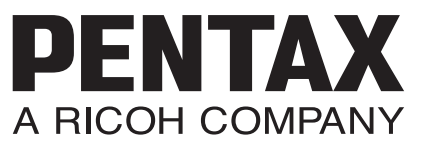

# SLR Digitální fotoaparát

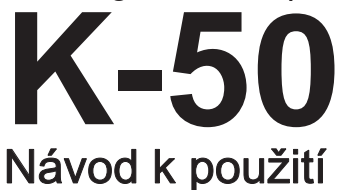

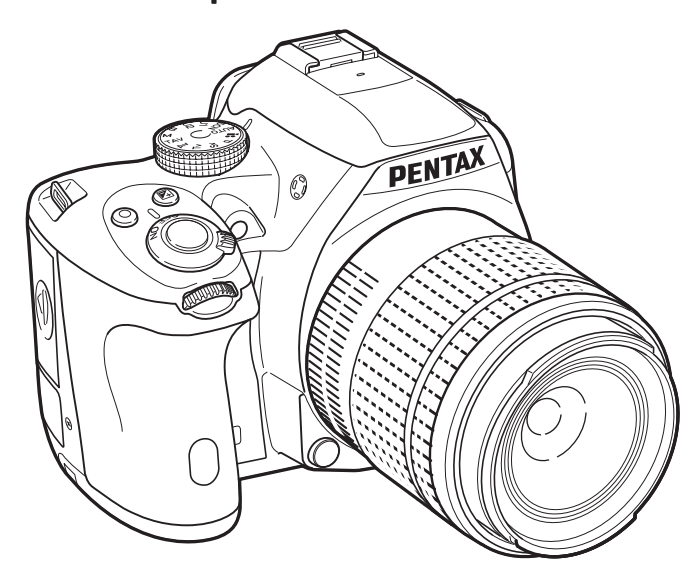

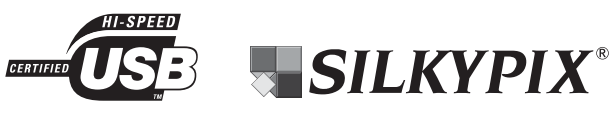

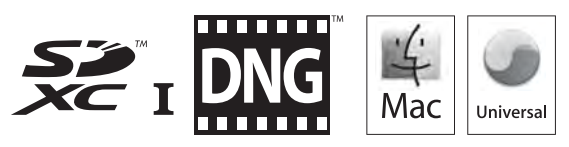

Abyste využili nejvyšší výkon vašeho fotoaparátu, pročtěte si nejprve tento návod k použití.

Děkujeme vám, že jste si zakoupili tento digitální fotoaparát PENTAX K-50 . Prosíme vás, abyste si pozorně pročetli návod ještě předtím, než začnete fotoaparát používat, abyste mohli využívat všechny jeho vlastnosti a funkce. Návod mějte po ruce, bude vám cenným nástrojem pro porozumění všech možností fotoaparátu.

### Použitelné objektivy

Obecně lze použít objektivy, které jsou označeny DA, DA L, D FA a FA J a objektivy, které mají možnost nastavení clonového kroužku do polohy  $\bf{A}$ . Pro použití jiného objektivu nebo příslušenství, viz [str.56](#page-57-0) a [str.279.](#page-280-0)

### K autorským právům

Snímky exponované K-50, které by sloužily pro jiný účel než osobní zábavu, nelze používat bez svolení dle ustanovení o autorských právech. Věnujte pozornost několika omezení, i když se jedná o snímky pro vaši osobní potřebu, týká se to exponování snímků: během demonstrací, průmyslových zařízení nebo snímků, které budou vystavovány. Snímky, které byly pořízeny za účelem získání autorských práv, nelze použít mimo rozsah, který jim autorské právo vymezuje.

### K ochranným známkám

Microsoft a Windows jsou registrované obchodní značky Microsoft Corporation ve Spojených Státech a ostatních zemích. Windows Vista je také registrovaná obchodní známka Microsoft Corporation ve Spojených státech a dalších zemích.

Macintosh, Mac OS a QuickTime jsou obchodními značkami Apple Inc., registrovanými v U.S. a dalších zemích.

Intel, Intel Core a Pentium jsou obchodními značkami Apple Inc., registrovanými v U.S. a dalších zemích.

SDXC logo je obchodní značka SD-3C, LLC.

Eye-Fi, Eye-Fi logo, Eye-Fi *connected* jsou obchodní značky Eye-Fi.lnc.

Tento produkt pracuje s technologií DNG chráněnou licencí Adobe Systems Incorporated. DNG logo jsou registrovanou obchodní značkou Adobe Systems Incorporated ve Spojených státech a/nebo v dalších zemích.

Všechny další obchodní značky jsou vlastnictvím příslušných vlastníků.

Tento výrobek podporuje PRINT Image Matching III. Je-li aktivován protokol PRINT Image Matching s kompatibilními digitálními fotoaparáty, tiskárnami a softwarem, pomáhá dosáhnout u snímků věrné reprodukce. Některé funkce nejsou k dispozici na tiskárnách, které nejsou kompatibilní s PRINT Image Matching III.

Copyright 2001 Seiko Epson Corporation. Všechna práva vyhrazena. PRINT Image Matching je obchodní značkou Seiko Epson Corporation. PRINT Image Matching logo je obchodní značkou Seiko Epson Corporation.

Tento produkt je licencován pod AVC Patent Portfolio Licence pro osobní použití uživatele nebo jiná použití, která nejsou předmětem výdělečné činnosti (i) zakódování videa v souladu s AVC standardem ("AVC video") a/nebo (ii) dekódování AVC video, které bylo kódováno uživatelem pro osobní aktivitu a/nebo bylo získáno od video poskytovatele s licencí poskytovat AVC video. Žádná další licence pro jiné použití není udělena. Další informace lze získat z MPEG LA, L.L.C.

(http://www.pentaximaging.com).

### 1

### Pro uživatele tohoto fotoaparátu

- Nepoužívejte ani neukládejte tento přístroj v blízkosti zařízení, která generují silné elektromagnetické záření nebo magnetické pole. Silné statické výboje nebo magnetická pole produkovaná zařízeními jako radiové vysílače se mohou projevit rušením monitoru, poškodit uložená data na paměťové kartě nebo mohou ovlivnit vnitřní obvod a způsobit nesprávnou funkci fotoaparátu.
- Panel z tekutých krystalů použitý v monitoru je vyrobený s použitím velmi přesné technologie. Ačkoliv úroveň správně pracujících pixel je 99,99% nebo lepší, je možné, že 0,01% pixel nebude svítit nebo budou svítit, kde nemají. Tento jev však nemá žádný vliv na zaznamenaný obraz.
- Ilustrace a zobrazení na displeji monitoru v tomto návodu se mohou lišit od skutečného výrobku.
- Paměťové karty SD, SDHC, SDXC a Eye-Fi jsou zmiňovány v tomto návodu jako "paměťové karty SD".
- V tomto návodu, standardně používaný termín "počítač(e)" se týká Windows PC nebo počítače Macintosh.
- Ve fotoaparátu lze používat buď baterii D-LI109 nebo při nasazení volitelného držáku baterií AA D-BH109 čtyři baterie AA. V tomto návodu, jsou D-LI109 a D-BH109 odkazovány jako baterie, pokud není uvedeno jinak. Mimo uvedeného nahoře, se obecný výraz "baterie" týká jakéhokoliv typu baterií, které se používají v tomto fotoaparátu a jeho příslušenství.

# <span id="page-2-0"></span>Pro bezpečné používání fotoaparátu

Bezpečnosti při používání tohoto fotoaparátu byla věnována náležitá pozornost. Žádáme Vás proto, abyste věnovali zvláštní pozornost položkám označeným následujícími symboly.

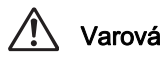

Tento symbol znamená, že nedodržením tohoto pokynu může dojít k vážným zraněním.

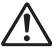

Tento symbol znamená, že nedodržením tohoto pokynu může dojít k menším nebo středním osobním zraněním nebo ztrátě vlastností.

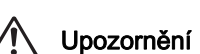

### O fotoaparátu

# Varování

- Nesnažte se fotoaparát rozebírat nebo jej upravovat. Uvnitř fotoaparátu jsou obvody s vysokým napětím a hrozí nebezpečí elektrického šoku.
- Dojde-li k odkrytí některých vnitřních částí např. následkem pádu, v žádném případě se těchto částí nedotýkejte, hrozí nebezpečí elektrického šoku.
- Při exponování snímků nemiřte fotoaparátem do slunce nebo jiných intenzivních světelných zdrojů a nenechávejte fotoaparát ležet na přímém slunci se sejmutou přední krytkou objektivu. Může tak dojít k poškození fotoaparátu nebo i k jeho vznícení.
- Nedívejte se objektivem do slunce nebo jiných silných světelných zdrojů. Mohlo by dojít ke ztrátě zraku nebo jeho poškození.
- Jestliže bude z fotoaparátu vycházet dým nebo zvláštní zápach, nebo v případě dalšího neobvyklého jevu, přestaňte ihned fotoaparát používat, vyjměte baterii nebo odpojte síťový AC adaptér a kontaktujte nejbližší servisní centrum PENTAX. V případě, že byste fotoaparát dále používali, může dojít k vznícení fotoaparátu nebo k elektrickému šoku.

# Upozornění

- Při expozici s bleskem jej nezakrývejte prstem. Může dojít k popálení.
- Nezakrývejte při expozici blesk částí vašeho oblečení. Může dojít ke změně barvy.
- Některé části se během používání mohou více ohřát, buďte opatrní, je nebezpečí popálení u částí, které byste drželi po delší dobu.
- Dojde-li k poškození monitoru, dejte pozor na úlomky skla. Vyhněte se též kontaktu tekutých krystalů s vaší pokožkou, očí nebo úst.
- V závislosti na individuálních faktorech nebo tělesných podmínkách, může při použití fotoaparátu dojít ke svědění, vyrážce nebo vzniku puchýřů. V případě jakékoliv nenormální reakce, přestaňte fotoaparát používat a okamžitě se dostavte na lékařské vyšetření.

### Nabíječka a síťový adaptér AC

# Varování

- Používejte jen nabíječku a síťový AC adapter, který je určen výhradně pro použití s tímto produktem a jsou na něm specifikovány příkon a napětí. Při použití jiné nabíječky a síťového adaptéru může dojít ke vznícení, elektrickému šoku nebo k poškození fotoaparátu. Určené napětí je 100 - 240V AC.
- Výrobek nerozebírejte nebo neupravujte. Mohlo by dojít k jeho vznícení nebo k elektrickému šoku.
- Jestliže bude vycházet z výrobku dým nebo pach nebo nastane jiná abnormální situace s ním spojená, okamžitě jej přestaňte používat a konzultujte se servisním centrem PENTAX. V případě, že budete výrobek přesto používat, může dojít k jeho vznícení nebo k elektrickému šoku.
- Jestliže vnikne do výrobku voda, obraťte se na Servisní Centrum PENTAX. V případě, že budete výrobek přesto dále používat, může dojít k jeho vznícení nebo k elektrickému šoku.
- Jestliže uvidíte, že se blýská nebo uslyšíte hromobití během doby, kdy používáte nabíječku nebo AC adaptér, odpojte přívodní kabel a nepoužívejte je. Jestliže je budete přesto používat, může dojít k poškození produktu, vznícení nebo elektrickému šoku.
- Jestliže bude zástrčka přívodního kabelu napájení pokryta prachem, vyčistěte ji. Nahromaděný prach by se mohl vznítit.
- Abyste snížili riziko, používejte jen CSA/UL certifikovaný síťový kabel, Typ SPT-2 nebo silnější, minimum NO.18 AWG mědi, na jedné straně opatřenou zástrčkou (samec) (dle konfiguračního předpisu NEMA), a druhý konec je opatřený tvarovanou zástrčkou (samička) (specifikace IEC neprůmyslový typ) nebo ekvivalentní.

# Upozornění

- Nepokládejte na AC kabel těžké předměty a nenechávejte je na kabel padat, násilím jej neohýbejte. Tím dojde k poškození kabelu. Při poškození kabelu AC kontaktujte servisní středisko PENTAX.
- Nedotýkejte se nebo nezkratujte koncovky kabelu AC při jeho připojení do sítě.
- Nepřipojujte přívodní AC kabel mokrýma rukama. Může dojít k elektrickému šoku.
- Chraňte produkt před pádem a nevystavujte jej prudkým nárazům. Může dojít k poruše produktu.
- Nepoužívejte nabíječku D-BC109 pro nabíjení jiných baterií než lithium-iontové D-LI109. Může dojít k explozi nebo poškození nabíječky. Při nabíjení jiných typů baterií, může dojít k explozi nebo přehřívání nebo k poškození nabíječky.

### K nabíjecí lithium-iontové baterii

# Varování

• Jestliže dojde ke kontaktu unikajícího elektrolytu z baterie s vašima očima, nemněte si je. Vypláchněte oči čistou vodou a ihned navštivte lékaře.

# Upozornění

- Používejte jen baterie určené pro tento fotoaparát. Použitím jiných baterií může dojít k vzplanutí nebo k explozi.
- Baterii nerozebírejte. Při otevření baterie může dojít k explozi nebo k úniku elektrolytu.
- Vyjměte ihned baterii z fotoaparátu, dochází-li k jejich přehřívání nebo vychází-li z nich dým. Při jejich vyjímání dejte pozor, abyste se nepopálili.
- Zajistěte, aby se dráty, sponky a jiné kovové objekty nedotýkaly + a kontaktů baterie.
- Nezkratujte baterii a nevhazujte ji do ohně. Může dojít k explozi nebo ke vzplanutí.
- Jestliže dojde ke kontaktu unikajícího elektrolytu z baterie s vaší pokožkou nebo oblečením, může dojít k podráždění pokožky. Omyjte tyto místa dostatečným množstvím vody.
- Upozornění k používání baterie D-LI109: POUŽÍVEJTE JEN URČENOU NABÍJEČKU.
	- NEVHAZUJTE DO OHNĚ
	- NEROZEBÍREJTE
	- NEZKRATUJTE.
	- NEVYSTAVUJTE VYSOKÝM TEPLOTÁM. (140°F / 60°C)

### K používání baterií AA

# Varování

• Jestliže dojde ke kontaktu unikajícího elektrolytu z baterie s vašima očima, nemněte si je. Vypláchněte oči čistou vodou a ihned navštivte lékaře.

# Upozornění

- Když používáte volitelný držák baterií D-BH109, lze v něm používat čtyři alkalické AA baterie, AA lithiové nebo AA Ni-MH baterie. Nepoužívejte jiné baterie než zde uvedené. Použití jiných typů baterií může způsobit špatnou funkci fotoaparátu nebo může baterie explodovat nebo se vznítit.
- Baterie by měly být založeny se správnou polaritou (+) a (-), která je označena jak na baterii a uvnitř fotoaparátu. Založením baterií s nesprávnou polaritou může dojít k explozi nebo k samovznícení.
- Při výměně baterií nekombinujte baterie jiných značek, typů nebo kapacit. Nekombinujte staré baterie s novými. Nesprávným založením baterií může být příčinou exploze nebo vznícení.
- Nikdy se nesnažte baterie rozebírat, zkratovat nebo dobíjet. Použité baterie nevhazujte do ohně, může dojít k explozi.
- Nenabíjejte žádné jiné baterie než nabíjecí Ni- MH. Baterie může explodovat nebo se vznítit. Z baterií typu AA, které lze používat v tomto fotoaparátu, jsou jen Ni-MH nabíjecí.
- Neotvírejte krytku prostoru pro baterie ani nevyjímejte baterie, je-li fotoaparát zapnutý.
- Nepoužíváte-li fotoaparát delší dobu, baterie vyjměte. Může dojít k úniku elektrolytu.
- Kontaktem s unikajícím elektrolytem z baterie, s vaší pokožkou nebo oblečením, může způsobit podráždění pokožky. Omyjte postižená místa dostatečným množstvím vody.
- Vyjměte ihned baterii z fotoaparátu, dochází-li k jejich přehřívání nebo vychází-li z nich dým. Při jejich vyjímání dejte pozor, abyste se nepopálili.

### Mějte fotoaparát a přiložené příslušenství mimo dosah malých dětí

# Varování

- Ukládejte fotoaparát a jeho příslušenství mimo dosah malých dětí.
	- 1. Jestliže bude produkt po pádu nebo ovládaný náhodně může být příčinou vážných osobní zranění.
	- 2. Omotáním řemínku kolem krku může dojít k udušení.
	- 3. Abyste předešli riziku náhodného spolknutí malých částí příslušenství jako je baterie nebo Paměťové SD karty, ukládejte je mimo dosah malých dětí. V případě náhodného spolknutí jakéhokoliv příslušenství, vyhledejte ihned lékařskou pomoc.

# <span id="page-6-0"></span>Při manipulaci buďte opatrní

### Předtím než začnete fotoaparát používat

- Při cestách do ciziny, vezměte si sebou mezinárodní záruční list se seznamem servisních středisek, který je přiložen k fotoaparátu. Mohou vám být užitečné při řešení problémů na cestách.
- Není-li fotoaparát delší dobu používán, zkontrolujte, že správně pracuje, zvláště předtím než budete exponovat důležité snímky (jako např. na svatbě nebo při cestování). Neručíme za obsah záznamu, prohlídky nebo přenosu dat na počítač apod. z důvodu špatné funkce vašeho fotoaparátu nebo paměťového média (paměťové karty SD), apod.

### O baterii a nabíječce

- Chcete-li baterii udržet v optimální kondici, neskladujte jí, pokud je plně nabitá a na místech s vyšší teplotou.
- Jestliže bude ponechána baterie ve fotoaparátu a fotoaparát nebude používán delší dobu, baterie se zcela vybije a zkrátí se tak její životnost.
- Doporučujeme nabíjet baterii den před plánovaným použitím fotoaparátu.
- Síťový AC kabel dodávaný s fotoaparátem je určen pro použití s nabíječkou D-BC109. Nepoužívejte jej s jiným zařízením.

### Preventivní bezpečnostní opatření při nošení a používání fotoaparátu

- Vyhněte se místům s vyšší teplotou a vlhkostí. Zvláštní pozornost je třeba věnovat uložení fotoaparátu v automobilech, kde může dojít k vysokému nárůstu teploty.
- Nevystavujte fotoaparát silným vibracím, otřesům nebo tlakům. Při přepravě na motocyklu, v autě, v motorovém člunu apod. umístěte fotoaparát na vhodný podklad, abyste snížili vliv vibrací.
- Teplotní rozsah, ve kterém fotoaparát pracuje je -10°C až 40°C (14°F až 104°F).
- Při vysokých teplotách může monitor ztmavnout. Po návratu na normální teplotu se vrátí do původního stavu.
- Rychlost odezvy monitoru se zpomalí při nízkých teplotách. Nejedná se však o závadu, je to charakteristická vlastnost tekutých krystalů.
- Je-li fotoaparát vystaven rychlým teplotním změnám, objeví se na vnitřních i vnějších částech zkondenzované kapky vody. Dejte fotoaparát do tašky nebo plastového sáčku a vyjměte jej, až bude rozdíl teplot co nejnižší.
- Chraňte fotoaparát před nečistotou, pískem, prachem, vodou, toxickými plyny, solí, apod., mohli by fotoaparát poškodit. Jestliže na fotoaparát naprší nebo bude postříkán vodou, otřete jej do sucha.
- Neužívejte nadměrné síly na monitor. Mohlo by dojít k jeho prolomení nebo špatné funkci.
- Při utahování stativového šroubu postupujte opatrně, aby nedošlo k poškození závitu.

## Čištění fotoaparátu

- Nepoužívejte k čištění fotoaparátu organická ředidla, jako jsou alkohol nebo benzen.
- Pro odstranění nečistot z objektivu nebo z hledáčku použijte štětec na optiku nebo ventilátor. K čištění nikdy nepoužívejte rozprašovač, mohlo by dojít k poškození objektivu.
- Pro odborné čištění kontaktujte servis PENTAX, protože je CMOS senzor velmi jemná součástka. (Čištění se provádí za úhradu.)
- Pro udržení maximálního výkonu doporučujeme pravidelnou kontrolu každý 1 až 2 roky.

### Ukládání vašeho fotoaparátu

- Neukládejte fotoaparát na místech, kde se používají konzervační prostředky a chemikálie. Aby nedošlo k nárůstu plísně, vyjměte fotoaparát z pouzdra a uložte jej na dobře větraném místě.
- Nepoužívejte nebo neskladujte fotoaparát na místě, kde by byl vystaven statické elektřině nebo elektrickému rušení.
- Nepoužívejte nebo neskladujte fotoaparát na přímém slunci nebo na místech, kde dochází k prudkým změnám teplot nebo ke kondenzaci.

### Paměťové karty SD

• Paměťová karta SD je vybavená zámkem ochrany proti zápisu. Nastavením zámku do polohy LOCK zabráníte, aby byla nová data zaznamenána na kartu, uložená data byla vymazána a karta byla přeformátována ve fotoaparátu nebo v počítači.

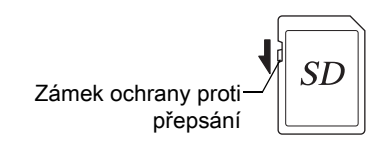

- Paměťová karta SD může být zahřátá, pokud vyjmete ihned po použití fotoaparátu.
- Nevyndávejte paměťovou kartu SD nebo nevypínejte zdroj během doby, kdy je probíhá přístup na kartu. To může způsobit ztrátu dat nebo poškození karty.
- Paměťovou SD kartu neohýbejte a chraňte ji před nárazy, vodou a před vysokými teplotami.
- Během formátování paměťovou kartu SD nevyjímejte, mohlo by dojít k jejímu poškození a byla by nadále nepoužitelná.
- Data na SD kartě mohou být vymazána za následujících okolností. Neneseme žádnou odpovědnost za vymazání nebo zničení dat, jestliže
	- 1. zachází-li uživatel s paměťovou kartou SD nesprávným způsobem.
	- 2. je-li paměťová karta SD vystavena statické elektřině nebo elektrickému rušivému napětí.
	- 3. když nebyla karta používána delší dobu.
	- 4. když je paměťová karta SD vysunutá nebo je-li vyjmuta baterie během přístupu k datům na kartě.
- Jestliže nebude paměťová karta SD použita delší dobu, mohou být data na kartě nečitelná. Proto pravidelně zálohujte důležitá data na PC.
- Formátování nové paměťové karty SD. Naformátujte též SD karty, které byly použity v jiných fotoaparátech nebo přístrojích.
- Mějte na paměti, že vymazáním uložených dat na paměťové kartě SD nebo jejím formátováním se zcela nevymažou původní data. Vymazané soubory lze někdy obnovit pomocní komerčně dostupného softwaru. Jestliže chcete vyhodit, darovat nebo prodat svou paměťovou kartu SD, měli byste se přesvědčit, že jsou všechna data na kartě vymazaná nebo kartu zničte, pokud obsahuje některé citlivé osobní informace.
- V každém případě je riziko zacházení s daty uloženými na vaší paměťové kartě SD zcela na vaší zodpovědnosti.

### Karty Eye-Fi

- V tomto fotoaparátu lze používat paměťovou kartu SD s vestavěným bezdrátovým LAN ("Eye-Fi karta").
- Pro přenos snímků přes bezdrátovou LAN je třeba použít přístupový bod a internetové připojení. Podrobnosti, viz webová stránka Eye-Fi. (http://www.eye.fi).
- Používejte karty Eye-Fi, které mají aktualizaci na nejnovější firmware.
- Nastavte [Eye-Fi] na [Vyp.], nebo nepoužívejte kartu Eye-Fi na místech, kde použití bezdrátových zařízení LAN omezeno nebo zakázáno, jako je např. v letadlech.
- Eye-Fi karty lze používat pouze v zemi, ve které byla karta zakoupena. Žádáme vás, abyste dodržovali všechny místní zákony týkající se používání karet Eye-Fi.
- Tento fotoaparát má možnost aktivace/deaktivace funkce komunikace s kartou Eye-Fi, nezaručujeme však vhodnost ke všem operacím s kartou Eye-Fi.
- Detaily jak používat kartu jsou uvedeny v návodu pro kartu Eye-Fi.
- Při závadě nebo při problémech týkajících se karet Eye-Fi, kontaktujte výrobce karty Eye-Fi.

### K registraci uživatele

Za účelem lepších služeb Vás prosíme o registraci uživatele, kterou naleznete na přiloženém CD-ROM nebo ji vyplňte na stránkách firmy PENTAX. Viz detaily na [str.253](#page-254-0). Děkujeme vám za spolupráci.

# <span id="page-10-0"></span>Obsah

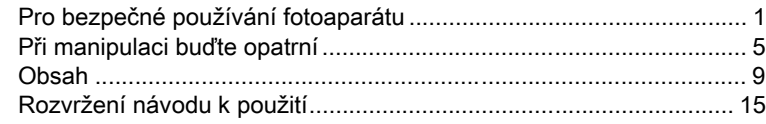

### Předtím než začnete fotoaparát používat  $17$

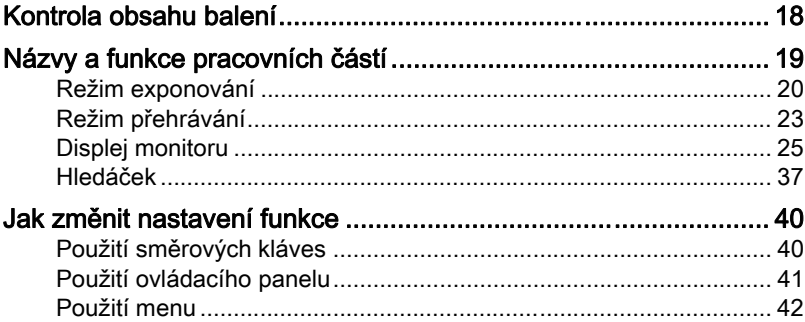

# Jak začít

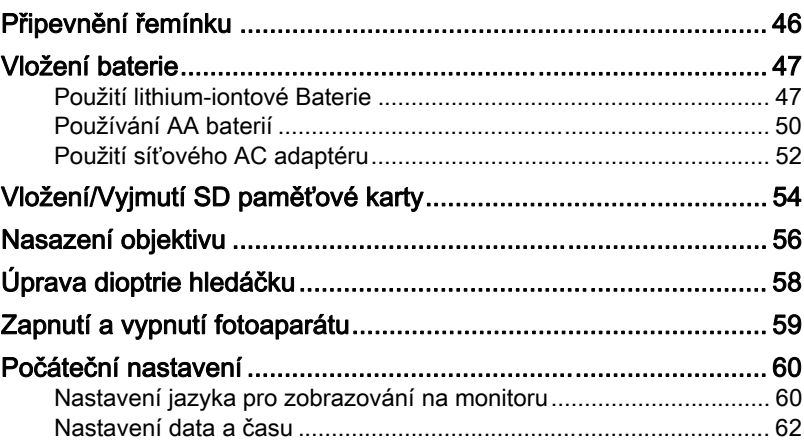

45

# [Základní operace](#page-66-0) 65

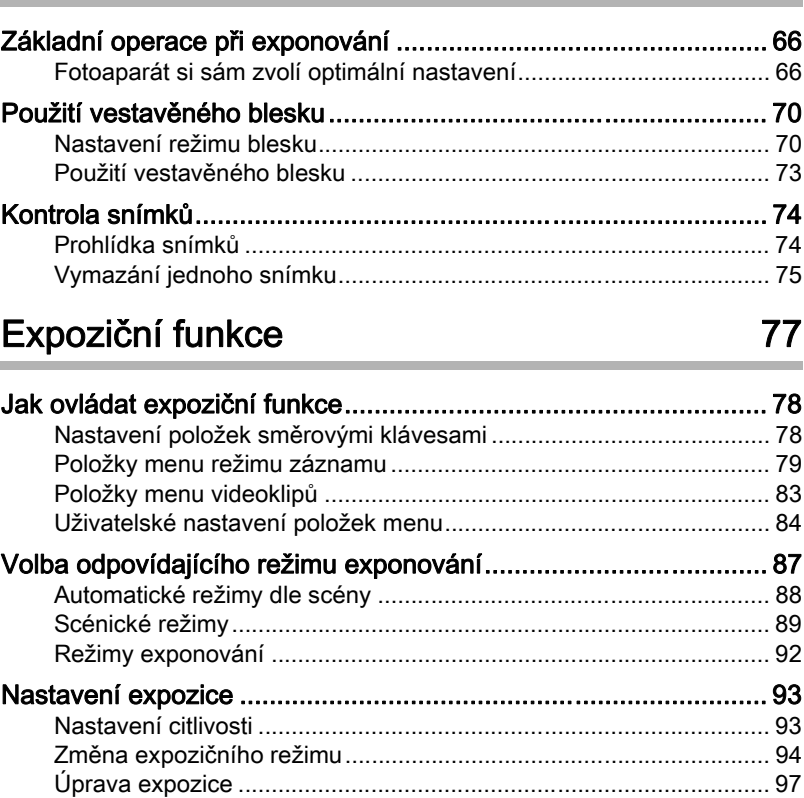

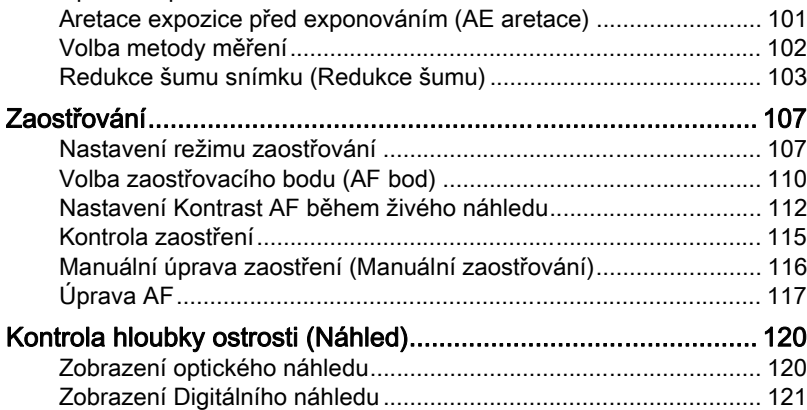

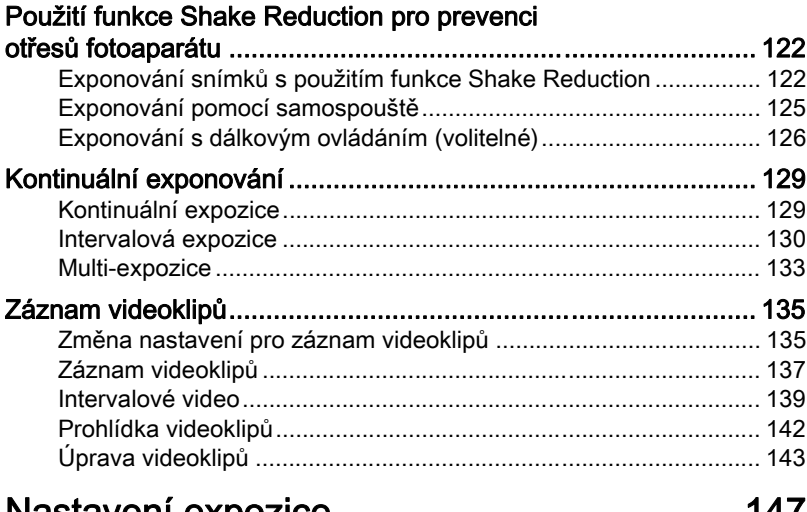

### [Nastavení expozice](#page-148-0) m.

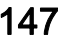

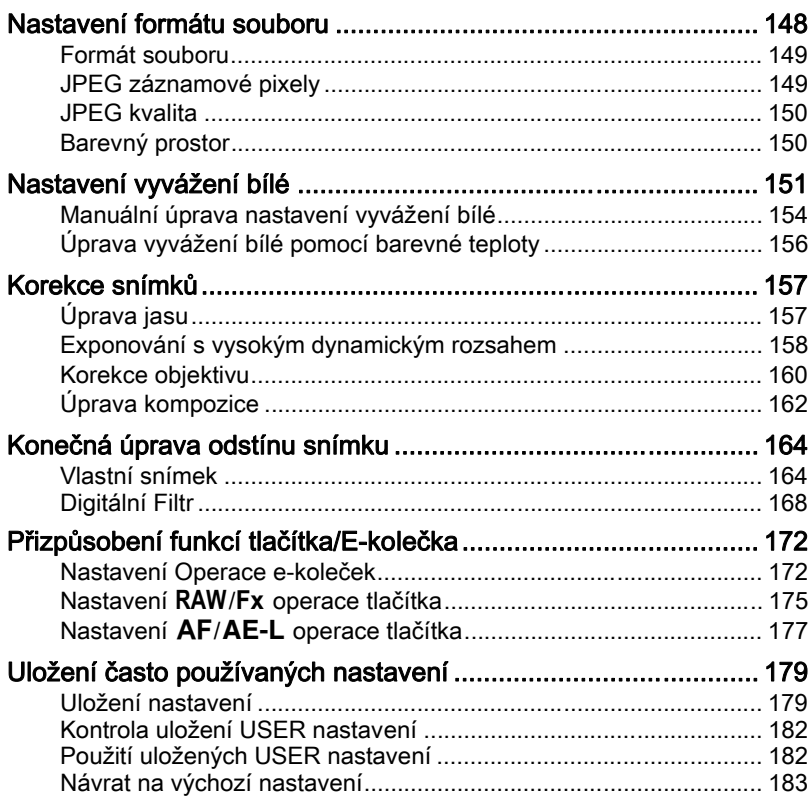

# [Funkce prohlížení a editování snímku 185](#page-186-0)

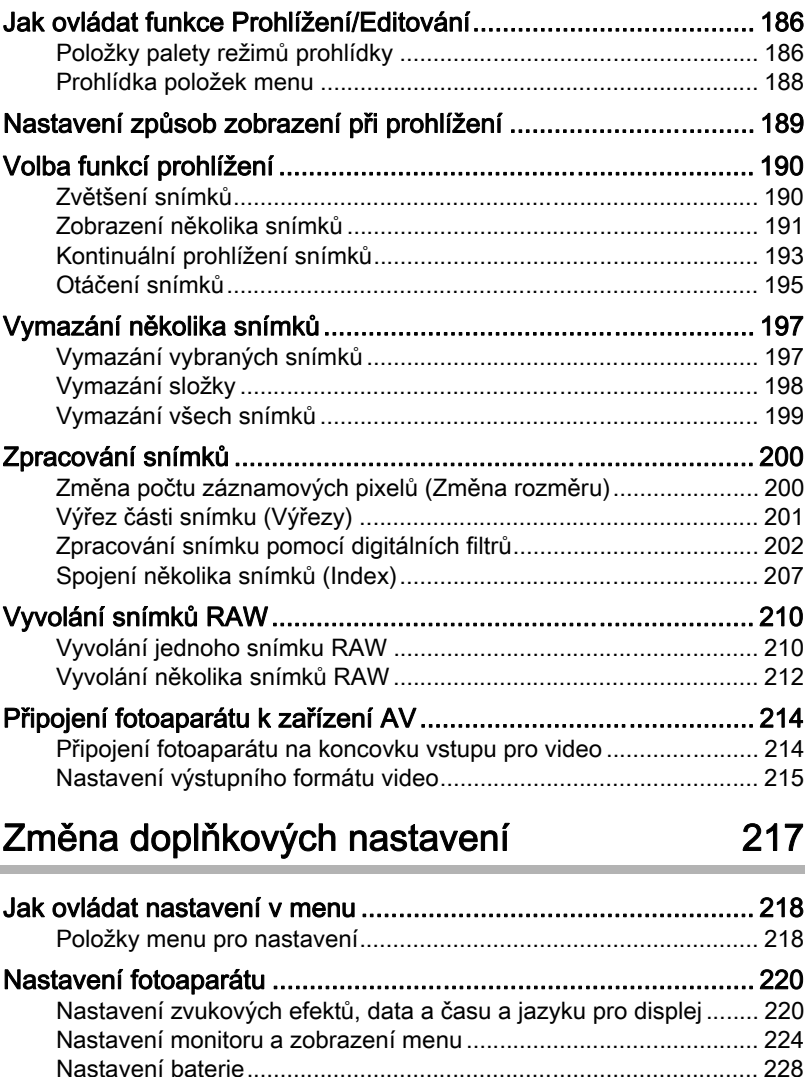

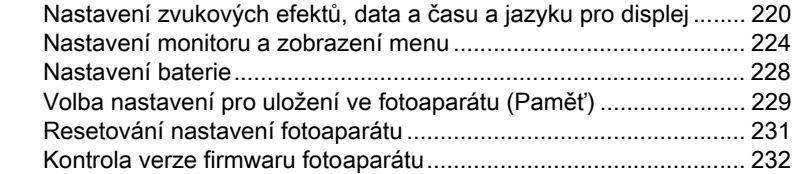

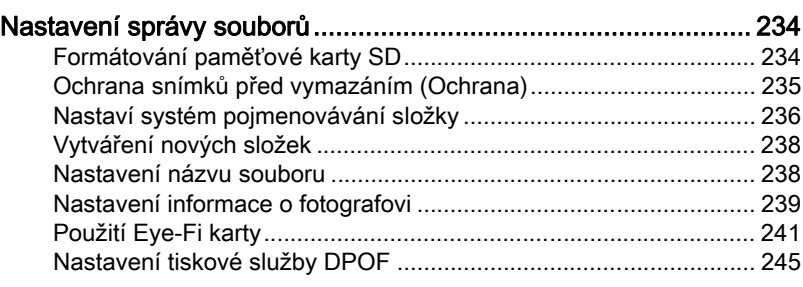

# [Připojení k počítači](#page-248-0) 247

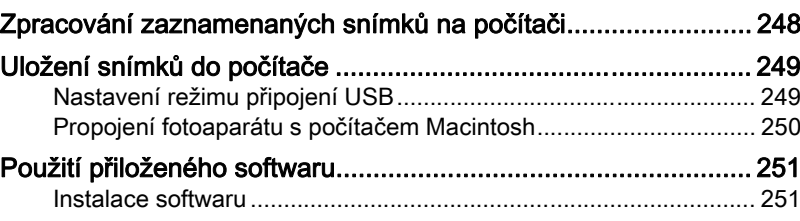

# [Použití blesku](#page-256-0) 255

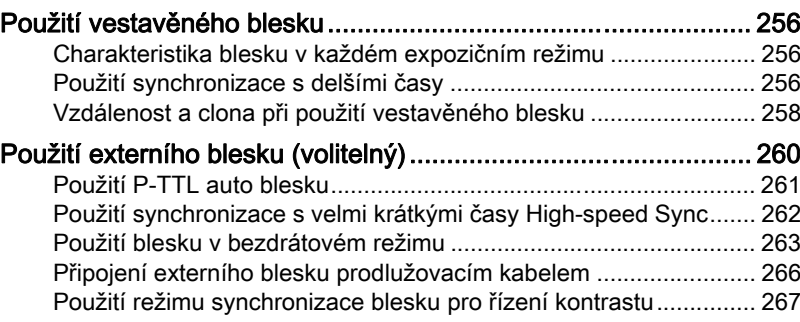

# [Dodatek](#page-270-0) 269

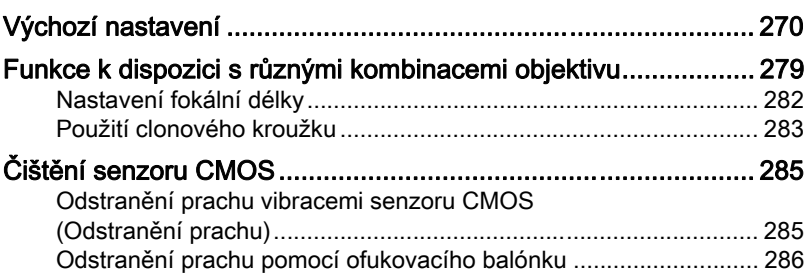

# 13

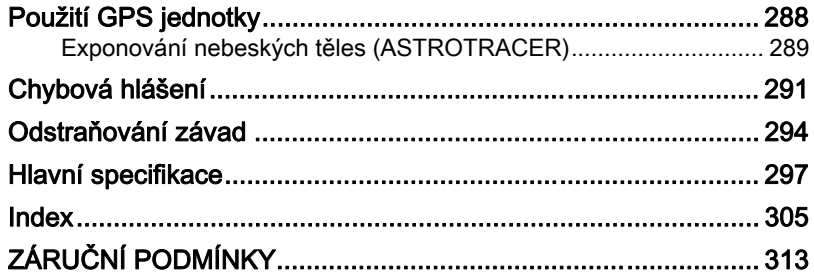

# <span id="page-16-0"></span>Rozvržení návodu k použití

Návod se skládá z následujících kapitol.

### **1** [Předtím než začnete fotoaparát používat](#page-18-1)

Vysvětluje přiložené příslušenství a názvy a funkce pracovních částí.

### **2** [Jak začít](#page-46-1)

V této kapitole jsou vysvětleny první kroky po nákupu fotoaparátu, než začnete exponovat snímky. Pročtěte si ji pečlivě a instrukce dodržujte.

### **3** [Základní operace](#page-66-1)

Vysvětluje základní operace pro exponování a prohlídku snímků.

### **4** [Expoziční funkce](#page-78-1)

Tato kapitola vysvětluje funkce spojené s exponováním snímků.

### **5** [Nastavení expozice](#page-148-1)

Vysvětluje postupy pro změnu nastavení expozice, jako je např. formát souboru.

### **6** [Funkce prohlížení a editování snímku](#page-186-1)

Vysvětluje různé operace pro prohlížení a úpravu snímků.

### **7** [Změna doplňkových nastavení](#page-218-1)

Vysvětluje všeobecné postupy nastavení fotoaparátu a správy souborů, jako je nastavení monitoru a jak vytvářet názvy souborů snímků.

### **8** [Připojení k počítači](#page-248-1)

Tato kapitola vysvětluje jak připojit fotoaparát k počítači, včetně instrukcí pro instalaci a všeobecný popis přiloženého softwaru.

### **9** [Použití blesku](#page-256-1)

Vysvětluje jak používat vestavěný blesk a externí blesky.

### **10**[Dodatek](#page-270-1)

Vysvětluje, jak napravit některé závady a poskytuje další zdroje informací.

 $\bigcap$ 

2

5

6

10

9

8

7

 $\overline{4}$ 

3

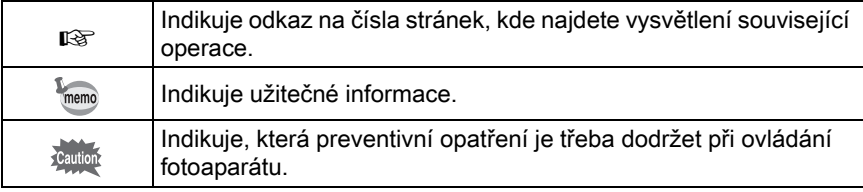

V tomto návodu, jsou směrové klávesy na čtyřcestném přepínači odkazovány následujícím způsobem.

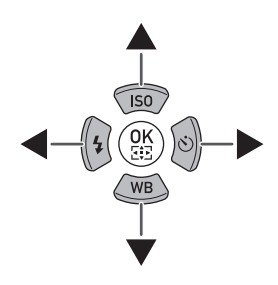

# <span id="page-18-1"></span><span id="page-18-0"></span>1 Předtím než začnete fotoaparát používat

Zkontrolujte obsah balení a názvy a funkce jednotlivých částí.

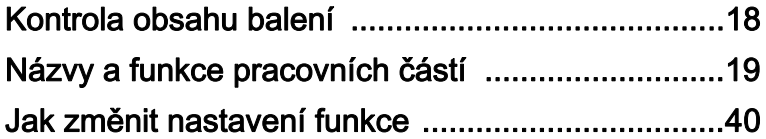

<span id="page-19-0"></span>Následující příslušenství je přibalené k vašemu fotoaparátu. Zkontrolujte, jestli je přibaleno všechno příslušenství.

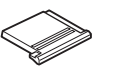

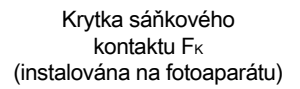

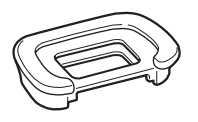

Očnice FR (nasazená na fotoaparátu) (nasazená na fotoaparátu)

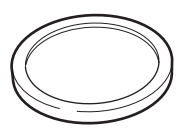

Krytka těla

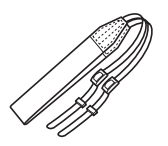

Řemínek O-ST132

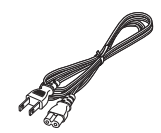

Síťový AC kabel USB kabel

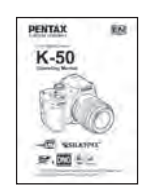

Návod k použití (tento návod)

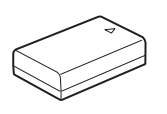

Nabíjecí lithium-iontová baterie D-LI109

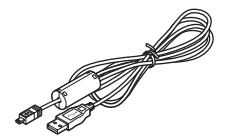

I-USB7

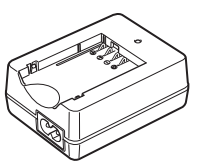

Nabíječka D-BC109

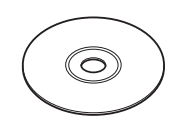

Software (CD-ROM) S-SW138

# <span id="page-20-0"></span>Názvy a funkce pracovních částí

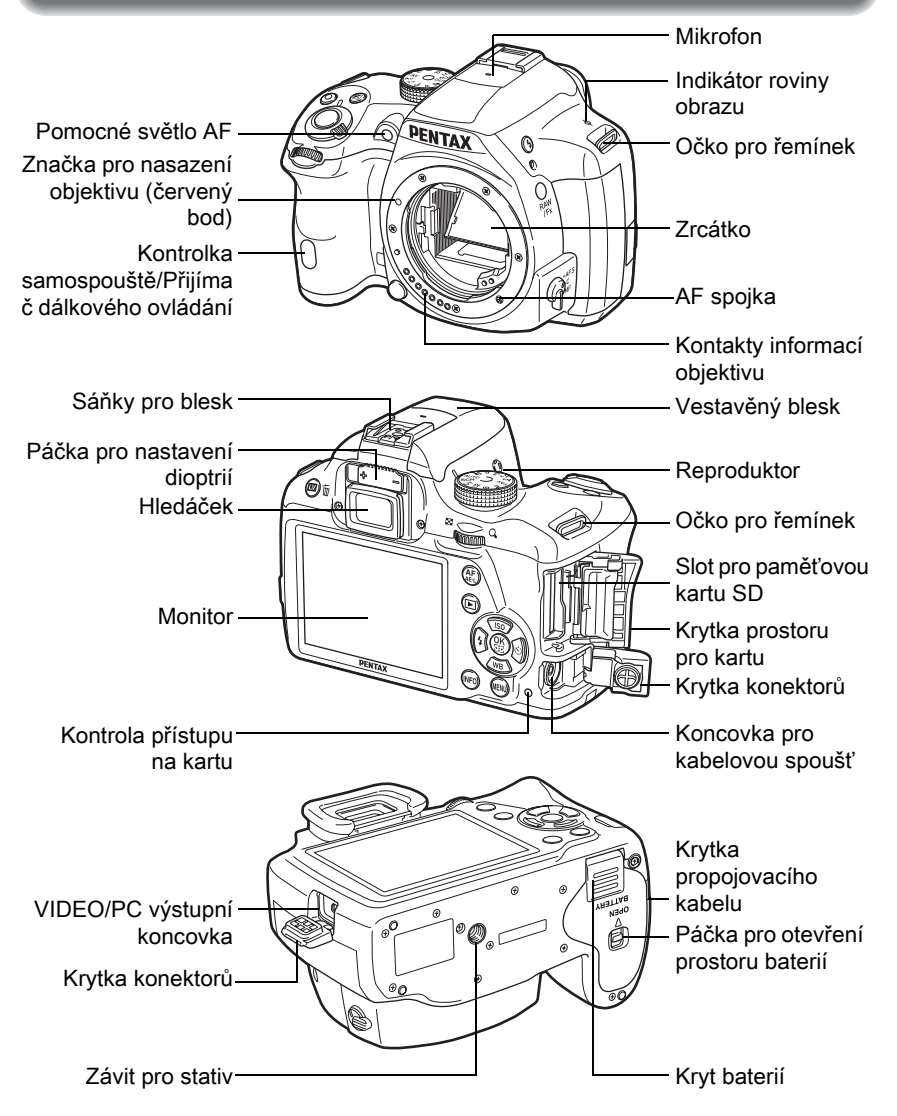

Na druhé ilustraci, je fotoaparát znázorněn se sejmutou krytkou sáněk blesku FK a očnicí FR.

Jestliže nebudou krytky koncovek a krytka připojení kabelu správně uzavřené, nebude prachotěsná úprava a voděodolnost fotoaparátu efektivní.

 $\boxed{1}$ 

# <span id="page-21-0"></span>Režim exponování

Zde se můžete seznámit s částmi fotoaparátu, a jejich funkce při exponování.

> Tovární výchozí nastavení každé části je vysvětleno zde, některé části mají několik funkcí a pracují odlišně v závislosti na zvoleném, nastavení.

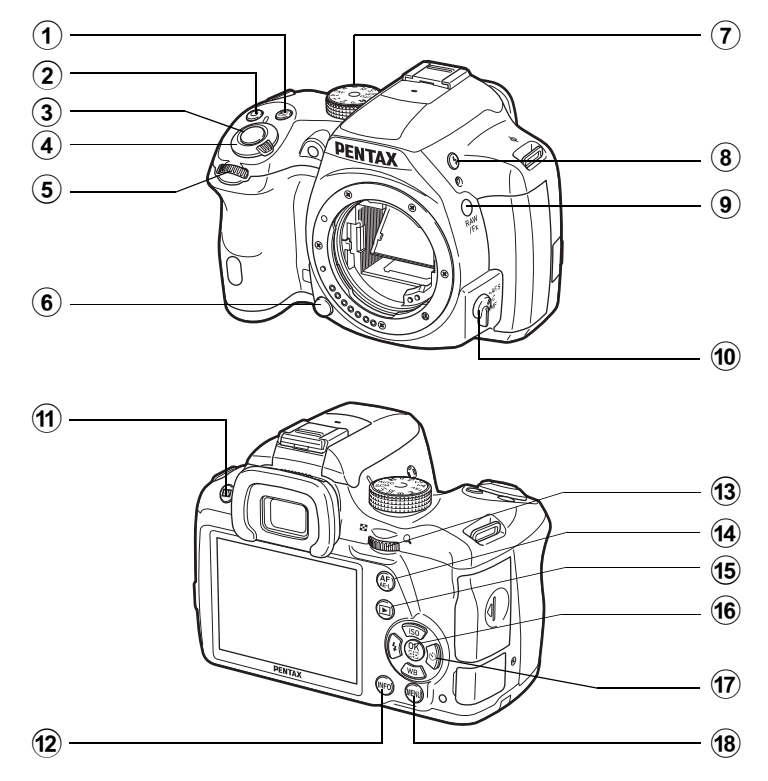

### $(1)$  Tlačítko  $\boxtimes$ (Kompenzace EV)

Stiskněte pro nastavení kompenzace EV. [\(str.97\)](#page-98-1) Pro změnu nastavení otočte zadním e-kolečkem ( $\sqrt{W}$ ) po stisknutí nebo při stisknutém tlačítku  $\Xi$ .

# 2  $\odot$  (Zelené) tlačítko

Stiskněte pro resetování upravených hodnot.

### 3 Tlačítko spouště

Stiskněte, chcete-li exponovat snímky. ([str.68\)](#page-69-0)

memo

4 Hlavní spínač

Otočte páčkou pro zapnutí nebo vypnutí fotoaparátu ([str.59\)](#page-60-1)

### $(5)$  Přední e-kolečko  $(x, y)$ Změní nastavenou hodnotu.

Můžete změnit menu při jejím zobrazení na obrazovce. ([str.43\)](#page-44-0)

6 Tlačítko pro uvolnění objektivu

> Stiskněte pro sejmutí objektivu. ([str.57](#page-58-0))

## 7 Kolečko režimů

Změní režim exponování. ([str.87\)](#page-88-1)

### 8 Tlačítko E (Vyklopení blesku)

Stiskněte pro vyklopení vestavěného blesku do pracovní polohy. [\(str.73\)](#page-74-1)

## 9 Tlačítko RAW/Fx

Na toto tlačítko můžete přiřadit také jiné funkce. [\(str.175](#page-176-1))

### 0 Přepínač režimu zaostřování

Změní režim zaostřování. ([str.107\)](#page-108-2)

### $(n)$  Tlačítko  $\n **W**/\n *n*$ (Živý náhled)

Zobrazí se snímek v živém náhledu. ([str.27](#page-28-0))

Vymaže snímek během okamžitého náhledu. ([str.68\)](#page-69-1)

# $\widehat{a}$  Tlačítko INFO

Zobrazí ovládací panel. [\(str.29\)](#page-30-0) Stiskněte opět pro změnu typu zobrazené informace při pohotovostním režimu. [\(str.30\)](#page-31-0)

# $(3)$  Zadní e-kolečko  $(3)$

Nastaví hodnotu času, citlivosti a hodnoty EV kompenzace. ([str.95](#page-96-0))

Můžete změnit nastavení při zobrazeném ovládacího panelu. [\(str.42](#page-43-1))

Můžete změnit menu při jejím zobrazení na obrazovce. ([str.43](#page-44-0))

# $\overline{a}$  Tlačítko AF/AE-L

Funkci tohoto tlačítka můžete nastavit na ostření na cíl nebo pro uložení expoziční hodnoty do paměti. ([str.101,](#page-102-1) [str.177\)](#page-178-1)

# $\overline{15}$  Tlačítko  $\overline{2}$  (Prohlídka)

Přepne na režim prohlížení. ([str.74](#page-75-2))

### 16 Tlačítko OK

Když je zobrazený ovládací panel nebo obrazovka s menu, stiskněte toto tlačítko pro potvrzení zvolené položky.

Když je [Aktivní plocha AF] a [Kontrast AF] jsou nastavené na [Volba], stiskněte toto tlačítko pro aktivaci nebo deaktivaci změny zaostřovacího bodu (AF).

([str.111,](#page-112-0) [str.113](#page-114-0))

Když je fotoaparát v režimu MF nebo když je zaostření aretované během živého náhledu, stiskněte toto tlačítko pro zvětšení snímku na monitoru. [\(str.115](#page-116-1))

### 17 Čtyřcestný přepínač  $(494)$

Zobrazí citlivost /vyvážení bílé/režim blesku/režim způsobu exponování menu. ([str.78](#page-79-2))

Když je zobrazený ovládací panel nebo obrazovka s menu, použijte toto pro pohyb kurzoru nebo pro změnu nastavení položek.

# 18 Tlačítko MENU

Zobrazí menu [**Q** Režim záznamu 1] [\(str.79](#page-80-1)). Stiskněte toto tlačítko, když je zobrazena menu pro návrat na předchozí obrazovku. ([str.42](#page-43-0))

# <span id="page-24-0"></span>Režim přehrávání

Zde, se můžete seznámit s používanými částmi a s jejich funkcí během prohlížení.

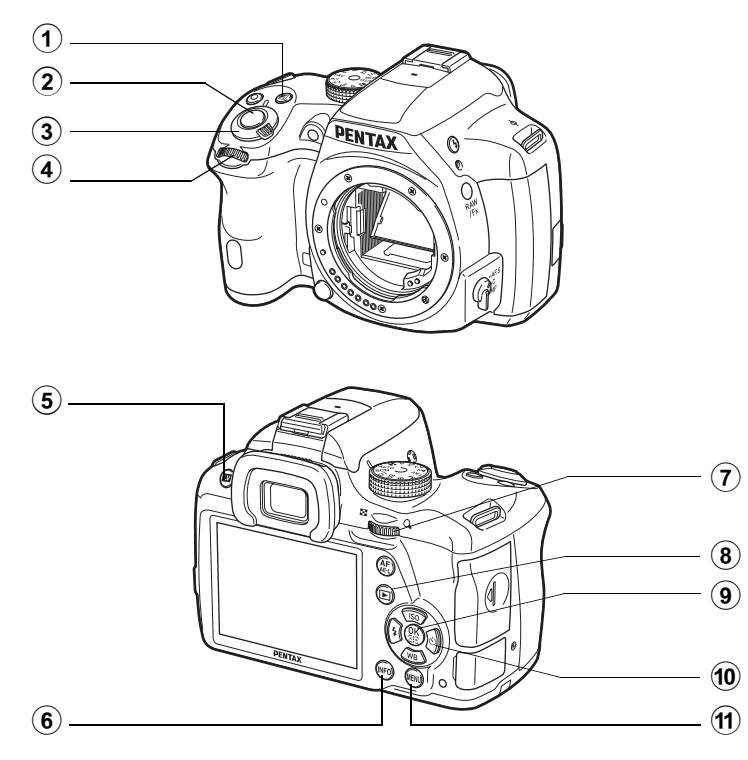

### $(1)$  Tlačítko  $\boxtimes$ (Kompenzace EV)

Když formát naposled exponovaného snímku JPEG a jeho data jsou stále ve vyrovnávací paměti, stiskněte toto tlačítko pro uložení do formátu RAW. [\(str.75\)](#page-76-1)

### 2 Tlačítko spouště

Pro přepnutí do režimu exponování, stiskněte spoušť do poloviny.

### 3 Hlavní spínač

Otočte páčkou pro zapnutí nebo vypnutí fotoaparátu ([str.59](#page-60-1))

 $\Theta$  Přední e-kolečko ( $\mathcal{L}$ Použijte toto pro zobrazení dalšího nebo předchozího snímku. [\(str.74](#page-75-3))

### 5 Tlačítko  $\mathbb{N}/\mathbb{m}$  (Mazání) Stiskněte pro vymazání snímků. [\(str.75](#page-76-2))

### $\left( \widehat{\mathbf{6}}\right)$ Tlačítko **INFO**

Změní typ informací zobrazených při režimu prohlížení. ([str.31\)](#page-32-0)

# $(7)$  Zadní e-kolečko ( $\sqrt{3}$ Použijte pro zvětšení snímku

nebo pro zobrazení několika snímků najednou. ([str.190](#page-191-2)), ([str.191\)](#page-192-1)

# **8** Tlačítko **□** (Prohlídka)

Přepne na režim exponování.

# **9** Tlačítko OK

Potvrdí nastavení, které jste zvolili v menu nebo na obrazovce s prohlížením.

### 0 Čtyřcestný přepínač  $(494)$

Použijte pro pohyb kurzoru nebo změnu položky pro nastavení v menu na obrazovce s prohlížením. Stiskněte čtyřcestný přepínač (▼) při zobrazení jednotlivých snímků pro zobrazení palety prohlížení. ([str.186\)](#page-187-2)

# **11** Tlačítko MENU

Zobrazí [D Prohlídka 1] menu. ([str.188\)](#page-189-1)

# <span id="page-26-0"></span>Displej monitoru

V závislosti na stavu fotoaparátu se na monitoru objeví následující různé informace.

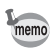

Úroveň jasu a barvu na monitoru lze upravit. [\(str.225](#page-226-0))

### Režim exponování

S tímto fotoaparátem, můžete exponovat snímky, kompozicí záběru v hledáčku, nebo zatímco pozorujete záběr na monitoru.

Když používáte hledáček, zkontrolujte stavovou obrazovku na monitoru a indikátory v hledáčku. Pokud během exponování nepoužíváte hledáček, zobrazte si Živý náhled na monitoru.

Fotoaparát je v "pohotovostním režimu", kdy je zobrazena stavová obrazovka nebo je zobrazen živý náhled. Stiskněte tlačítko **INFO** v pohotovostním režimu pro zobrazení "ovládacího panelu" a změňte nastavení. [\(str.29](#page-30-0))

Jestliže stisknete tlačítko INFO během zobrazení ovládacího panelu, můžete vybrat, který typ informací má být zobrazen během pohotovostního režimu. [\(str.30](#page-31-0))

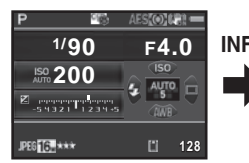

Pohotovostní režim (stavová obrazovka)

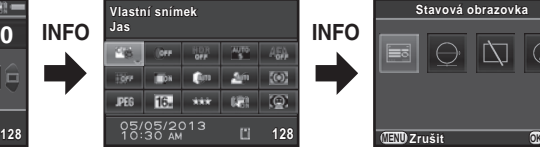

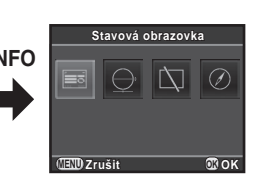

Ovládací panel Obrazovka s výběrem zobrazení informace o expozici

### <span id="page-27-0"></span>**• Stavová obrazovka**

Zobrazí se nastavení expozice s hledáčkem.

(Všechny položky jsou zde zobrazené pro účely vysvětlení. Skutečné zobrazení se může lišit.)

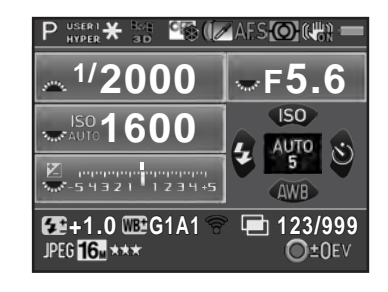

- Režim exponování ([str.87\)](#page-88-2)
- Aretace AE ([str.101\)](#page-102-1)
- GPS stav polohy
- Vlastní snímek ([str.164\)](#page-165-2)
- Exponování v HDR ([str.158\)](#page-159-1)/ Digitální Filtr ([str.168](#page-169-1))
- Režim zaostřování ([str.107\)](#page-108-2)
- Měření AE ([str.102\)](#page-103-1)
- Shake Reduction ([str.122\)](#page-123-2)/ Korekce horizontu [\(str.124\)](#page-125-0)
- Stav baterie [\(str.51\)](#page-52-0)
- Přední/zadní e-kolečko nápovědy
- Čas závěrky
- Hodnota clony
- Citlivost ([str.93\)](#page-94-2)
- Kompenzace EV ([str.97\)](#page-98-1)/ Auto expoziční řada [\(str.99\)](#page-100-0)
- EV stupnice

memo

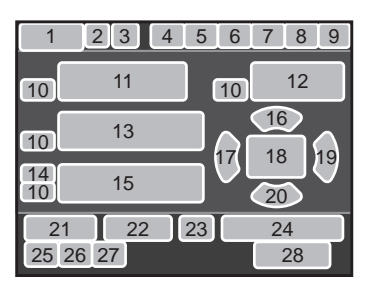

- Citlivost [\(str.93\)](#page-94-2)
- Režim blesku ([str.70](#page-71-2))
- Bod AF ([str.110](#page-111-1))
- Způsob exponování ([str.78](#page-79-3))
- Vyvážení bílé ([str.151](#page-152-1))
- Kompenzace při expozici s bleskem [\(str.72\)](#page-73-0)
- Jemné nastavení vyvážení bílé [\(str.153\)](#page-154-0)
- 23 Stav komunikace Eye-Fi ([str.241\)](#page-242-1)
- Počet expozic během intervalové expozice nebo multi-expozice
- Formát souboru [\(str.149\)](#page-150-2)
- JPEG záznam. pixely [\(str.149\)](#page-150-3)
- JPEG kvalita [\(str.150\)](#page-151-2)
- Počet zbývajících snímků/  $\odot$  tlačítko nápovědy
- Indikátor 3 se objeví pouze, když je nasazena na fotoaparátu volitelná GPS jednotka a je v činnosti. ([str.288](#page-289-1))
- \* Indikátor 23 se objeví pouze, když je použita karta Eye-Fi.  $\circledR$  indikuje, že komunikace Eye-Fi je v pohotovostním režimu,  $\hat{\mathcal{F}}$  indikuje, že Eye-Fi není připojena a ikona bude během komunikace Eye-Fi aktivní.

Stavová obrazovka zmizí, jestliže není provedena žádná operace do pro opětovné zobrazení. 30 sekund a zmizí též za 2 sekundy po expozici. Stiskněte tlačítko M

### <span id="page-28-0"></span>Živý náhled

Živý náhled se zobrazí, když se stiskne tlačítko **W**/ $\tilde{w}$ . Při expozici můžete kontrolovat kompozici na monitoru.

(Všechny položky jsou zde zobrazené pro účely vysvětlení. Skutečné zobrazení se může lišit.)

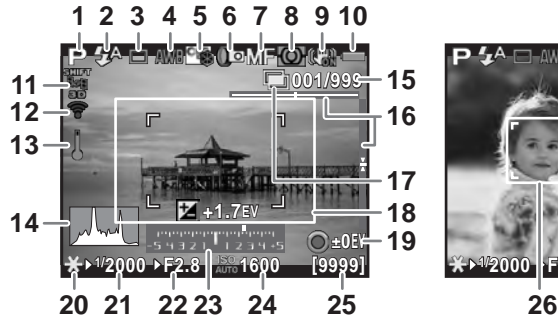

- 1 Režim exponování ([str.87](#page-88-2))
- 2 Režim blesku [\(str.70\)](#page-71-2)/ Úroveň záznamu zvuku ([str.136](#page-137-0))
- 3 Způsob exponování [\(str.78\)](#page-79-3)
- 4 Vyvážení bílé [\(str.151\)](#page-152-1)
- 5 Vlastní snímek [\(str.164\)](#page-165-2)
- 6 Exponování v HDR ([str.158\)](#page-159-1)/ Digitální Filtr ([str.168](#page-169-1))
- 7 Režim zaostřování ([str.107\)](#page-108-2)
- 8 Měření AE ([str.102](#page-103-1))
- 9 Shake Reduction ([str.122](#page-123-2))/ Korekce horizontu [\(str.124\)](#page-125-0)/ Movie SR ([str.136](#page-137-1))
- 10 Stav baterie [\(str.51\)](#page-52-0)
- 11 GPS stav polohy
- 12 Stav komunikace Eye-Fi [\(str.241\)](#page-242-1)
- 13 Varování teploty

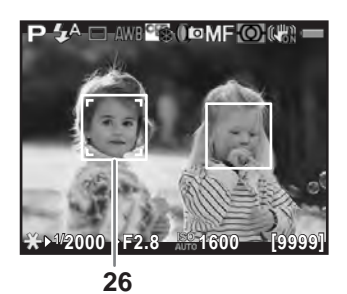

- 14 Histogram ([str.35](#page-36-0))
- 15 Počet expozic během intervalové expozice nebo multi-expozice
- 16 Elektronická úroveň
- 17 Intervalová exp. [\(str.130\)](#page-131-1)/ Multi-expozice [\(str.133\)](#page-134-1)
- 18 Rámeček AF
- 19 · tlačítko nápovědy
- 20 Aretace AE [\(str.101\)](#page-102-1)
- 21 Čas závěrky
- 22 Hodnota clony
- 23 EV stupnice
- 24 Citlivost [\(str.93\)](#page-94-2)
- 25 Počet zbývajících snímků/ doba záznamu videoklipů
- 26 Rámeček rozpoznání obličeje
- \* Indikátor 11 se objeví pouze, když je nasazena na fotoaparátu volitelná GPS jednotka a je v činnosti. ([str.288](#page-289-1))
- \* Indikátor 12 se objeví pouze, když je karta Eye-Fi používána.  $\hat{\otimes}$  indikuje, že je komunikace Eye-Fi v pohotovostním režimu, 拿 indikuje, že Eye-Fi není připojena, a ikona bude během komunikace Eye-Fi aktivní.
- Indikátor 16 se zobrazí při aktivaci Elektronického horizontu. ([str.224](#page-225-1))
- Indikátor 18 zobrazí bíle. Když bude subjekt zaostřený, rozsvítí se zeleně a změní se na červený, když nebude subjekt zaostřený. Není zobrazen, když bude režim zaostřování nastavený na  $MF.$  [\(str.69\)](#page-70-0)

U indikátoru 26, zobrazí se násobek detekčních rámečků, když je [Kontrast AF] nastavený na [Detekce obličeje]. Rámeček s detekcí hlavního obličeje je zobrazen žlutě a ostatní rámečky jsou bílé. ([str.112](#page-113-1))

- Snímek v živém náhledu se může lišit od aktuálně zaznamenaného snímku v případě, že bude jas subjektu nízký nebo naopak vysoký.
- Jestliže nastanou nějaké změny světelného zdroje během živého náhledu, monitor může blikat. Blikání můžete zamezit nastavením frekvence zdroje v [Redukce blikání] v [N Nastavení 2] menu která se používá ve vašem regionu.
- Jestliže dojde k rychlé změně polohy fotoaparátu během živého náhledu, nezobrazí se snímek v odpovídajícím jasu. Před expozicí počkejte, až bude zobrazení stabilizované.
- Při použití živého náhledu na tmavých místech se objeví v náhledu šum.
- Čím je vyšší citlivost, tím je více patrný šum a barevná nevyváženost na monitoru s náhledem snímku a/nebo na zaznamenaném snímku.
- Při pokračování v exponování s živým náhledem po delší dobu, se zvýší vnitřní teplota fotoaparátu, výsledkem je pak nižší kvalita snímků. Pokud neexponujete, doporučujeme funkci živého náhledu vypnout. Abyste předešli snížení kvality snímků, dejte fotoaparátu čas, aby se jeho teplota mezi dlouhými expozicemi a záznamem videoklipů snížila.
- Když naroste interní teplota fotoaparátu  $\beta$  (varování teploty) se zobrazí a živý náhled není k dispozici. Pokud toto nastane, ukončete exponování nebo použijte hledáček.

Můžete provést změnu nastavení živého náhledu v [Živý náhled] menu [ $\Box$  Režim záznamu 4]. [\(str.113](#page-114-1))

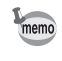

### <span id="page-30-0"></span>Ovládací panel

Stiskněte tlačítko **INFO** v režimu exponování pro zobrazení ovládacího panelu a změňte nastavení. ([str.41\)](#page-42-0)

### Režim exponování snímků

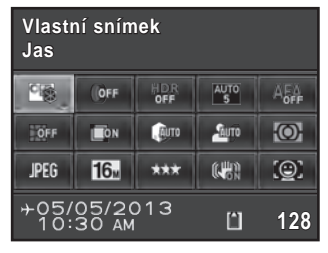

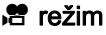

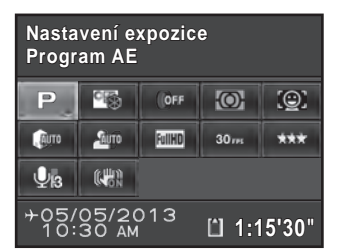

- 1 Název funkce
- 2 Nastavení
- 3 Režim Uživatelský snímek [\(str.164](#page-165-2))/ **SCN** [\(str.89\)](#page-90-1)
- 4 Digitální filtr [\(str.168\)](#page-169-1)
- 5 Exponování HDR ([str.158](#page-159-1))
- 6 Aktivní plocha AF [\(str.110\)](#page-111-1)
- 7 AF.A [\(str.109\)](#page-110-0)
- 8 Korekce zkreslení ([str.160](#page-161-1))
- 9 Úprava laterální chromatické aberace ([str.161\)](#page-162-0)
- 10 Korekce přepalů ([str.157](#page-158-2))
- 11 Kompenzace stínů ([str.157](#page-158-2))
- 12 Měření AE ([str.102](#page-103-1))

memo

13 Formát souboru ([str.149](#page-150-2))

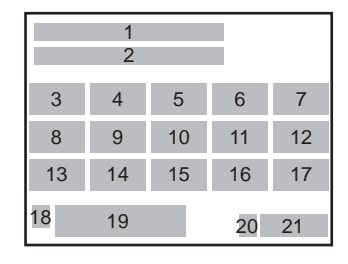

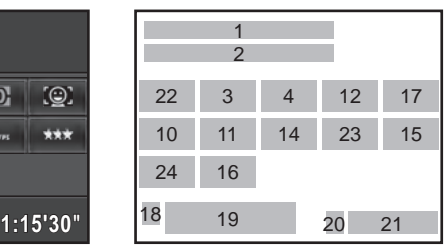

- 14 JPEG záznamové pixely [\(str.149\)](#page-150-3)/ Záznamové pixely videoklipů [\(str.136\)](#page-137-2)
- 15 JPEG kvalita [\(str.150\)](#page-151-2)/ Videoklipy stupeň kvality ([str.136\)](#page-137-3)
- 16 Shake Reduction [\(str.122\)](#page-123-2)/ Videoklipy SR ([str.136](#page-137-1))
- 17 Kontrast AF [\(str.112\)](#page-113-2)
- 18 Nastavení cílové destinace [\(str.221](#page-222-0))
- 19 Aktuální datum a čas ([str.62](#page-63-1))
- 20 Stav paměťové karty SD
- 21 Počet zbývajících snímků / doba záznamu videoklipů
- 22 Nastavení expozice [\(str.135\)](#page-136-2)
- 23 Obnovovací frekvence [\(str.136\)](#page-137-4)
- 24 Úroveň záznamu zvuku ([str.136](#page-137-0))
- Jestliže nejsou provedeny na ovládacím panelu žádné operace během 1 minuty, fotoaparát se vrátí do pohotovostního režimu.
- Můžete změnit barvu displeje stavové obrazovky a ovládacího panelu. Nastavte v [LCD displej] menu [\ Nastavení 1]. ([str.224\)](#page-225-2)

1

### <span id="page-31-0"></span> $\bullet$  Informace o expozici

Stisknutím tlačítka **INFO** během doby, kdy je zobrazen ovládací panel, si můžete vybrat, jaký typ informací chcete mít zobrazen při pohotovostním režimu, když exponujete pomocí hledáčku. Použijte čtyřcestný přepínač (▲▼ ◀ ▶) pro volbu typu zobrazení a stiskněte tlačítko OK.

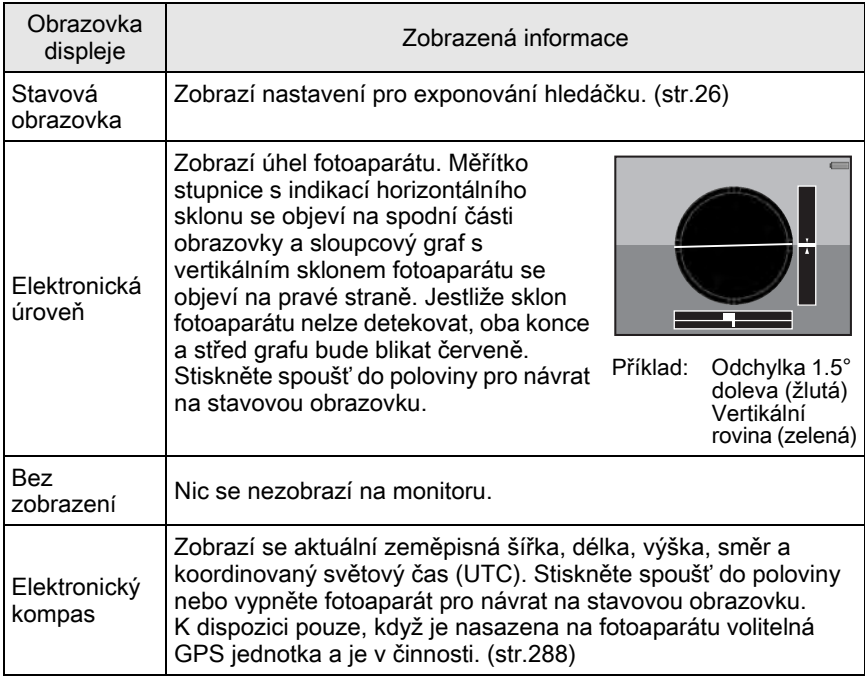

Když je kolečko režimů nastavené na  $\mathbb R$  není zobrazena informace o expozici.

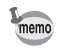

- Když je zvolen elektronický horizont nebo bez zobrazení, nastavení se vrátí na stavovou obrazovku vypnutím a opětovným zapnutím fotoaparátu. Jestliže zvolíte zaškrtávací políčko pro [Informace o expozici] v [Paměť] menu [ $\Box$  Režim záznamu 4], objeví se nastavené zobrazení při příštím zapnutí fotoaparátu. [\(str.230](#page-231-0))
- Živý náhled (Live View) snímku a indikátory, které udávají informace o expozici, se zobrazují během živého náhledu. Jestliže nechcete, aby se indikátory zobrazovaly, změňte nastavení v [Živý náhled] menu [ $\Box$  Režim záznamu 4]. ([str.113\)](#page-114-1)

### <span id="page-32-0"></span>Režim prohlídky snímků

Zaznamenaný snímek a informace o expozici se zobrazí v režimu prohlížení při zobrazení jednotlivého snímků.

1[Prohlídka snímků \(str.74\)](#page-75-4)

Stiskněte tlačítko **INFO** pro vyvolání informace při prohlížení. Použijte čtyřcestný přepínač (▲▼ <▶) pro volbu typu obrazovky, která se objeví při zobrazení jednoho snímku a stiskněte tlačítko OK.

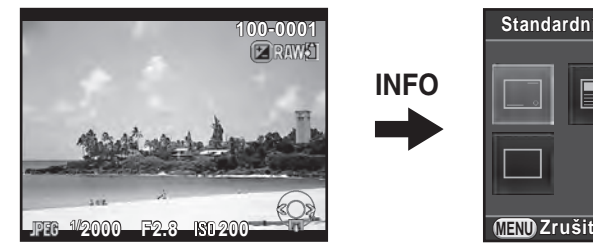

Zobrazení jednotlivého snímků. (Zobrazení standardní informace)

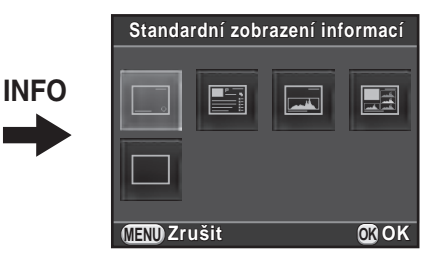

Volba zobrazení informace při prohlížení

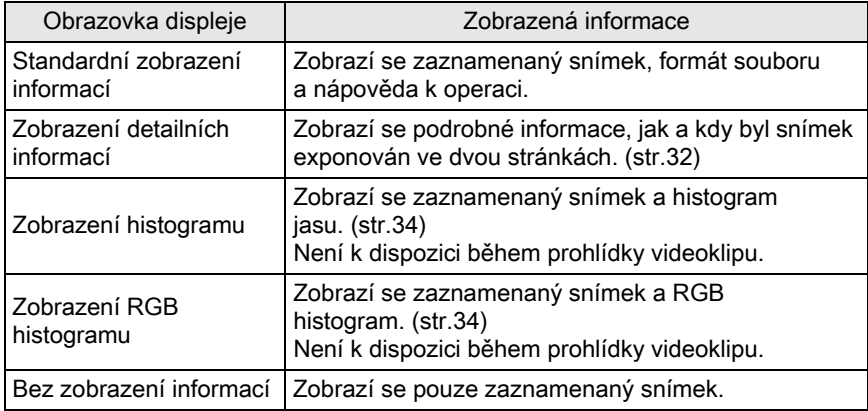

Zde zvolené zobrazení obrazovky se zobrazí při příštím přepnutí na režim prohlížení.

memo

- Když zrušíte zaškrtnutí [Informace k prohlížení] v [Paměť] v menu [ $\Box$  Režim záznamu 4], objeví se vždy při zapnutí fotoaparátu zobrazení standardních informací. [\(str.229\)](#page-230-1)
- Jestliže je [Jasné/tmavé plochy] ([str.189\)](#page-190-1) v menu [ $\blacktriangleright$  Prohlídka 1] aktivováno, jasné plochy (přeexponované) a tmavé plochy (podexponované) blikají žlutě. Tato informace není zobrazena na detailní informaci nebo RGB histogramu.

1

### <span id="page-33-0"></span>Zobrazení detailních informací

Použijte čtyřcestný přepínač (▲▼) pro přepnutí stránek. (Všechny položky jsou zde zobrazené pro účely vysvětlení. Skutečné zobrazení se může lišit.)

### Stránka 1

Snímky

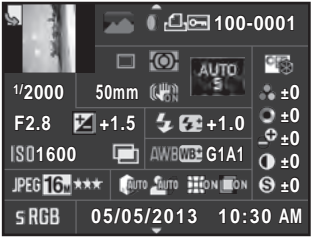

### 1 <sup>2</sup> 3 456 7 8 9  $\begin{array}{|c|c|c|c|c|}\n\hline\n10 & 11 & 12 & 13\n\end{array}$ 30 14 15 16 17 18 19 20 21 22 23 24 25 26 27 28 32 31

### Videoklipy

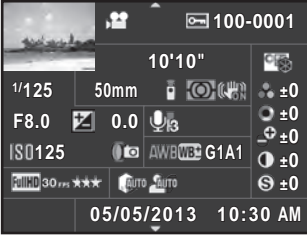

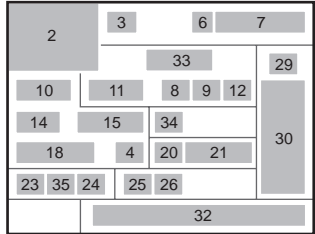

# $\downarrow$  1

### Stránka 2

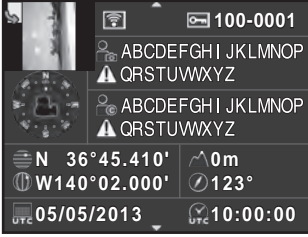

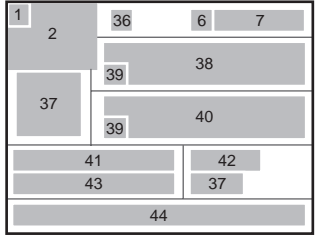

- Informace otočení [\(str.195\)](#page-196-1)
- Zaznamenané snímky
- Režim exponování ([str.87](#page-88-2))
- Digitální filtr [\(str.168\)](#page-169-1)
- Nastavení DPOF [\(str.245\)](#page-246-1)
- Nastavení ochrany [\(str.235\)](#page-236-1)
- Číslo složky-Pořadí souboru
- Způsob exponování [\(str.78\)](#page-79-3)
- Měření AE ([str.102](#page-103-1))
- Čas závěrky
- Fokální délka objektivu
- Shake Reduction ([str.122](#page-123-2))/ Horizontální korekce [\(str.124\)](#page-125-0)/ Videoklipy SR [\(str.136\)](#page-137-1)
- Zaostřovací režim ([str.107](#page-108-2))/ AF bod [\(str.110\)](#page-111-1)/ Kontrast AF ([str.112](#page-113-2))
- Hodnota clony
- Kompenzace EV [\(str.97\)](#page-98-1)
- Režim blesku [\(str.70\)](#page-71-2)
- Kompenzace při expozici s bleskem ([str.72](#page-73-0))
- Citlivost ([str.93](#page-94-2))
- HDR záznam ([str.158](#page-159-1))/Multi-expozice ([str.133\)](#page-134-1)
- Vyvážení bílé [\(str.151\)](#page-152-1)
- Jemné nastavení vyvážení bílé ([str.153](#page-154-0))
- JPEG záznamové pixely [\(str.149\)](#page-150-3)/ Záznamové pixely videoklipů [\(str.136\)](#page-137-2)
- JPEG kvalita [\(str.150\)](#page-151-2)/ Videoklipy stupeň kvality ([str.136](#page-137-3))
- Korekce přepalů [\(str.157\)](#page-158-2)
- Kompenzace stínů [\(str.157\)](#page-158-2)
- Korekce zkreslení [\(str.160\)](#page-161-1)
- Úprava laterální chromatické aberace [\(str.161\)](#page-162-0)
- Vlastní snímek ([str.164](#page-165-2))
- Parametry uživatelského snímku ([str.165](#page-166-0))
- Barevný prostor [\(str.150\)](#page-151-3)
- Datum a čas expozice
- Doba záznamu
- Úroveň záznamu zvuku ([str.136](#page-137-0))
- Obnovovací frekvence [\(str.136\)](#page-137-4)
- Přeneseno prostřednictvím Eye-Fi ([str.241](#page-242-1))
- Směr objektivu
- Fotograf ([str.240\)](#page-241-0)
- Varování změněné informace
- Držitel copyright [\(str.240\)](#page-241-1)
- Zeměpisná šířka
- Zeměpisná výška
- Zeměpisná délka
- Koordinovaný světový čas
- Formát souboru ([str.149](#page-150-2))
- \* Indikátor 36 se objeví pouze pro snímky, které byly přeneseny s použitím karty Eye-Fi.
- \* Indikátory 37 a 41 až 44 se objeví pouze u snímků, u kterých je uložena informace GPS.

### Zobrazení histogramu/Zobrazení histogramu RGB

Použijte čtyřcestný přepínač (▲▼) pro přepnutí mezi zobrazením histogramu a RGB histogramu.

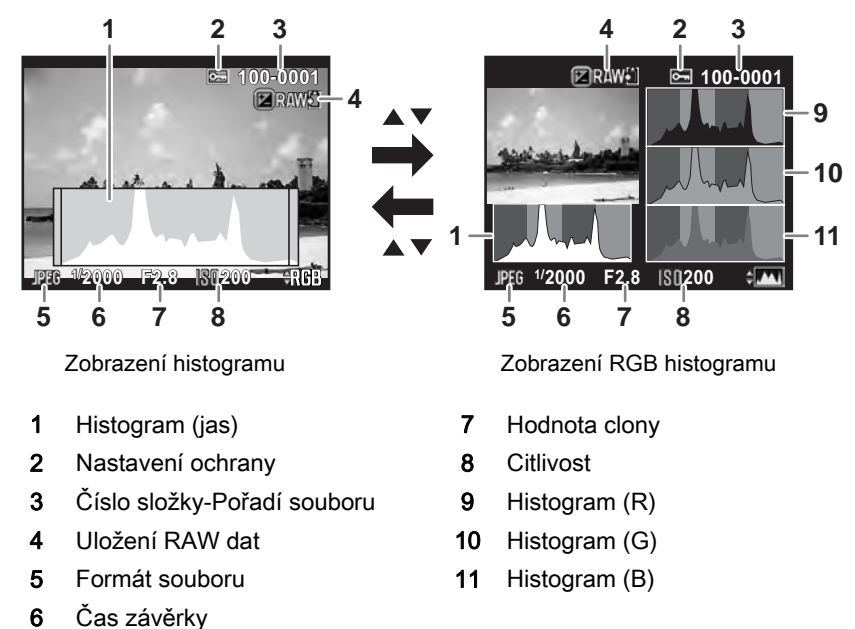

<span id="page-35-1"></span><span id="page-35-0"></span>\* Indikátor 4 se objeví jen, když je formát naposled exponovaného snímku v JPEG a snímek lze uložit též ve formátu RAW. ([str.75](#page-76-1))
#### Využití histogramu

Histogram ukazuje rozložení jasu na snímku. Horizontální osa představuje jas (tmavé nalevo a jasnou napravo) a vertikální osa představuje počet pixelů.

Tvar a rozložení histogramu před a po expozici vám napoví, zda jsou úroveň expozice a kontrast správné a můžete se rozhodnout, zda je potřeba upravit expozici nebo znovu exponovat snímek.

1[Úprava expozice \(str.97\)](#page-98-0) 1[Úprava jasu \(str.157\)](#page-158-0)

Je-li snímek podexponovaný, část vlevo je oříznutá (podexponované části jsou bez detailů) a je-li snímek přeexponovaný, část napravo oříznutá (přeexponované části jsou detailů).

Na fotoaparátu lze nastavit, aby během exponování a prohlížení zobrazovalo varování jasné/tmavé plochy.

1[Nastavení způsob zobrazení při prohlížení \(str.189\)](#page-190-0) 1[Nastavení zobrazení okamžitého náhledu \(str.226\)](#page-227-0)

Rozložení barevné intenzity se zobrazí pro každou barvu v zobrazeném RGB histogramu. Je-li barva částečně oříznutá na jedné straně, znamená to, že tato barva pod- nebo přeexponovaná, světlo této barvy je velmi slabé nebo naopak silné, nebo není vyvážení bílé správné.

```
1Nastavení vyvážení bílé (str.151)
```
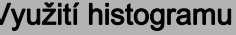

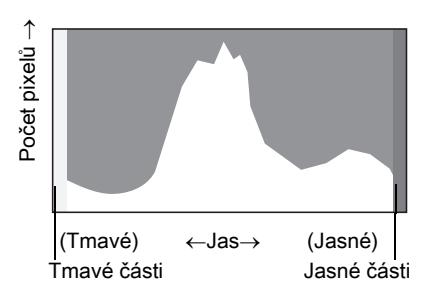

#### Indikátory nápovědy

Následující indikátory se objeví na monitoru pro indikaci kláves, tlačítek a e-koleček, které lze současně ovládat.

Příklad:

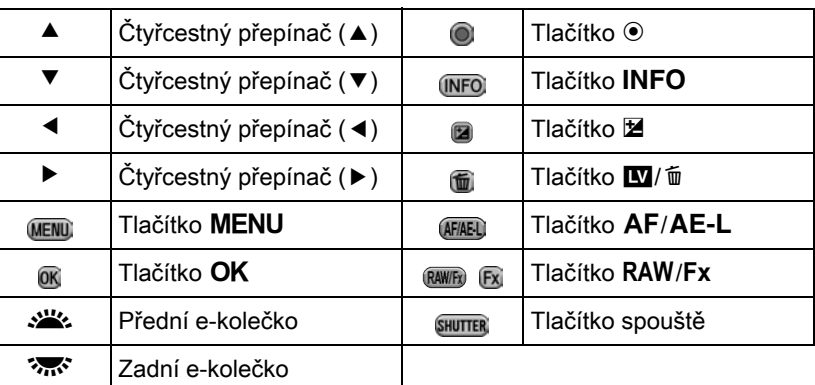

# Hledáček

Když používáte při exponování hledáček, objeví se v něm následující informace.

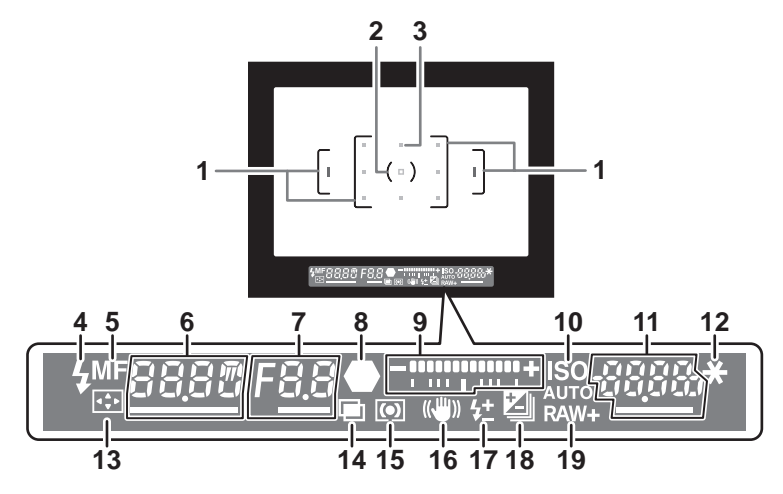

- 1 Rámeček AF
- 2 Rámeček bodové měření ([str.102](#page-103-0))
- 3 Bodový AF [\(str.110\)](#page-111-0)

Použitý AF bod se při zaostření rozsvítí červeně (:Překryvná plocha AF) při stisknutí spouště do poloviny. [\(str.110](#page-111-0))

4 Indikátor blesku [\(str.73\)](#page-74-0)

Svítí: když je blesk k dispozici. Bliká: když je nutná expozice bleskem nebo když se blesk nabíjí.

5 Režim zaostřování ([str.107](#page-108-0))

Objeví se, když je nastaveno MF.

6 Čas závěrky

Je podtrženo, pokud lze upravit.

7 Hodnota clony

Je podtrženo, pokud lze upravit.

8 Indikátor zaostření [\(str.67\)](#page-68-0)

Svítí: když je subjekt zaostřený. Bliká: když není subjekt zaostřený.

9 EV stupnice

Zobrazí hodnoty kompenzace EV nebo rozdíl mezi správnými a aktuálními hodnotami při nastavení expozičního režimu na M. [\(str.96,](#page-97-0) [str.98](#page-99-0)) Zobrazí sklon fotoaparát, pokud je elektronický horizont. ([str.39](#page-40-0))

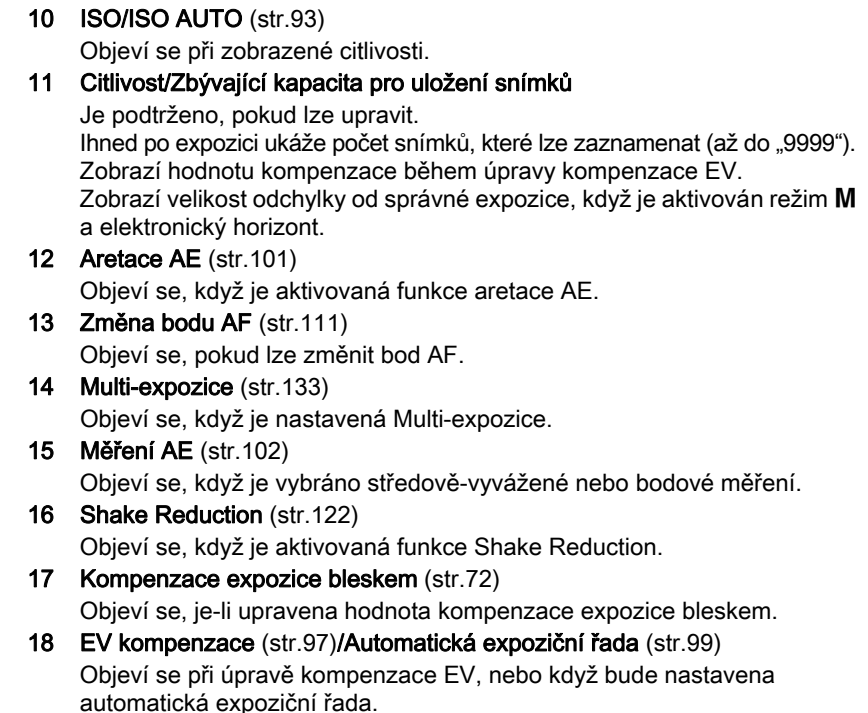

#### 19 Formát souboru ([str.149](#page-150-0)) Objeví se, když je formát souboru nastavený na RAW nebo RAW+.

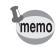

Informace se zobrazí v hledáčku při stisknutí spouště do poloviny nebo během operační doby expozimetru (výchozí nastavení: 10 sek.). ([str.103\)](#page-104-0)

#### <span id="page-40-0"></span>Zobrazení elektronické úrovně

Když je aktivovaný [Elektronická úroveň] v menu [ $\bullet$  Režim záznamu 3] a není fotoaparát srovnán do horizontu, zobrazí se stupnice grafu, na které je vidět sklon fotoaparátu na stupnici EV grafu. Jako výchozí není aktivován. ([str.224](#page-225-0))

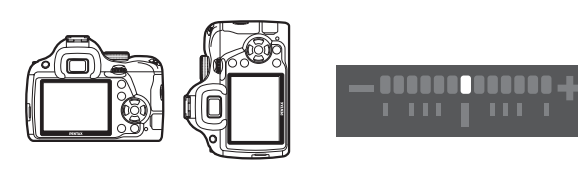

Když je rovina (při 0°)

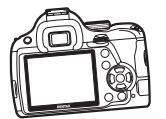

Při vychýlení 5° doleva

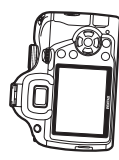

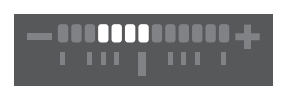

m

**TITIT** 

Při vertikálním držení a vychýlení 3° doprava

Nastavení funkce lze změnit použitím přímých směrových tlačítek, ovládacího panelu nebo menu.

Tato kapitola vysvětluje základní způsoby jak změnit nastavení funkce.

# Použití směrových kláves

Při pohotovostním režimu, můžete nastavit citlivost, režim blesku a způsob exponování stisknutím čtyřcestného přepínače (▲▼◀▶). [\(str.78\)](#page-79-0) Níže je vysvětleno na příkladu, jak nastavit [Režim blesku].

1 Stiskněte čtyřcestný přepínač  $(4)$ v pohotovostním režimu.

> Objeví se obrazovka s nastavením režimu blesku.

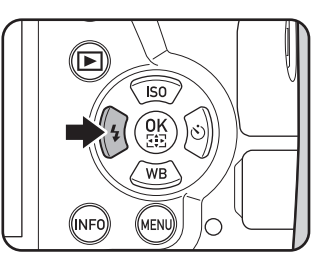

2 Použijte čtyřcestný přepínač  $(4)$ pro výběr režimu blesku.

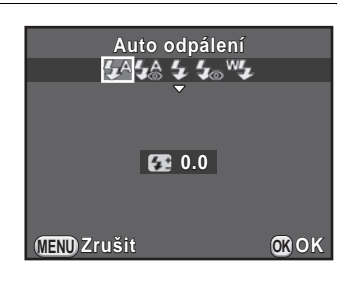

## $3$  Stiskněte tlačítko OK.

Fotoaparát je připraven k exponování snímku.

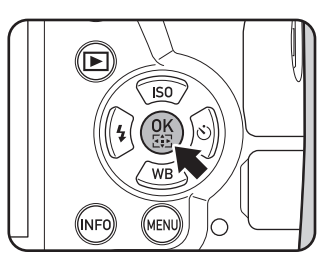

40

# Použití ovládacího panelu

Při pohotovostním režimu, můžete přepnout na ovládací panel a změnit nastavení.

Níže je vysvětleno na příkladu, jak nastavit [JPEG kvalita].

1 Stiskněte tlačítko INFO při pohotovostním režimu.

Objeví se ovládací panel.

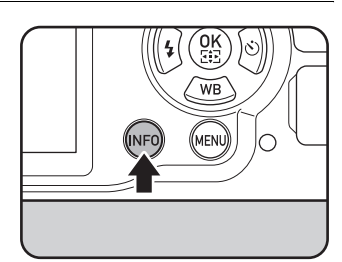

#### 2 Použijte čtyřcestný přepínač  $(\triangle \triangledown \triangle \triangleright)$  pro výběr položky, u které chcete změnit nastavení.

Nemůžete zvolit položky, které nelze změnit při aktuálním nastavení fotoaparátu.

# $3$  Stiskněte tlačítko OK.

Objeví se obrazovka s nastavením vybrané položky.

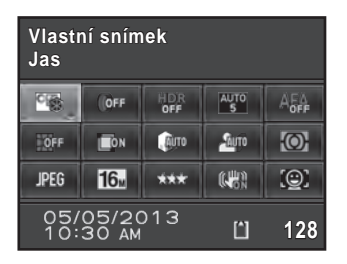

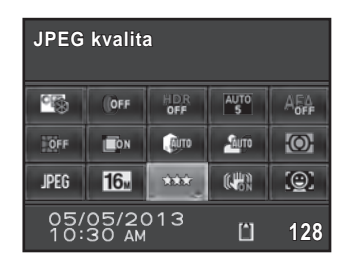

#### 4 Použijte čtyřcestný přepínač  $(4)$ nebo zadní e-kolečko (<ms>) pro nastavení hodnoty.

Položky, které nejsou k dispozici při aktuálním nastavení fotoaparátu nelze zvolit.

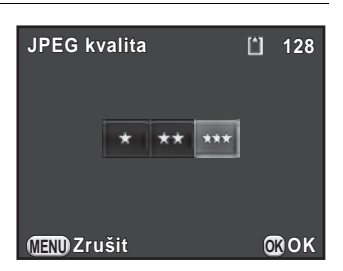

# $5$  Stiskněte tlačítko OK.

Fotoaparát se vrátí na ovládací panel. Dále, nastavte další položky.

## $6$  Stiskněte tlačítko MENU nebo spoušť do poloviny.

Fotoaparát je připraven k exponování snímku.

Můžete také změnit nastavení otočením zadního e-kolečka ( $\mathcal{R}$ ) po volbě položky, kterou chcete změnit v kroku 2 ([Úroveň záznamu zvuku] pro režim **P** lze nastavit pouze tímto postupem). Detailní nastavení jak je uživatelský snímek a digitální filtr lze změnit po stisknutí tlačítka OK.

# Použití menu

Tato část vysvětluje jak používat následující menu: [ $\Box$  Režim záznamu], [潜 Videoklipy], [D Prohlídka], [ Nastavení] a [ C Uživ. Nastavení]. Níže je na příkladu vysvětleno, jak nastavit [Delší časy závěrky NR] v [ $\bigcirc$  Režim záznamu 3].

#### $1$  Stiskněte tlačítko MENU při pohotovostním režimu.

Na monitoru se objeví menu [A Režim záznamu 1].

Menu v seznamu níže se zobrazují při následujících situacích.

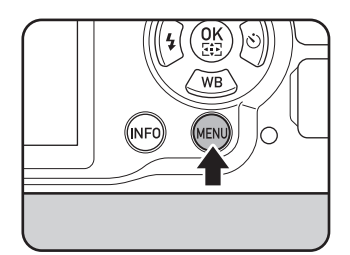

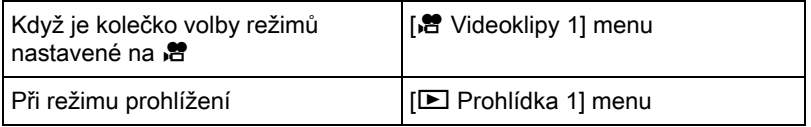

memo

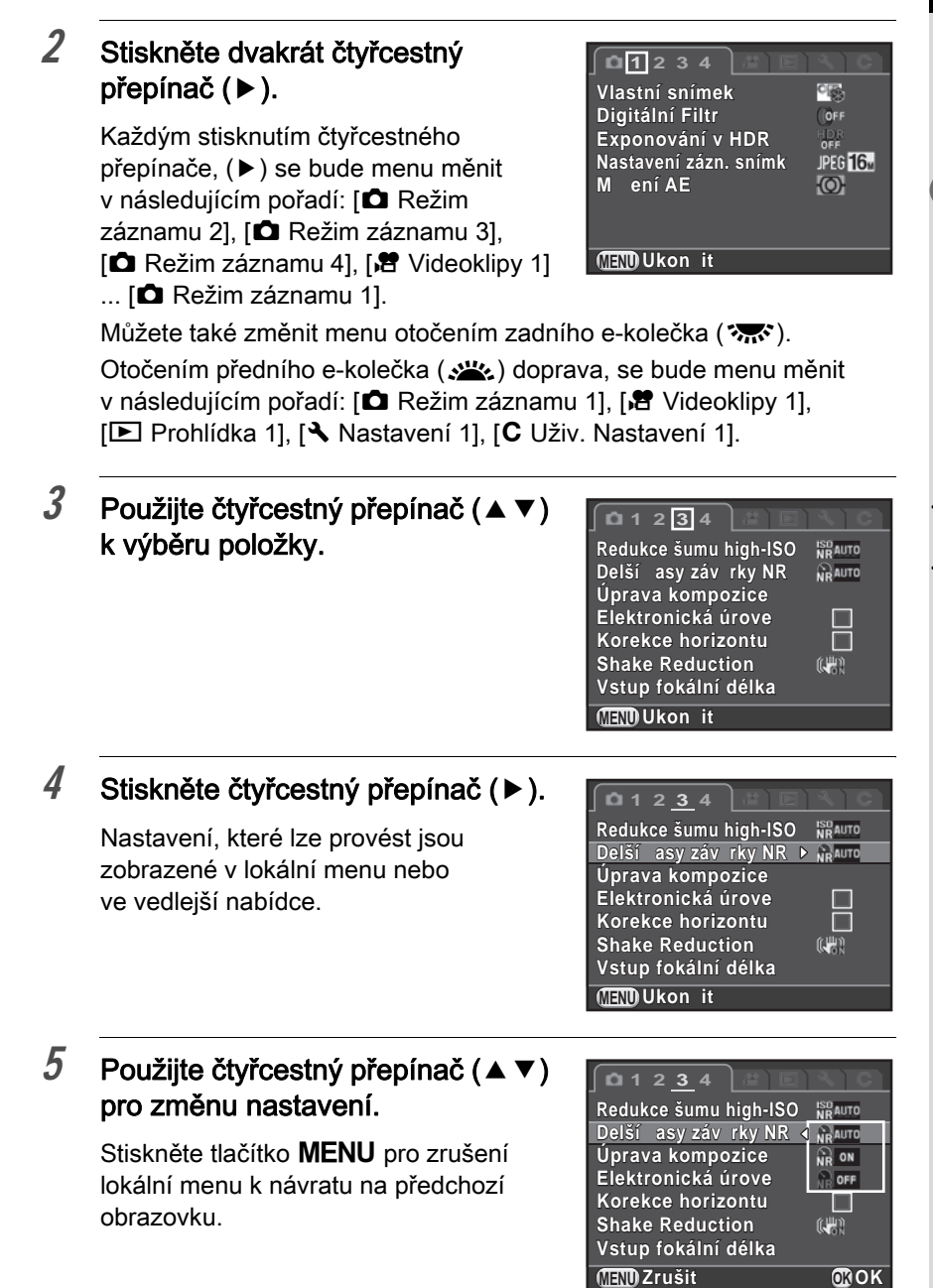

43

1

Předtím než začnete fotoaparát používa Předtím než začnete fotoaparát používat

## $6$  Stiskněte tlačítko OK.

Nastavení se uloží. Stiskněte tlačítko **MENU** jestliže je zobrazená vedlejší menu. Dále, nastavte další položky.

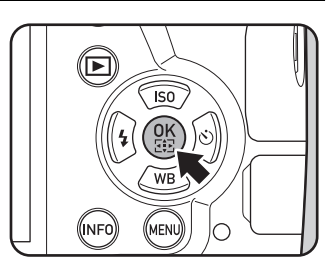

## 7 Stiskněte tlačítko MENU.

Objeví se znovu obrazovka, která byla zobrazená před volbou položky menu.

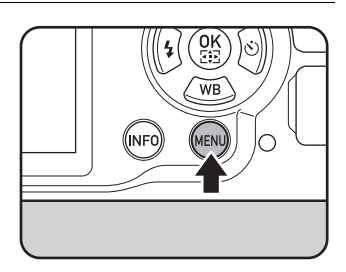

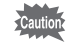

memo

Vaše nastavení se neuloží, nebude-li fotoaparát vypnut správným způsobem (např. vyjmutím baterií při zapnutém fotoaparátu).

- Můžete zvolit, zda se má zobrazit záložka menu, která byla zvolena naposled nebo zda se má vždy zobrazit nejprve menu [A Režim záznamu 1]. [\(str.227](#page-228-0))
- Viz následující stránky, kde jsou podrobnosti ke každé položce menu.
	- $\cdot$  [ $\Box$  Režim záznamu] menu  $\approx$ [str.79](#page-80-0)
	- [<sup>8</sup> Videoklipy] menu <sup>1</sup>[str.83](#page-84-0)
	- $\cdot$  [ $\Box$  Prohlídka] menu  $\approx$ [str.188](#page-189-0)
	- [</a> Nastavení] menu <</a>[str.218](#page-219-0)
	- $\cdot$  [C Uživ. Nastavení] menu  $\approx$ [str.84](#page-85-0)

# 2 Jak začít

Tato kapitola vysvětluje prvé kroky od zakoupení nákupu fotoaparátu, než začnete exponovat snímky. Pročtěte si ji pečlivě a instrukce dodržujte.

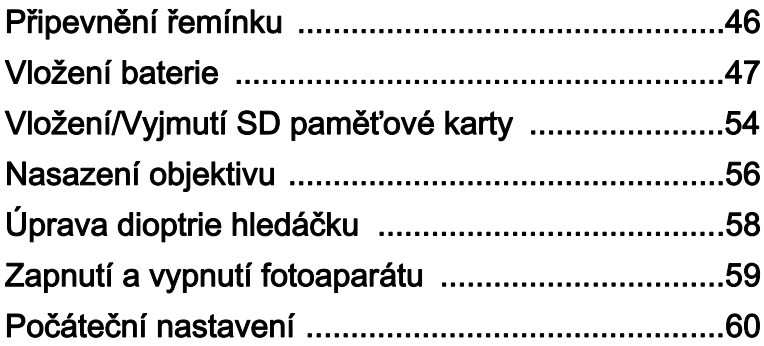

<span id="page-47-0"></span>1 Provlékněte konec řemínku skrz očko, potom jej zajistěte uvnitř spony.

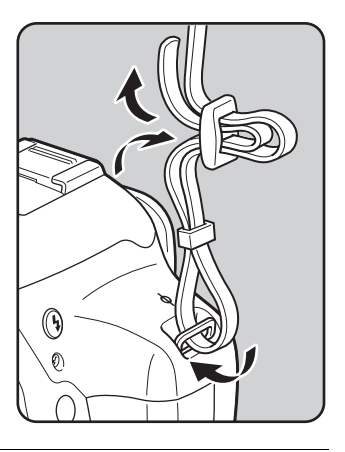

 $2$  Připevněte druhý konec řemínku stejným způsobem jak popsáno nahoře.

# <span id="page-48-0"></span>Vložení baterie

Následující zdroje energie lze použít v tomto fotoaparátu.

- Nabíjecí lithium-iontová baterie D-LI109
- Držák baterií AA D-BH109 pro čtyři baterie AA (volitelný)
- AC adaptér K-AC128 (volitelný)

# Použití lithium-iontové Baterie

Pro napájení fotoaparátu použijte nabíječku D-BC109 a nabíjecí lithium-iontovou baterii D-LI109.

#### Nabíjení baterie

Když používáte baterii poprvé nebo když bude kapacita baterie velmi nízká, baterii nabijte.

- $1$  Připojte zástrčku napájecí šňůry AC do nabíječky.
- $2$  Připojte zástrčku AC šňůry do sítě.

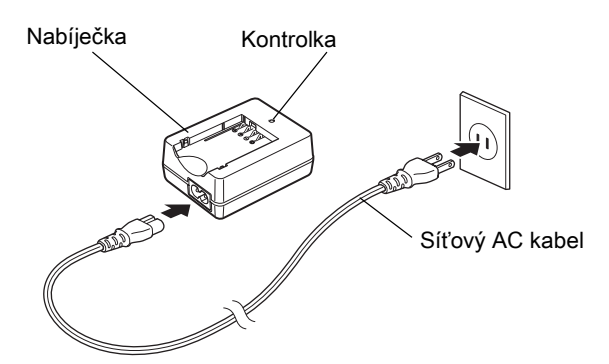

#### 3 Deite označení  $\blacktriangle$  na exkluzivní baterii směrem nahoru a vložte ji do nabíječky.

Nejprve, vložte baterii směrem jak uvedeno na ilustraci a potom na ní zatlačte, až se zaklapne.

Kontrolka indikátoru během nabíjení rozsvítí a zhasne, když je baterie plně nabitá.

#### $4$  Když je baterie plně nabitá, vyjměte ji z nabíječky.

- Nepoužívejte nabíječku D-BC109 pro nabíjení jiných baterií než nabíjecí lithium-iontové D-LI109, mohlo by dojít k přehřátí nebo poškození nabíječky.
	- Baterii vyměňte za novou v následujících případech:
		- Jestliže kontrolka bliká nebo se nerozsvítí, i když bude baterie správně založená.
		- Jestliže se baterie po nabití rychle vyčerpá (baterie dosáhla konce své životnosti).

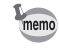

Maximální doba nabíjení je přibližně 240 minut (v závislosti na teplotě a zbývající energii baterie.) Nabíjejte na místech, kde je teplota mezi 0°C až 40°C.

Jak začít

l Jak začíi

2

#### Založení/Vyjmutí baterie

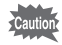

- Neotvírejte krytku prostoru pro baterii ani ji nevyndávejte, je-li fotoaparát zapnutý.
- Baterii správně založte. Jestliže vložíte baterii nesprávným způsobem, nelze jí vyjmout. Před založením otřete suchou jemnou textilií elektrody baterie.
- Buďte opatrní fotoaparát nebo baterie se může zahřát při delším kontinuálním použití.
- Pokud nebudete delší dobu fotoaparát používat, vyjměte baterii. Při dlouhé době nepoužívání může z baterie uniknout elektrolyt a poškodit fotoaparát. Jestliže nebude vyjmutá baterie použita šest měsíců a déle, nabijte ji asi 30 minut předtím, než ji uložíte. Baterii nabíjejte po každých šest až dvanáct měsíců.
- Baterii uložte na místě, kde teplota nižší jak pokojová. Vyhněte se místům s vyšší teplotou.
- Datum a čas se může resetovat, pokud bude po delší dobu vyjmutá z fotoaparátu. Pokud toto nastane, řiďte se postupem popsaným v "Nastavení [data a času" \(str.62\)](#page-63-0) pro natavení aktuálního data a času.
- <span id="page-50-0"></span>1 Posuňte páčku zámku krytky prostoru baterie/paměťové karty ve směru šipky  $(1)$ , pro otevření krytky  $(2)$ .
- 2 S označením  $\triangle$  směrem ven z fotoaparátu, zasuňte baterii, až se zaklapne do prostoru.

Chcete-li baterii vyjmout, stiskněte západku na krytu prostoru baterie (3) ve směru šipky.

 $3$  Uzavřete krytku baterie.

Krytka baterie je uzamčená.

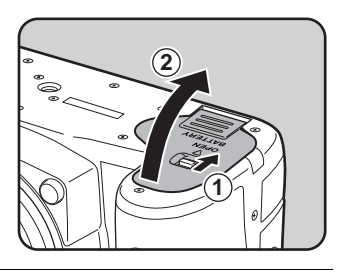

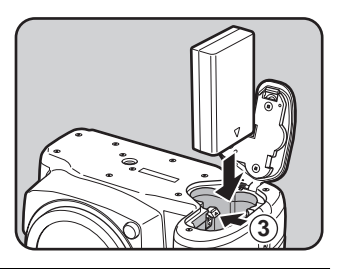

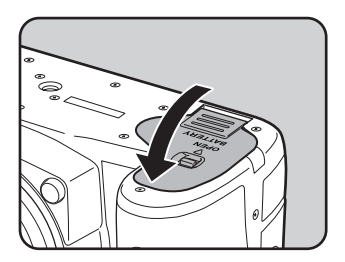

# Používání AA baterií

Když chcete používat AA baterie, musíte použít volitelný držák baterií AA D-BH109.

Použijte čtyři AA lithiové baterie, AA Ni-MH nabíjecí nebo alkalické AA baterie.

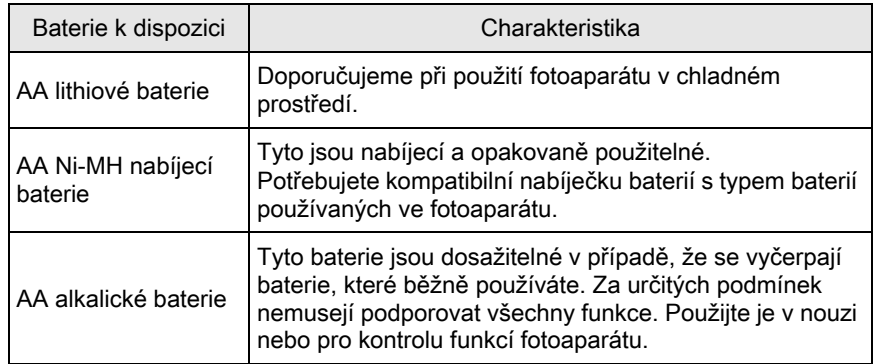

• Upozornění k používání baterií je na ["K používání baterií AA" \(str.4\)](#page-5-0).

• Jestliže jsou použity nabíjecí baterie AA Ni-MH s kapacitou přibližně 1000 mAh, nebudou mít dlouhou výdrž. Použijte nabíjecí baterie Ni-MH s větší kapacitou.

#### 1 Vložte AA baterie dle označení +/– na držáku baterie.

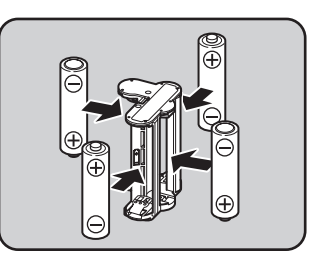

## $2$  Otevřete krytku prostoru baterie/karty.

Viz krok 1 na [str.49.](#page-50-0)

Jestliže je baterie vložena do fotoaparátu, vyjměte ji.

#### $3$  Vložte držák baterií do prostoru baterie, až se zaklapne do polohy a uzavřete krytku baterie.

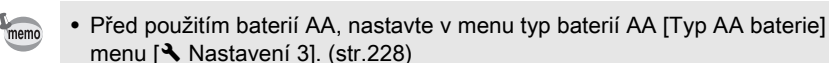

• Jestliže nebude fotoaparát správně pracovat, zkontrolujte, zda jsou založeny se správnou polaritou.

#### Indikátor stavu baterie

Zbývající kapacitu baterií si můžete ověřit kontrolou w na stavové obrazovce nebo na obrazovce se živým náhledem.

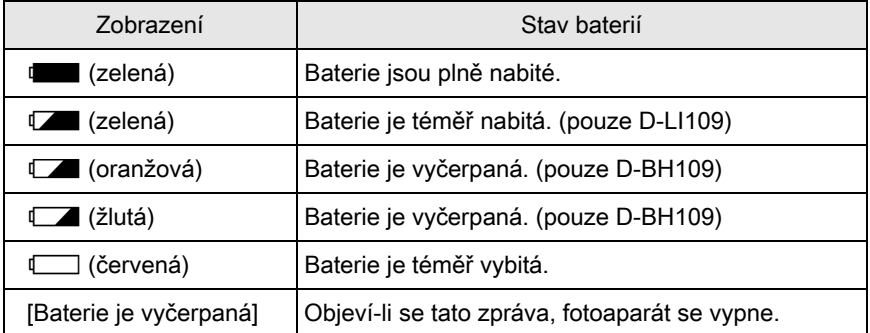

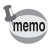

•  $\Box$ ,  $\Box$  nebo  $\Box$  (červená) se mohou objevit, i když bude úroveň kapacity baterie dostatečná, v případě, že je fotoaparát používán za nízkých teplot nebo při kontinuální expozici v delším časovém úseku.

- Při poklesu teploty se výkon baterií dočasně sníží. Používáte-li fotoaparát za nízkých teplot, mějte po ruce sadu náhradních baterií, které uchovejte v teple, např. v kapse. Jakmile se teplota vrátí na pokojovou, snížený výkon baterií se obnoví.
- Cestujete-li do zahraničí, chcete-li exponovat větší počet snímků, mějte po ruce sadu náhradních baterií.

# Použití síťového AC adaptéru

Používáte-li delší dobu monitor nebo máte-li fotoaparát připojen k počítači nebo přístroji AV, doporučujeme používat síťový adaptér K-AC128 (volitelný).

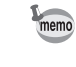

Set AC adaptéru K-AC128 obsahuje D-AC120, DC spojku D-DC128 a AC síťový kabel.

- - $1$  Zkontrolujte, že je fotoaparát vypnutý.

# 2 Otevřete krytku prostoru baterie/karty.

Viz krok 1 na [str.49.](#page-50-0)

Jestliže je baterie vložena do fotoaparátu, vyjměte ji.

 $3$  Odsuňte krytku přívodního kabelu  $(1)$  na pravé straně prostoru baterie a vložte spojku DC do prostoru pro baterii, až se zaklapne do polohy.

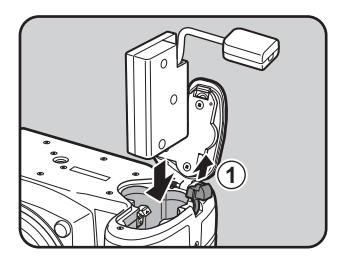

## $4$  Uzavřete krytku baterie.

Propojovací kabel protáhněte částí v krytce bateriového prostoru.

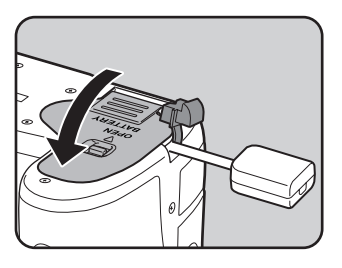

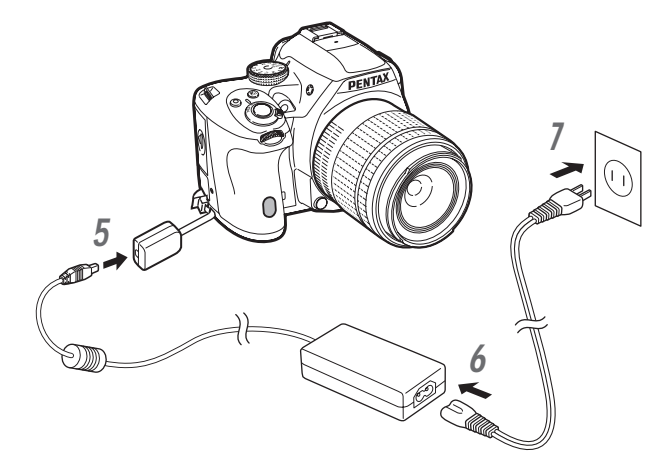

 $6$  Připojte AC adaptér k síťové šňůře AC.

## 7 Připojte zástrčku AC šňůry do sítě.

- Před připojením nebo odpojením AC adaptéru zkontrolujte, že je fotoaparát vypnutý.
	- Zkontrolujte bezpečné spojení mezi koncovkami. Odpojením zdroje během záznamu nebo při čtení dat může dojít k poškození paměťové karty SD nebo dat na kartě.
	- Při použití AC adaptéru propojovací kabel vyčnívá z krytky na fotoaparátu.
	- Po vyjmutí spojky DC, vraťte krytku připojení kabelu do výchozí polohy.

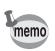

- Když je adaptér AC připojený k fotoaparátu, zobrazí namísto úrovně kapacity baterie  $\frac{2}{n}$ .
- Před použitím síťového adaptéru AC si přečtěte přiložený návod.

<span id="page-55-0"></span>Ve fotoaparátu se používají komerčně dostupné paměťové karty SD, SDHC nebo SDXC.

Před vložením nebo vyjmutím paměťové karty SD se ujistěte, že je fotoaparát vypnutý.

- Nevyjímejte paměťovou SD kartu, pokud svítí kontrolka přístupu na kartu.
- Během používání fotoaparátu neotvírejte krytku koncovky a krytku karty.
	- Použijte tento fotoaparát pro naformátování (inicializaci) nové karty, nebo byla-li použita v jiném fotoaparátu nebo digitálním přístroji. Viz instrukce k formátování ["Formátování paměťové karty SD" \(str.234\)](#page-235-0).
	- Pro záznam videoklipů používejte karty s vysokorychlostním zápisem. Jestliže rychlost zápisu na kartu není dostačující pro záznamovou rychlost, může se zápis během záznamu zastavit.
- $1$  Zkontrolujte, že je fotoaparát vypnutý.
- $2$  Posuňte krytku karty ve směru šipky a potom ji zvedněte pro otevření  $(1) \rightarrow (2)$ .

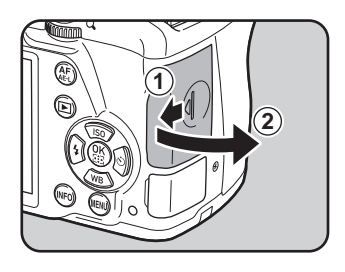

 $3$  Vložte paměťovou kartu SD štítkem směrem k monitoru a úplně ji zasuňte.

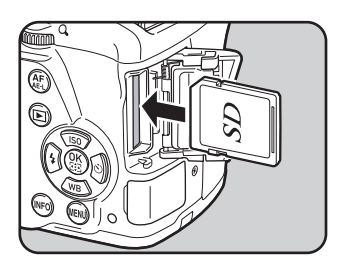

Jedním stisknutím paměťovou kartu SD vyjměte.

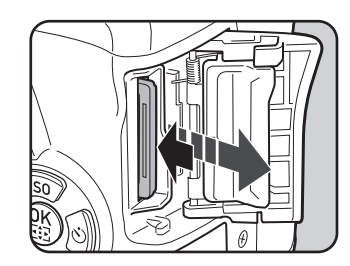

4 Zavřete krytku karty  $(3)$  a potom ji posuňte ve směru šipky  $(4)$ .

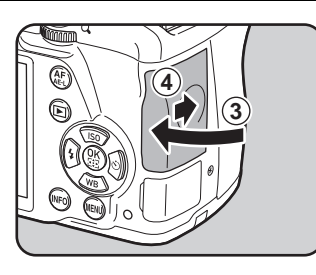

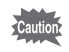

Ujistěte se, že jste zavřeli krytku prostoru karty. Fotoaparát se nezapne, bude-li tato krytka otevřena.

Podrobnosti o přibližném počtu snímků a době záznamu videoklipů, které lze memo zaznamenat na paměťovou kartu SD, jsou na "Přibližná kapacita pro uložení [snímků dle rozměru" \(str.304\).](#page-305-0)

Nasaďte vhodný objektiv na tělo fotoaparátu.

Když použijte jeden z následujících objektivů s tímto fotoaparátem, budete moci používat všechny expoziční režimy fotoaparátu.

- (a) DA, DA L, D FA, FA J objektivy
- (b) Objektivy s clonou v poloze  $\bf{A}$  (Auto), když budou používány v  $\bf{A}$ poloze
	- Nasazování nebo sundávání objektivu, provádějte pokud možno v prostředí, které je relativně bez nečistot a prachu.
		- Pokud není nasazen objektiv, nasaďte na tělo fotoaparátu krytku.
		- Po sundání objektivu z fotoaparátu nasaďte krytku těla a objektivu.
		- Nestrkejte prsty do bajonetu fotoaparátu a nedotýkejte se zrcátka.
		- Tělo fotoaparátu a objektiv mají kontakty pro přenos informací. Nečistota, prach nebo koroze na kontaktech mohou poškodit elektrický systém. Pro profesionální čištění kontaktujte servisní centrum PENTAX.
		- Některé funkce jsou nepřístupné, pokud budou použity objektivy popsané v (b) se clonovým kroužkem v jiné poloze než  $A$  nebo další objektivy než uvedené v seznamu nahoře a/nebo při použití dalšího příslušenství. Podrobnosti viz "Funkce k dispozici s různými kombinacemi objektivu" [\(str.279\)](#page-280-0).
		- Jestliže bude použit objektiv, pro který nelze automaticky získat informaci o fokální délce, objeví se po zapnutí fotoaparátu obrazovka s [Vstup fokální délka]. Podrobnosti viz ["Nastavení fokální délky" \(str.282\).](#page-283-0)
		- Nezodpovídáme za problémy, škody nebo poruchy, které mohou vzniknout použitím objektivů jiných výrobců.

## $1$  Zkontrolujte, že je fotoaparát vypnutý.

#### 2 Sejměte krytku těla  $(1)$  a krytku objektivu  $(2)$ .

Objektiv pokládejte bajonetem směrem nahoru, abyste zabránili poškození bajonetu objektivu, když není nasazena krytka bajonetu.

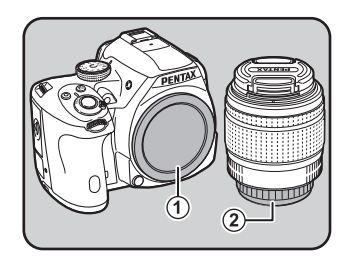

<span id="page-57-0"></span>56

 $3$  Deite proti sobě značky na bajonetu objektivu a na těle fotoaparátu (červené tečky 3). Zajistěte objektiv jeho otočením ve směru hodinových ručiček, až se zaklapne.

> Po nasazení, otočte objektivem ve směru hodinových ručiček a zkontrolujte, že je objektiv zamknutý do polohy.

stlačením indikovaných částí

4 Sejměte přední krytku objektivu

57

#### Jak sundat objektiv

směrem dovnitř.

Nejprve nasaďte krytku objektivu a potom otočte objektivem v protisměru hodinových ručiček při stisknutém tlačítku pro uvolnění zámku objektivu (4).

Krytka těla  $(1)$  je určena k ochraně fotoaparátu proti škrábancům a nečistotám během přepravy. Krytka těla K se prodává samostatně a má stejný princip uzamčení jako objektiv.

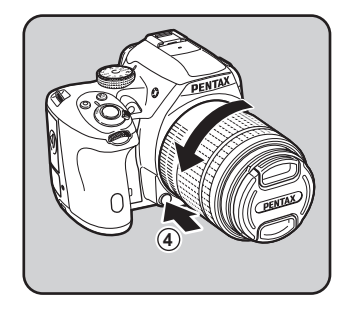

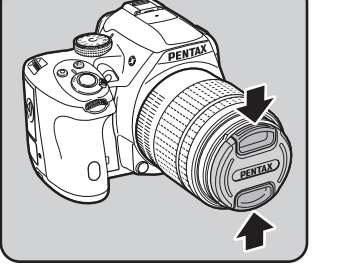

**3**

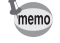

<span id="page-59-0"></span>Dioptrie hledáčku lze upravit tak, aby odpovídaly vašemu zraku. Očnice FR je nasazena na hledáček během výroby v továrně. S nasazenou očnicí je možné nastavit dioptrie hledáčku. Úpravu nastavení dioptrií lze provádět i s nasazenou očnicí. Úprava je však snadnější, je-li očnice sundaná.

#### 1 Sejměte očnici jejím vytažením ve směru šipky.

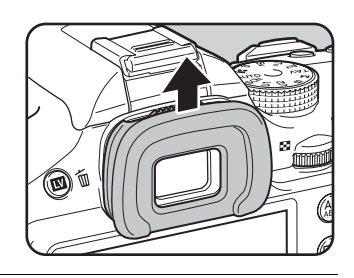

#### $2$  Podívejte se do hledáčku a posuňte páčku pro úpravu dioptrií hledáčku doleva nebo doprava.

Nastavte páčku pro úpravu dioptrií, až bude rámeček autofokusu zaostřen. Zamiřte fotoaparát na bílou stěnu nebo jinou jasnou, konzistentní plochu.

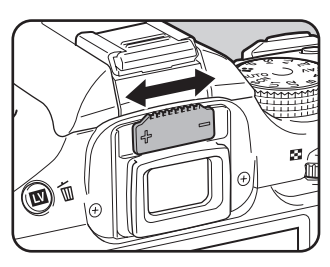

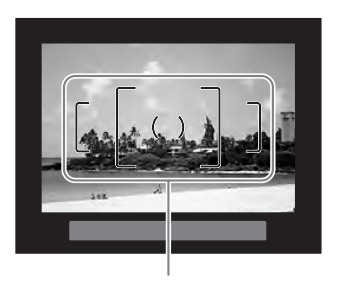

Rámeček AF

#### $3$  Dejte očnici do drážky na okuláru hledáčku a zasuňte ji do polohy.

Můžete také použít volitelnou očnici Magnifier Eyecup O-ME53 pro přesnější kontrolu zaostření.

memo

# <span id="page-60-0"></span>Zapnutí a vypnutí fotoaparátu

### 1 Přepněte hlavní spínač do polohy [ON].

Fotoaparát se zapne.

Chcete-li fotoaparát vypnout, posuňte hlavní spínač do polohy [OFF].

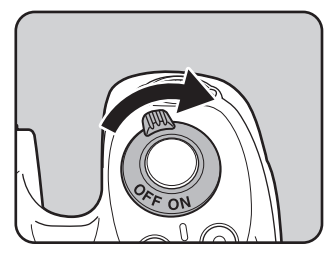

- memo
- Nepoužíváte-li fotoaparát, vždy jej vypněte.
- Pokud neprovedete žádnou operaci po určitou přednastavenou dobu, fotoaparát se automaticky vypne (Automatické vypnutí zdroje). Fotoaparát aktivujte opětovným zapnutím nebo proveďte některý z následujících úkonů.
	- Stiskněte spoušť do poloviny.
	- Stiskněte tlačítko MENU nebo tlačítko INFO.
- [Aut.vyp.zdroje] má ve výchozím nastavení [1min.]. Nastavení můžete změnit v [Aut.vyp.zdroje] v menu [\Nastavení 3]. [\(str.228](#page-229-1))
- Pokud chcete fotoaparát zapnout přímo do režimu prohlížení snímků, přepněte hlavní spínač na [ON] při stisknutém tlačítku  $\blacksquare$ .

Jak začít Do Jak začíl <span id="page-61-0"></span>Při prvém zapnutí fotoaparátu se objeví na monitoru obrazovka s [Language/言語]. Následujte postup uvedený níže pro nastavení jazyku pro monitor a aktuální datum a čas.

Jestliže se objeví obrazovka [Nastavení data], přejděte na "Nastavení data a času" [\(str.62\).](#page-63-0)

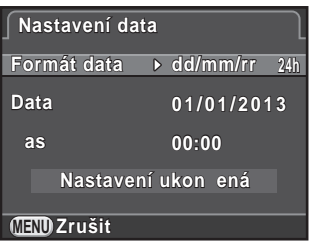

# Nastavení jazyka pro zobrazování na monitoru

Můžete nastavit jazyk pro menu, chybová hlášení, apod.

#### 1 Použijte čtyřcestný přepínač (▲ $\blacktriangledown$  <  $\blacktriangleright$ ) pro volbu požadovaného jazyku a stiskněte tlačítko OK.

Objeví se obrazovka s [Výchozí nastavení] ve zvoleném jazyce. Přejděte na krok 6, pokud nechcete měnit W (Domácí město).

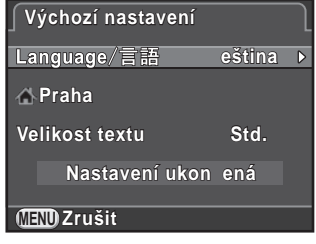

#### 2 Stiskněte čtyřcestný přepínač ( $\blacktriangledown$ ) pro posun rámečku na  $\triangle$ a stiskněte tlačítko (▶).

Objeví se obrazovka s [d Domácí město].

Jak začít

Jak začíl

2

#### 3 Použijte čtyřcestný přepínač ( $\blacktriangle$ ) pro města.

Otočte zadním e-kolečkem ( $\sqrt{3}$ ) pro změnu regionu.

Viz ["Seznam světových časů Města"](#page-224-0)  [\(str.223\)](#page-224-0) pro města, které lze vybrat jako domácí město.

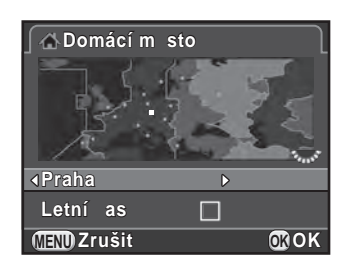

- 4 Stiskněte čtyřcestný přepínač ( $\blacktriangledown$ ) pro volbu [Letní čas], a použijte čtyřcestný přepínač ( $\blacktriangleleft\blacktriangleright$ ) pro volbu  $\blacktriangleright$  (zapnuto)  $nebo \Box$  (vypnuto).
- $5$  Stiskněte tlačítko OK.

Objeví se znovu obrazovka s [Výchozí nastavení].

- 6 Stiskněte čtyřcestný přepínač ( $\blacktriangledown$ ) pro volbu [Velikost textu] a stiskněte tlačítko (▶).
- 7 Použijte čtyřcestný přepínač  $(4 \triangledown)$ pro volbu [Std.] nebo [Široký] a stiskněte tlačítko OK.

Volbou [Široký] se zvětší velikost textu pro zvolené položky menu.

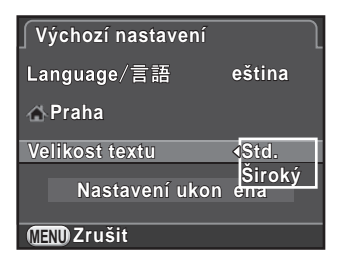

8 Stiskněte čtyřcestný přepínač ( $\blacktriangledown$ ) pro volbu [Nastavení ukončená] a stiskněte tlačítko OK.

Objeví se obrazovka s [Nastavení data].

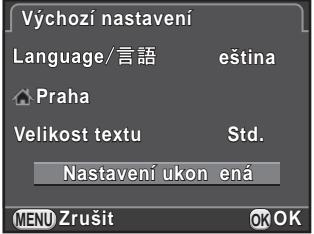

memo

- Když není nastaveno domácí město a datum a čas, obrazovka s [Výchozí nastavení] nebo s [Nastavení data] se zobrazí opět při příštím zapnutí fotoaparátu.
	- Můžete změnit rozměr textu v menu [ Nastavení 1] později. V tomto návodu, jsou obrazovky s menu dále popisovány s [Velikost textu] nastaveným na [Std.].

## <span id="page-63-0"></span>Nastavení data a času

Nastavte aktuální datum a čas a formát pro zobrazení na displeji.

2

1 Stiskněte čtyřcestný přepínač  $(6)$ , a potom použijte čtyřcestný přepínač  $(4 \nabla)$  pro volbu formátu data.

> Vyberte [dd/mm/rr], [mm/dd/rr] nebo [rr/mm/dd].

**MENU Zrušit OK 24h dd/mm/rr 00:00 Nastavení data Formát data Data Čas 0 1 / 0 1 / 2 0 1 3 01/01/2013 Nastavení ukon ená OK**

#### 2 Stiskněte čtyřcestný přepínač ( $\blacktriangleright$ ) a použijte čtyřcestný přepínač (▲▼) pro volbu [24h] nebo [12h].

## $3$  Stiskněte tlačítko OK.

Rámeček se vrátí na [Formát data].

## 4 Stiskněte čtyřcestný přepínač ( $\blacktriangledown$ ) a čtyřcestný přepínač ( $\blacktriangleright$ ).

Pokud je formát data nastaven na [mm/dd/rr], posune se rámeček na měsíc.

#### $5$  Chcete-li nastavit měsíc, stiskněte čtyřcestný přepínač  $(4 \nabla)$ .

Den a rok změňte stejným způsobem. Dále, nastavte čas.

Jestliže zvolíte [12h] v kroku 2, nastavení se změní na am nebo pm dle denního času.

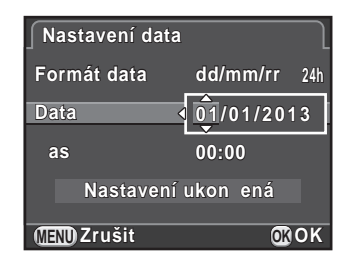

Fotoaparát je připraven k exponování snímku.

Jestliže nastavíte datum a čas z menu, objeví se menu [ Nastavení 1]. V tom případě stiskněte tlačítko MENU.

memo

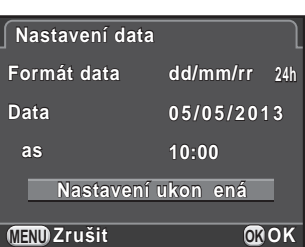

- Když stisknete tlačítko OK v kroku 6, hodnota sekund se nastaví na 0. Pro nastavení přesného času stiskněte tlačítko OK ve chvíli, kdy časový signál (v TV, rádiu, apod.) dosáhne 0 sekund.
- Stisknutím tlačítka MENU během nastavování data a času zruší nastavení, která byla provedena až do tohoto bodu a fotoaparát se přepne na režim exponování.
- Můžete změnit jazyk, nastavení data a času v menu [N Nastavení 1] později.

#### Poznámka

# 3 Základní operace

Tato kapitola vysvětluje základní exponování při nastavení kolečka režimů na AUTO (Auto Picture), kdy fotoaparát volí optimální nastavení na základě fotografovaného subjektu.

Informace o pokročilých funkcích a nastavení exponování najdete v kapitole 4 a na dalších stránkách.

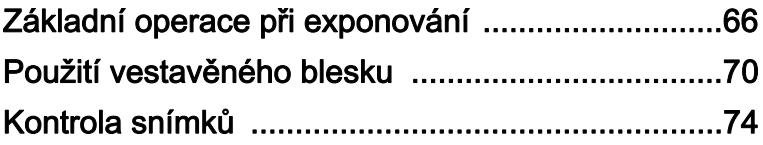

# <span id="page-67-0"></span>Základní operace při exponování

# Fotoaparát si sám zvolí optimální nastavení

Tento fotoaparát má různé režimy exponování, režimy zaostřování a způsoby expozice. Tato část vysvětluje jak exponovat snímky jednoduchým stisknutím spouště.

Můžete exponovat snímky pohledem skrz hledáček nebo náhledem obrazu na monitoru.

#### Exponování snímků s použitím hledáčku

#### 1 Nastavte kolečko volby režimů na AUTO.

Expoziční režim je nastavený na AUTO. 1[Volba odpovídajícího režimu](#page-88-0)  [exponování \(str.87\)](#page-88-0)

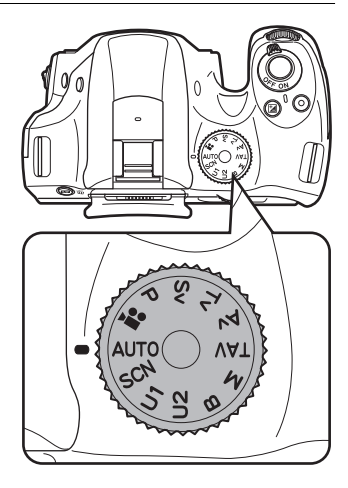

#### 2 Nastavte páčku režimu zaostřování na AFS

Při režimu AUTO, se režim zaostřování změní na režim **AF.A** (Autofokus/Auto).

1[Nastavení režimu zaostřování](#page-108-0)  [\(str.107\)](#page-108-0)

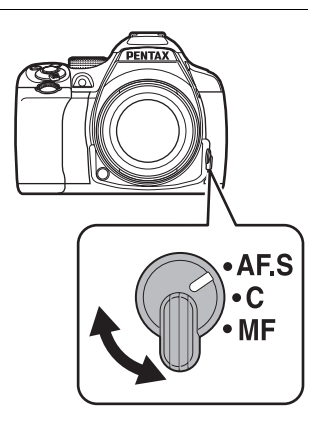

# <span id="page-68-1"></span> $3$  Subjekt sledujte hledáčkem.

Když používáte objektiv se zoomem, otočte kroužkem zoomu doprava nebo doleva pro změnu úhlu záběru.

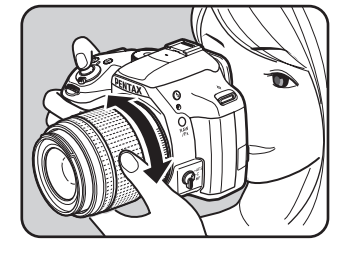

#### $4$  Umístěte subjekt do AF rámečku autofokusu a stiskněte spoušť do poloviny.

Systém autofokusu pracuje.

Indikátor zaostření  $\bullet$  se objeví a ozve se pípnutí, když bude subjekt zaostřený (aretace zaostření).

Když nastavíte režim AUTO, zvolí se optimální režim automaticky z · (Std.), **③** (Portrét), ▲ (Krajina), <sup>※</sup> (Makro), \ (Pohybující objekt), . (Portrét noční scény),  $\leq$  (Západ slunce),  $\circled{S}$  (Modrá obloha) nebo (W) (Les). [\(str.88](#page-89-0)) Pomocné světlo AF se zapne ve tmě nebo v protisvětle, ale blesk se automaticky nevyklopí do pracovní polohy. Když je potřeba blesk, bliká stav blesku  $\frac{1}{2}$ v hledáčku. Stiskněte tlačítko 4 pro vyklopení blesku.

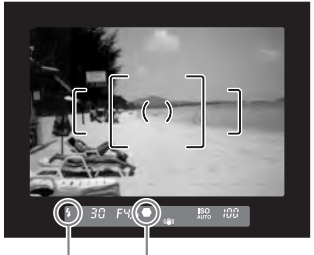

<span id="page-68-0"></span>Stav blesku Indikátor zaostření

## $5$  Stiskněte úplně spoušť.

Snímek je exponován.

Tato akce je označována jako "spuštění závěrky" nebo "spuštění".

# $6$  Prohlídka zaznamenaných snímků na monitoru.

Krátce po expozici se snímek na 1 sekundu zobrazí na monitoru (Okamžitý náhled).

Během okamžitého náhledu lze provádět následující operace.

#### Operace k dispozici

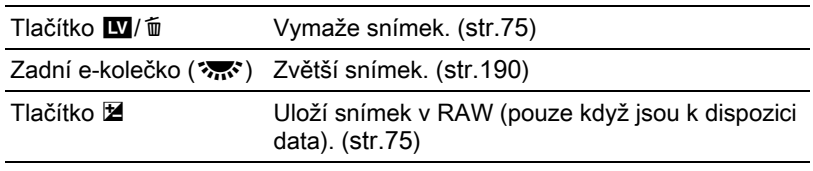

1[Nastavení zobrazení okamžitého náhledu \(str.226\)](#page-227-0)

- Pípání, které se ozve při zaostření lze vypnout. [\(str.220](#page-221-0))
	- Můžete nastavit fotoaparát, aby automaticky zaostřil, když bude stisknuto tlačítko **AF/AE-L**. ([str.177\)](#page-178-0)
	- Ještě před exponováním snímků můžete na náhledu snímku na monitoru zkontrolovat hloubku ostrosti. ([str.120\)](#page-121-0)

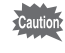

memo

Funkce motorického zoomu (Sledování velikosti snímku, Zoom Clip a Auto Zoom Efekt) nejsou s tímto fotoaparátem kompatibilní.

#### Exponování snímků s použitím živého náhledu (Live View)

#### $1$  Stiskněte tlačítko  $\mathbf{W}/\mathbf{w}$  v kroku 3 na [str.67.](#page-68-1)

Živý náhled se zobrazí na monitoru.

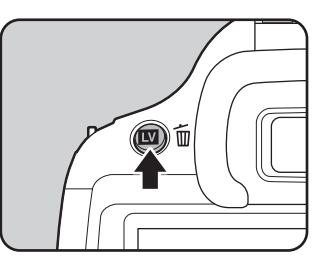

#### $2$  Umístěte subjekt dovnitř AF rámečku na monitoru a stiskněte do poloviny spoušť.

Systém autofokusu pracuje.

AF rámeček se při zaostření rozsvítí zeleně.

Následující kroky jsou stejné jako při exponování s hledáčkem.

Stiskněte tlačítko **W**/ $\tilde{w}$  pro ukončení exponování s živým náhledem (Live View).

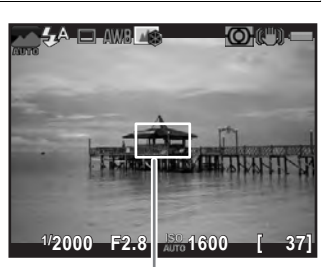

Rámeček AF

- Můžete zvětšit plochu střední části zaostřené plochy stisknutím tlačítka OK memo během doby, kdy je aretované zaostření (s výjimkou, kdy je [Kontrast AF] nastavený na [Sledování]). [\(str.115](#page-116-0))
	- V tomto návodu, vysvětlení a příklady jsou uvedeny pro exponování s hledáčkem.

<span id="page-71-0"></span>Při slabém osvětlení nebo v protisvětle použijte při exponování snímků blesk.

Výkon vestavěného blesku je optimální pro subjekt ve vzdálenosti 0,7 m až 5 m. Expozice nebude správně řízená a vinětace (ztmavění v rozích snímku z důvodu nedostatku světla) může nastat při vzdálenostech menších jak 0,7 m (tato vzdálenost se nepatrně mění v závislosti na použitém objektivu a nastavené citlivosti. ([str.258\)](#page-259-0))

- 
- Používáte-li vestavěný blesk, sejměte před exponováním sluneční clonu. V závislosti na použitém objektivu a expozičních podmínkách může dojít vinětování. Podrobnosti viz ["Objektiv a vestavěný blesk" \(str.280\).](#page-281-0)
	- Vestavěný blesk se vždy naplno odpálí, když použijete objektiv, který nemá polohu  $\bf{A}$  (Auto).

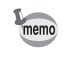

Podrobnosti o vestavěném blesku a instrukce jak exponovat snímky s externím bleskem, viz ["Použití blesku" \(str.255\)](#page-256-0).

# Nastavení režimu blesku

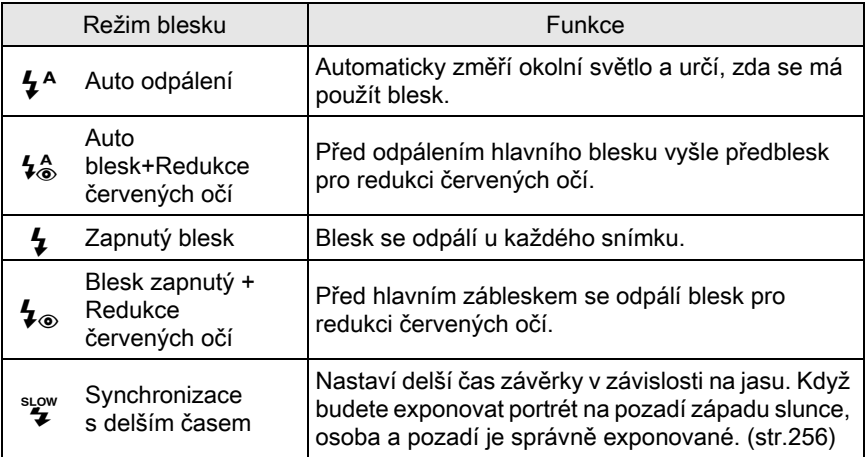
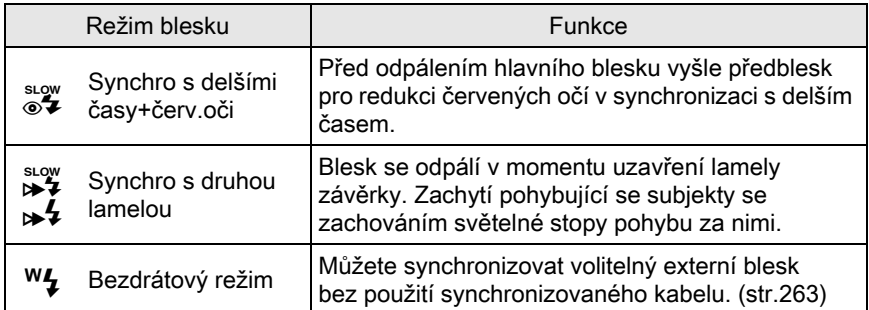

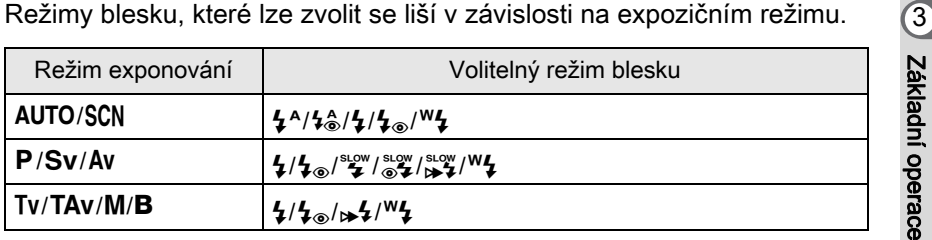

Blesk se neodpálí při následujících expozičních režimech:

• **P** režim

memo

- $\leq$  (Západ slunce) nebo  $\subseteq$  (Modrá obloha) z režimu AUTO
- $\frac{\Delta x}{\Delta t}$  (Západ slunce),  $\textcircled{S}$  (Modrá obloha),  $\blacksquare$  (Noční scenerie), **图 (Noční scenerie HDR), ③ (Silueta v protisvětle), 音 (Světlo svíčky),**  $\hat{I}$  (Osvětl. podia) nebo  $\hat{I}$  (Muzeum) z režimu SCN

### $1$  Při pohotovostním režimu stiskněte čtyřcestný přepínač ( $\triangleleft$ ).

Objeví se obrazovka s nastavením režimu blesku.

<span id="page-72-0"></span>2 Použijte čtyřcestný přepínač  $(4)$ a zvolte režim blesku a potom stiskněte tlačítko OK.

> Fotoaparát je připraven k exponování snímku.

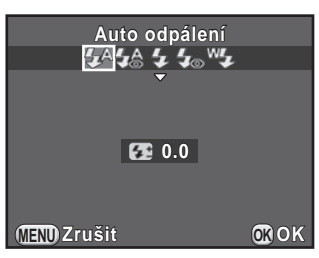

Synchronizace s delšími časy a synchronizace s druhou lamelou prodlužují čas expozice. Abyste se vyhnuli rozhýbání fotoaparátu, zapněte funkci Shake Reduction nebo použijte stativ.

#### Kompenzace výstupního výkonu blesku

Můžete upravit výstup blesku v rozsahu –2.0 až +1.0. Lze nastavit následující hodnoty kompenzace dle kroku intervalu v [1. Kroky EV] v menu [C Uživ. Nastavení 1].

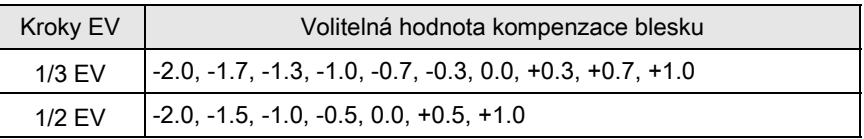

memo

#### **1** Stiskněte čtyřcestný přepínač ( $\blacktriangledown$ ) v kroku 2 na [str.71.](#page-72-0)

# 2 Otočte zadním e-kolečkem  $(\sqrt[m]{\cdots}$ .

Zobrazí hodnota kompenzace blesku. Stiskněte tlačítko <sup>o</sup> pro resetování kompenzace na hodnotu 0.0.

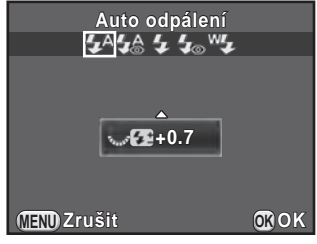

- Když výstup blesku překročí maximální velikost, kompenzace nebude efektivní, i když bude hodnota kompenzace nastavená na plusovou stranu (+).
- Kompenzace směrem k mínusu (-) nemusí mít na snímek efekt, bude-li subjekt příliš blízko, při otevření clony nebo je-li nastavena vyšší citlivost.
- Kompenzace výstupu blesku je efektivní pro externí bleskové jednotky, které podporují režim blesku P-TTL.

# 73

# Použití vestavěného blesku

# 1 Stiskněte tlačítko E.

Vestavěný blesk se vyklopí do pracovní polohy a začne se nabíjet.  $\frac{1}{2}$  bliká v hledáčku nebo na obrazovce Live View.

Když je blesk plně nabitý, 4 přestane blikat a svítí kontinuálně.

Když nechcete, aby se blesk odpálil, nechte blesk ve sklopené, výchozí poloze.

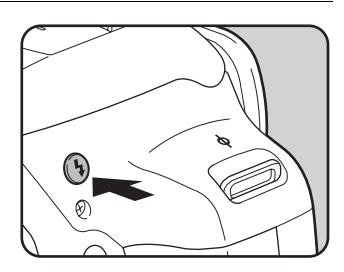

# $2$  Exponujte snímek.

Blesk se odpálí.

Když je režim blesku nastavený na  $\frac{1}{2}$  nebo  $\frac{1}{2}$  blesk se neodpálí, není-li vzhledem k světelným podmínkám blesk potřeba i když bude vyklopen do pracovní polohy.

 $3$  Chcete-li sklopit blesk, stiskněte jeho vrchní část.

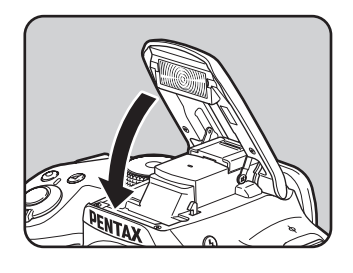

memo

<span id="page-74-0"></span>Během doby, kdy se nabíjí vestavěný blesk nelze exponovat snímky. Pokud chcete exponovat snímky i během nabíjení blesku, nastavte [16. Spuštění během nabíjení] na [Zapnuto] v menu [C Uživ. Nastavení 3].

# Prohlídka snímků

Zaznamenané snímky si můžete prohlédnout na displeji fotoaparátu.

#### $1$  Stiskněte tlačítko  $\blacksquare$

Fotoaparát se přepne na prohlížení jednotlivých snímků a naposled zaznamenaný snímek se zobrazí n monitoru (u videoklipů se zobrazí prvý snímek sekvence.)

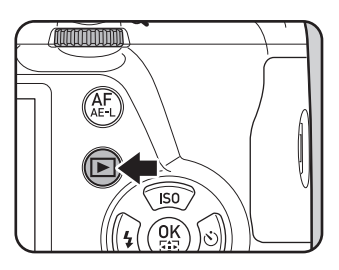

#### $2$  Prohlídka zaznamenaných snímků na monitoru.

#### Operace k dispozici

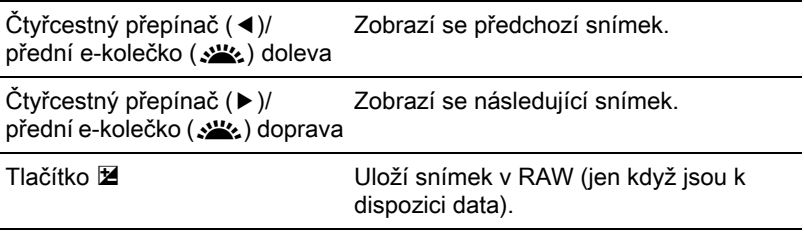

aktivováno v [Okamžitý náhled] menu [ $\Box$  Režim záznamu 4] ([str.226\)](#page-227-0)). Jestliže byl snímek exponován s použitím následujících nastavení, odpovídající snímek v evidovaný na seznamu dole se uloží.

- Auto expoziční řada RAW snímek ze tří snímků
- 

 $memo$ 

- Multi-expozice RAW snímek s multi-expozicí
- Intervalová expozice RAW snímek z naposled zaznamenaného snímku
- Exponování v HDR Snímek RAW se standardní expozicí
- Digitální Filtr RAW snímek bez efektu filtru

Snímky zaznamenané s **R** (Noční scenerie HDR) v režimu SCN nebo kontinuální expozicí nelze uložit do formátu RAW.

• Viz ["Funkce prohlížení a editování snímku" \(str.185\),](#page-186-0) kde jsou detaily o funkcích režimů prohlížení.

# Vymazání jednoho snímku

Můžete mazat snímek jeden po druhém.

- Jakmile snímky vymažete, nelze je obnovit.
	- Snímky označené ochranným symbolem nelze vymazat. ([str.235\)](#page-236-0)

# Stiskněte tlačítko **E** a zobrazte si snímek pro mazání.

# 2 Stiskněte tlačítko  $\mathbf{W}/\mathbf{m}$ .

Objeví se obrazovka pro potvrzení funkce mazání.

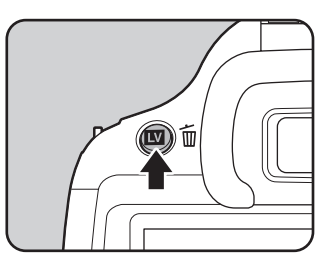

#### 3 Stiskněte čtyřcestný přepínač  $(4)$ pro volbu [Mazání], a stiskněte tlačítko OK.

Snímek se vymaže.

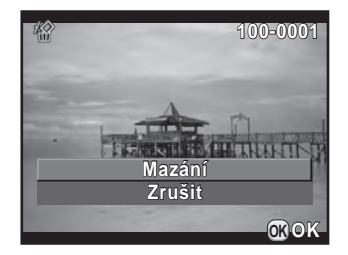

- Můžete vymazat několik snímků najednou. Podrobnosti viz "Vymazání memo [několika snímků" \(str.197\)](#page-198-0).
	- U snímků zaznamenaných s [Formát souboru] ([str.149\)](#page-150-0) nastaveným na [RAW+], můžete zvolit pro mazání formát souboru v kroku 3.

# 4 Expoziční funkce

Tato kapitola popisuje různé základní a pokročilé expoziční funkce, které má tento fotoaparát k dispozici.

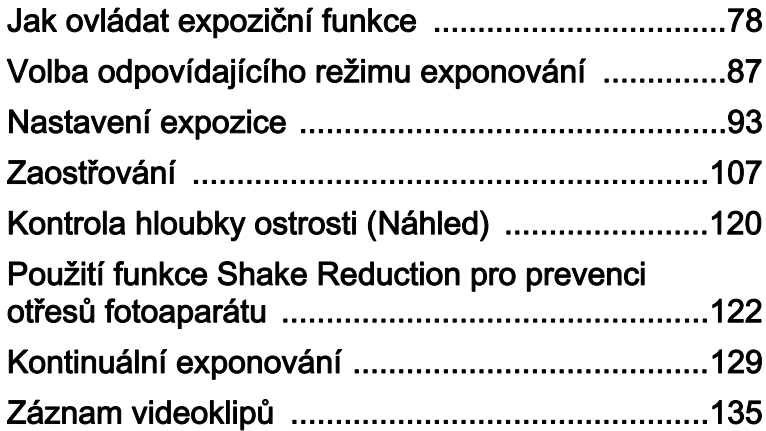

<span id="page-79-0"></span>Můžete měnit nastavení spojená s exponováním použitím směrových tlačítek, ovládacího panelu, [✿ Režim záznamu] menu, [曾 Videoklipy] menu nebo menu [C Uživ. Nastavení].

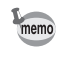

Detaily jak používat přímé klávesy a menu, viz "Jak změnit nastavení funkce" [\(str.40\)](#page-41-0).

# Nastavení položek směrovými klávesami

Stiskněte čtvřcestný přepínač ( $\blacktriangle \blacktriangledown \blacktriangle \blacktriangleright$ ) v pohotovostním režimu pro nastavení následujících položek.

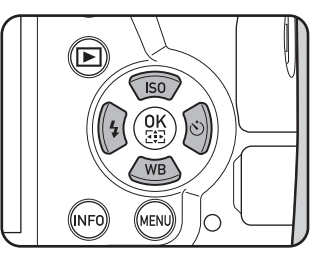

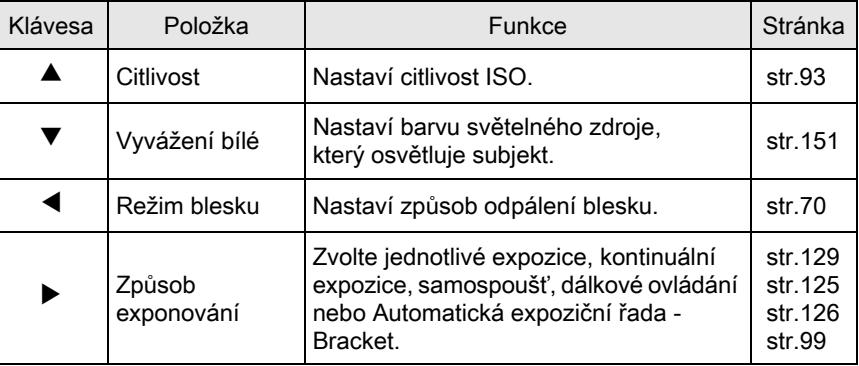

# 79

# Položky menu režimu záznamu

Následující položky jsou k dispozici v menu [**Q** Režim záznamu 1-4]. Stiskněte tlačítko (MENU) v pohotovostním režimu prohlížení pro zobrazení menu [A Režim záznamu 1].

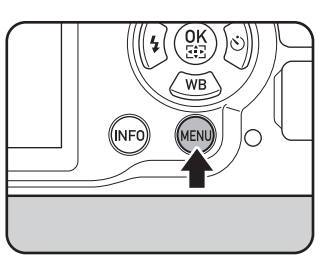

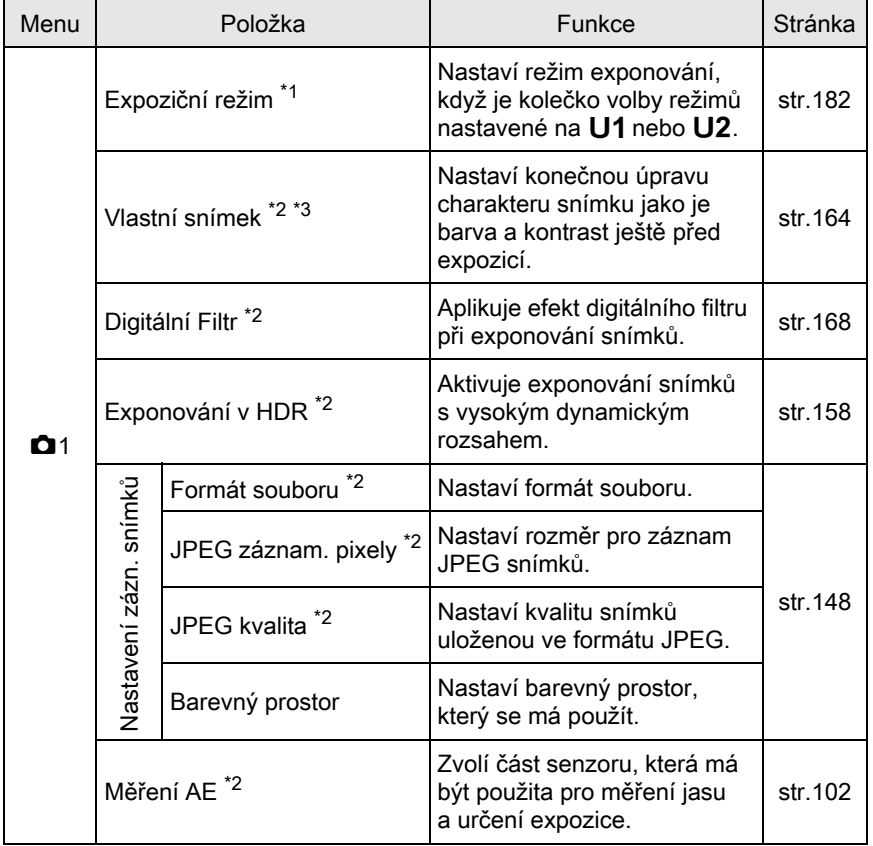

Expoziční funkce Expoziční funkce

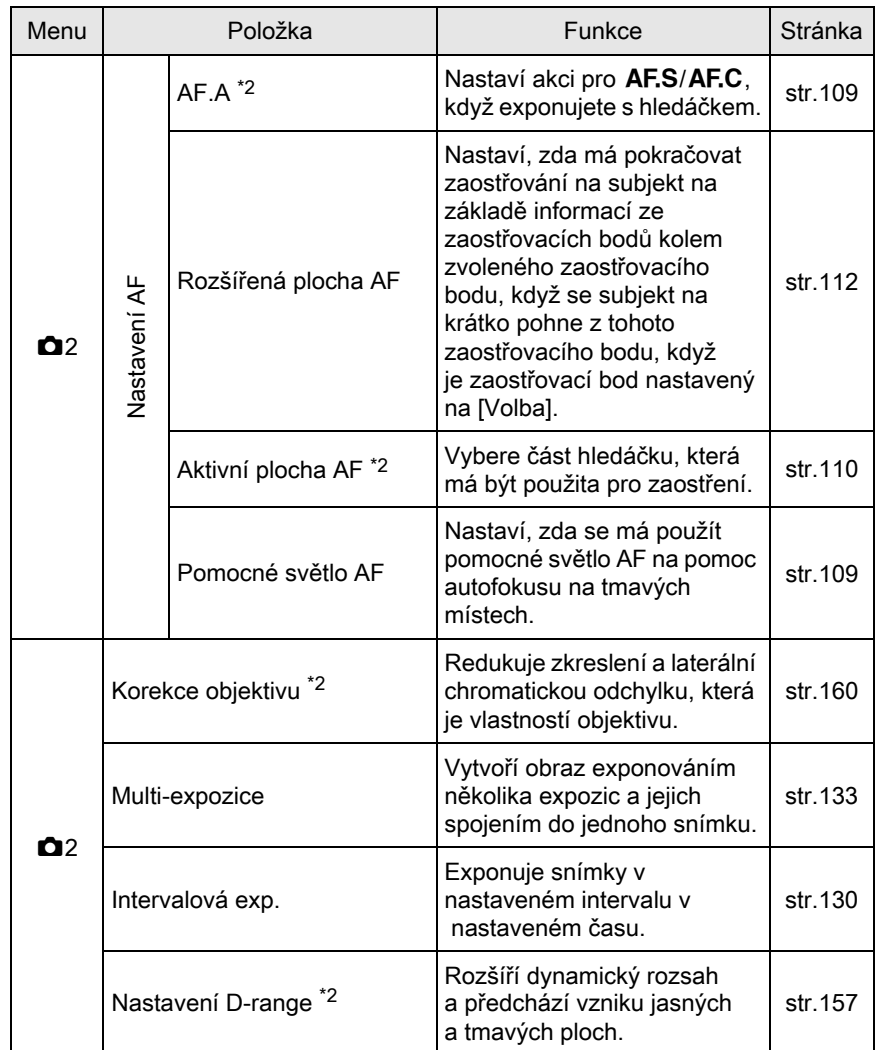

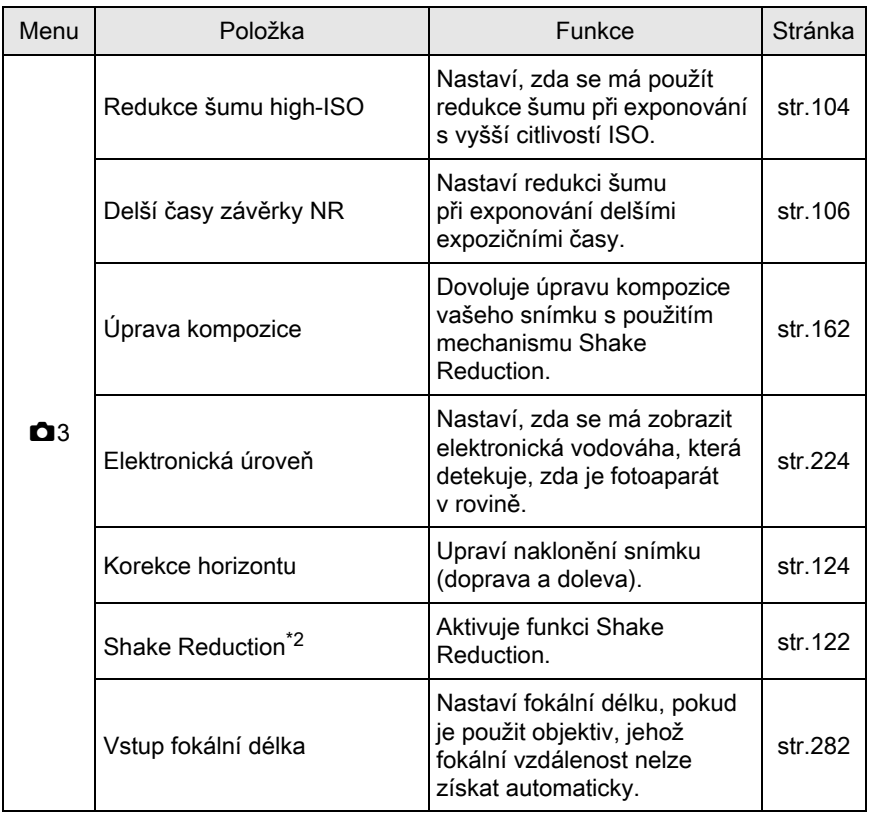

Expoziční funkce Expoziční funkce

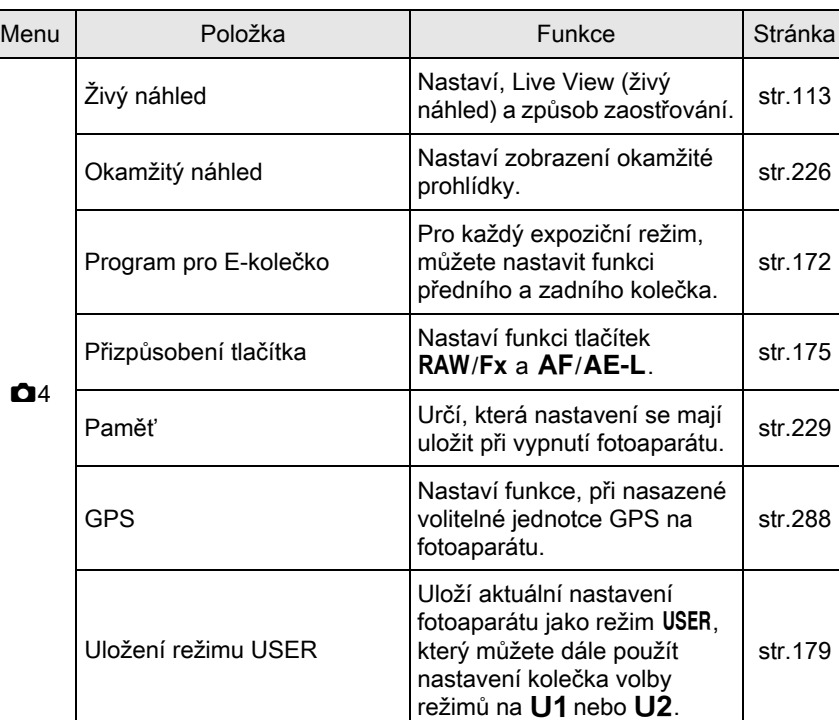

<span id="page-83-0"></span>\*1 Objeví se K dispozici pouze, když je kolečko volby režimů nastavené na U1 nebo U2.

<span id="page-83-1"></span>\*2 Lze také nastavit pomocí ovládacího panelu.

<span id="page-83-2"></span>\*3 Objeví se, když je kolečko volby režimů nastavené na SCN, [Režim scény].

Expoziční funkce 4 Expoziční funkce

# Položky menu videoklipů

Následující položky jsou k dispozici následující položky v menu [潜 Videoklipy 1].

Stiskněte tlačítko MENU, když je kolečko režimů nastavené na <sup>8</sup> pro zobrazení menu [唐 Videoklipy 1].

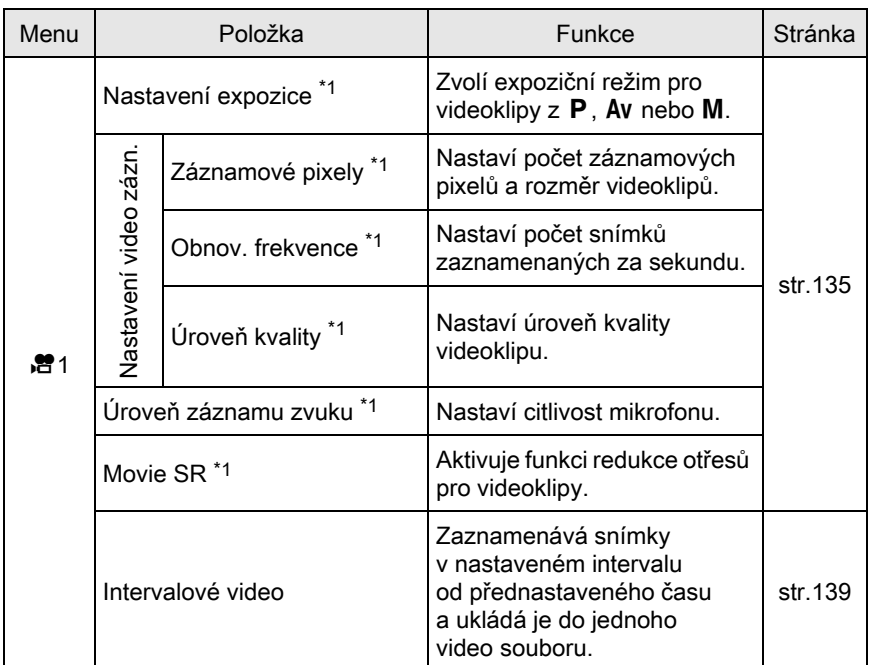

<span id="page-84-0"></span>\*1 Lze také nastavit pomocí ovládacího panelu.

# Uživatelské nastavení položek menu

Následující položky menu [C Uživ. Nastavení 1-4] vám umožní co nejlépe využít vlastnosti fotoaparátu.

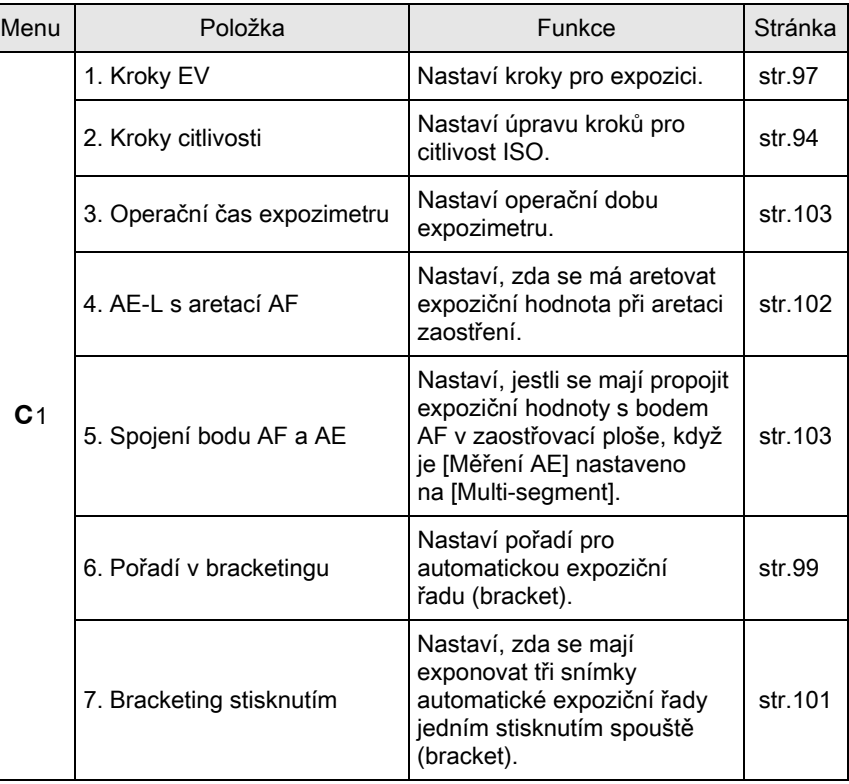

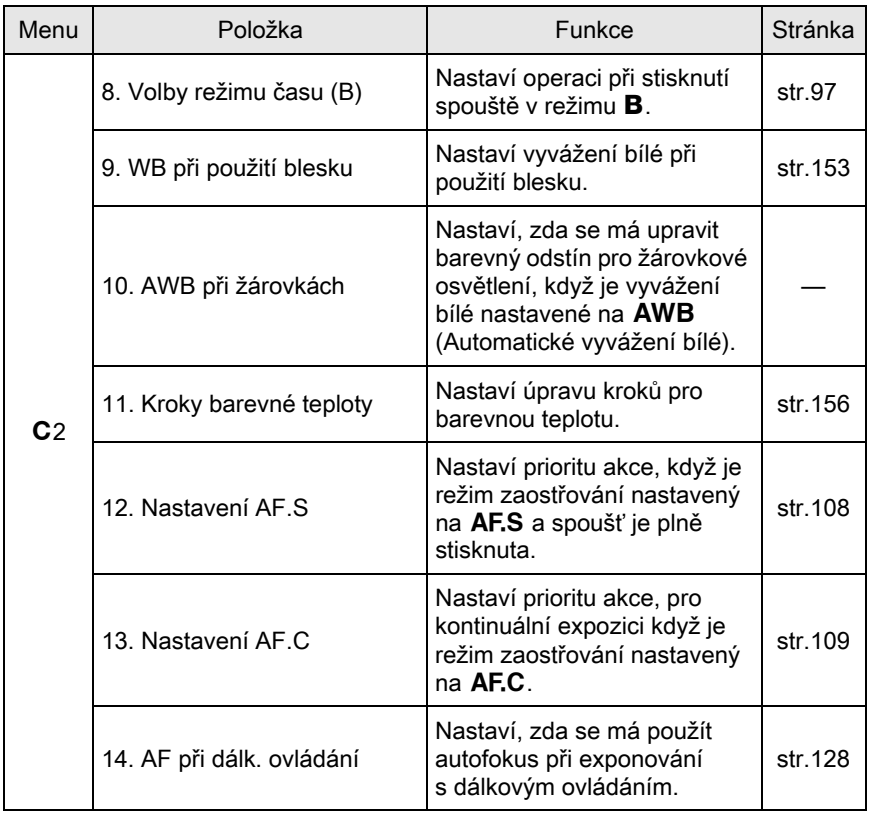

Expoziční funkce Expoziční funkce

85

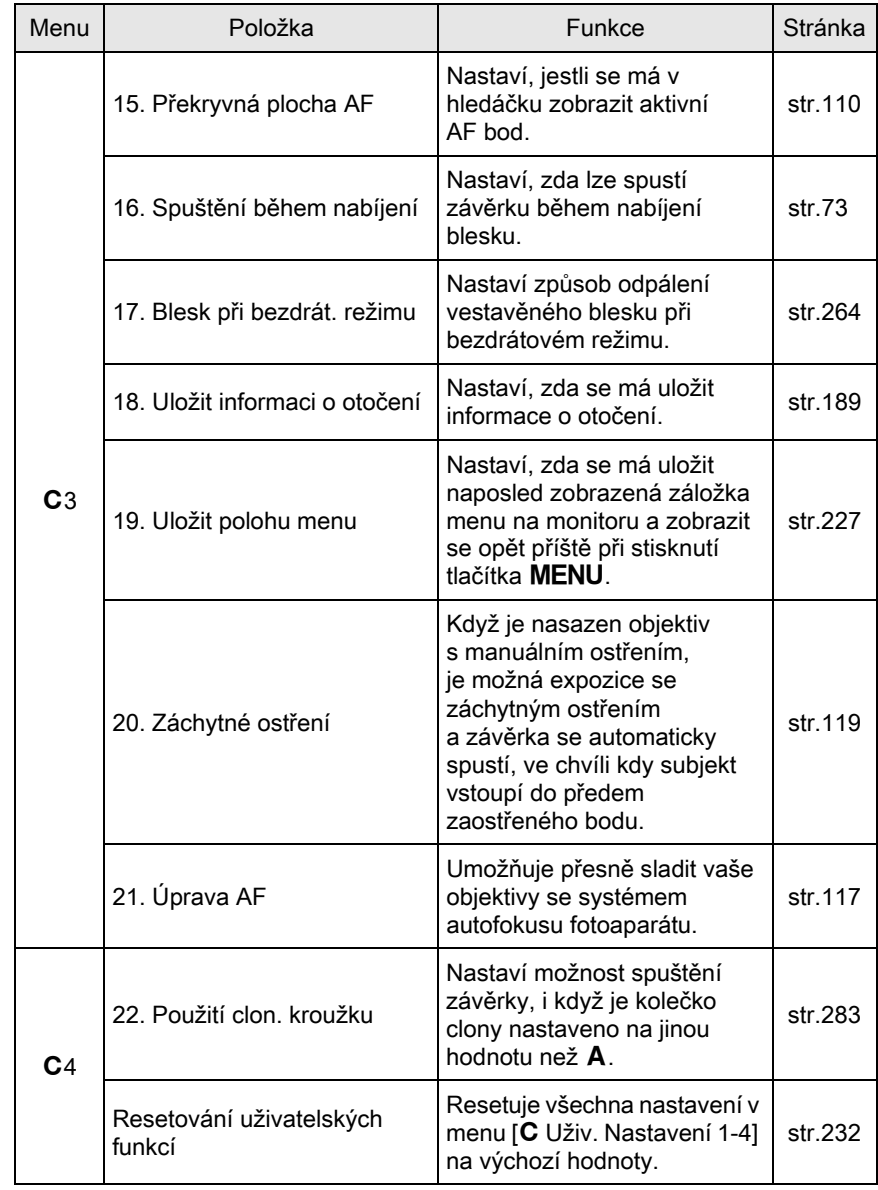

86

Expoziční funkce Expoziční funkce

# <span id="page-88-0"></span>Volba odpovídajícího režimu exponování

Tento fotoaparát má různé expoziční režimy, umožňují exponování snímků s nastavením vhodným dle vašich fotografických představ. V tomto návodu, jsou expoziční režimy nazývány, jak následuje.

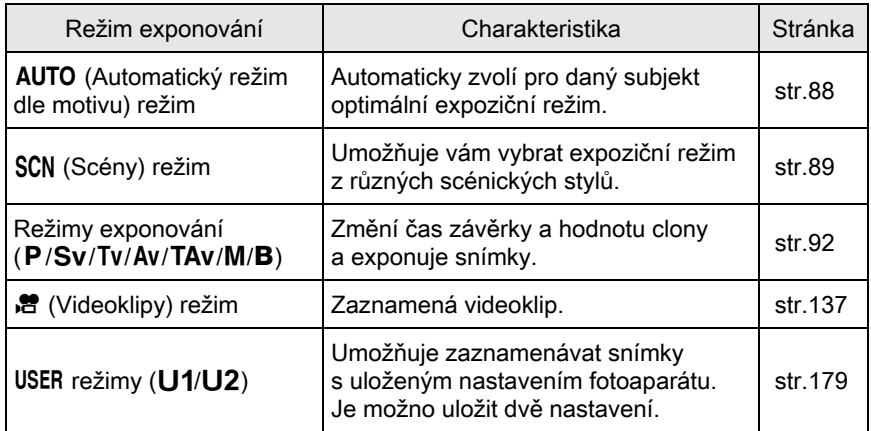

1 Otočte kolečkem režimů pro nastavení požadovaného expozičního režimu na kolečku proti indikátoru.

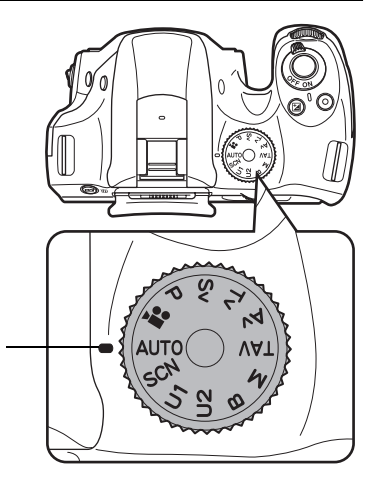

Indikátor kolečka

Expoziční funkce 4 Expoziční funkce Vybraný expoziční režim se zobrazí na 3 sekundy monitoru (zobrazení nápovědy).

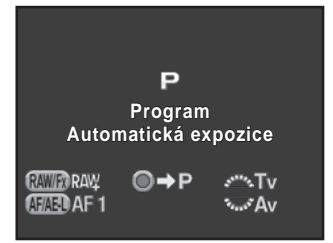

memo

Můžete nastavit fotoaparát, aby se zobrazovala nápověda na [LCD displej] v menu [§ Nastavení 1]. [\(str.224](#page-225-1))

# <span id="page-89-0"></span>Automatické režimy dle scény

Když je nastaveno na režim AUTO (Auto dle scény), fotoaparát automaticky zvolí pro subjekt optimální režim z následujících expozičních režimů.

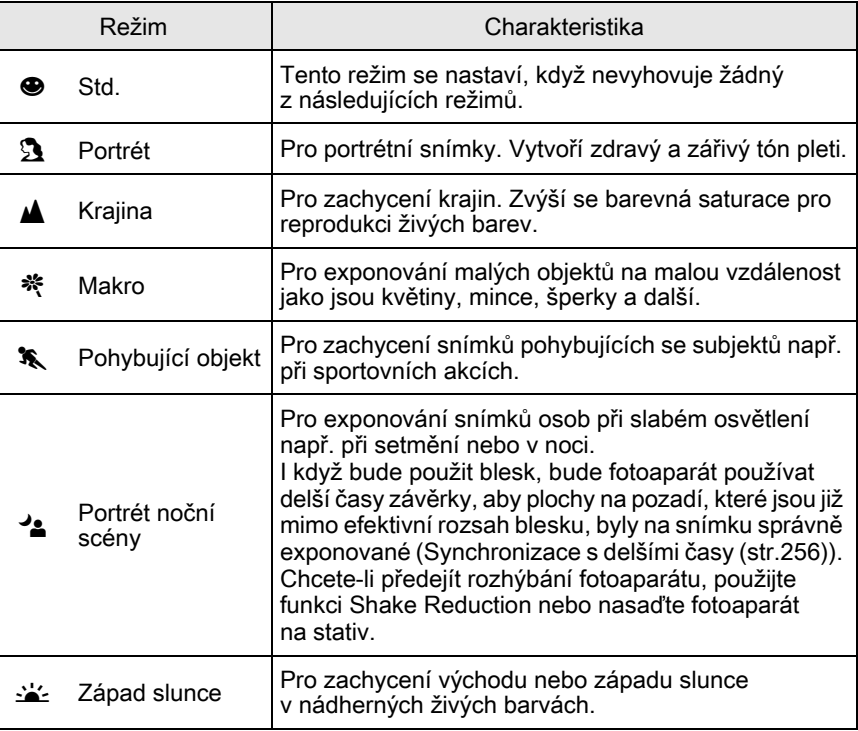

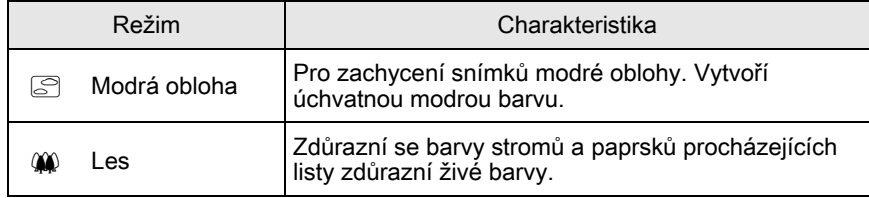

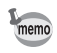

Při exponován s hledáčkem je režim autofokusu fixovaný na AF.A. ([str.109\)](#page-110-0) Pokud fotoaparát určí, že je  $\bullet$  optimálním režimem, fixuje se režim autofokusu na AF.C, zatímco AF.S je použit pro všechny ostatní režimy.

# <span id="page-90-0"></span>Scénické režimy

expozičních scenerií.

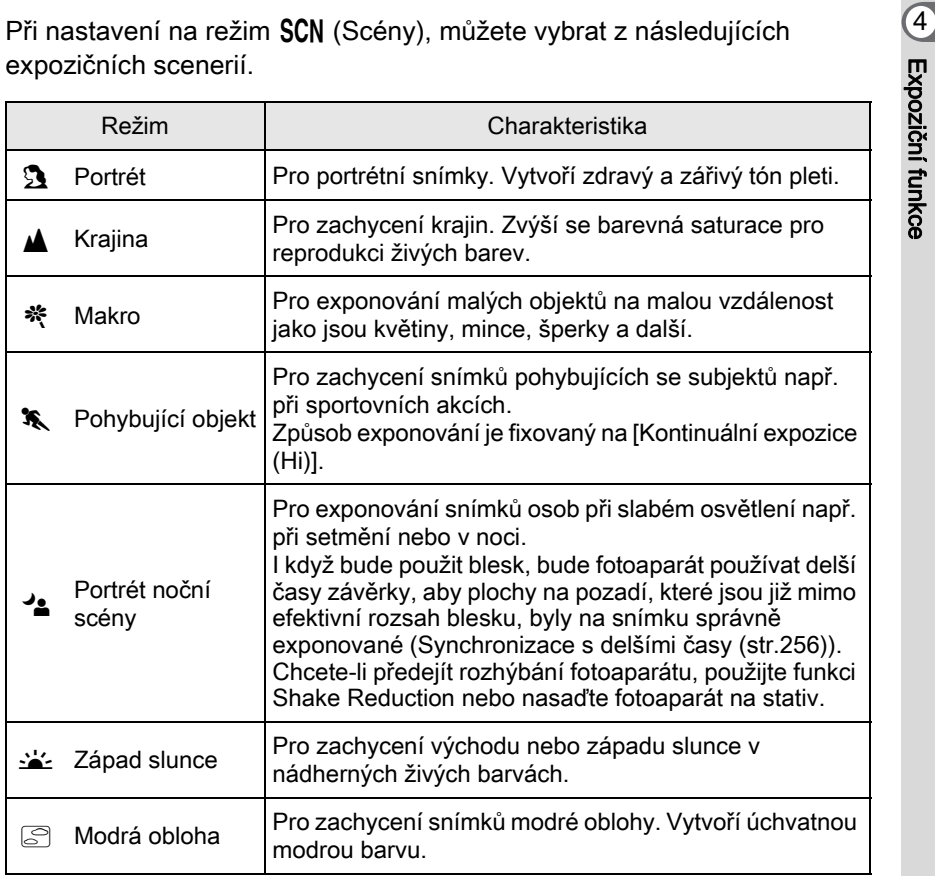

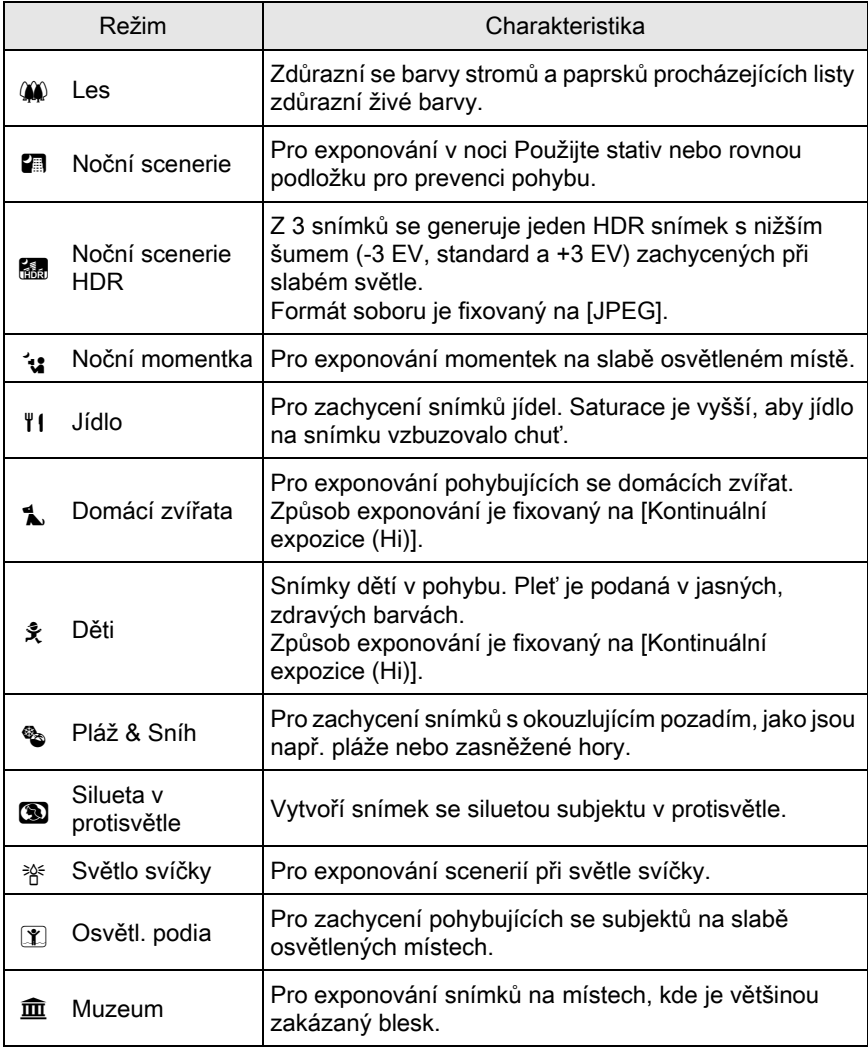

Blesk je deaktivován při režimech <>>  $\cdot$  (a,  $\mathbb{S}$ ,  $\mathbb{R}$ ,  $\mathbb{S}$ ,  $\mathbb{S}$ ,  $\mathbb{S}$ ,  $\mathbb{S}$ ,  $\mathbb{S}$  a  $\mathbb{R}$ . Abyste zabránili rozhýbání fotoaparátu, použijte funkci Shake Reduction nebo nasaďte fotoaparát na stativ.

Při exponování s hledáčkem, se nastaví režim autofokusu dle zvolené fotografické scény. [\(str.109\)](#page-110-0)

Caution

memo

#### Volba scénického režimu

#### $1$  Nastaví kolečko režimů na SCN

Fotoaparát se přepne na režim SCN stavové obrazovky.

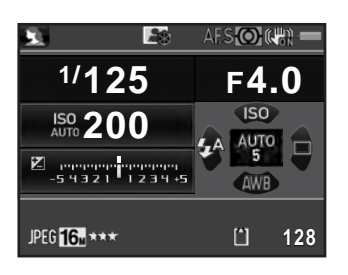

# $2$  Stiskněte tlačítko INFO.

Ikona aktuálně zvoleného expozičního režimu se objeví na ovládacím panelu.

#### $3$  Použijte čtyřcestný přepínač  $(4 \nabla 4)$  pro volbu [Režim scény] a stiskněte tlačítko **OK**.

Objeví se obrazovka s výběrem scény.

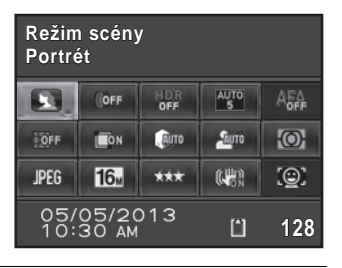

**Portrét**

来。

家主工

交 OFF JPEG<sup>16</sup>

#### $4$  Použijte čtyřcestný přepínač (▲ ▼ 4 ►) nebo zadní e-kolečko ( $\sqrt{3}$ ) pro výběr režimu scény a stiskněte tlačítko OK.

memo

Fotoaparát se vrátí na ovládací panel a je připraven pro exponování snímku.

Když je stisknuto tlačítko MENU při nastaveném kolečku volby režimů na SCN, objeví se položka [Režim scény] v menu [A Režim záznamu 1]. Stiskněte čtyřcestný přepínač (5) pro zobrazení scénického režimu volbou obrazovky a můžete zvolit scénu stejným způsobem jak popsáno v kroku 4.

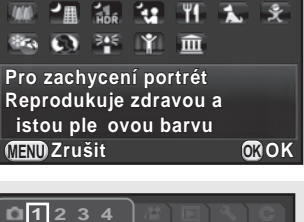

**Režim scény Digitální Filtr Exponování v HDR Nastavení zázn. snímků Měření AE**  $\overline{\odot}$ 

**MENU Ukončit**

**SCN** 

E.

# <span id="page-93-0"></span>Režimy exponování

Použijte následující expoziční režimy pro změnu času závěrky a hodnotu clony.

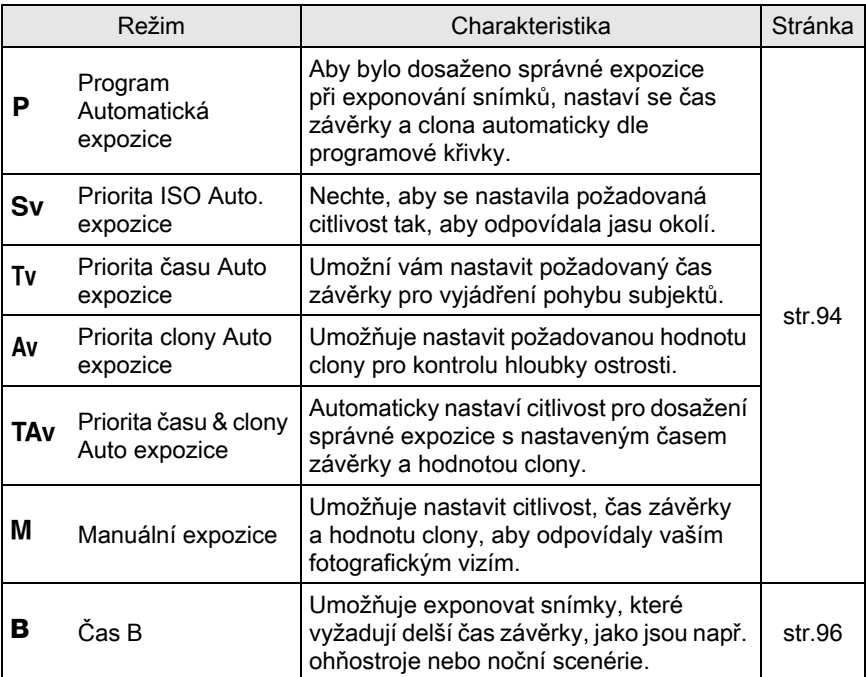

# <span id="page-94-1"></span><span id="page-94-0"></span>Nastavení citlivosti

Můžete zvolit citlivost tak, aby odpovídala jasu okolí. Citlivost lze nastavit na [ISO AUTO] nebo v rozsahu ekvivalentním k ISO 100 až 51200. Výchozí nastavení je na [ISO AUTO].

 $1$  V pohotovostním režimu stiskněte čtyřcestný přepínač ( $\blacktriangle$ ).

 $ISO$ 

Objeví obrazovka s nastavením citlivosti.

2 Použijte čtyřcestný přepínač ( $\blacktriangle$   $\blacktriangledown$ ) pro volbu [ISO AUTO] nebo [ISO].

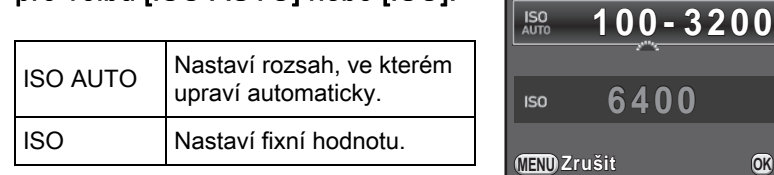

#### 3 Otočte zadním e-kolečkem ( $\frac{1}{2}$ ) pro změnu hodnoty citlivosti.

Pro [ISO AUTO], otočte předním e-kolečkem ( $\mathcal{L}^{\mathbf{u}}$ .

 $4$  Stiskněte tlačítko OK.

Fotoaparát je připraven k exponování snímku.

**Zrušit OK**

memo

- Při režimech TAV nebo Ra (Noční scenerie HDR)/'u (Noční momentka)/ [ $\hat{I}$ ] (Osvětl. podia) z režimu SCN, je citlivost fixovaná na [ISO AUTO] (až do  $ISO 6400 v$  režimu  $SCN$ .
	- Při režimu Sv nebo B, není zobrazeno [ISO AUTO]. Jestliže bude kolečko volby režimů nastavené na **B**, citlivost bude nastavena na poslední fixní hodnotu. Jestliže bude kolečko volby režimů nastavené na M když je citlivost nastavena na [ISO AUTO], fotoaparát bude pracovat v režimu TAV.
	- Při nastavení vyšší citlivosti se může objevit na snímcích vyšší šum. Pro snížení šumu na snímku použijte Redukci šumu. Nastavte v [Redukce šumu high-ISO] menu [ $\Box$  Režim záznamu 3]. [\(str.104](#page-105-0))
	- Můžete zvolit, zda se má citlivost nastavovat v krocích po 1 EV nebo v souladu s nastavením kroku EV pro expozici ([str.97\)](#page-98-0). To je možno nastavit v [2. Kroky citlivosti] menu [C Uživ. Nastavení 1].

# <span id="page-95-1"></span><span id="page-95-0"></span>Změna expozičního režimu

Tento fotoaparát má následující expoziční režimy. Nastavení pro každý expoziční režim jsou, jak následuje.<br>✓ : K dispozici #: Omezený ×: Není k dispozici #: Omezený ×: Není k dispozici

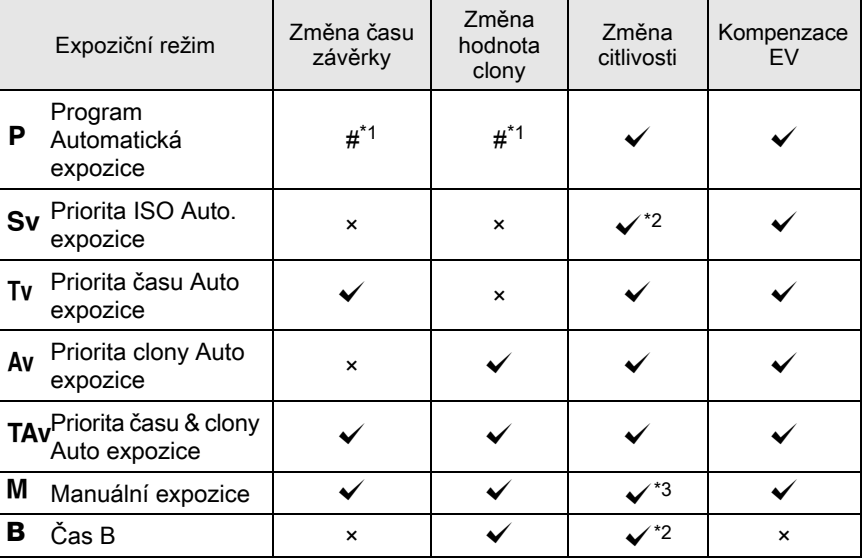

<span id="page-95-2"></span>\*1 V položce [Program pro E-kolečko] menu [ $\Box$  Režim záznamu 4], můžete nastavit, aby se čas závěrky a/nebo hodnota clony mohly měnit otočením předního/zadního e-kolečka. [\(str.172\)](#page-173-0)

<span id="page-95-3"></span>\*2 [ISO AUTO] není k dispozici

<span id="page-95-4"></span> $*3$  Jestliže bude kolečko volby režimů nastavené na  $M$ , při nastavení citlivosti na [ISO AUTO], bud fotoaparát pracovat v režimu TAV.

#### 1 Nastavte kolečko režimů na P. Sv. Tv. Av. TAv. M nebo B.

ste objeví na monitoru před hodnotou, kterou lze měnit.

Hodnotu, kterou lze změnit je v hledáčku podtržena.

Během živého náhledu, se objeví na monitoru ▶ před hodnotou, kterou lze měnit.

# 2 Otočte zadním e-kolečkem  $(3,5)$ .

Hodnotu clony lze změnit v režimech Av, TAv. M nebo **B**.

Citlivost lze změnit v režimu Sv.

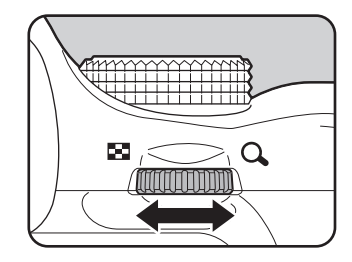

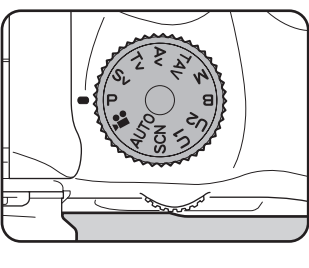

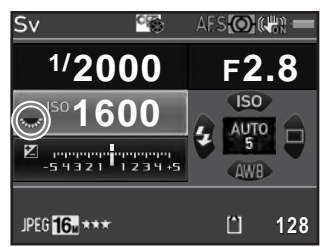

2000 F 28

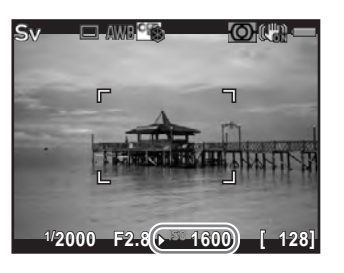

#### 3 Otočte předním e-kolečkem  $(x, y)$ .

Čas závěrky lze změnit v režimech  $Tv$ , TAv nebo M

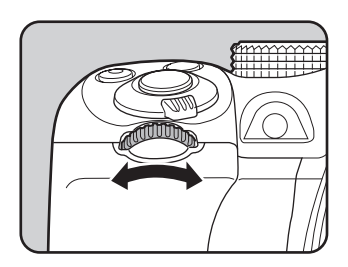

V režimu  $M$  se během úpravy času závěrky a hodnoty clony zobrazuje rozdíl od správné expozice na čárovém grafu. Pokud bude rozdíl od správné expozice ±3.0 nebo větší, bude expoziční hodnota blikat červeně.

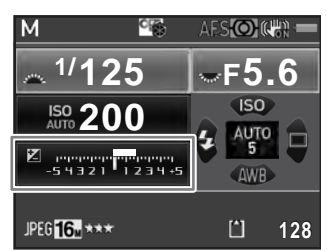

- Správnou expozici nelze získat s nastaveným časem a hodnotou clony, když bude citlivost nastavená na fixní hodnotu [\(str.93](#page-94-1)).
	- Pro každý expoziční režim můžete nastavit funkce pro otočení předního/zadního e-kolečka nebo stisknutí tlačítka <sup>o</sup>. Nastavte v [Program pro E-kolečko] menu [ $\Box$  Režim záznamu 4]. ([str.172\)](#page-173-0)

#### <span id="page-97-0"></span>Expozice časem B

Toto nastavení je užitečné pro záznam nočních scenerií a ohňostrojů, kdy třeba dlouhých expozic.

 $1$  Nastavte kolečko volby režimů na B (Čas B).

#### 2 Stiskněte spoušť.

Závěrka zůstane otevřená, pokud bude stisknutá spoušť.

#### $3$  Uvolněte prst ze spouště.

Expozice se ukončí.

memo

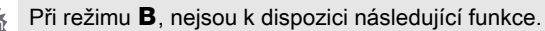

- Kontinuální expozice Auto expoziční řada
- Kompenzace EV Aretace AE
- 
- Shake Reduction

memo

- 
- 
- Intervalová exp.  $\overline{\phantom{a}}$  Exponování v HDR

<span id="page-98-1"></span>• Nastavte operaci spouště v režimu  $\bf{B}$  v [8. Volby režimu času (B)] v menu [C Uživ. Nastavení 2].

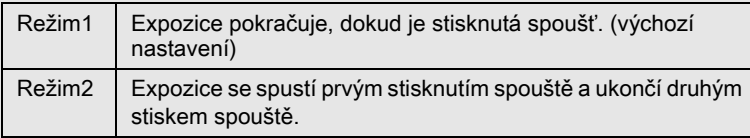

- Pokud je nastavený delší expoziční čas, u zaznamenaných snímků se objeví více šumu. Šum na snímku můžete redukovat použitím funkce Redukce šumu. Nastavte v [Delší časy závěrky NR] v menu [ $\Box$  Režim záznamu 3]. [\(str.106\)](#page-107-0)
- Použijte stativ a volitelnou kabelovou spoušť nebo dálkové ovládání pro zamezení roztřesení fotoaparátu během expozice časem B.
- Při dlouhých expozicích časem B se čerpá energie baterie, doporučujeme používat volitelný AC adaptér.
- Když je nasazená volitelná jednotka GPS a [Akce v režimu B] je nastavený na [Astro trasování] v [GPS] menu [ $\Box$  Režim záznamu 4], funkce ASTROTRACER je aktivovaná v režimu **B**. ([str.289\)](#page-290-0)

# Úprava expozice

Umožňuje vám snímek libovolně přeexponovat (jasnější) nebo podexponovat (tmavší).

<span id="page-98-0"></span>Hodnotu kompenzace lze nastavit mezi -5 a +5 EV (-2 a +2 EV v režimu **.曾**). Hodnotu, kterou lze nastavit se liší dle kroku intervalu nastaveném v [1. Kroky EV] menu [C Uživ. Nastavení 1].

<span id="page-98-2"></span>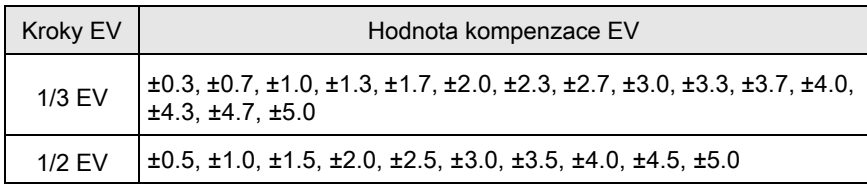

#### **1** Stiskněte  $\Xi$  tlačítko  $(1)$ , a otočte zadním e-kolečkem  $(\mathbb{Z}, \mathbb{Z})$  (2).

Expozice je upravená.

Během úpravy jsou zobrazené  $\boxtimes$  a kompenzační hodnota na stavové obrazovce, v hledáčku a na obrazovce s živým náhledem.

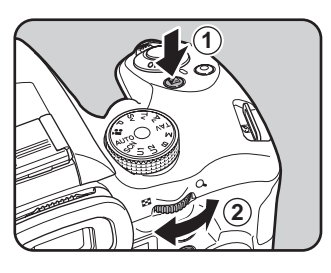

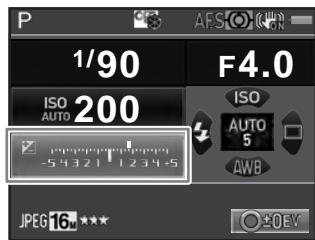

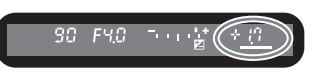

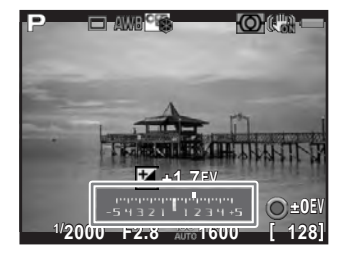

#### Operace k dispozici

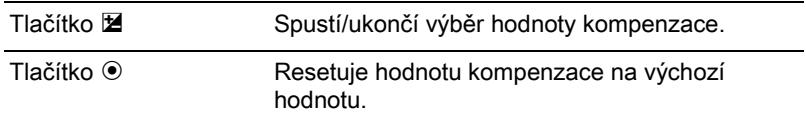

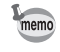

- $\cdot$  EV kompenzace není k dispozici v režimu  $\mathbf B$ .
- Nastavení hodnoty kompenzace EV se nezruší vypnutím fotoaparátu nebo přepnutím na jiný expoziční režim.

<span id="page-100-0"></span>Automatická změna expozice během exponování (automatická expoziční řada Automatická expoziční řada)

Můžete exponovat tři po sobě jdoucí snímky v odlišných expozičních úrovních.

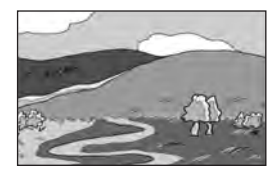

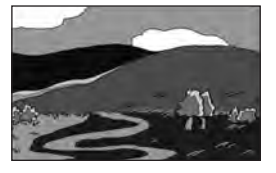

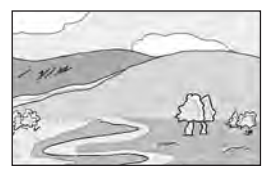

Standardní expozice **Pod-expozice** Pré-expozice

<span id="page-100-1"></span>Nastavte pořadí v automatické expoziční řadě v [6. Pořadí v bracketingu] menu [C Uživ. Nastavení 1].

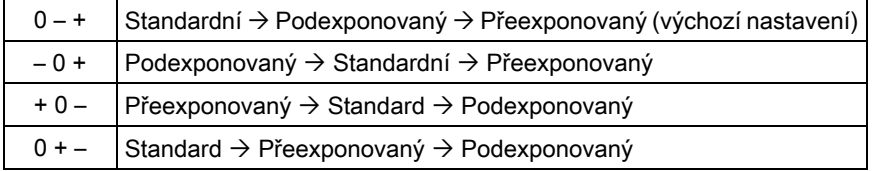

Automatickou expoziční řadu nelze použít v následujících situacích.

• Když je režim  $\bf{B}$  nebo  $\hat{\ }$  (Pohybující objekt)/ $\binom{2}{2}$  (Noční scenerie HDR)/ 1. (Domácí zvířata)/ $\frac{1}{2}$  (Děti) je nastaven z režimu SCN

• Když je nastavená intervalová expozice, multi-expozice nebo HDR záznam

**1** Stiskněte čtyřcestný přepínač  $(\triangleright)$  v pohotovostním režimu.

Objeví se obrazovka s nastavením způsobů exponování.

 $2$  Použijte čtyřcestný přepínač (◀▶) pro volbu  $\mathbb{E}_{\mathbf{L}}$ .

#### 3 Stiskněte čtyřcestný přepínač ( $\blacktriangledown$ ) nastavte hodnotu změny v automatické expoziční řadě.

Hodnotu, kterou lze nastavit dle kroku nastaveného intervalu v [1. Kroky EV] v menu [C Uživ. Nastavení 1]. ([str.97\)](#page-98-2)

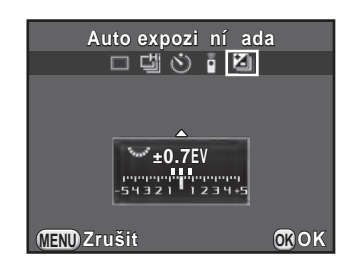

#### Operace k dispozici

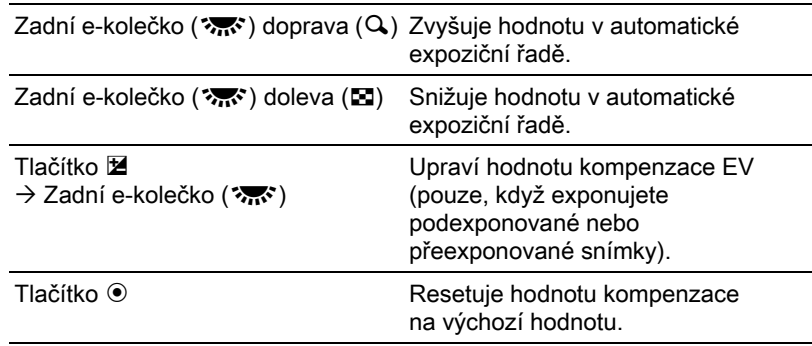

#### $4$  Stiskněte tlačítko OK.

Fotoaparát je připraven k exponování série snímků.

### $5$  Stiskněte spoušť do poloviny.

Hodnota EV kompenzace je zobrazena na stavové obrazovce, v hledáčku a na obrazovce s živým náhledem, když subjekt vstoupí do zaostření.

#### 6 Stiskněte úplně spoušť.

Stiskněte a držte spoušť, dokud nebudou exponovány tři snímky. Snímky za sebou budou exponovány dle nastaveného pořadí v [6. Pořadí v bracketingu] v menu [C Uživ. Nastavení 1].

- Když je režim zaostřování nastavený na AF.S. zaostření se aretuje dle prvého snímku a je použito i pro další snímky v sérii.
- Když uvolníte prst ze spouště během automatické expoziční řady, nastavení expozice automatické expoziční řady zůstane efektivní dvojnásobnou dobu, než je nastavena časovým spínačem expozimetru [\(str.103\)](#page-104-0) (výchozí hodnota je cca. 20 sekund) a můžete exponovat další snímek při další hodnotě kompenzace. Asi po dvojnásobné době než jak je nastaven časový spínač expozimetru se fotoaparát vrátí na nastavení pro exponování prvého snímku.
- <span id="page-102-0"></span>• Když je [7. Bracketing stisknutím] v  $\mathsf{C}$  Uživ. Nastavení 1] menu nastavený na [Zapnuto], i když není spoušť stále ve stisknuté poloze, tři snímky se exponují automaticky jedním stisknutím spouště.
- Zvolte ([Jednotlivé expozice]) na obrazovce s výběrem způsobu exponování pro zrušení automatické expoziční řady. Nastavení se zruší automaticky vypnutím fotoaparátu, jestliže zrušíte zaškrtnutí políčka pro [Způsob exponování] v [Paměť] menu [ $\Box$  Režim záznamu 4]. [\(str.229](#page-230-0))
- Můžete kombinovat automatickou expoziční řadu s vestavěným nebo externím bleskem (pouze P-TTL auto) pro změnu pouze kontinuálního výstupu blesku.
- Jestliže používáte často automatickou expoziční řadu, můžete ji přiřadit na tlačítko RAW/Fx. ([str.175\)](#page-176-0)

# <span id="page-102-1"></span>Aretace expozice před exponováním (AE aretace)

Funkce aretace AE uloží naměřenou expozici (jas) do paměti ještě před expozicí snímku. Použijte tuto funkci, je-li subjekt velmi malý nebo je-li v protisvětle a při běžném měření nelze správné expozice dosáhnout.

#### $1$  Přiřaďte [Aretace AE] na tlačítko  $AF/AE-L$

Detaily viz "Nastavení AF/AE-L operace tlačítka" (str.177).

#### 2 Nastavte expozici a stiskněte tlačítko AF/AE-L.

memo

V tomto okamžiku si fotoaparát uloží expozici do paměti.

Je-li aktivována aretace AE na stavové obrazovce a v hledáčku se objeví  $\bigstar$ . Stiskněte opět tlačítko **AF/AE-L** pro zrušení aretace AE.

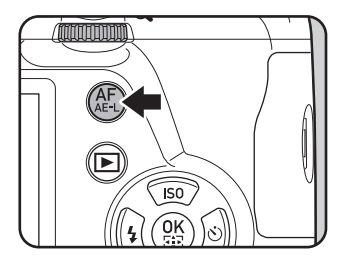

memo

- <span id="page-103-1"></span>• Expozice zůstává aretovaná v následujících situacích.
	- když je stisknuté tlačítko AF/AE-L
	- když AF pracuje při stisknutí spouště do poloviny
	- pro dvojnásobnou operační dobu expozimetru ([str.103\)](#page-104-0)
	- Při aktivaci nebo deaktivaci aretace AE uslyšíte pípnutí. Tento akustický signál lze vypnout. ([str.220\)](#page-221-0)
	- $\cdot$  Aretace AE není k dispozici v režimu  $\mathbf B$ .
	- Pokud chcete, aby se také aretovala expozice při aretaci zaostření, nastavte [4. AE-L s aretací AF] z menu [C Uživ. Nastavení 1] na [Zapnuto].
	- Když je nastavený režim  $M$ , a čas závěrky nebo hodnota clony jsou změněny při aktivní aretaci AE, změní se kombinace čau závěrky a hodnoty clony při zachování stejné expozice.
	- Když použijete objektiv se zoomem, jehož maximální clona závisí na fokální délce, kombinace času závěrky a hodnoty clony se změní v závislosti na poloze zoomu, i když bude aktivovaná aretace AE.

# <span id="page-103-0"></span>Volba metody měření

Vyberte část senzoru, která má být použita pro měření jasu a určení expozice.

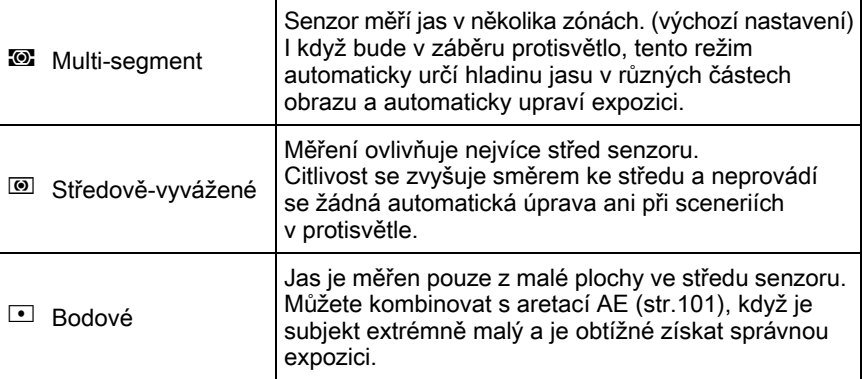

#### $1$  Stiskněte tlačítko INFO v pohotovostním režimu.

Objeví se ovládací panel.

2 Použijte čtyřcestný přepínač ( $\blacktriangle \blacktriangledown \blacktriangle \blacktriangleright$ ) pro volbu [Měření AE] a stiskněte tlačítko OK.

Objeví se obrazovka s [Měření AE].

<span id="page-104-0"></span>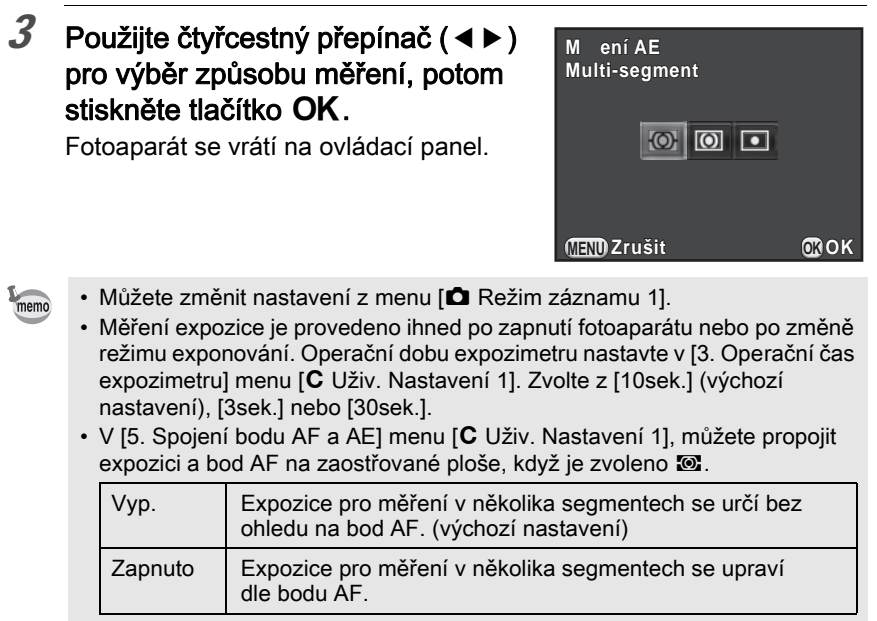

# <span id="page-104-1"></span>Redukce šumu snímku (Redukce šumu)

Při exponování digitálním fotoaparátem, je patrný šum na snímku (obraz je hrubý nebo nevyvážený) za následujících situací.

- při exponování s nastavenou vysokou citlivostí
- při exponování delšími expozičními časy
- když je vysoká teplota senzoru CMOS

Šum na snímku můžete redukovat použitím funkce Redukce šumu.

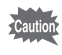

Pokud běží proces zpracování Redukce šumu nelze exponovat další snímky. Zvláště, pokud použijete [Delší časy závěrky NR], zpracování vyžaduje delší čas.

103

#### <span id="page-105-0"></span>Redukce šumu high-ISO

Redukuje šum při nastavení vyšší citlivosti ISO.

#### $1$  Zvolte [Redukce šumu high-ISO] v menu  $\Omega$  Režim záznamu 3] a stiskněte čtyřcestný přepínač (5).

Objeví se obrazovka s [Redukce šumu high-ISO].

#### 2 Stiskněte čtyřcestný přepínač  $(\triangleright)$ a stiskněte čtyřcestný přepínač  $(4 \nabla)$  pro volbu nastavení.

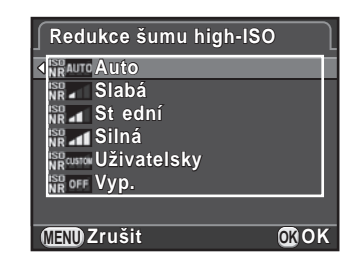

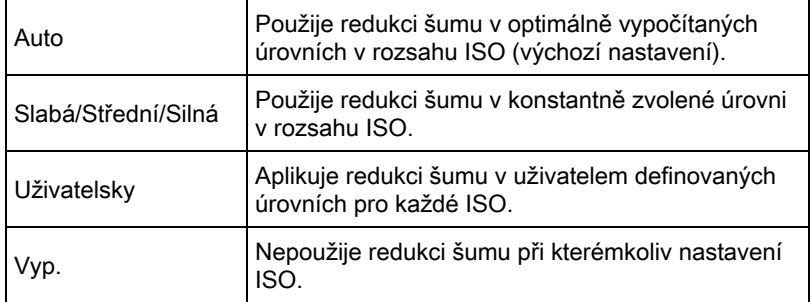

#### $3$  Stiskněte tlačítko OK.

Jestliže zvolíte [Auto], [Vyp.], [Slabá], [Střední] nebo [Silná], přejděte na krok 7.

#### 4 Použijte čtyřcestný přepínač ( $\blacktriangle$   $\blacktriangledown$ ) pro volbu [Nastavení] a stiskněte čtyřcestný přepínač ( $\blacktriangleright$ ).

Objeví se obrazovka pro nastavení úrovně redukce šumu dle citlivosti.

#### 5 Použijte čtyřcestný přepínač ( $\blacktriangle$   $\blacktriangledown$ ) pro volbu hodnoty citlivosti a použijte čtyřcestný přepínač (45) pro nastavení úrovně redukce šumu, která se použije pro zvolenou citlivost.

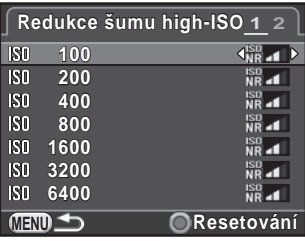

Zobrazené hodnoty citlivosti se liší dle nastavení [1. Kroky EV] a [2. Kroky

citlivosti] provedených v menu [C Uživ. Nastavení 1].

#### Operace k dispozici

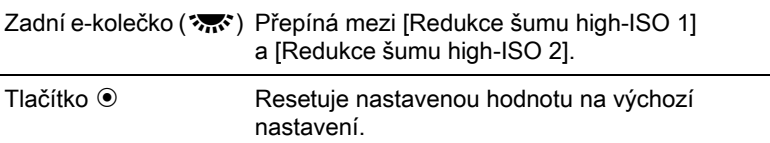

# $6$  Stiskněte tlačítko MENU.

Objeví se znovu obrazovka, která byla zobrazená v kroku 2.

# $\overline{Z}$  Dvakrát stiskněte tlačítko MENU.

Fotoaparát je připraven k exponování snímku.

105

#### <span id="page-107-0"></span>Delší časy závěrky NR

Snižuje šum během delších expozic.

 $1$  Zvolte [Delší časy závěrky NR] v menu  $\Omega$  Režim záznamu 3] a stiskněte čtyřcestný přepínač ( $\blacktriangleright$ ).

#### 2 Použijte čtyřcestný přepínač ( $\blacktriangle$   $\blacktriangledown$ ) pro volbu nastavení a stiskněte tlačítko OK.

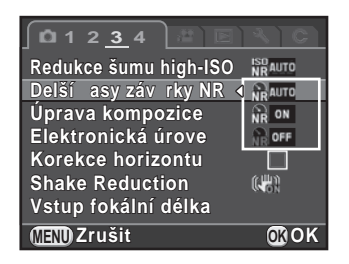

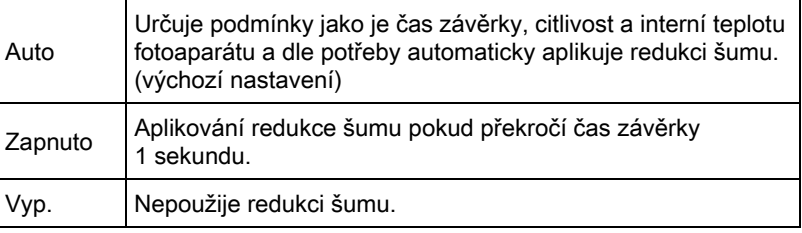

## $3$  Stiskněte tlačítko MENU.

Fotoaparát je připraven k exponování snímku.
# Zaostřování

## Nastavení režimu zaostřování

Nastavte páčku volby režimu zaostřování na AF.S. C nebo na MF.

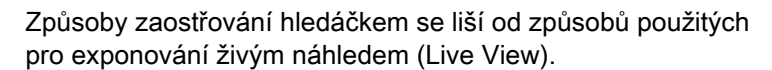

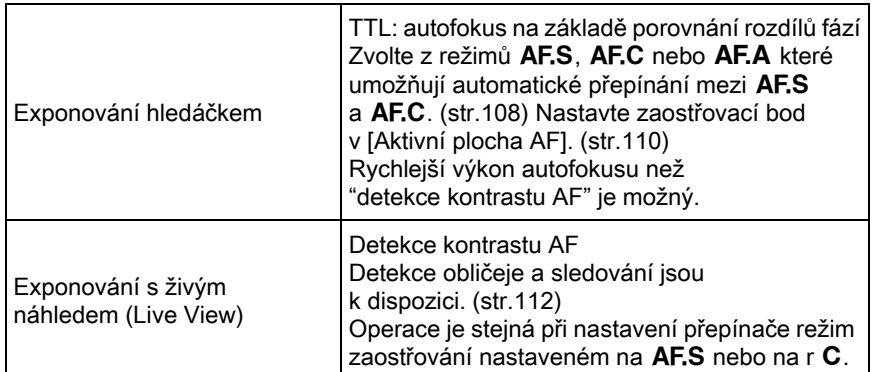

Detaily režimu MF viz "Manuální úprava zaostření (Manuální zaostřování)" [\(str.116\)](#page-117-0).

memo

Jestliže je [Aktivovat AF1] nebo [Aktivovat AF2] přiřazeno na tlačítko AF/AE-L, můžete nastavit fotoaparát tak, že bude zaostřovat automaticky stisknutím tlačítka AF/AE-L jako při stisknutí spouště do poloviny. Jako výchozí, je nastaveno, že stisknutím spouště do poloviny a použitím tlačítka AF/AE-L lze aktivovat autofokus. ([str.177\)](#page-178-0)

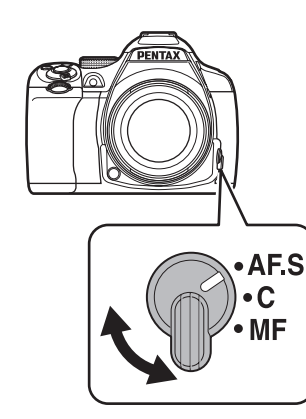

### <span id="page-109-0"></span>Režimy autofokusu při exponování s hledáčkem

Následující režimy autofokusu lze zvolit při exponování s hledáčkem.

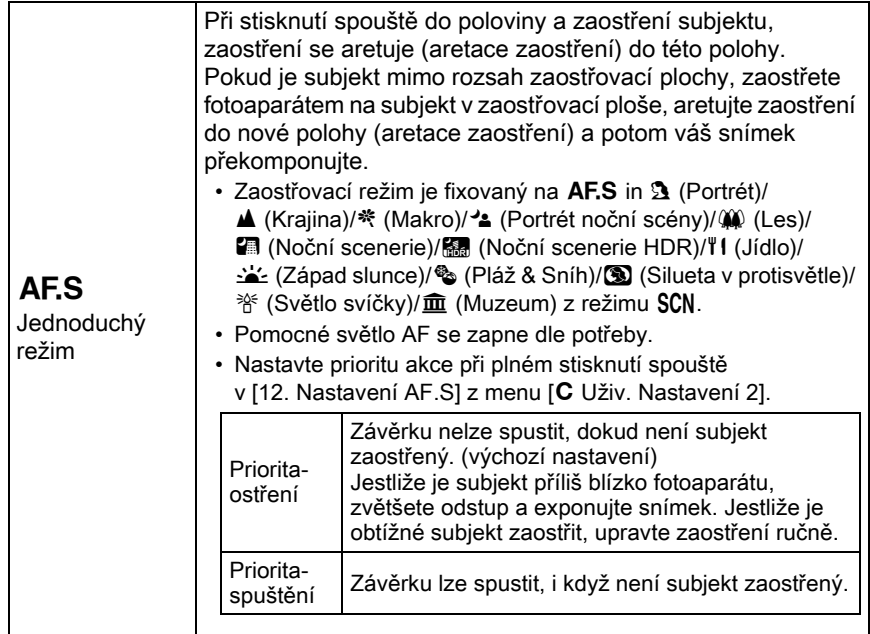

Expoziční funkce Expoziční funkce

109

٦

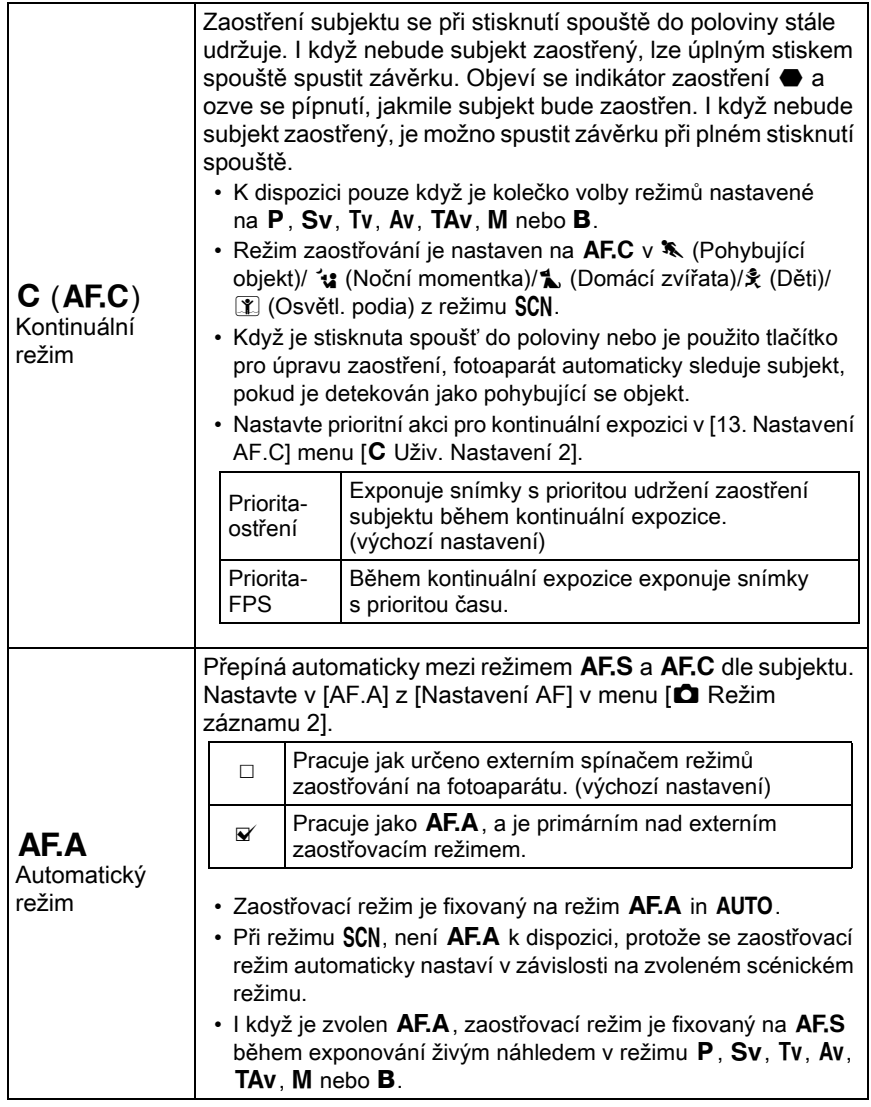

memo

Jestliže nechcete použít pomocné světlo AF v režimu AF.S, můžete jej vypnout zrušením zaškrtnutí pro [Pomocné světlo AF] v [Nastavení AF] z menu [A Režim záznamu 2].

## <span id="page-111-0"></span>Volba zaostřovacího bodu (AF bod)

Nastaví zaostřovací bod při exponování s hledáčkem. Zvolený zaostřovací bod bude v hledáčku svítit červeně (Překryvná plocha AF).

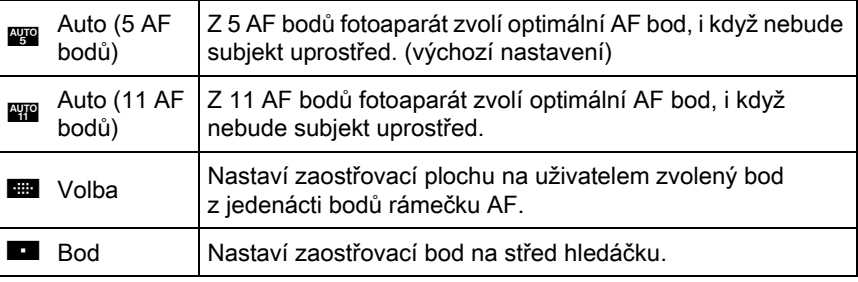

#### Stiskněte tlačítko INFO v pohotovostním režimu.

Objeví se ovládací panel.

#### 2 Použijte čtyřcestný přepínač ( $\blacktriangle \blacktriangledown \blacktriangleleft \blacktriangleright$ ) pro volbu [Aktivní plocha AF] a stiskněte tlačítko OK.

Objeví se obrazovka s [Aktivní plocha AF].

#### <span id="page-111-1"></span>3 Použijte čtyřcestný přepínač ( $\blacktriangle$ ) pro režim volby zaostřovacího bodu a stiskněte tlačítko OK.

Fotoaparát se vrátí na ovládací panel.

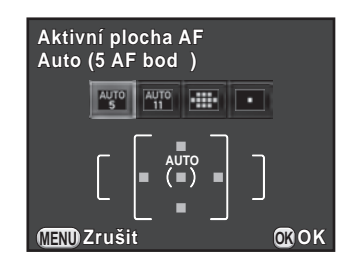

- memo
- Můžete změnit nastavení [Aktivní plocha AF] v [Nastavení AF] menu [A Režim záznamu 2].
- AF bod se v hledáčku nerozsvítí červeně, když bude zvoleno [Vyp.] pro [15. Překryvná plocha AF] v menu [C Uživ. Nastavení 3].
- Režim volby zaostřovacího bodu je fixován na **D** bez ohledu na toto nastavení při použití objektivů jiných než DA, DA L, D FA, FA J, FA nebo F.

### $1$  Zvolte  $\blacksquare$  v kroku 3 na [str.110](#page-111-1) a stiskněte tlačítko QK.

### $2$  Stiskněte tlačítko MENU nebo spoušť do poloviny.

Fotoaparát se vrátí na stavovou obrazovku a je připraven pro exponování snímku.

### $3$  Zvolí požadovaný bod AF.

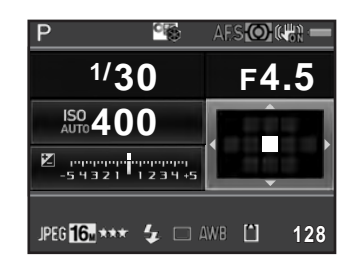

#### Operace k dispozici

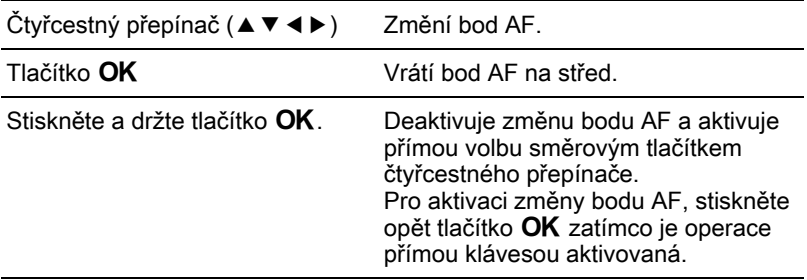

memo

- Změna polohy AF bodu je uložena, i když volba zaostřovacího režimu je přepnutá na **AFO** AFO nebo **D** nebo je fotoaparát vypnutý.
	- Jestliže je [Aktivní plocha AF] přiřazena na tlačítko RAW/Fx v [Přizpůsobení tlačítka] menu  $\square$  Režim záznamu 4] [\(str.175](#page-176-0)), stiskněte tlačítko RAW/Fx pro aktivaci nebo deaktivaci změny AF bodu a otočte předním/zadním e-kolečkem pro změnu AF bodu v kroku 4. Můžete posunout bod AF nahoru a dolu pomocí předního e-kolečka (x), a doleva a doprava zadním e-kolečkem ( $\mathcal{S}$ ). Stiskněte tlačítko  $\odot$  pro návrat bodu AF na střed rámečku AF. To je užitečné při exponování fotoaparátu pomocí hledáčku.
	- Když [Rozšířená plocha AF] v [Nastavení AF] menu [ $\Box$  Režim záznamu 2] je aktivováno, jestliže se subjekt krátce pohne mimo zaostřovací bod, který byl zvolen, když zaostřovací režim byl nastaven na AFC (nebo když [AF.A] byl aktivován), fotoaparát bude pokračovat v zaostřování subjektu na základě informace ze zaostřovacích bodů (zadních zaostřovací body) obklopujících zaostřovací bod. Zaostřovací body na pozadí jsou na stavové obrazovce zobrazeny růžově.
	- Uslyšíte pípnutí při přepínání aktivace a deaktivace AF bodu. Toto pípání lze vypnout. [\(str.220\)](#page-221-0)

## <span id="page-113-0"></span>Nastavení Kontrast AF během živého náhledu

Můžete zvolit z následujících způsobů autofokusu při exponování s živým náhledem.

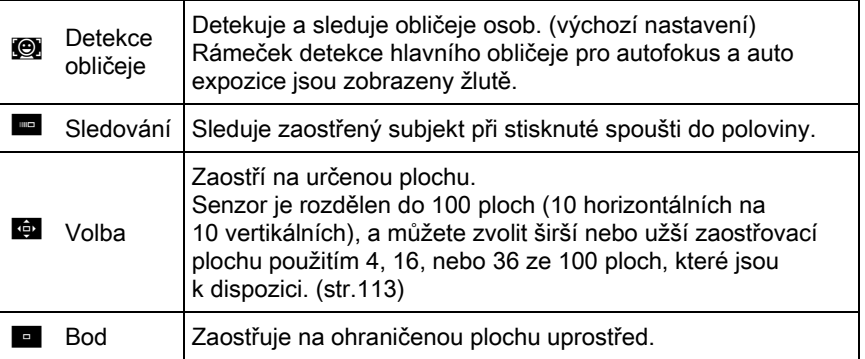

### $1$  Stiskněte tlačítko INFO v pohotovostním režimu.

Objeví se ovládací panel.

#### 2 Použijte čtyřcestný přepínač ( $\blacktriangle \blacktriangledown \blacktriangleleft \blacktriangleright$ ) pro volbu [Kontrast] AF], a stiskněte tlačítko OK.

Objeví se obrazovka s [Kontrast AF].

<span id="page-114-1"></span>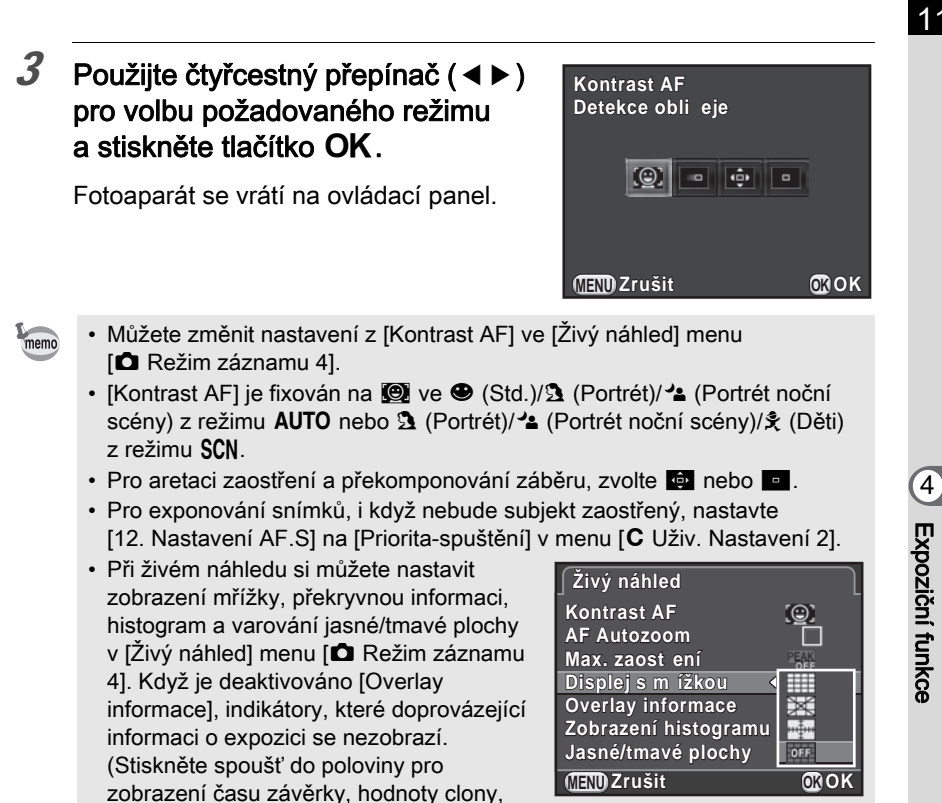

#### <span id="page-114-0"></span>Volba požadované zaostřovací plochy

snímků.)

<span id="page-114-2"></span>citlivost a počet zaznamenatelných

Můžete nastavit rozsah plochy autofokusu (AF plocha).

#### $1$  Zvolte G v kroku 3 z [str.113](#page-114-1) a stiskněte tlačítko QK.

Fotoaparát se vrátí na ovládací panel.

 $2$  Stiskněte tlačítko MENU nebo spoušť do poloviny.

Fotoaparát je připraven k exponování snímku.

### 3 Stiskněte tlačítko  $\mathbf{W}/\mathbf{m}$ .

Živý náhled se zobrazí na monitoru.

Rozsah volitelné plochy je zobrazen přerušovaně a objeví se na ní bílý obdélník. Můžete nastavit plochu AF změnou polohy a rozměru tohoto obdélníka.

 $5$  Zvolí plochu AF.

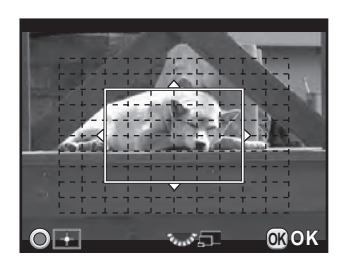

#### Operace k dispozici

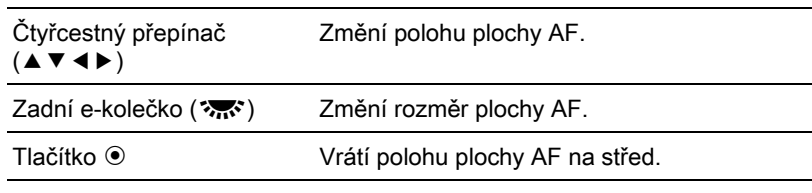

### $6$  Stiskněte tlačítko OK.

Plocha AF je nastavená.

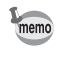

Nastavení plochy AF se uloží do paměti, i když bude Kontrast AF změněn nebo vypnete fotoaparát.

### <span id="page-116-0"></span>Kontrola zaostření

Když exponujete se živým náhledem, můžete zkontrolovat aretaci zaostření zvětšením snímku na monitoru, vystředěným kolem zaostřené plochy.

### $1$  Pozorujte subjekt na monitoru a stiskněte spoušť do poloviny.

Systém autofokusu pracuje.

### $2$  Stiskněte tlačítko OK při stisknuté spoušti do poloviny.

Při stisknuté spoušti do poloviny, se snímek na monitoru zvětší kolem středu bodu AF.

3 Otočte zadní e-kolečko ( $\sqrt{3}$ pro změnu zvětšení.

Zvětšení lze zvolit z x2, x4 nebo x6.

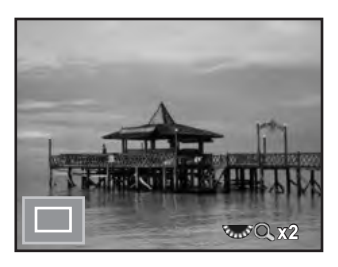

#### $4$  Stiskněte tlačítko OK nebo uvolněte spoušť stisknutou do poloviny.

Fotoaparát je připraven k exponování snímku.

memo

- Když je JAF Autozoom] aktivovaný v JŽivý náhled] menu JO Režim záznamu 4] fotoaparát automaticky zvětší snímek na 1 sekundu po aretaci zaostření.
- Při režimu MF, je možno snímek zvětšit jednoduchým stisknutím tlačítka **OK**. [\(str.117](#page-118-0))

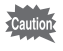

Snímek nelze zvětšit, když je [Kontrast AF] nastaven na [Sledování].

### <span id="page-117-0"></span>Manuální úprava zaostření (Manuální zaostřování)

Při pozorování hledáčkem nebo živým náhledem na obrazovce, otočte zaostřovacím kroužkem, až bude subjekt jasně zobrazen. Při režimu MF, lze spustit závěrku plným stisknutím spouště, i když nebude subjekt zaostřený.

#### Zaostřování s použitím hledáčku

Při manuálním ostření využijte matnici v hledáčku.

- 
- $1$  Nastavte páčku režimu zaostřování na MF.

### 2 Podíveite se skrz hledáček a otočte zaostřovacím kroužkem.

Jestliže otočíte zaostřovacím kroužkem při stisknuté spoušti do poloviny a bude subjekt zaostřen, objeví se indikátor zaostření  $\bullet$  a uslyšíte pípnutí.

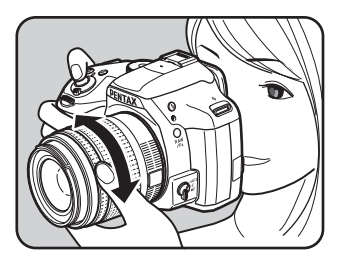

#### Zaostřování s použitím živého náhledu (Live View)

- $\,1\,\,$  Nastavte páčku režimu zaostřování na MF.
- 2 Při pozorování monitoru, otočte zaostřovacím kroužkem.

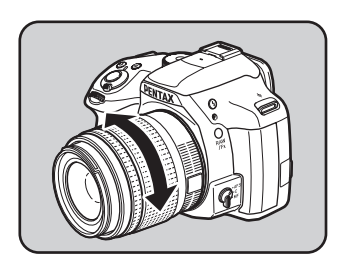

### <span id="page-118-0"></span> $3<sup>3</sup>$  Kdvž je obtížná kontrola zaostření, stiskněte tlačítko OK.

Snímek na monitoru se zvětší.

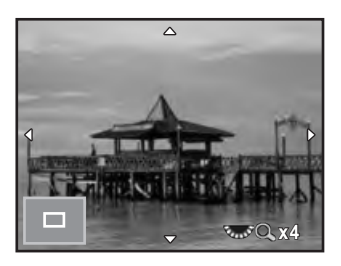

#### Operace k dispozici

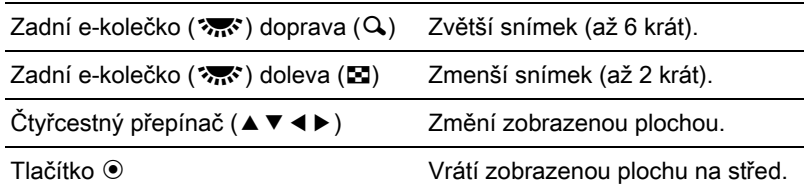

### $4$  Stiskněte tlačítko OK nebo stiskněte spoušť do poloviny.

Fotoaparát je připraven k exponování snímku.

Když je aktivovaný [Max. zaostření] v [Živý náhled] menu [ $\Box$  Režim záznamu memo 4], zaostřené obrysy subjektu jsou zdůrazněny a je snadnější zkontrolovat zaostření. Jestliže přepnete na režim AF po aktivaci maxima zaostření v režimu  $\overline{\text{MF}}$ . maximální zaostření pracuje také v režimu in  $\overline{\text{AF}}$ .

# Úprava AF

Můžete přesně sladit nastavit zaostřovací systém autofokusu s vašimi.

- 
- Použijte [Úprava AF] jen, když je to nutné. Věnujte tomu pozornost, protože úpravou autofokusu můžete znesnadnit exponování správně zaostřených snímků.
- Jakýkoliv otřes fotoaparátu během exponování testu pro úpravu ostření zamezuje dosažení přesného zaostření. Při exponování testovacích snímků používejte vždy stativ.
- $1$  Zvolte [21. Úprava AF] v menu [C Uživ. Nastavení 3] a stiskněte čtyřcestný přepínač ( $\blacktriangleright$ ).

#### 2 Použijte čtyřcestný přepínač ( $\blacktriangle$   $\blacktriangledown$ ) pro volbu [Zapnuto] a stiskněte čtyřcestný přepínač ( $\blacktriangleright$ ).

Objeví obrazovka s [21. Úprava AF].

### 3 Použijte čtyřcestný přepínač ( $\blacktriangle$   $\blacktriangledown$ ) pro volbu [Pro všechny] nebo [Pro jeden].

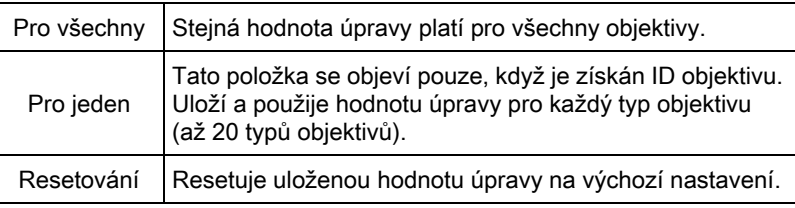

#### 4 Stiskněte čtyřcestný přepínač  $(5)$ a upravte hodnotu.

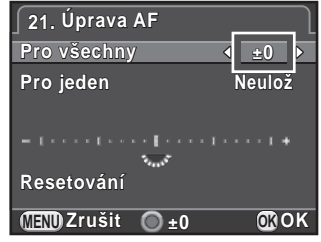

#### Operace k dispozici

Čtyřcestný přepínač  $($   $\blacktriangleright$   $)/$ Zadní e-kolečko ( $\mathcal{R}$ <sup>2</sup>) doprava (Q) Upraví zaostření na kratší pozici. Čtyřcestný přepínač (4)/ Zadní e-kolečko (<>>
(\*
<<br/>  $\mathbf{C}$  doleva (\*<br/>  $\mathbf{C}$ ) Upraví zaostření na delší pozici. Tlačítko <sup>O</sup> Resetuje hodnotu úpravy na výchozí

# nastavení.

### $5$  Stiskněte tlačítko OK.

Hodnota úpravy se uloží.

### $\boldsymbol{\delta}$  Stiskněte třikrát tlačítko MENU.

Fotoaparát je připraven k exponování snímku.

### 7 Udělejte testovací snímek.

Můžete snadno zkontrolovat přesnost zaostření zvětšením obrazu během živého náhledu ([str.115\)](#page-116-0) nebo na digitálním náhledu ([str.121\)](#page-122-0).

#### Exponování záchytným zaostřovacím režimem

Když je [20. Záchytné ostření] v menu [C Uživ. Nastavení 3] nastavený na [Zapnuto], a je-li nasazen některý z následujících typů objektivů, je možno použít exponování se záchytným ostřením, kdy dojde k automatickému spuštění závěrky ve chvíli, kdy subjekt vstoupí do roviny zaostření.

- Manuálně ostřící objektivy
- Objektivy DA nebo FA, které mají nastavení  $AF$  a  $MF$  na objektivu (objektiv musí být nastaven na  $\overline{MF}$  před exponováním)

#### Jak exponovat snímky

- 1 Nastavte páčku režimu zaostřování na to AF.S. Deaktivujte **AF.A** (Autofokus/Auto) zrušením zaškrtnutí pro [AF.A].
- 2 Zaostřete na bod roviny, do které očekáváte, že subjekt vstoupí nebo se objeví.
- 3 Stiskněte úplně spoušť. Stiskněte úplně spoušť. Závěrka se spustí automaticky při vstupu subjektu do předem zaostřené roviny.

Před exponováním snímku můžete použít funkci náhledu pro kontrolu hloubky ostrosti, kompozice, expozice a zaostření. Jsou dva způsoby náhledu.

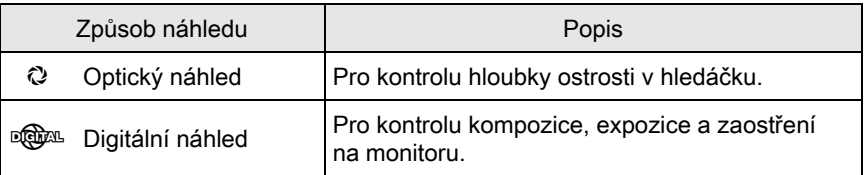

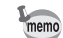

Optický náhled je použit vždy pro é exponování a multi-expozice.

### Zobrazení optického náhledu

 $1$  Přiřaďte [Optický náhled] na tlačítko RAW/Fx.

Detaily viz "Nastavení RAW/Fx operace tlačítka" (str.173).

- $2$  Zaostření subjektu sledujte hledáčkem.
- $3$  Zatímco se budete dívat hledáčkem, stiskněte tlačítko RAW/Fx.

Hloubku ostrosti můžete kontrolovat na v hledáčku monitoru při stisknutém tlačítku RAW/Fx.

Během této operace, nejsou v hledáčku zobrazeny žádné informace a nelze spustit závěrku.

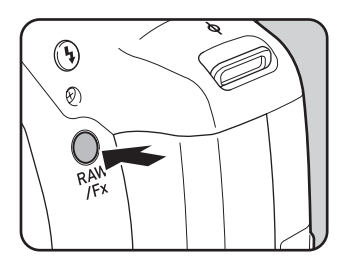

### $4$  Uvolněte prst z tlačítka RAW/Fx.

Optický náhled se ukončí a fotoaparát je připraven k exponování snímků.

# <span id="page-122-0"></span>Zobrazení Digitálního náhledu

### $1$  Přiřaďte [Digitální náhled] na tlačítko RAW/Fx.

Detaily viz "Nastavení RAW/Fx operace tlačítka" (str.173).

### $2$  Zaostřete na subjekt a stiskněte tlačítko RAW/Fx.

Během náhledu se objeví na monitoru ikona ( $\oslash$ ) a můžete zkontrolovat kompozici, expozici a zaostření.

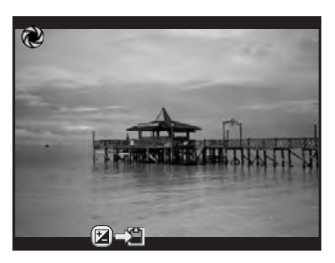

#### Operace k dispozici

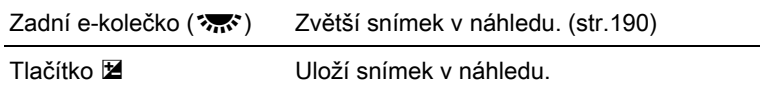

### $3$  Stiskněte spoušť do poloviny.

Digital náhled se ukončí a systém autofokusu pracuje.

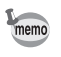

Maximální doba pro zobrazení digitálního náhledu je 60 sekund.

# Použití funkce Shake Reduction pro prevenci otřesů fotoaparátu

### Exponování snímků s použitím funkce Shake Reduction

Funkce Shake Reduction snižuje vliv otřesů, které vznikají stisknutím spouště.

Funkce Shake Reduction pracuje efektivně v následujících situacích.

- při exponování na slabě osvětlených místech, jako je v interiéru, v noci, je-li zataženo a ve stínu
- při exponování snímků teleobjektivem
	- Funkce Shake Reduction nepracuje pro rozmazání způsobené pohybem subjektu. Pro zachycení pohybujícího se subjektu zkraťte expoziční čas.
		- Při exponování snímků z malé vzdálenosti nemusí funkce Shake Reduction zcela omezit otřesy fotoaparátu. V tomto případě doporučujeme tuto funkci deaktivovat a nasadit fotoaparát na stativ.
		- Funkce pro Shake Reduction nebude úplně pracovat při velmi dlouhých expozičních časech, např. při exponování pohybujícího se subjektu nebo při nočních sceneriích. V tomto případě, doporučujeme funkci Shake Reduction deaktivovat a použít stativ.
		- Funkce Shake Reduction je k dispozici s kterýmkoliv objektivem PENTAX, který je kompatibilní s tímto fotoaparátem. Nezapomeňte, zkontrolovat nastavení fokální délky, když používáte objektiv, ze kterého nelze automaticky načíst informaci o fokální délce. Detaily viz "Funkce k dispozici [s různými kombinacemi objektivu" \(str.279\).](#page-280-0)

#### Snížení vertikálních a horizontálních otřesů fotoaparátu

### $1$  Stiskněte tlačítko INFO v pohotovostním režimu.

Objeví se ovládací panel.

#### 2 Použijte čtyřcestný přepínač ( $\blacktriangle \blacktriangledown \blacktriangleleft \blacktriangleright$ ) pro volbu [Shake Reduction] a stiskněte tlačítko OK.

Objeví se obrazovka s [Shake Reduction].

Expoziční funkce (v) Expoziční funkce

### 3 Použijte čtyřcestný přepínač ( $\leftrightarrow$ ) pro volbu (... nebo <... a stiskněte tlačítko OK

Fotoaparát se vrátí na ovládací panel.

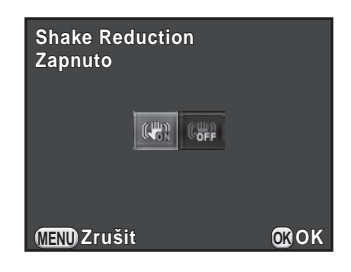

**GA Používá se Shake Reduction.** (výchozí nastavení) **(機)** Nepoužívá Shake Reduction.

### 4 Stiskněte spoušť do poloviny.

Funkce Shake Reduction je aktivovaná a ((www) objeví na stavové obrazovce v hledáčku a živém náhledu.

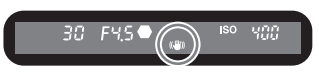

- Funkce Shake Reduction není k dispozici v následujících situacích.
	- Exponování pomocí samospouště Exponování pomocí dálkového ovládání
	- když je nastavený režim  $\bf B$

memo

- když je záznam HDR nastavený a funkce automatického srovnání je deaktivovaná
- během úpravy kompozice
- Funkce Shake Reduction se aktivuje v **R** (Noční scenerie HDR) režimu SCN (s výjimkou expozice se samospouští).
- Funkce Shake Reduction nebude plně pracovat (asi 2 sekundy) ihned po zapnutí fotoaparátu nebo při obnovení z automatického vypnutí pro úsporu energie. Před exponováním vyčkejte, až bude činnost funkce Shake Reduction stabilní.
- Můžete změnit nastavení z menu [ $\Box$  Režim záznamu 3].

#### Korekce náklonu snímků

Když má snímek sklon, je možné jej korigovat až do maxima ±1.0 stupňů. (když je Shake Reduction zapnutá).

### **1** Zvolte [Korekce horizontu] v menu  $\Omega$  Režim záznamu 3].

2 Použijte čtyřcestný přepínač  $(4)$ pro volbu  $\Box$  (Vypnuto) nebo  $\Box$ (On).

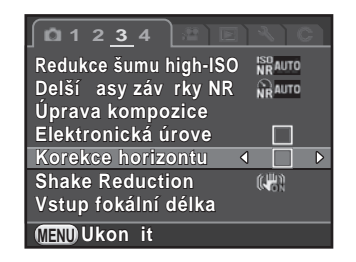

### $3$  Stiskněte tlačítko MENU.

Objeví se znovu obrazovka, která byla zobrazená před volbou položky menu.

#### $4$  Zamiřte fotoaparátem na subjekt a stiskněte spoušť do poloviny.

Když je [Korekce horizontu] zapnutá (On) zaškrtnutím políčka, objeví se na stavové obrazovce nebo na živém náhledu následující indikátory.

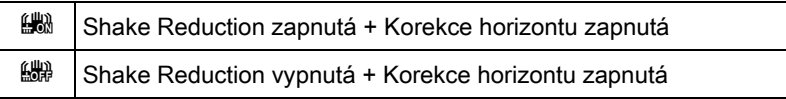

## Exponování pomocí samospouště

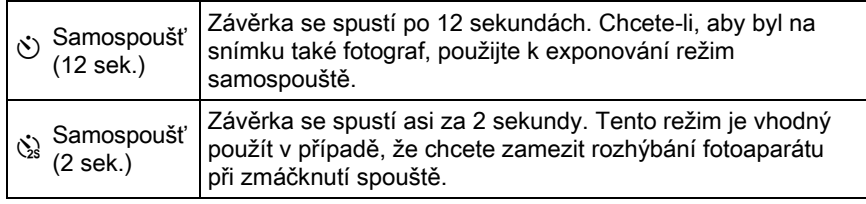

Exponování pomocí samospouště není k dispozici v « (Pohybující objekt)/ 1. (Domácí zvířata)/ $\frac{1}{2}$  (Děti) režimu SCN.

#### 1 Nasaďte fotoaparát na stativ.

### 2 Stiskněte čtyřcestný přepínač ( $\blacktriangleright$ ) v pohotovostním režimu.

Objeví se obrazovka s nastavením způsobů exponování.

### 3 Použijte čtyřcestný přepínač ( $\blacktriangleleft\blacktriangleright$ ) pro volbu  $\Diamond$ .

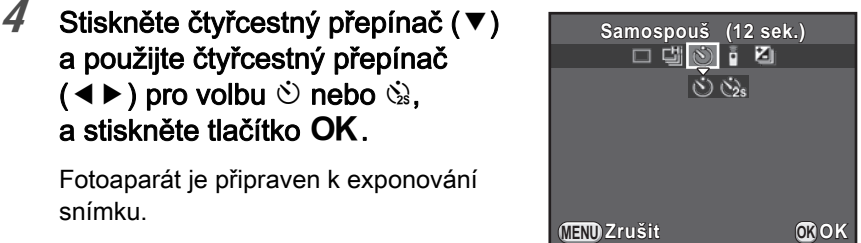

#### $5$  Stiskněte spoušť do poloviny.

Systém autofokusu pracuje.

### 6 Stiskněte úplně spoušť.

Při  $\ddot{\circ}$ , kontrolka pomalu bliká, 2 sekundy před spuštěním závěrky se blikání zrychlí. Během této operace je též slyšet akustický signál, jehož frekvence se zrychlí. Závěrka se spustí asi za 12 sekund po úplném stisknutí spouště.

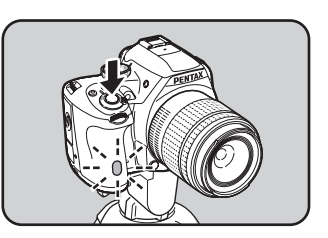

V případě  $\&$  se závěrka spustí po 2 sekundách po úplném stisknutí spouště.

- Zvolte ([Jednotlivé expozice]) na obrazovce s výběrem způsobu exponování pro zrušení expozice pomocí samospouště. Nastavení se zruší automaticky vypnutím fotoaparátu nebo zrušením zaškrtnutí políčka, pro [Způsob exponování] v [Paměť] menu [ $\Box$  Režim záznamu 4]. [\(str.229](#page-230-0))
- Funkce Shake Reduction není k dispozici.
- Můžete zrušit pípání fotoaparátu. ([str.220\)](#page-221-0)
- Expozice může být ovlivněna vstupem světla do hledáčku (mimo režimu M). Použijte funkci aretace AE ([str.101\)](#page-102-0) nebo nasaďte volitelnou krytku hledáčku ME.

# <span id="page-127-0"></span>Exponování s dálkovým ovládáním (volitelné)

Závěrku lze spustit ze vzdálenosti použitím volitelného dálkového ovládání.

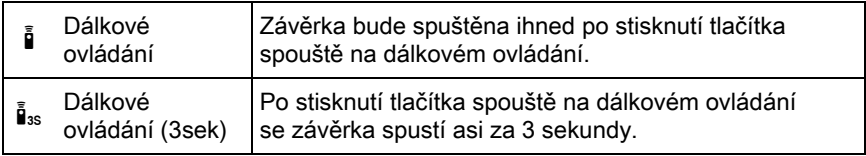

Exponování pomocí dálkového ovládání není k dispozici v následujících situacích.

- když je nastaven režim \ (Pohybující objekt)/1, (Domácí zvířata)/ $\hat{\mathcal{R}}$  (Děti)  $z$  SCN
- když je nastavená intervalová expozice.
- 7 Nasaďte fotoaparát na stativ.

memo

### 2 Stiskněte čtyřcestný přepínač ( $\blacktriangleright$ ) v pohotovostním režimu.

Objeví se obrazovka s nastavením způsobů exponování.

## 3 Použijte čtyřcestný přepínač ( $\blacktriangleleft\blacktriangleright$ ) pro volbu  $\frac{5}{10}$ .

4 Stiskněte čtyřcestný přepínač ( $\blacktriangledown$ ) a použijte čtyřcestný přepínač  $(4)$  pro volbu  $\frac{5}{4}$  nebo  $\frac{5}{4}$ <sub>3s</sub> stiskněte tlačítko OK.

> Přijímač dálkového ovládání na přední části fotoaparátu bude blikat a fotoaparát bude v pohotovostním režimu.

### $5$  Stiskněte spoušť do poloviny.

Systém autofokusu pracuje.

 $6$  Zamiřte dálkovým ovládáním směrem k přijímač na přední části fotoaparátu a stiskněte na dálkovém ovládání spoušť.

> Maximální operační vzdálenost je přibližně 4 m od přední části fotoaparátu.

Po exponování snímku kontrolka

samospouště svítí 2 sekundy a potom začne znovu blikat.

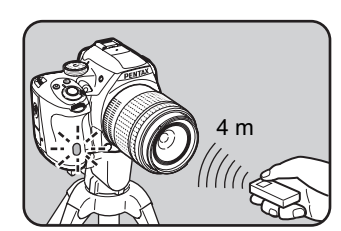

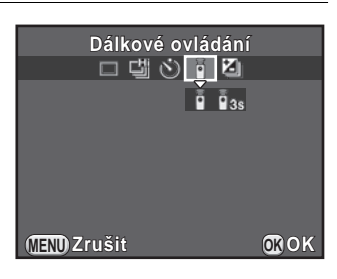

4 Expoziční funkce Expoziční funkce

- Při výchozím nastavení, nemůžete upravit zaostření pomocí dálkového ovládání. Než použijte dálkové ovládání, zaostřete nejprve na subjekt. Když je [14. AF při dálk. ovládání] nastavené na [Zapnuto] v menu [C Uživ. Nastavení 2], můžete použít dálkové ovládání pro úpravu zaostření.
	- Zvolte [Jednotlivé expozice] na obrazovce s výběrem způsobu exponování pro zrušení expozice pomocí dálkového ovládání. Nastavení se zruší automaticky vypnutím fotoaparátu nebo zrušením zaškrtnutí políčka v [Způsob exponování] v [Paměť] menu [A Režim záznamu 4]. [\(str.229](#page-230-0))
	- Funkce Shake Reduction není k dispozici.
	- Když je zvoleno i. režim blesku nelze nastavit na [Bezdrátový režim].
	- Expozice může být ovlivněna vstupem světla do hledáčku (mimo režimu M). Použijte funkci aretace AE [\(str.101](#page-102-0)) nebo nasaďte volitelnou krytku hledáčku ME.
	- Exponování pomocí dálkového ovládání nemusí v protisvětle pracovat správně.
	- Když použijete voděodolné dálkové ovládání O-RC1, systém autofokusu můžete ovládat tlačítkem %. Tlačítko Fn nelze použít.
	- Dálkové ovládání může vyslat až 30,000 signálů. Chcete-li baterii v dálkovém ovládání vyměnit, kontaktujte PENTAX servis (tato služba je placená).

# Kontinuální expozice

Snímky lze exponovat kontinuálně, držíte-li plně stisknutou spoušť.

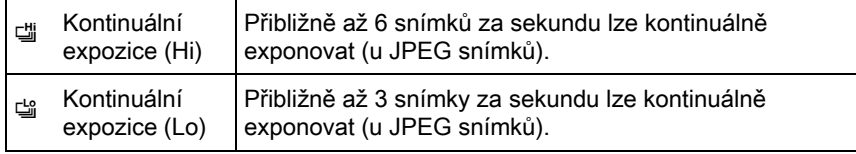

- Kontinuální expozice není k dispozici v následujících situacích.
	- když je nastaven **R** (Noční scenerie HDR) při nastaveném režimu SCN nebo  $B$
	- když je nastavená intervalová expozice nebo záznam HDR
	- Kdvž je nastaven 델 nebo 델, nemůžete ukládat snímky RAW během okamžitého náhledu nebo prohlížení.

### **1** Stiskněte čtyřcestný přepínač  $(\triangleright)$  v pohotovostním režimu.

Objeví se obrazovka s nastavením způsobů exponování.

### 2 Použijte čtyřcestný přepínač (◀▶) pro volbu  $\uplus$ .

3 Stiskněte čtyřcestný přepínač ( $\blacktriangledown$ ) a použijte čtyřcestný přepínač (◀▶) pro volbu 델 nebo 델 a stiskněte tlačítko OK.

> Fotoaparát je připraven ke kontinuální expozici.

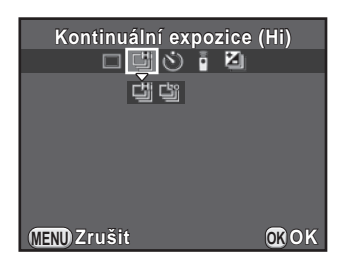

### 4 Stiskněte spoušť do poloviny.

Systém autofokusu pracuje.

### $5$  Stiskněte úplně spoušť.

Při plném stisknutí spouště se kontinuálně exponují snímky. Chcete-li ukončit kontinuální exponování snímků, uvolněte prst ze spouště.

- Režim exponování je fixován na  $\ddot{w}$  v  $\dot{w}$  (Pohybující objekt)/ 1. (Domácí zvířata)/ $\frac{1}{2}$  (Děti) z režimu SCN.
	- $\cdot$  Je-li nastavený na  $\overline{AFS}$ , je zaostření aretované dle prvého snímku a snímky jsou exponované kontinuálně ve stejném intervalu.
	- Když je zaostřovací režim nastavený na  $AFC$ , zaostřování je během kontinuální expozice kontinuálně v činnosti.
	- Závěrku nelze spustit, dokud není nabíjení vestavěného blesku dokončeno. Nastavte v [16. Spuštění během nabíjení] na [Zapnuto] v menu [C Uživ. Nastavení 3] pro spuštění závěrky, i když nebude vestavěný blesk připravený.
	- Zvolte ([Jednotlivé expozice]) na obrazovce se zrušením kontinuální expozice. Nastavení se zruší automaticky vypnutím fotoaparátu nebo zrušením zaškrtnutí políčku u [Způsob exponování] v [Paměť] menu [ $\Box$  Režim záznamu 4]. [\(str.229](#page-230-0))

# Intervalová expozice

Exponuje snímky v nastaveném intervalu v nastaveném času. Následující položky lze nastavit.

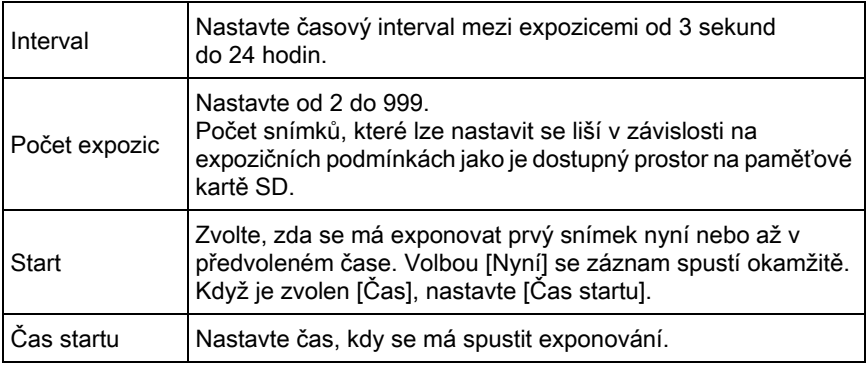

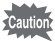

Intervalová expozice není k dispozici v následujících situacích.

- když je nastaven režim **B** nebo  $\mathbf{E}$
- když je nastavená multi-expozice

memo

#### $1$  Zvolte [Intervalová exp.] v menu  $\Omega$  Režim záznamu 2] a stiskněte čtyřcestný přepínač (5).

Objeví se obrazovka s [Intervalová exp.].

- 2 Použijte čtyřcestný přepínač ( $\blacktriangle$   $\blacktriangledown$ ) pro volbu [Interval] a stiskněte čtyřcestný přepínač ( $\blacktriangleright$ ).
- 3 Použiite čtyřcestný přepínač  $(4)$ pro volbu hodin, minut nebo sekund a použijte čtyřcestný přepínač  $(4 \nabla)$  pro nastavení času.

Stiskněte tlačítko OK pro dokončení nastavení.

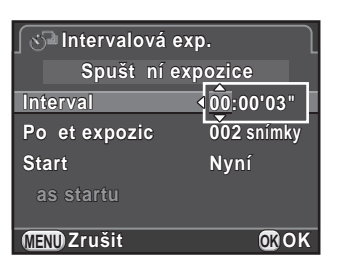

- 4 Použijte čtyřcestný přepínač ( $\blacktriangle$   $\blacktriangledown$ ) pro volbu [Počet expozic] a stiskněte čtvřcestný přepínač ( $\blacktriangleright$ ).
- 5 Stiskněte čtyřcestný přepínač ( $\blacktriangleleft\blacktriangleright$ ) a použijte čtyřcestný přepínač (▲▼) pro volbu počtu expozic, které provést.

Stiskněte tlačítko OK pro dokončení nastavení.

- 6 Použijte čtyřcestný přepínač ( $\blacktriangle$   $\blacktriangledown$ ) pro volbu [Start] a stiskněte čtyřcestný přepínač (5).
- $\overline{Z}$  Použijte čtyřcestný přepínač ( $\triangle \overline{v}$ ) pro volbu [Nyní] nebo [Čas] a stiskněte tlačítko OK.

Jestliže jste zvolili [Nyní], přejděte na krok 10.

- 8 Použijte čtyřcestný přepínač ( $\blacktriangle$   $\blacktriangledown$ ) pro volbu [Čas startu] a stiskněte čtyřcestný přepínač (▶).
- 9 Stiskněte čtyřcestný přepínač  $(4)$ , pro volbu hodin nebo minut a použijte čtyřcestný přepínač (▲▼) pro nastavení času.

Stiskněte tlačítko OK pro dokončení nastavení.

#### 10 Použiite čtvřcestný přepínač ( $\blacktriangle$   $\blacktriangledown$ ) pro volbu [Spuštění expozice] a stiskněte tlačítko OK.

Fotoaparát je připraven k exponování série snímků v předvoleném intervalu.

### 11 Stiskněte spoušť do poloviny.

Systém autofokusu pracuje.

### 12 Stiskněte úplně spoušť.

Když je [Start] nastaven na [Nyní], exponuje se prvý snímek. Když je nastaven na [Čas], exponování se spustí v nastaveném čase.

Při exponování více snímků, jsou snímky exponovány v intervalu nastaveném v kroku 3.

Pro zrušení expozice, stiskněte tlačítko MENU.

Po exponování nastaveného počtu snímků, se zobrazí hlášení [Intervalová expozice je kompletní] a fotoaparát vrátí do pohotovostního režimu.

- Informace jak provádět intervalovou expozici v režimu  $\mathbf{F}$  najdete na ["Intervalové video" \(str.139\)](#page-140-0).
	- Jestliže bude otočeno kolečko volby režimů nebo hlavní spínač přepnut během exponování, snímky exponované do té doby, se uloží a intervalová expozice se ukončí.
	- Je použito ([Jednotlivé expozice]) bez ohledu na aktuálně nastavený způsob exponování.
	- Jestliže není subjekt zaostřený se zaostřovacím režimem nastaveným na AF.S nebo když zpracování předchozího snímku nemůže být dokončeno před exponováním dalšího snímku, nelze snímek exponovat.
	- I když je každý záběr zobrazen na monitoru v okamžitém náhledu, nelze jej zvětšit, smazat nebo uložit ve formátu RAW.
	- Během intervalu mezi expozicemi se monitor vypne.
	- Jestliže funkce automatického vypnutí zdroje vypne fotoaparát před spuštěním intervalové expozice, fotoaparát se sám automaticky opět zapne, když čas doběhne k nastavenému startu intervalové expozice.

Když používáte intervalovou expozici, použijte AC adaptér nebo instalujte plně nabitou baterii. Jestliže bude baterie vyčerpaná během intervalové expozice, záznam se ukončí.

memo

Expoziční funkce Expoziční funkce

## Multi-expozice

Můžete vytvořit snímek z několika expozic a jejich spojením do jednoho snímku.

Multi-expozice není dostupná za následujících situací.

- když je nastaven **E (Noční scenerie HDR)** v režimu SCN nebo je nastavený  $režim$  $\mathcal{F}$
- když je nastavená intervalová expozice, digitální filtr nebo záznam HDR.
- $1$  Zvolte [Multi-expozice] v menu  $[$  $\blacksquare$  Režim záznamu 2] a stiskněte čtyřcestný přepínač ( $\blacktriangleright$ ).

Objeví se obrazovka s [Multi-expozice].

- 2 Použijte čtyřcestný přepínač ( $\blacktriangle$   $\blacktriangledown$ ) pro volbu [Počet expozic], a stiskněte čtyřcestný přepínač ( $\blacktriangleright$ ).
- 3 Použijte čtvřcestný přepínač ( $\blacktriangle$   $\blacktriangledown$ ) pro volbu počtu expozic a stiskněte tlačítko OK.

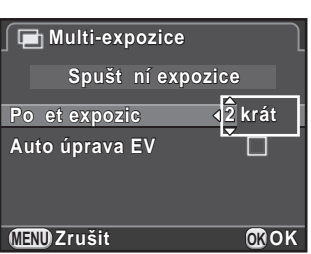

Zvolte 2 až 9 expozic.

4 Použijte čtyřcestný přepínač ( $\blacktriangle$   $\blacktriangledown$ ) pro volbu [Auto úprava EV] a potom použijte čtyřcestný přepínač (◀▶) pro volbu □ nebo  $\mathbf{v}$ .

Když je nastavený  $\mathbf{v}$ , expozice se upraví automaticky dle počtu expozic.

#### $5$  Použijte čtyřcestný přepínač ( $\blacktriangle$   $\blacktriangledown$ ) pro volbu [Spuštění expozice] a stiskněte tlačítko OK.

Fotoaparát je připraven k exponování série snímků.

### $6$  Exponujte snímek.

Kompozitní snímek je zobrazen na okamžitém náhledu při každém stisknutí spouště.

Během okamžitého náhledu lze provádět následující operace.

#### Operace k dispozici

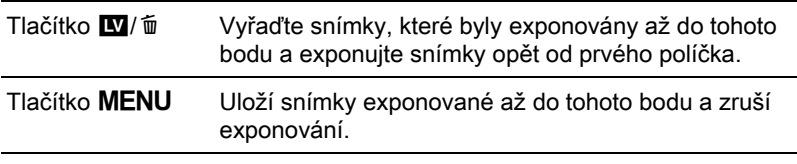

Když jsou provedené výše uvedené operace nebo po exponování setu nastaveného počtu snímků, se objeví opět obrazovka v kroku 3.

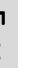

### $\overline{Z}$  Dvakrát stiskněte tlačítko MENU.

Multi-expozice je ukončena.

memo

Automatická expoziční řada a korekce objektivu nejsou k dispozici.

Tento fotoaparát umožňuje zaznamenávat videoklipy následujícím formátu.

• Zvuk Mono

• Formát souboru MPEG-4 AVC/H.264 (Přípona souboru: .MOV)

# Změna nastavení pro záznam videoklipů

Nastavení pro záznam videoklipů lze změnit s použitím menu [灣 Videoklipy] nebo ovládacího panelu.

Níže je uveden příklad, jak změnit nastavení v menu [赠 Videoklipy 1].

### **1** Nastavte kolečko režimů na  $\mathbb{E}$  a stiskněte tlačítko MENU.

Objeví se menu [ <del>≥</del> Videoklipy 1]. Otočte přední e-kolečko (2022), jestliže stisknete tlačítko **MENU** v některém z ostatních expozičních režimů.

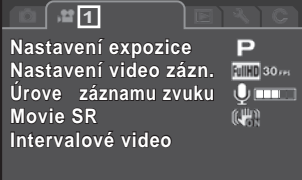

**MENU Ukončit**

- 2 Použijte čtyřcestný přepínač (▲▼) pro volbu [Nastavení expozice] a stiskněte čtyřcestný přepínač ( $\blacktriangleright$ ).
- 3 Použijte čtyřcestný přepínač ( $\blacktriangle$   $\blacktriangledown$ ) pro volbu P, Av, nebo M a stiskněte tlačítko OK.

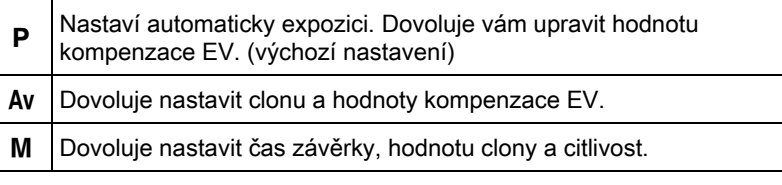

135

#### 4 Použijte čtyřcestný přepínač ( $\blacktriangle$   $\blacktriangledown$ ) pro volbu [Nastavení video zázn.] a stiskněte čtyřcestný přepínač ( $\blacktriangleright$ ).

Objeví se obrazovka s [Nastavení video zázn.].

## $5$  Zvolte [Záznamové pixely].

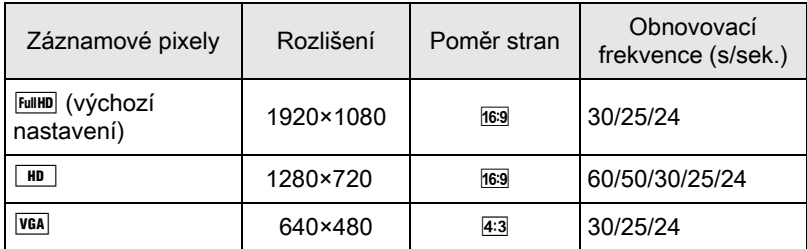

Když je změněno nastavení, objeví se na obrazovce vpravo doba záznamu pro toto nastavení.

#### 6 Zvolte [Obnov. frekvence].

Poměr frekvence, kterou lze nastavit se liší v závislosti na počtu záznamových pixelů.

**7** Nastavte [Úroveň kvality] na [★★★], [★★] nebo na [★].

## $8$  Stiskněte tlačítko MENU.

Objeví se menu [灣 Videoklipy 1].

9 Použiite čtyřcestný přepínač ( $\blacktriangle$   $\blacktriangledown$ ) pro volbu [Úroveň záznamu zvuku] a použijte čtyřcestný přepínač (<br />
+> pro volbu úrovně záznamu zvuku.

Nastavte v rozsahu 0 až 5.

Zvuk se nezaznamená, když je zvoleno  $\mathcal{R}$  (0).

#### 10 Použijte čtyřcestný přepínač ( $\blacktriangle$   $\blacktriangledown$ ) pro volbu [Movie SR] a stiskněte čtyřcestný přepínač ( $\blacktriangleright$ ).

## 137

### 11 Použijte čtyřcestný přepínač ( $\blacktriangle\blacktriangledown$ ) pro volbu  $\mathbb{C}\backslash\mathbb{R}$  nebo  $\mathbb{C}\backslash\mathbb{R}$ a stiskněte tlačítko OK.

**Q Používá se Shake Reduction pro videozáznam.** (výchozí nastavení)

**R** | Nepoužívá Shake Reduction pro videozáznam.

## 12 Stiskněte tlačítko MENU.

Fotoaparát je připraven k záznamu videoklipu.

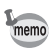

Nastavení popsané v této části lze také provést na ovládacím panelu.

# Záznam videoklipů

### 1 Nastavte kolečko volby režimů na  $\mathbb{B}$ .

Zobrazí se živý náhled pro záznam videoklipů.

# 2 Sledujte subjekt na monitoru.

Změňte dle potřeby nastavení expozice.

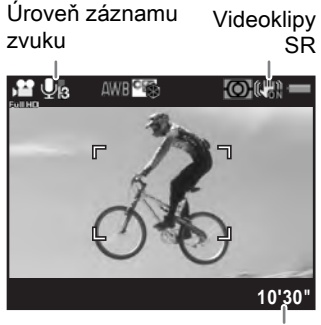

Doba záznamu

#### Operace k dispozici

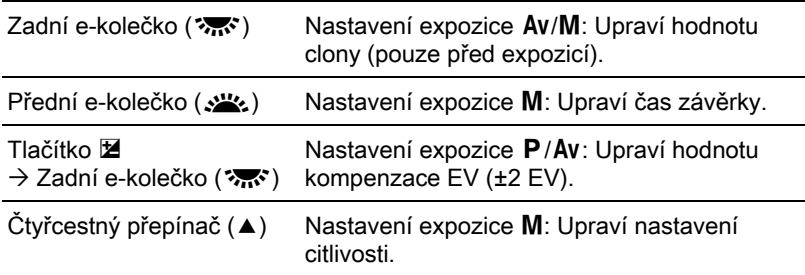

### $3$  Stiskněte spoušť do poloviny.

Systém autofokusu pracuje.

Když je spínač režimu zaostřování nastavený na MF, otáčejte zaostřovacím prstencem, dokud nebude na obrazovce subjekt jasně viditelný.

#### 4 Stiskněte úplně spoušť.

Spustí se záznam videoklipu.

Červená ● se zobrazí vpravo nahoře obrazovky a bliká během záznamu videoklipu.

### $5$  Stiskněte opět tlačítko spouště.

Záznam videoklipu se ukončí.

- 
- Když je [Úroveň záznamu zvuku] nastavená na jinou hodnotu  $\mathcal{L}(0)$ , jsou zaznamenávány též operační zvuky fotoaparátu. Při záznamu videoklipu, připevněte fotoaparát na stativ a při záznamu neprovádějte s fotoaparátem žádné operace.
	- Blesk není k dispozici.
	- Když zaznamenáváte videoklip s použitím zpracování obrazu, jako je digitální filtr, mohou být některé snímky ze zaznamenaného videoklipu vypuštěny.
	- Jestliže se během záznamu videoklipu zvýší interní teplota fotoaparátu, záznam se ukončí z důvodu pro ochrany elektronického obvodu fotoaparátu.
- Při záznamu videoklipu, bez ohledu na nastavený režim zaostřování, záznam se spustí úplným stisknutím spouště, i když nebude subjekt zaostřený.
	- Video můžete zaznamenat kontinuálně až do velikosti souboru 4 GB nebo délky 25 minut. Když je paměťová karta SD plná, záznam se přeruší a videoklip se uloží.
	- Zobrazení obrazovky při režimu  $\mathbf{E}$  je nastavené dle nastavení [Živý náhled] provedené v menu [ $\Box$  Režim záznamu 4]. [\(str.113](#page-114-2))
	- Můžete nastavit funkce pro otočení předního/zadního e-kolečka nebo stisknutí tlačítka  $\odot$ , v [Program pro E-kolečko] menu [ $\Box$  Režim záznamu 4]. [\(str.172](#page-173-0))
	- Chcete-li fotoaparát používat kontinuálně delší dobu, doporučujeme používat volitelný síťový adaptér AC.
	- Pro záznam videoklipu můžete také používat volitelné dálkové ovládání. [\(str.126](#page-127-0)) Stiskněte čtyřcestný přepínač (▶) v režimu 者 pro zobrazení obrazovky a volbu zda se má použít dálkové ovládání namísto normální obrazovky s nastavením způsobu exponování.

## <span id="page-140-0"></span>Intervalové video

Zaznamenává snímky v nastaveném intervalu od přednastaveného času a ukládá je do jednoho video souboru. (Motion JPEG, přípona souboru: .AVI).

Následující položky lze nastavit.

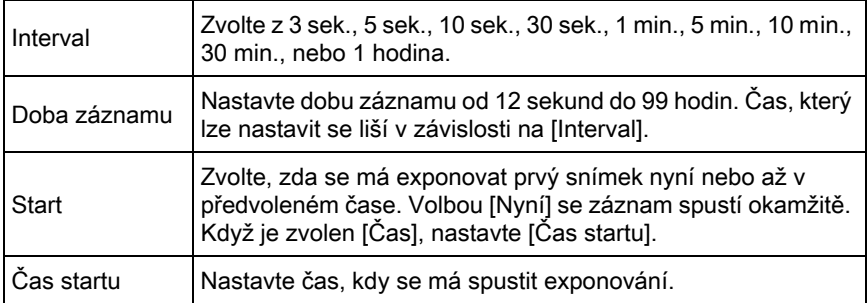

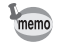

memo

Intervalové video je k dispozici pouze, když je kolečko volby režimů nastavené na S

#### 1 Zvolte [Intervalové video] v menu [ $\mathbb{E}$  Videoklipy 1] a stiskněte čtyřcestný přepínač (5).

Objeví se obrazovka s [Intervalové video].

- 2 Použijte čtyřcestný přepínač ( $\blacktriangle$   $\blacktriangledown$ ) pro volbu [Interval] a stiskněte čtyřcestný přepínač ( $\blacktriangleright$ ).
- 3 Použijte čtyřcestný přepínač ( $\blacktriangle \blacktriangledown$ ) pro volbu intervalu záznamu a stiskněte tlačítko OK.

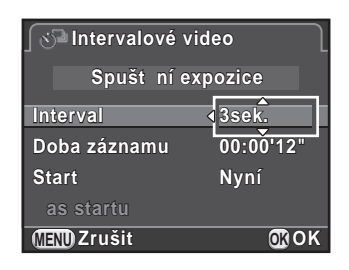

- 4 Použijte čtyřcestný přepínač  $(23)$  pro volbu [Doba záznamu] a stiskněte čtyřcestný přepínač ( $\blacktriangleright$ ).
- 5 Stiskněte čtyřcestný přepínač ( $\leftrightarrow$ ) pro volbu hodin, minut nebo sekund a použijte čtyřcestný přepínač (▲▼) pro nastavení aktuálního času.

Stiskněte tlačítko OK pro dokončení nastavení.

- 6 Použijte čtyřcestný přepínač ( $\blacktriangle$   $\blacktriangledown$ ) pro volbu [Start] a stiskněte čtyřcestný přepínač (5).
- $\overline{Z}$  Použijte čtyřcestný přepínač ( $\triangle \blacktriangledown$ ) pro volbu [Nyní] nebo [Čas] a stiskněte tlačítko OK.

Jestliže jste zvolili [Nyní], přejděte na krok 10.

8 Použijte čtyřcestný přepínač ( $\blacktriangle$   $\blacktriangledown$ ) pro volbu [Čas startu] a stiskněte čtyřcestný přepínač ( $\blacktriangleright$ ).

#### 9 Stiskněte čtyřcestný přepínač  $(4)$ , pro volbu hodin nebo minut a použijte čtyřcestný přepínač (▲▼) pro nastavení času.

Stiskněte tlačítko OK pro dokončení nastavení.

#### $10$  Použiite čtyřcestný přepínač (▲▼) pro volbu [Spuštění expozice] a stiskněte tlačítko OK.

Fotoaparát je připraven k záznamu videoklipu.

### 11 Stiskněte spoušť do poloviny.

Systém autofokusu pracuje.

# 12 Stiskněte úplně spoušť.

Když je [Start] nastaven na [Nyní], je snímek exponován okamžitě, zobrazí se okamžitý náhled a potom se monitor vypne. Po exponování nastaveného počtu snímků, se zobrazí hlášení [Intervalová expozice je kompletní] a fotoaparát vrátí do pohotovostního režimu.

Při záznamu videa v intervalech, použijte volitelný AC adaptér nebo vložte plně nabitou baterii. Jestliže dojde k vyčerpání baterie během záznamu intervalového videa, záznam se může zastavit.

Expoziční funkce (v) Expoziční funkce

### Prohlídka videoklipů

Zaznamenané videoklipy lze prohlížet stejným způsobem jako uložené snímky.

#### 1 Zvolte videoklip pro prohlížení v zobrazení jednoho snímku režimu prohlížení.

Prvý snímek z video sekvence se zobrazí na monitoru.

### 2 Stiskněte čtyřcestný přepínač  $(4)$ .

Spustí se přehrávání videoklipu.

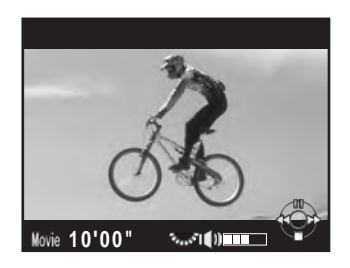

#### Operace k dispozici

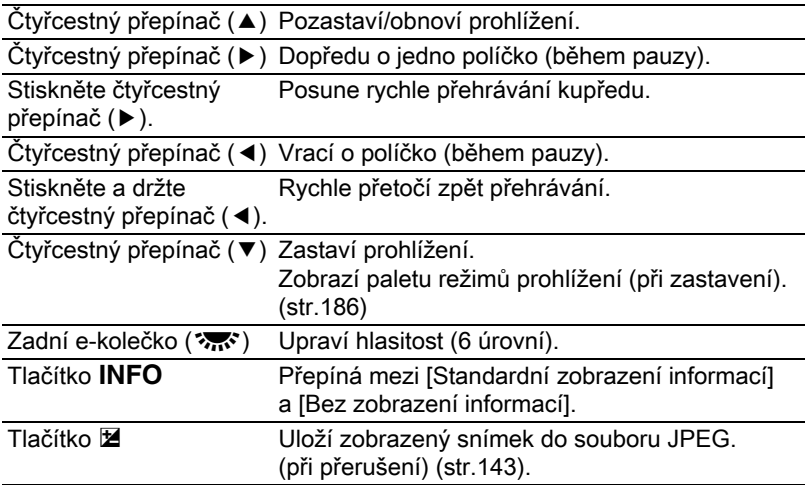

Když videoklip končí, přehrávání se ukončí a opět se zobrazí prvý snímek.

- Můžete použít volitelný kabel AV pro prohlížení zaznamenaných videoklipů na TV nebo dalších AV přístrojích. ([str.214\)](#page-215-0)
- Pro prohlížení videoklipů přenesených do počítače je požadován QuickTime. [\(str.248](#page-249-0))

memo
#### Záznam snímku z videoklipu

Můžete zaznamenat jeden snímek z videoklipu a uložit jej do snímku ve formátu JPEG.

- **1** Stiskněte čtyřcestný přepínač  $(4)$  v kroku 2 na str.142 pro pozastavení videoklipu.
- 2 Použijte čtyřcestný přepínač  $(4)$ pro zobrazení políčka, které chcete uložit jako samostatný snímek.

Číslo snímku/ Celkový počet snímků

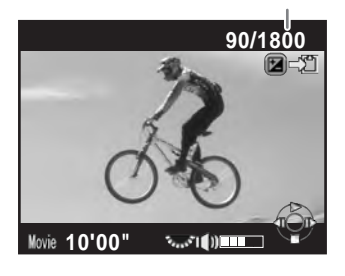

## 3 Stiskněte tlačítko  $\mathbb Z$ .

Objeví se obrazovka s potvrzením pro uložení.

4 Použijte čtyřcestný přepínač ( $\blacktriangle$   $\blacktriangledown$ ) pro volbu [Uložit jako] a stiskněte tlačítko OK.

Zachycený snímek se uloží ve formátu JPEG.

# Úprava videoklipů

Videoklipy lze rozdělovat a nepotřebné části je možné vymazat.

 $1$  Zvolte videoklip pro prohlížení v zobrazení jednoho snímku režimu prohlížení.

Prvý snímek z video sekvence se zobrazí na monitoru.

2 Stiskněte čtyřcestný přepínač ( $\blacktriangledown$ ).

Objeví se nabídková paleta režimu přehrávání.

# Expoziční funkce Expoziční funkce

#### 3 Použijte čtyřcestný přepínač ( $\blacktriangle \blacktriangledown \blacktriangle \blacktriangleright$ ) pro volbu  $\frac{3.5}{5}$ (Editování videoklipu) a stiskněte tlačítko OK.

Objeví se obrazovka s editováním videoklipu.

#### $4$  Zvolte bod, kde má dojít k rozdělení videoklipu.

Prvé políčko v bodě dělení se zobrazí na vrchní části obrazovky.

Lze zvolit až čtyři body rozdělení originálního videoklipu do pěti segmentů.

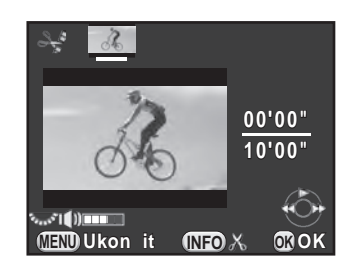

#### Operace k dispozici

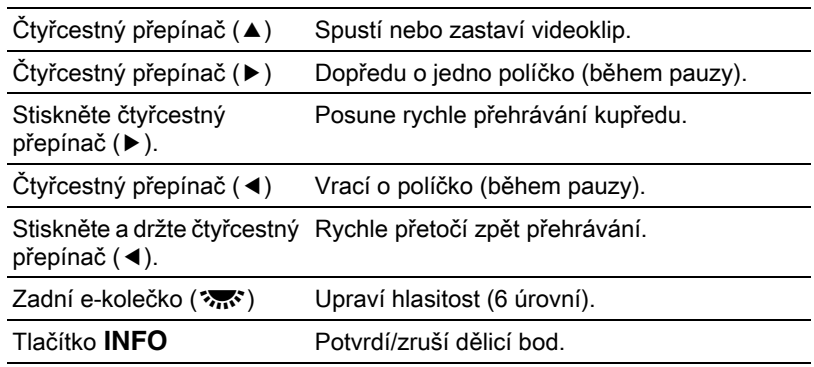

Pokud nechcete vymazat žádný segment, přejděte na krok 8.

# 5 Stiskněte tlačítko  $\mathbf{E}$ / $\mathbf{\hat{\mathbf{w}}}$ .

Zobrazí se obrazovka pro výběr segmentů částí k vymazání.

#### **6** Použijte čtyřcestný přepínač  $(4)$ pro posun rámečku výběru a stiskněte tlačítko OK.

Segmenty pro vymazání jsou určené. Lze určit několik segmentů. Stiskněte opět tlačítko OK pro zrušení výběru.

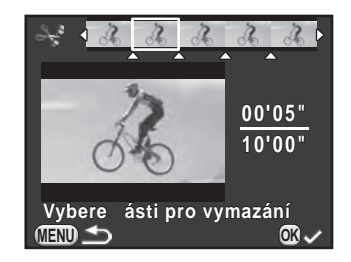

## **7** Stiskněte tlačítko MENU.

Objeví se znovu obrazovka, která byla zobrazená v kroku 4.

## $8<sup>8</sup>$  Stiskněte tlačítko OK.

memo

Objeví se obrazovka s potvrzením pro uložení.

#### 9 Použijte čtyřcestný přepínač ( $\blacktriangle$   $\blacktriangledown$ ) pro volbu [Uložit jako] a stiskněte tlačítko OK.

Videoklip se rozdělí v určených bodech a nepotřebné části se vymažou. Potom se rozdělený videoklip uloží do oddělených souborů a objeví v zobrazení jednotlivých snímků.

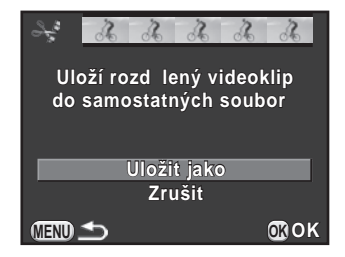

• Určete dělicí body v chronologickém pořadí od začátku videoklipu. Při rušení vybraných dělicích bodů, rušte každý z nich v opačném pořadí (od konce směrem k začátku videoklipu). Během určování dělicích bodů, nemůžete zvolit snímky před naposled zvolenými snímky, vybranými jako dělicí bod nebo rušit výběr dělicích bodů. Nemůžete, například, zvolit políčka před posledním zvoleným políčkem jako dělicí bod, během výběru dělicích bodů.

• Videoklipy s krátkou dobou záznamu nelze dělit.

#### Poznámka

# 5 Nastavení expozice

Tato kapitola popisuje formáty souborů snímků a nastavení expozičních režimů.

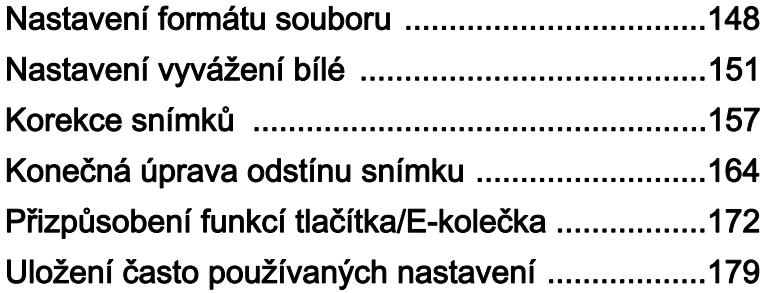

<span id="page-149-0"></span>Nastavte formát souboru, počet záznamových pixelů, stupeň kvality a barevný prostor pro snímky.

 $1$  Zvolte [Nastavení zázn. snímků] v menu  $\Omega$  Režim záznamu 1] a stiskněte čtyřcestný přepínač (5).

Objeví se obrazovka s [Nastavení zázn. snímků].

2 Použijte čtyřcestný přepínač ( $\blacktriangle$   $\blacktriangledown$ ) pro volbu [Formát souboru], [JPEG záznam. pixely], [JPEG kvalita] nebo [Barevný prostor] a stiskněte čtyřcestný přepínač (5).

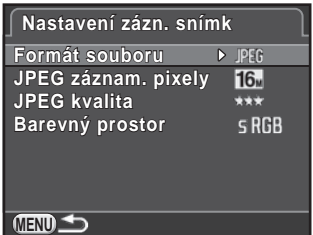

Viz [str.149](#page-150-0) - [str.150,](#page-151-0) kde jsou podrobné informace o těchto nastaveních.

3 Použijte čtyřcestný přepínač ( $\blacktriangle$   $\blacktriangledown$ ) pro změnu nastavení a stiskněte tlačítko OK.

## $4$  Dvakrát stiskněte tlačítko MENU.

Objeví se znovu obrazovka, která byla zobrazená před volbou položky menu.

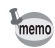

- Zobrazovací poměr, formát souboru, záznamové pixely v JPEG a úroveň kvality JPEG lze též změnit s použitím ovládacího panelu.
- Když se změní formát souboru, záznamové pixely JPEG nebo úroveň kvality JPEG, objeví na monitoru počet snímků, které lze při tomto nastavení zaznamenat.

## <span id="page-150-0"></span>Formát souboru

Můžete nastavit formát souborů snímků.

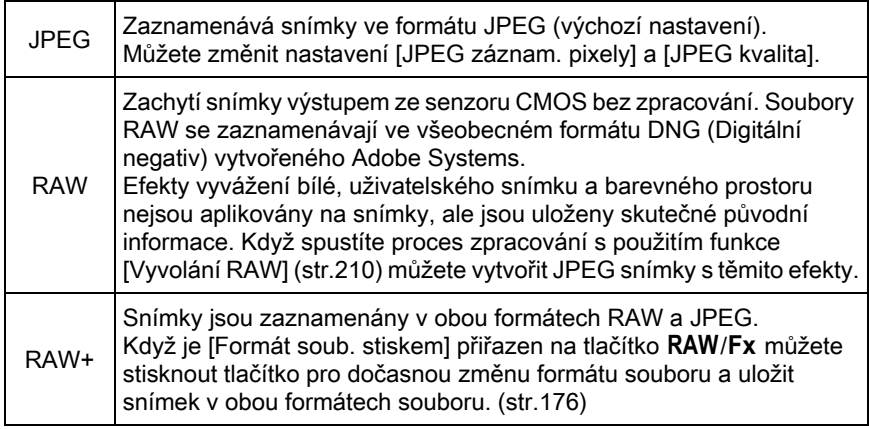

- Když je nastaven digitální filtr nebo HDR záznam, je formát souboru nastaven na [JPEG] a nelze jej změnit. Pro změnu tohoto formátu tyto funkce deaktivujte.
	- Při režimu  $\frac{1}{2}$  (Noční scenerie HDR) z  $SCN$  snímky se ukládají ve formátu JPEG, bez ohledu na nastavení [Formát souboru].

# JPEG záznamové pixely

Nastaví rozměr pro záznam snímků, při nastaveném formátu souboru na [JPEG].

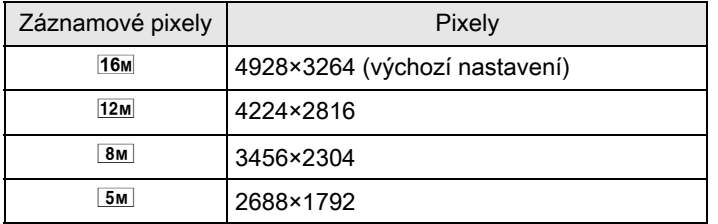

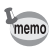

- Čím je vyšší počet pixelů, tím je velikost souboru větší. Velikost souboru se také mění dle nastavení [JPEG kvalita].
- Kvalita zaznamenaného snímku závisí na nastavení expozice, rozlišení tiskárny a na řadě další faktorů.

## JPEG kvalita

Můžete nastavit kvalitu snímku (kompresní poměr). Výchozí nastavení je na  $\star \star \star$  (Nejlepší).

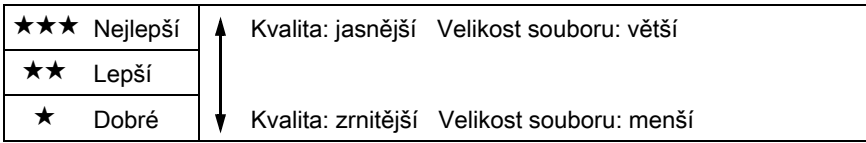

## <span id="page-151-0"></span>Barevný prostor

Můžete si zvolit barevný prostor, který chcete používat.

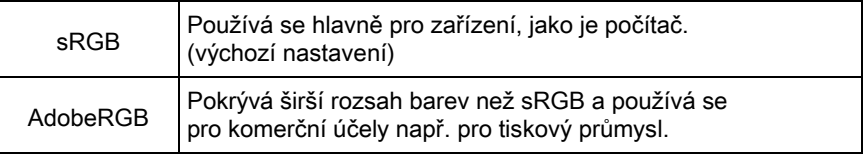

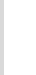

Systém pojmenování souboru se změní v závislosti na nastaveném barevném memo prostoru jak uvedeno níže. ("xxxx" je čtyř-číselné sekvenční číslo.) Pro sRGB: IMGPxxxx.JPG Pro AdobeRGB: IMGxxxx.JPG

<span id="page-152-0"></span>Upraví barvu snímku na základě okolních světelných podmínek tak, aby byly bílé objekty zobrazeny bíle.

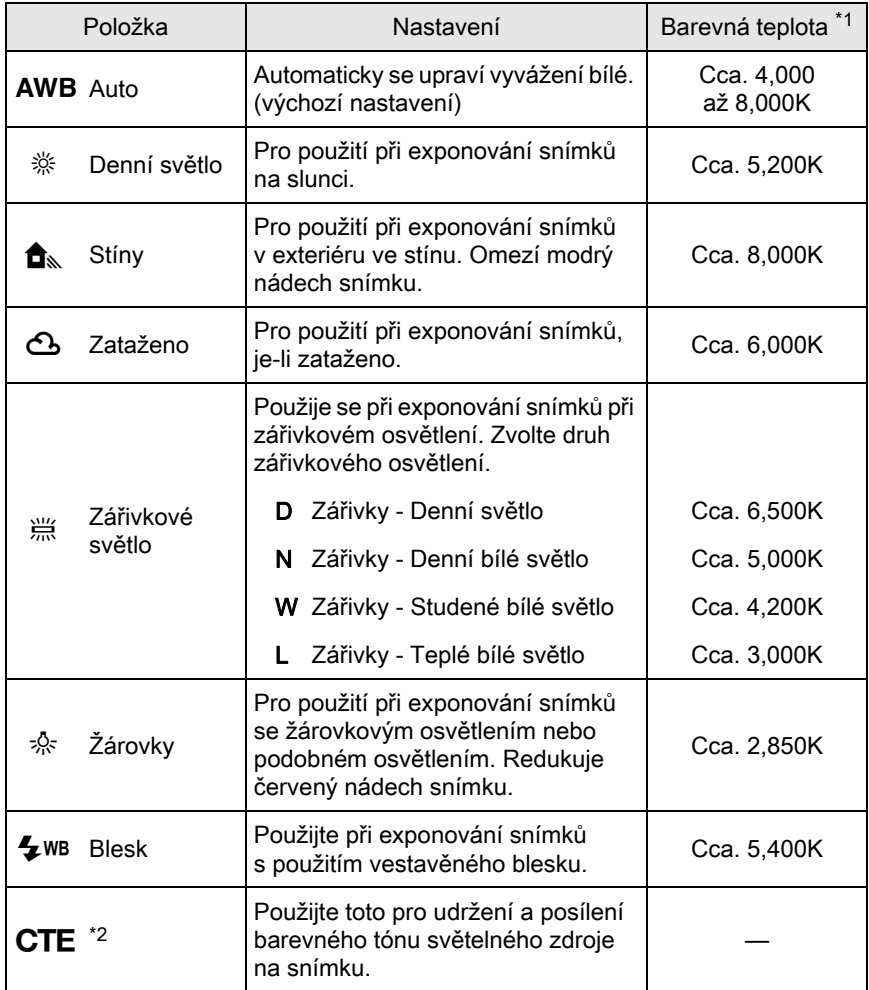

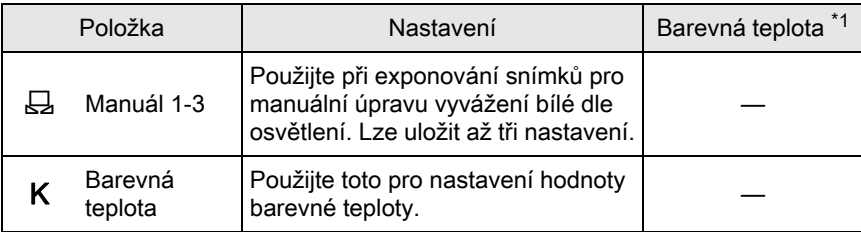

<span id="page-153-0"></span>\*1 Barevné teploty (K) uvedené nahoře jsou odhadnuté. Neindikují konkrétní barvy.

<span id="page-153-1"></span>\*2 CTE= Color Temperature Enhancement.

Vyvážení bílé je fixované na AWB v režimech AUTO nebo SCN.

## **1** Stiskněte čtyřcestný přepínač ( $\blacktriangledown$ ) v pohotovostním režimu.

Objeví se obrazovka s nastavením vyvážení bílé. Naposled exponovaný snímek se zobrazí na pozadí.

#### <span id="page-153-2"></span>2 Použijte čtyřcestný přepínač  $(4)$ pro volbu vyvážení bílé.

Když je zvoleno ,, stiskněte čtyřcestný přepínač (3) a použijte čtyřcestný přepínač (45) pro volbu D, N, W nebo L. Pokud nechcete měnit parametry, přejděte na krok 6.

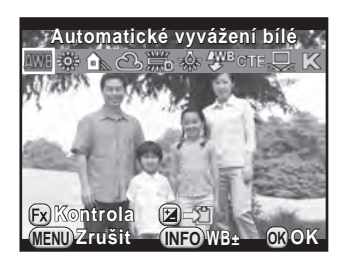

#### Operace k dispozici

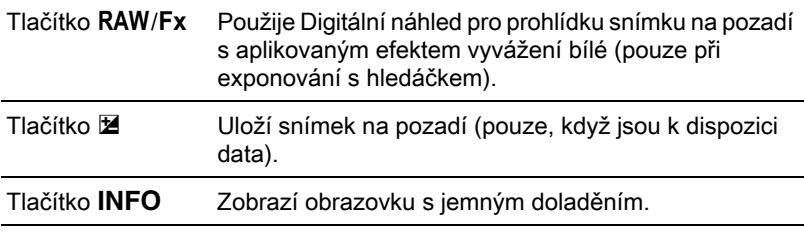

## $3$  Stiskněte tlačítko INFO.

Objeví se obrazovka s jemným doladěním.

## 4 Jemné nastavení vyvážení bílé.

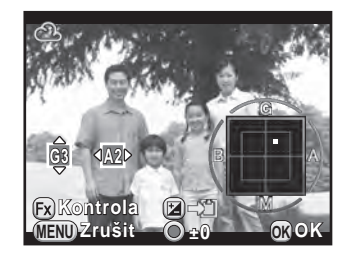

#### Operace k dispozici

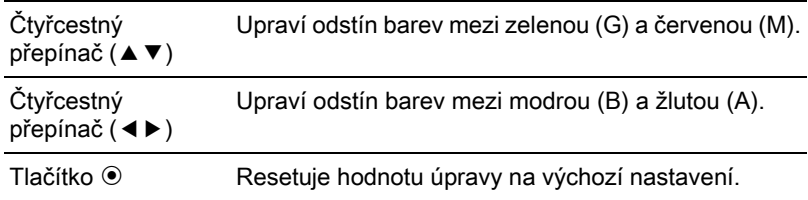

## $5$  Stiskněte tlačítko OK.

Objeví se znovu obrazovka, která byla zobrazená v kroku 2.

## $6$  Stiskněte tlačítko OK.

Fotoaparát je připraven k exponování snímku.

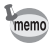

Pro nastavení vyvážení bílé při odpálení blesku, zvolte [Automatické vyvážení bílé], [Beze změn] nebo [Blesk] v [9. WB při použití blesku] menu [C Uživ. Nastavení 2].

## Manuální úprava nastavení vyvážení bílé

Můžete upravit vyvážení bílé v závislosti na zdroji světla při expozici snímků.

- $1$  Zvolte  $\boxdot$  v kroku 2 na [str.152](#page-153-2) a stiskněte čtyřcestný přepínač  $(\blacktriangledown)$ .
- 2 Použijte čtyřcestný přepínač  $(4)$ pro volbu  $\boxdot$ 1 na  $\boxdot$ 3.

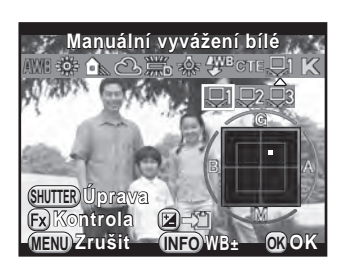

#### $3$  Za světla, pro které chcete změřit vyvážení bílé, zvolte pro objekt bílou plochu.

Nebo zaberte celou plochu bílého listu papíru na střed monitoru.

## 4 Stiskněte úplně spoušť.

Když nelze spustit závěrku, nastavte režim zaostřování na MF. Zobrazí se obrazovka pro výběr měřicího rozsahu.

 $5$  Použijte čtyřcestný přepínač (▲▼◀▶) pro posun rámečku, do polohy, kterou chcete měřit.

## $6$  Stiskněte tlačítko OK.

Nastavení vyvážení bílé se změří a objeví se znovu obrazovka, která byla zobrazená v kroku 2.

Upravte vyvážení bílé dle potřeby.

[Operaci nelze správně ukončit] se objeví, není-li měření úspěšné. Při tomto zobrazení stiskněte tlačítko OK pro opětovné naměření vyvážení bílé.

### **7** Stiskněte tlačítko OK

Fotoaparát je připraven k exponování snímku.

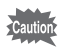

Jsou-li snímky extrémně přeexponované nebo podexponované, vyvážení bílé nelze nastavit. V tom to případě, upravte expoziční hodnoty a vyvážení bílé.

#### Uložení nastavení vyvážení bílé zaznamenaného snímku

Můžete kopírovat nastavení vyvážení bílé zaznamenaného snímku a uložte ji manuální vyvážení bílé.

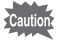

Pouze nastavení vyvážení bílé snímků zaznamenaných tímto fotoaparátem lze zkopírovat. Ale následující snímky nelze zvolit.

- Multi-expoziční snímek
- Snímek indexu
- Snímky zaznamenané z videoklipu
- **1** Stiskněte čtyřcestný přepínač ( $\blacktriangledown$ ) při režimu prohlížení jednotlivých snímků pro zobrazení palety režimů prohlížení.

Objeví se nabídková paleta režimu přehrávání.

#### 2 Použijte čtyřcestný přepínač (▲▼◀▶) pro volbu  $\boxdot$ (Uloží jako Manuální WB) a stiskněte tlačítko OK.

Objeví se obrazovka s potvrzením pro uložení.

3 Otočte předním e-kolečkem  $(S_2)$  pro výběr snímku.

#### 4 Použijte čtyřcestný přepínač ( $\blacktriangle$   $\blacktriangledown$ ) pro volbu čísla a stiskněte tlačítko OK.

Nastavení vyvážení bílé vybraného snímku je uloženo do manuálního vyvážení bílé a fotoaparát je připraven k exponování snímku. Nastavení vvvážení bílé je 品.

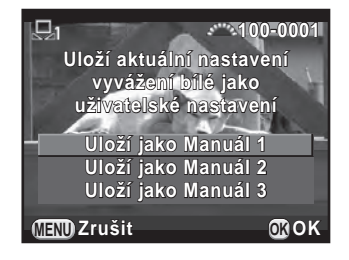

## Úprava vyvážení bílé pomocí barevné teploty

Použijte pro nastavení hodnoty barevné teploty.

- $1$  Zvolte K v kroku 2 z [str.152](#page-153-2) a stiskněte tlačítko INFO.
- $2$  Upravte barevnou teplotu pomocí předního a zadního e-kolečka.

Můžete nastavit hodnotu barevné teploty v rozsahu od 2500K do 10000K.

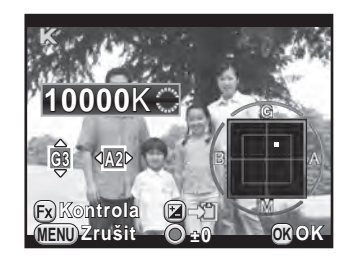

Krok barevné teploty se liší v závislosti na e-kolečku.

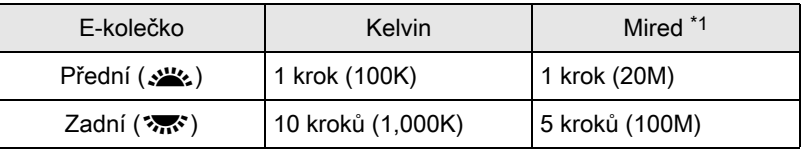

<span id="page-157-0"></span>\*1 Výchozí nastavení jednotek barevné teploty je [Kelvin]. Můžete změnit jednotky na [Mired] ve [11. Kroky barevné teploty] v menu [C Uživ. Nastavení 2]. Zobrazené hodnoty jsou konvertované a zobrazeny ve stupních Kelvina.

## $3$  Stiskněte tlačítko OK.

Objeví se obrazovka s nastavení vyvážení bílé.

## $4$  Stiskněte tlačítko OK.

Fotoaparát je připraven k exponování snímku.

<span id="page-158-0"></span>Vlastnosti fotoaparátu a objektivu lze automaticky modifikovat při exponování snímků.

# Úprava jasu

Rozšiřuje dynamický rozsah a dává širší rozsah odstínů CMOS senzoru a omezuje výskyt přeexponovaných a podexponovaných ploch.

- $1$  Stiskněte tlačítko INFO v pohotovostním režimu. Objeví se ovládací panel.
- 2 Použijte čtyřcestný přepínač ( $\blacktriangle$   $\blacktriangledown$   $\blacktriangle$   $\blacktriangleright$ ) pro volbu [Korekce] přepalů] nebo [Kompenzace stínů] a stiskněte tlačítko OK.

Objeví se obrazovka s [Korekce přepalů] nebo [Kompenzace stínů].

3 Použijte čtyřcestný přepínač ( $\blacktriangleleft\blacktriangleright$ ) pro změnu nastavení.

Pro korekci přepalů, vyberte z [Auto] (výchozí nastavení), [ON] nebo [OFF].

Pro korekci stínu, vyberte z [Auto] (výchozí nastavení), [Slabá], [Střední], [Silná] nebo [OFF].

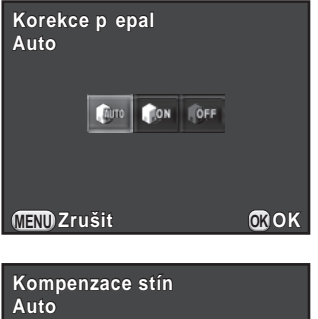

**MENU OK Zrušit OK**

 $2.212$ 

## $4$  Stiskněte tlačítko OK.

Fotoaparát se vrátí na ovládací panel.

Když je citlivost nastavená na menší jak ISO 200, nelze nastavit [Korekce přepalů] na [Zapnuto].

memo

Můžete nastavit [Korekce přepalů] a [Kompenzace stínů] v [Nastavení D-range] menu [ $\Box$  Režim záznamu 2].

## Exponování s vysokým dynamickým rozsahem

Vysoký dynamický rozsahem se u fotografie interpretuje celý rozsah od tmavých po světlé plochy záznamem několika snímků s odlišným nastavením expozice (podexponovaný, správně exponovaný (standard) a přeexponovaný) a jejich složením do jednoho snímku.

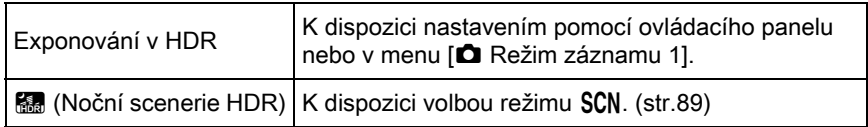

Tato část vysvětluje jak nastavit [Exponování v HDR].

- HDR záznam není k dispozici v následujících situacích.
	- když je formát souboru nastavený na [RAW] nebo na [RAW+]
	- $\bullet$  když je nastavený režim  $\mathbf B$
	- Během HDR záznamu nebo při režimu . (Noční scenerie HDR) nejsou dostupné následující funkce.
		-
		- Kontinuální expozice Automatická expoziční řada (Bracket)
		-
		- Režim blesku Multi-expozice
		- Digitální Filtr
	- Když je zvolen režim **M** (Noční scenerie HDR), nastavení pro tyto režimy anulují nastavení pro HDR záznam.
	- Během záznamu HDR nebo při režimu 图 (Noční scenerie HDR), je pro vytvoření jednoho snímku kombinováno více snímků dohromady, to vyžaduje pro uložení snímku delší čas.

#### $1$  Zvolte [Exponování v HDR] v menu  $\Omega$  Režim záznamu 1] a stiskněte čtyřcestný přepínač ( $\blacktriangleright$ ).

Objeví se obrazovka s [Exponování v HDR].

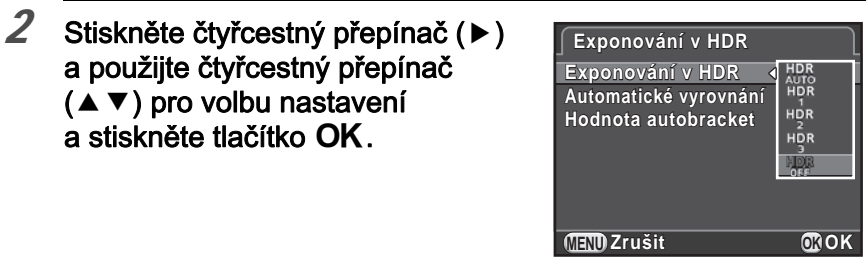

#### 3 Použijte čtyřcestný přepínač ( $\blacktriangle$   $\blacktriangledown$ ), a zvolte [Automatické vyrovnání] a použijte čtyřcestný přepínač (45) pro volbu  $\mathbf{v}'$  nebo  $\Box$ .

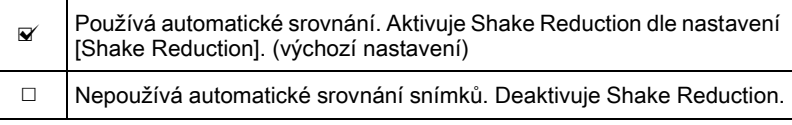

- 4 Použijte čtyřcestný přepínač ( $\blacktriangle$   $\blacktriangledown$ ) pro volbu [Hodnota autobracket] a stiskněte čtyřcestný přepínač (5).
- $5$  Použijte čtyřcestný přepínač ( $\blacktriangle$   $\blacktriangledown$ ) pro nastavení rozsahu ve kterém se má měnit expozice a stiskněte tlačítko OK.

Zvolte ±1 EV, ±2 EV (výchozí nastavení) nebo ±3 EV.

 $6$  Dvakrát stiskněte tlačítko MENU.

a použijte čtyřcestný přepínač  $(4 \nabla)$  pro volbu nastavení a stiskněte tlačítko OK.

Fotoaparát je připraven k exponování série snímků.

memo

- Postup kroku 2 lze také provést pomocí ovládacího panelu.
	- Jestliže jsou aktivované obě funkce Shake Reduction a automatické zarovnání, věnujte pozornost následujícím bodům.
		- Držte pevně fotoaparát, aby nedošlo ke změně kompozice během exponování tří snímků. Jestliže bude velký rozdíl v kompozici mezi třemi snímky, automatické srovnání snímků není možné.
		- Snímky exponované záznamem HDR jsou citlivé na otřesy fotoaparátu a rozmazání obrazu. Zkontrolujte, zda je nastaven kratší čas závěrky a vyšší citlivost ISO.
		- Když je citlivost nastavená na [ISO AUTO], lze citlivost zvýšit snadněji než při normálním nastavení.
		- Automatické zarovnání není možné provést, pokud má použitý objektiv fokální délku přesahující 100 mm nebo je celý subjekt kostkovaný nebo má uniformní povrch.
	- Při režimu **M** (Noční scenerie HDR), [Exponování v HDR] jsou fixované na [Auto] a funkce automatického zarovnání je aktivovaná.
	- Jestliže je [Formát soub, stiskem] přiřazen na tlačítko RAW/Fx, dočasným stisknutím tlačítka se deaktivuje záznam HDR a exponované snímky se uloží v RAW+.

## Korekce objektivu

Redukuje zkreslení a laterální chromatickou odchylku, která je vlastností objektivu.

#### Zkreslení

Zkreslení je jev, při kterém se střed snímku objeví nafouknutý (soudkovité zkreslení) nebo se střed snímku objeví zmáčknutý (poduškové zkreslení). Zkreslení nastane pravděpodobněji při použití zoom objektivu nebo objektivu s malým průměrem a rovnými stěnami nebo horizontem se snímek objeví zakřivený.

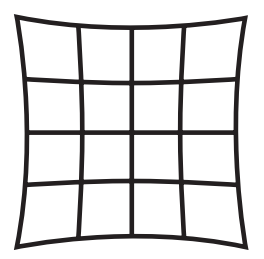

Poduškové zkreslení Soudkovité zkreslení

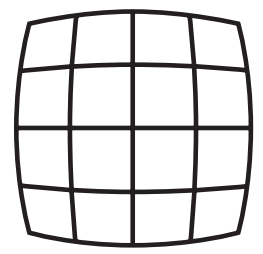

#### Laterální chromatická aberace

Laterální chromatická odchylka je jev, při kterém se při zvětšení snímku mění dle barev (vlnové délky světla) při expozici snímku a může způsobit rozmazání snímku. Chromatická odchylka nastane častěji při krátkých fokálních délkách.

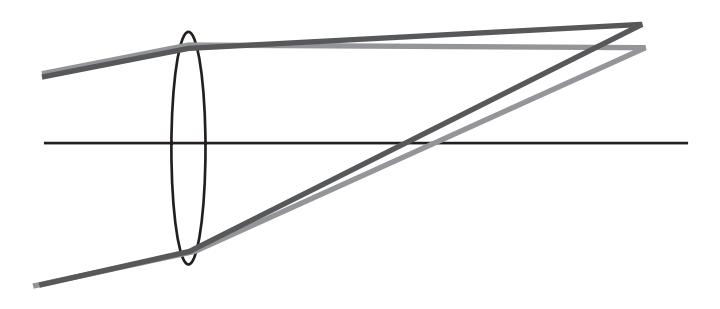

- Korekce lze provést jen při použití objektivu DA, DA L, D FA nebo některých FA objektivů. Funkci korekce objektivu nelze zvolit, když je nasazen nekompatibilní objektiv. [\(str.279\)](#page-280-0)
	- Funkce korekce objektivu jsou deaktivované při použití příslušenství, jako jsou předsádkové čočky nebo konvertor, který je vložen mezi fotoaparát a objektiv.
	- Rychlost exponování při kontinuální expozici se může zpomalit, pokud je aktivovaná funkce korekce zkreslení.
	- Vliv funkce korekce objektivu nemusí být v některých případech znatelný vlivem expozičních podmínek a dalších faktorů.

#### $1$  Stiskněte tlačítko INFO v pohotovostním režimu.

Objeví se ovládací panel.

#### 2 Použijte čtyřcestný přepínač ( $\blacktriangle$   $\blacktriangledown$   $\blacktriangle$   $\blacktriangleright$ ) pro volbu [Korekce] zkreslení] nebo [Nast. chromat. odchyl.] a stiskněte tlačítko OK.

Objeví se obrazovka s [Korekce zkreslení] nebo [Nast. chromat. odchyl.].

## 3 Použijte čtvřcestný přepínač ( $\blacktriangleleft\blacktriangleright$ ) pro volbu [Vyp.] nebo [Zapnuto].

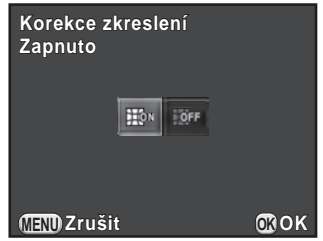

## $4$  Stiskněte tlačítko OK.

Fotoaparát se vrátí na ovládací panel.

- Je-li nasazen kompatibilní objektiv a formát souboru je nastavený na [RAW] memo nebo [RAW+], informace o korekci se uloží jako jeden z parametrů souboru RAW a můžete zvolit [Zapnuto] nebo [Vyp.] při vyvolávání snímků RAW. [\(str.211](#page-212-0))
	- Můžete také nastavit [Korekce zkreslení] a [Nast. chromat. odchyl.] v IKorekce objektivul menu [ $\bullet$  Režim záznamu 21.

# <span id="page-163-0"></span>Úprava kompozice

Dovoluje upravit kompozici snímku s použitím mechanismu Shake Reduction. Použijte toto, pokud chcete upravit kompozici, jako když používáte stativ.

 $1$  Zvolte [Úprava kompozice] v menu  $[$  $\bullet$  Režim záznamu 3] a stiskněte čtvřcestný přepínač ( $\blacktriangleright$ ).

Objeví se obrazovka s [Úprava kompozice].

## $2$  Zvolte [Spuštění úpravy] a stiskněte tlačítko OK.

Pro spuštění úpravy kompozice z předchozí pozice, nastavte [Na předchozí polohu] na  $\mathbf{\overline{\mathbf{x}}}$ . Živý náhled se zobrazí a je možno upravit kompozici.

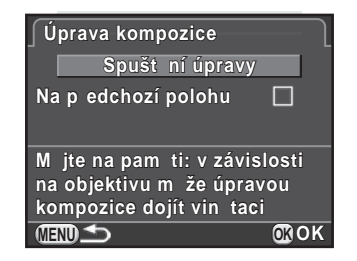

Velikost úpravy (počet kroků) se zobrazí v pravém horním rohu obrazovky.

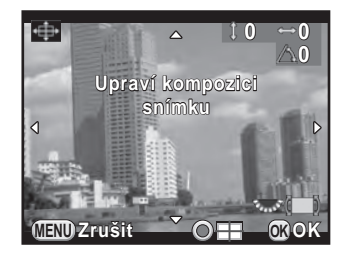

#### Operace k dispozici

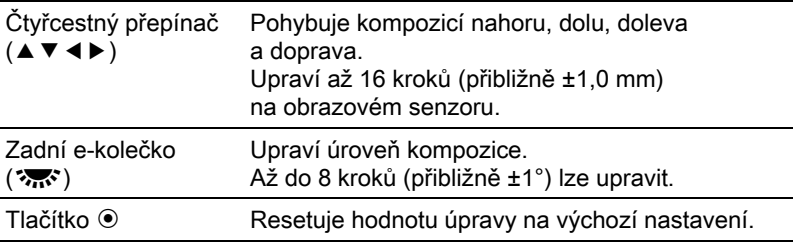

## $4$  Stiskněte tlačítko OK.

Fotoaparát se vrátí na normální živý náhled a je připraven pro exponování snímku.

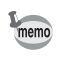

- Shake Reduction a korekce horizontu nejsou k dispozici.
- Uložená hodnota úpravy se resetuje při ukončení živého náhledu.
- Když používáte funkci úpravy kompozice častěji, můžete přiřadit tuto funkci na tlačítko RAW/Fx. ([str.175\)](#page-176-0)

<span id="page-165-0"></span>Exponujte snímky s nastavením, které odpovídá vaším kreativním fotografickým vizím.

## Vlastní snímek

Zvolte požadovaný styl snímku z následujících režimů a bavte se exponováním snímků s kreativní konečnou úpravou odstínu.

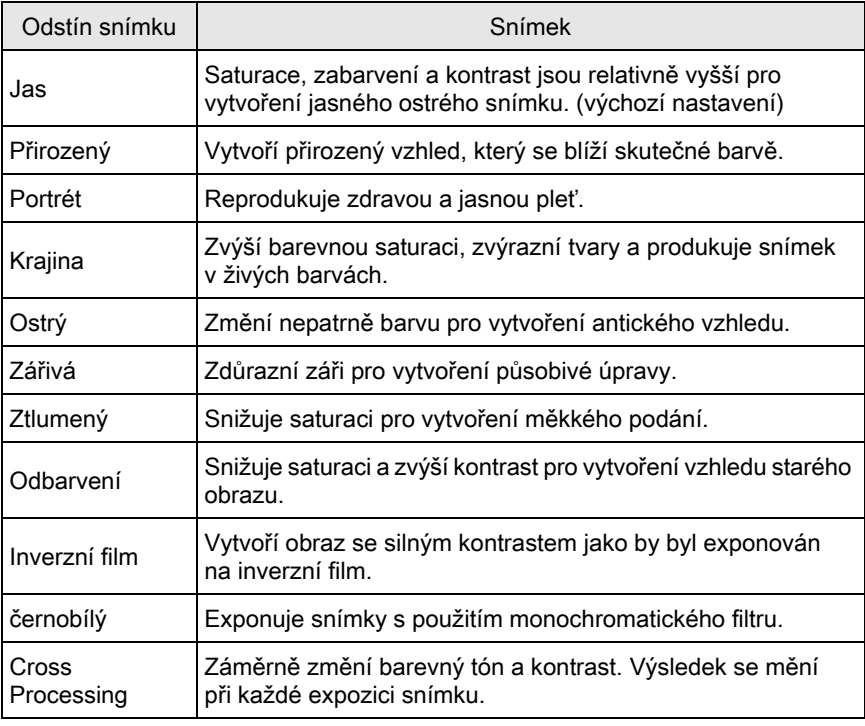

Odstín snímku se nastaví automaticky dle režimu exponování a nastavení nelze změnit v režimech AUTO nebo SCN.

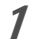

 $1$  Stiskněte tlačítko INFO v pohotovostním režimu.

Objeví se ovládací panel.

#### 2 Použijte čtyřcestný přepínač ( $\blacktriangle$   $\blacktriangledown$   $\blacktriangle$   $\blacktriangleright$ ) pro volbu [Vlastní snímek] a stiskněte tlačítko OK.

Objeví se obrazovka s nastavením uživatelského snímku. Naposled exponovaný snímek se zobrazí na pozadí.

#### $3$  Použijte čtyřcestný přepínač (▲▼ ◀ ►) pro volbu konečnou úpravu odstínu.

Můžete zkontrolovat zvolený efekt uživatelského snímku na snímku na pozadí.

Pokud nechcete měnit parametry, přejděte na krok 8.

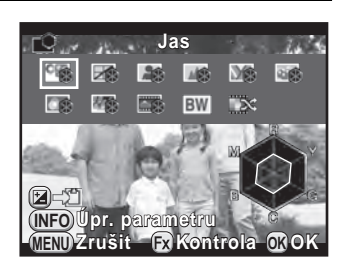

#### Operace k dispozici

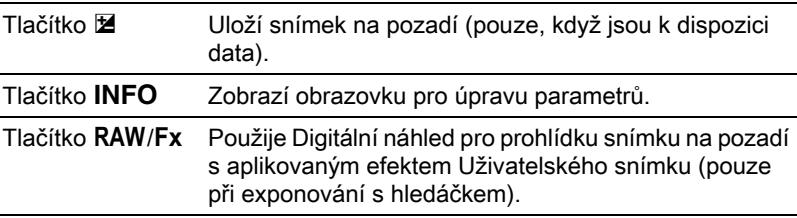

## $4$  Stiskněte tlačítko INFO.

Objeví se obrazovka pro úpravu parametrů.

 $5$  Použijte čtyřcestný přepínač ( $\blacktriangle$   $\blacktriangledown$ ) pro výběr parametru, který chcete měnit.

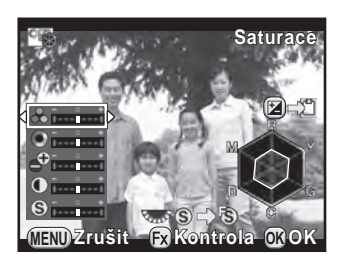

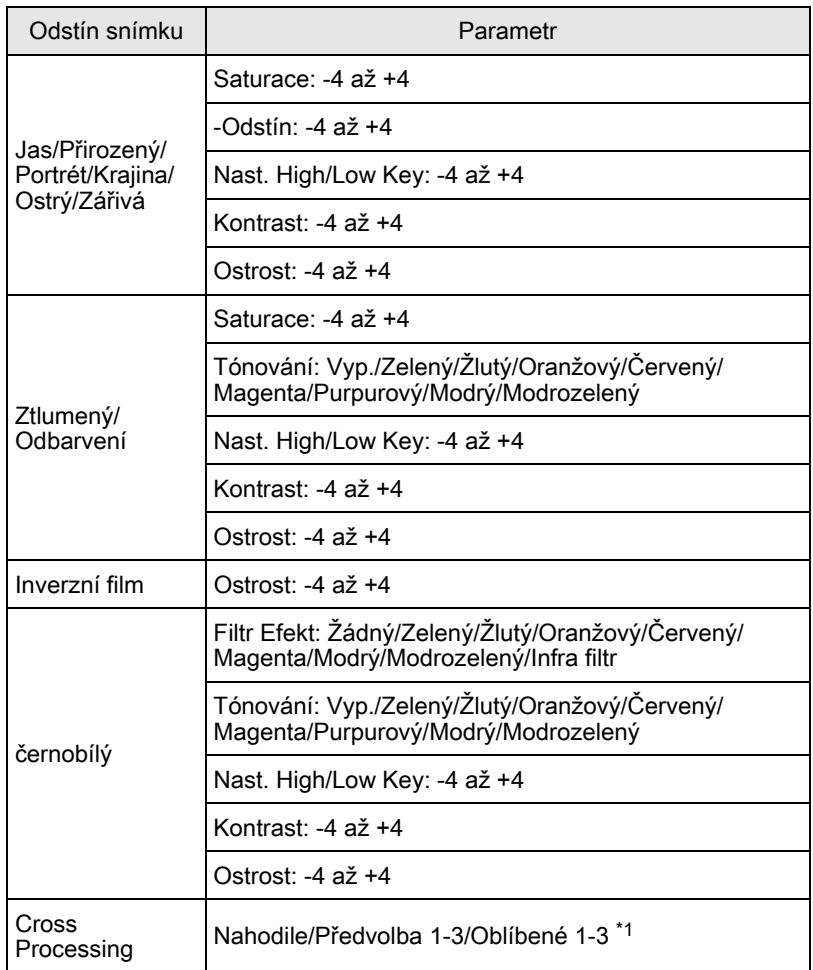

<span id="page-167-0"></span>\*1 Pro [Oblíbené 1-3], můžete uložit předem nastavení snímku s cross procesem do oblíbených pomocí režimů palety prohlížení. ([str.167\)](#page-168-0)

#### 6 Použijte čtyřcestný přepínač  $(4)$ ) pro změnu hodnoty parametru.

Můžete kontrolovat saturaci a zabarvení na radarovém grafu.

#### Operace k dispozici

Zadní e-kolečko  $(S_{\text{max}})$ Přepíná mezi [Ostrost] a [Ostré kontury].

Tlačítko <sup>o</sup> Resetuje hodnotu úpravy na výchozí nastavení.

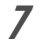

## $\overline{7}$  Stiskněte tlačítko OK.

Objeví se znovu obrazovka, která byla zobrazená v kroku 3.

## $8<sup>8</sup>$  Stiskněte tlačítko OK.

Fotoaparát se vrátí na ovládací panel.

memo

Můžete změnit nastavení z menu [ $\bullet$ ] Režim záznamu 11.

#### <span id="page-168-0"></span>Uložení nastavení Cross Processing zaznamenaného snímku

Výsledek cross processing se liší u každého exponovaného snímku. Jestliže se vám líbí snímek s cross processing, lze uložit toto nastavení u tohoto snímku. Můžete uložit celkem tři nastavení cross processing.

#### **1** Stiskněte čtyřcestný přepínač ( $\blacktriangledown$ ) při režimu prohlížení jednotlivých snímků pro zobrazení palety režimů prohlížení.

Objeví se nabídková paleta režimu přehrávání.

#### 2 Použijte čtyřcestný přepínač ( $\blacktriangle$   $\blacktriangledown$   $\blacktriangle$   $\blacktriangleright$ ) pro volbu  $\mathbb{Z}$ (Uložení Cross Procesu), a stiskněte tlačítko OK.

Fotoaparát bude vyhledávat snímky zpracované cross processing od naposled exponovaného snímku. (Během vyhledávání se zobrazí ikona přesýpacích hodin.) Když je nalezen snímek zpracovaný cross processing, objeví se obrazovka pro uložení nastavení.

Když nebudou nalezeny žádné snímky zpracované cross procesem, objeví se hlášení [Snímek bez cross procesu].

#### $3$  Můžete otočit předním e-kolečkem ( $\mathcal{L}(\mathcal{L}^{\mathcal{U}})$  pro výběr jiného snímku.

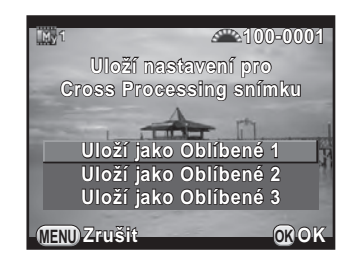

#### 4 Použijte čtyřcestný přepínač ( $\blacktriangle$   $\blacktriangledown$ ) pro volbu čísla a stiskněte tlačítko OK.

Nastavení zvoleného snímku se uloží do [Oblíbené 1-3] a zvolený snímek se objeví v zobrazení jednotlivých snímků.

# Digitální Filtr

Při exponování snímků můžete aplikovat efekt filtru. Lze zvolit následující filtry.

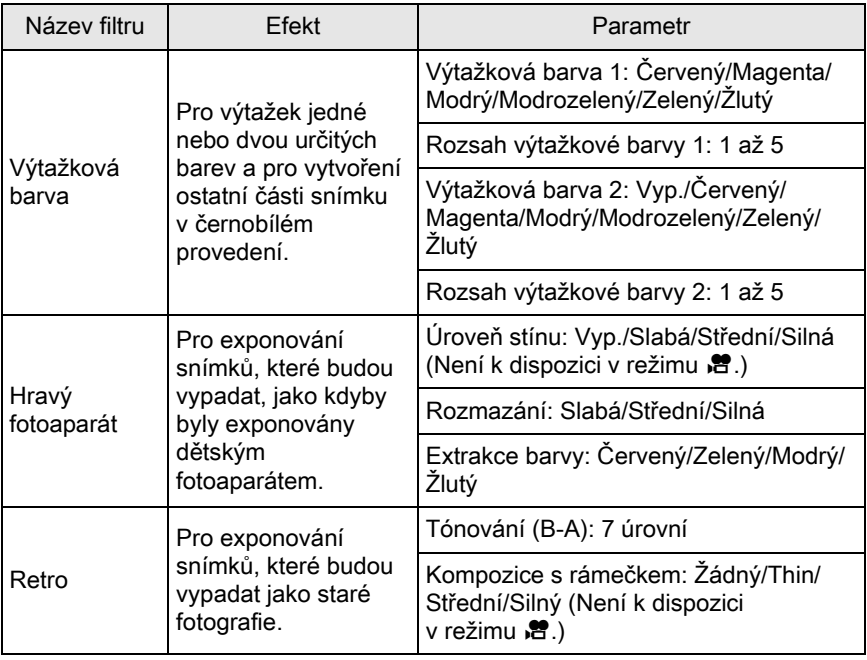

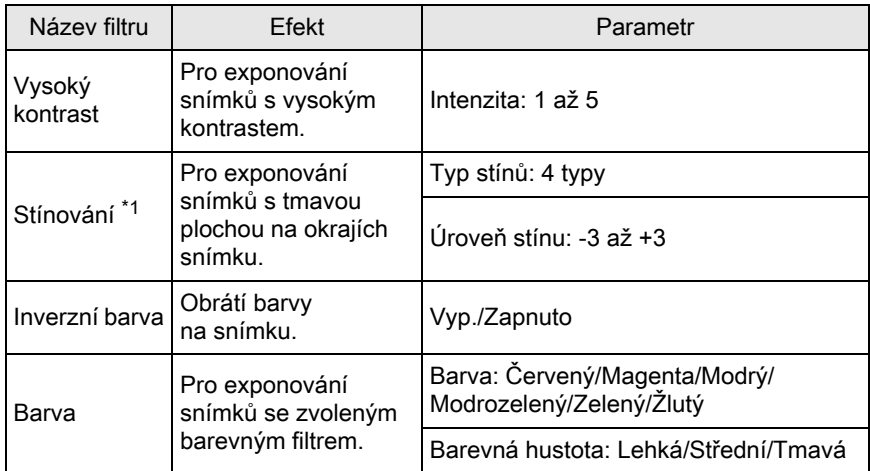

<span id="page-170-0"></span>\*1 Nelze zvolit v režimu  $\mathbf{F}$ .

- Digitální filtr není dostupný v následujících situacích.
	- když je nastavený **Ra** (Noční scenerie HDR) z režimu SCN
	- když je formát souboru nastavený na [RAW] nebo na [RAW+]
	- Když je nastavený digitální filtr, nejsou k dispozici následující funkce.
		- Kontinuální expozice Multi-expozice
- - Exponování v HDR
	- V závislosti na použitém filtru, může ukládání snímků trvat déle.

## $1$  Stiskněte tlačítko INFO v pohotovostním režimu.

Objeví se ovládací panel.

#### 2 Použijte čtyřcestný přepínač ( $\blacktriangle \blacktriangledown \blacktriangleleft \blacktriangleright$ ) pro volbu [Digitální Filtr] a stiskněte tlačítko OK.

Objeví se obrazovka s nastavením digitálního filtru. Naposled exponovaný snímek se zobrazí na pozadí.

#### $3$  Pro výběr filtru použijte čtyřcestný přepínač  $(4 \nabla 4)$ .

Můžete zkontrolovat zvolený efekt filtru na snímku v pozadí.

Pokud nechcete měnit parametry, přejděte na krok 7.

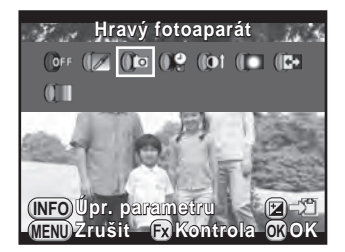

#### Operace k dispozici

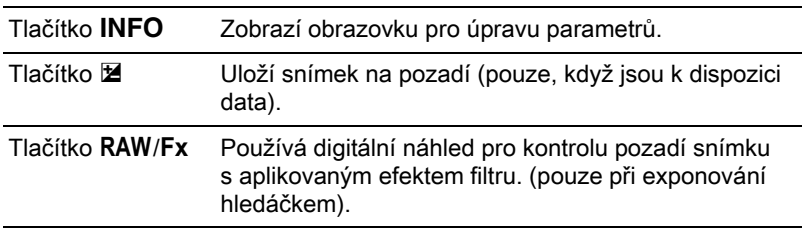

## 4 Stiskněte tlačítko INFO.

Objeví se obrazovka pro úpravu parametrů.

#### $5$  Použijte čtyřcestný přepínač ( $\blacktriangle$   $\blacktriangledown$ ) pro volbu parametru a použijte čtyřcestný přepínač (45) pro úpravu hodnoty.

Stiskněte tlačítko <sup>o</sup> pro resetování hodnoty úpravy na výchozí nastavení.

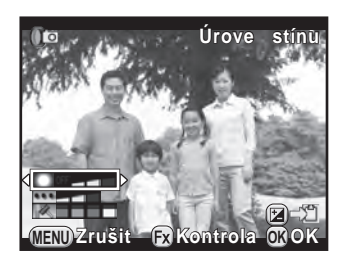

## $6$  Stiskněte tlačítko OK.

Objeví se znovu obrazovka, která byla zobrazená v kroku 3.

## $\overline{Z}$  Stiskněte tlačítko OK.

Fotoaparát se vrátí na ovládací panel.

• Můžete změnit nastavení z menu [ $\bullet$  Režim záznamu 1].

memo

- Zvolte [Bez filtru] v kroku 3 pro ukončení exponování s digitálním filtrem.
- Po exponování, můžete také aplikovat efekt digitální filtr na snímky JPEG/ RAW během jejich prohlídky [\(str.202](#page-203-0)).
- [Úroveň stínu] pro filtr dětský fotoaparát a filtr stínování nelze kontrolovat na živém náhledu (Live View).

<span id="page-173-0"></span>Funkce lze přiřadit na přední/zadní e-kolečko, tlačítko RAW/Fx  $a$   $AF/AE-L$ 

Aktuální funkce lze přiřadit na tlačítka/ kolečka lze je zkontrolovat na zobrazení nápovědy.

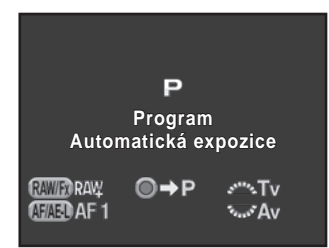

## Nastavení Operace e-koleček

Pro každý expoziční režim, můžete zvolit parametry při otočení předního a zadního e-kolečka nebo při stisknutí tlačítka  $\odot$ .

#### $1$  Zvolte [Program pro E-kolečko] v menu  $\Omega$  Režim záznamu 4] a stiskněte čtvřcestný přepínač ( $\blacktriangleright$ ).

Objeví se obrazovka s [Program pro E-kolečko 1].

#### 2 Použijte čtyřcestný přepínač ( $\blacktriangle$   $\blacktriangledown$ ) pro volbu expozičního režimu.

Otočte zadní e-kolečko (<m>>
pro zobrazení obrazovky [Program pro E-kolečko 2].

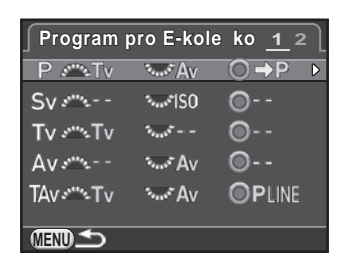

## 3 Stiskněte čtyřcestný přepínač  $(*)$ .

Objeví se obrazovka pro zvolený expoziční režim.

#### 4 Stiskněte čtyřcestný přepínač  $(*)$ a použijte čtyřcestný přepínač (▲ ▼) pro volbu požadovaného nastavení.

Následující nastavení lze zvolit pro každý expoziční režim.

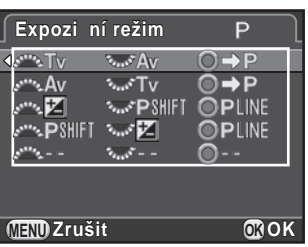

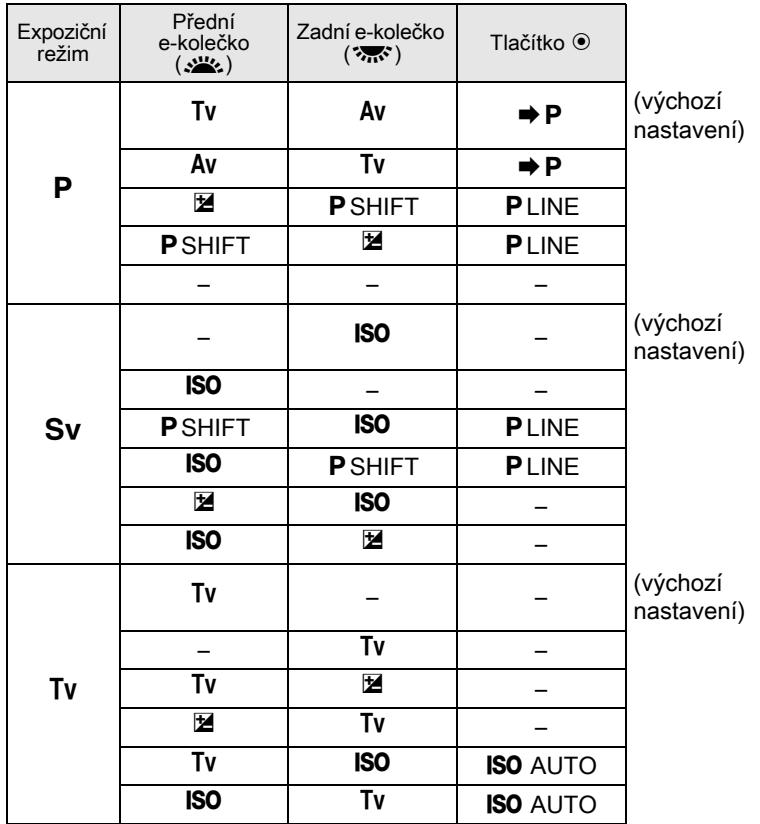

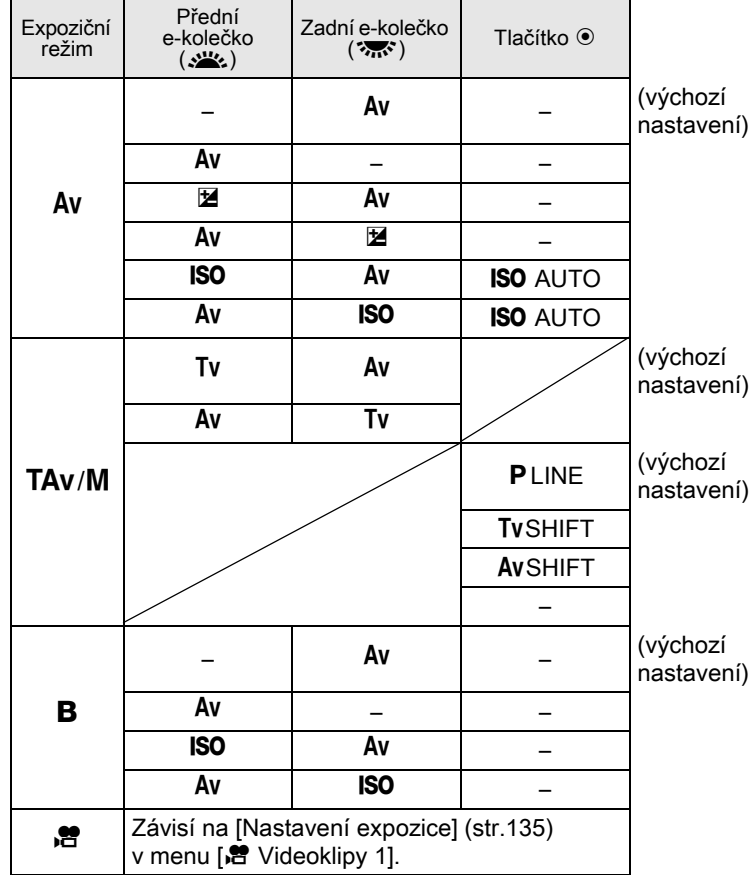

Tv: Mění čas závěrky Av: Mění hodnotu clony ISO: Mění citlivost  $\mathbb{E}:$  Úprava hodnoty kompenzace EV  $\Rightarrow$  P: Vrací na P PLINE: Program line P SHIFT: Program shift –: Není k dispozici

## $5$  Stiskněte tlačítko OK.

### $6$  Stiskněte tlačítko MENU.

Objeví se znovu obrazovka, která byla zobrazená v kroku 2. Opakujte kroky 2 až 6 pro změnu nastavení dalších expozičních režimů.

 $\overline{Z}$  Dvakrát stiskněte tlačítko MENU.

Objeví se znovu obrazovka, která byla zobrazená před volbou položky menu.

## <span id="page-176-0"></span>Nastavení RAW/Fx operace tlačítka

Jednu z následujících funkcí můžete přiřadit na tlačítko RAW/Fx.

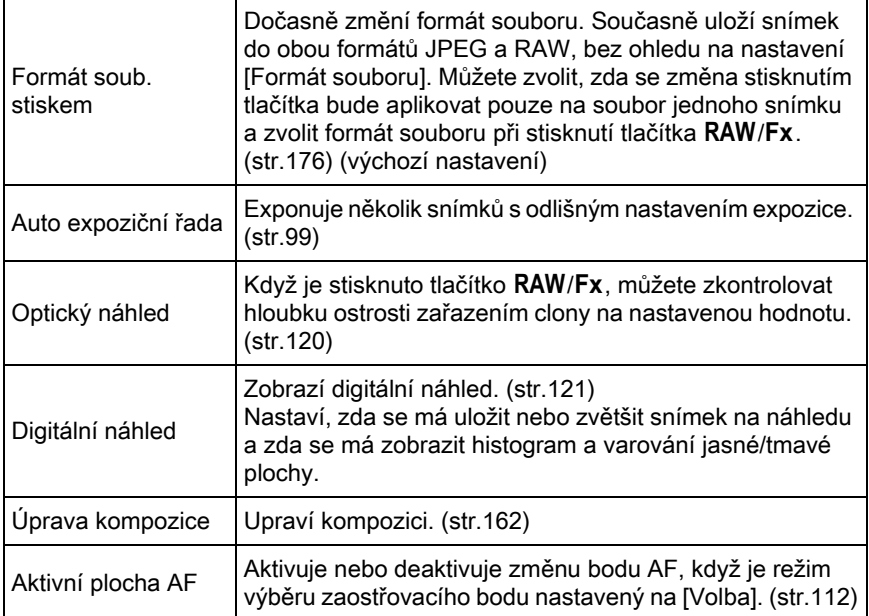

#### $1$  Zvolte [Přizpůsobení tlačítka] v menu  $\Omega$  Režim záznamu 4] a stiskněte čtyřcestný přepínač ( $\blacktriangleright$ ).

Objeví se obrazovka [Přizpůsobení tlačítka].

## $2$  Zvolte  $\frac{RWH}{R}$  a stiskněte čtyřcestný přepínač  $($   $\blacktriangleright$   $).$

Objeví se obrazovka pro výběr funkce pro tlačítko RAW/Fx.

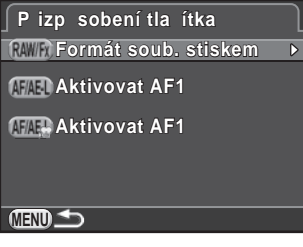

<span id="page-177-1"></span>3 Stiskněte čtyřcestný přepínač  $(6)$ , a potom použijte čtyřcestný přepínač ( $\blacktriangle$   $\blacktriangledown$ ) pro volbu funkce a stiskněte tlačítko OK.

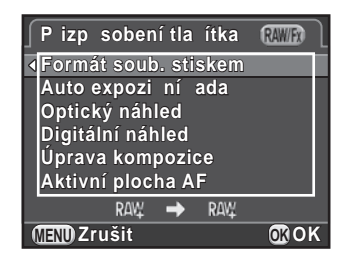

## $4$  Stiskněte třikrát tlačítko MENU.

Objeví se znovu obrazovka, která byla zobrazená před volbou položky menu.

#### <span id="page-177-0"></span>Nastavení formátu jedním stisknutím

Když přiřadíte [Formát soub. stiskem] na tlačítko RAW/Fx, určete nastavení funkce.

- 1 Zvolte [Formát soub. stiskem] v kroku 3 na [str.176.](#page-177-1)
- $2$  Použijte čtyřcestný přepínač (▲▼), a zvolte [Zrušit pokaždé] a použijte čtyřcestný přepínač  $(4)$ ) pro volbu  $\le$ nebo  $\Box$ .

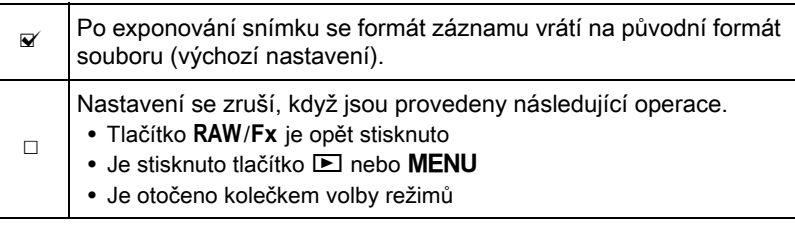

## 3 Použijte čtyřcestný přepínač ( $\blacktriangle$   $\blacktriangledown$ ) pro výběr formátu souboru.

Na levé straně je nastavení [Formát souboru] ([str.149\)](#page-150-0) a na pravé straně formát souboru při stisknutí tlačítka RAW/Fx.

4 Stiskněte čtyřcestný přepínač  $(5)$ a použijte čtyřcestný přepínač (▲ ▼) pro výběr formátu souboru a stiskněte tlačítko OK.

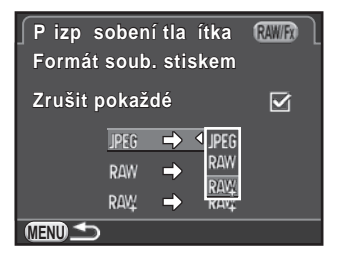

## $5$  Stiskněte třikrát tlačítko MENU.

Objeví se znovu obrazovka, která byla zobrazená před volbou položky menu.

## Nastavení AF/AE-L operace tlačítka

Na tlačítko  $AF/AE-L$  můžete přiřadit jednu z následujících funkcí. Samostatná nastavení lze udělat pro exponování snímků a záznam videoklipů.

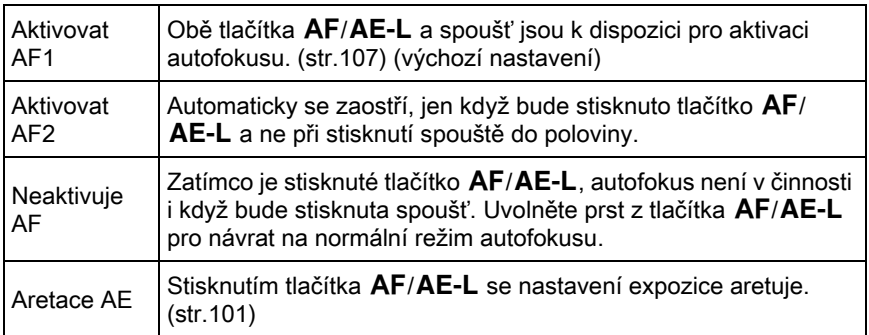

#### $1$  Zvolte [Přizpůsobení tlačítka] v menu  $\Box$  Režim záznamu 4] a stiskněte čtyřcestný přepínač ( $\blacktriangleright$ ).

Objeví se obrazovka [Přizpůsobení tlačítka].

#### 2 Použijte čtyřcestný přepínač ( $\blacktriangle$   $\blacktriangledown$ ) pro volbu (FAEL) a stiskněte čtyřcestný přepínač (5).

Ikona tlačítka  $AF/AE-L$  s  $B$  je nastavení pro záznam videoklipu. Objeví se obrazovka pro výběr funkce pro tlačítko AF/AE-L.

3 Stiskněte čtyřcestný přepínač  $(6)$ , a potom použijte čtyřcestný přepínač (▲▼) pro volbu funkce a stiskněte tlačítko OK.

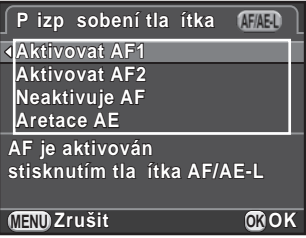

## $4$  Stiskněte třikrát tlačítko MENU.

Objeví se znovu obrazovka, která byla zobrazená před volbou položky menu.
Můžete uložit aktuální nastavení fotoaparátu v režimu USER a snadno je vyvolat.

Následující nastavení lze uložit.

- Režim záznamu  $(P/Sv/Tv/Av/TAv/M/B)$
- Citlivost
- Vyvážení bílé
- Režim blesku/ Kompenzace expozice bleskem
- Způsob exponování
- Auto expoziční řada
- Hodnota kompenzace EV
- Digitální Filtr
- Vlastní snímek
- Exponování v HDR
- Formát souboru
- JPEG záznamové pixely
- JPEG kvalita
- Barevný prostor
- Měření AE
- $\bullet$  AF A
- AF bod
- Korekce objektivu
- Nastavení D-range
- Redukce šumu high-ISO
- Delší časy závěrky NR
- Shake Reduction/ Horizontální korekce
- Program pro E-kolečko
- Přizpůsobení tlačítka
- [C Uživ. Nastavení 1-4] menu nastavení

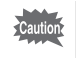

Režim USER nelze nastavit, když je kolečko režimů nastavené na AUTO, SCN  $nebo$  $\mathbf{F}$ .

# <span id="page-180-0"></span>Uložení nastavení

Můžete uložit nastavení do režimu USER1 nebo USER2 a používat je nastavením kolečka režimů na  $U1$  nebo na  $U2$ .

- - $1$  Zvolte režim záznamu a proveďte nutná nastavení.
- $2$  Zvolte [Uložení režimu USER] v menu  $\Omega$  Režim záznamu 4] menu a stiskněte čtyřcestný přepínač (5).

Objeví se obrazovka s [Uložení režimu USER].

<span id="page-181-0"></span>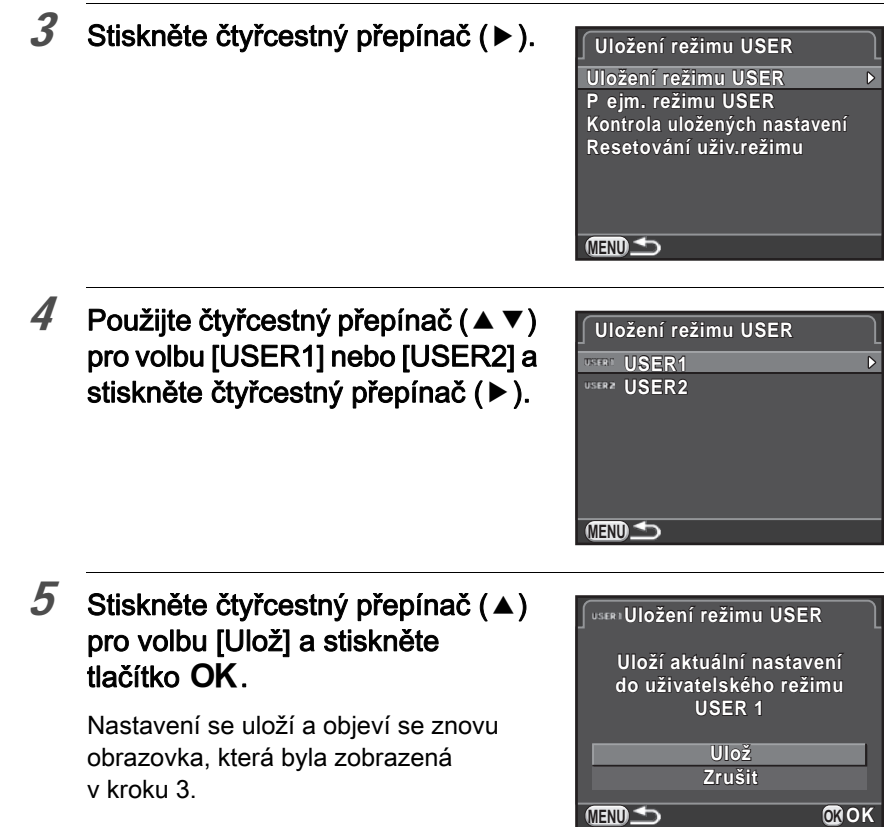

#### Editování nastavení názvu

Můžete změnit název režimu USER do kterého jste uložili nastavení.

#### $1$  Zvolte [Přejm. režimu USER] v kroku 3 z ["Uložení nastavení"](#page-180-0) a stiskněte čtyřcestný přepínač ( $\blacktriangleright$ ).

Objeví se obrazovka s [Přejm. režimu USER].

#### 2 Použijte čtyřcestný přepínač ( $\blacktriangle$   $\blacktriangledown$ ) pro volbu [USER1] nebo [USER2] a stiskněte čtyřcestný přepínač (▶).

Objeví se obrazovka pro zadání textu.

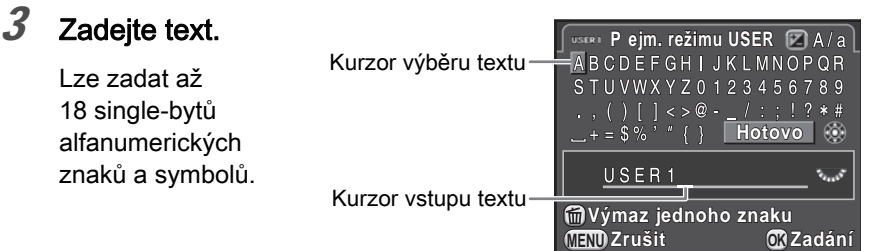

#### Operace k dispozici

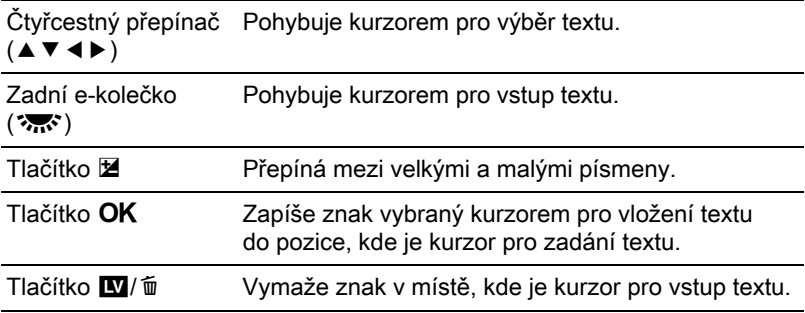

#### $4$  Po zadání textu, přesuňte kurzor pro výběr textu na [Hotovo] a stiskněte tlačítko OK.

Název se změní a fotoaparát se vrátí na obrazovku [Přejm. režimu USER].

#### $1$  Zvolte [Kontrola uložených nastavení] v kroku 3 z [str.180](#page-181-0) a stiskněte čtyřcestný přepínač ( $\blacktriangleright$ ).

Objeví se obrazovka s [Kontrola uložených nastavení].

#### 2 Použijte čtyřcestný přepínač ( $\blacktriangle$   $\blacktriangledown$ ) pro volbu [USER1] nebo [USER2] a stiskněte čtvřcestný přepínač (▶).

Zobrazí se aktuální nastavení uložené ve zvoleném režimu USER.

Použijte čtyřcestný přepínač (▲▼) pro přepnutí stránek.

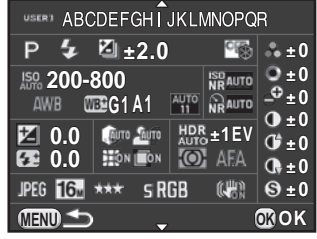

#### $3<sup>3</sup>$  Stiskněte tlačítko OK.

Fotoaparát se vrátí na obrazovku s [Uložení režimu USER].

### Použití uložených USER nastavení

Můžete snadno vyvolat uložená nastavení.

### $1$  Nastavte kolečko volby režimů na U1 nebo na U2.

Režim USER nápovědy se objeví na 30 sekund a vyvolají se uložená nastavení.

Použijte čtyřcestný přepínač (▲▼) pro kontrolu uložených nastavení.

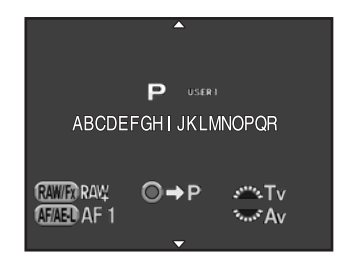

### 2 Změňte nastavení dle potřeby.

Expoziční režim je možno změnit v [Expoziční režim] menu [ $\Box$  Režim záznamu 1].

Tento režim je k dispozici jen, když je kolečko volby režimů nastavené na  $U1$  nebo na  $U2$ .

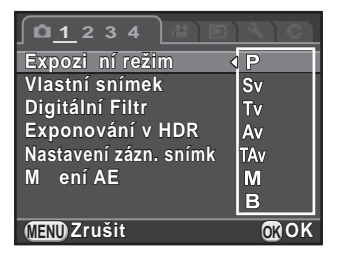

### $3$  Exponuite snímek.

memo

Nastavení změněná v kroku 2 nejsou uložená do nastavení režimu USER. Po vypnutí fotoaparátu se použije původně uložené nastavení. Pro změnu nastavení, uložte opět režim USER.

### Návrat na výchozí nastavení

Resetuje nastavení uložená v režimu USER na výchozí nastavení.

1 Zvolte [Resetování uživ.režimu] v kroku 3 na [str.180](#page-181-0)  a stiskněte čtyřcestný přepínač (▶).

Objeví se obrazovka s [Resetování uživ.režimu].

- 2 Použijte čtyřcestný přepínač ( $\blacktriangle$   $\blacktriangledown$ ) pro volbu [USER1] nebo [USER2] a stiskněte čtyřcestný přepínač (▶).
- 3 Stiskněte čtyřcestný přepínač  $(4)$ pro volbu [Resetování] a stiskněte tlačítko OK.

Nastavení režimu USER se resetuje a objeví se opět obrazovka, která byla zobrazená před volbou položky menu.

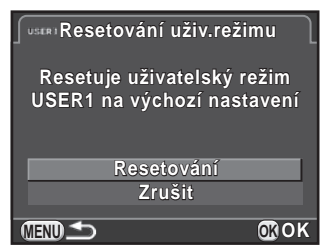

#### Poznámka

# 6 Funkce prohlížení a editování snímku

Tato kapitola popisuje jak používat různé funkce prohlížení a jak editovat zaznamenané snímky.

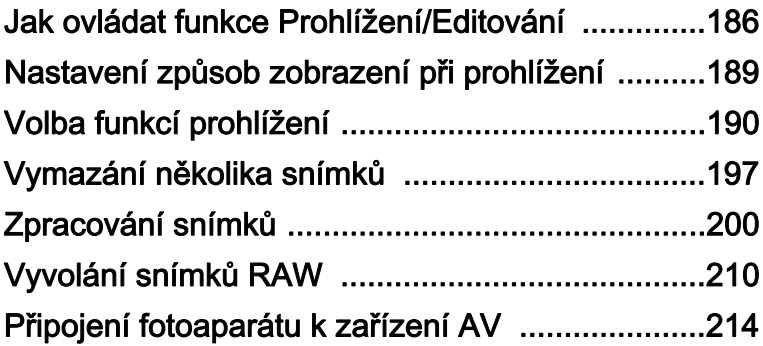

# <span id="page-187-0"></span>Jak ovládat funkce Prohlížení/Editování

Proveďte nastavení související s prohlídkou a editováním snímků na paletě režimů prohlížení nebo v menu [D Prohlídka].

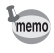

Detaily jak používat menu, viz ["Použití menu" \(str.42\).](#page-43-0)

### Položky palety režimů prohlídky

Stiskněte čtvřcestný přepínač (▼) při režimu zobrazení jednotlivých snímků pro vyvolání palety režimů prohlížení. Můžete si také zobrazit paletu režimů prohlížení během pauzy prohlídky videoklipu.

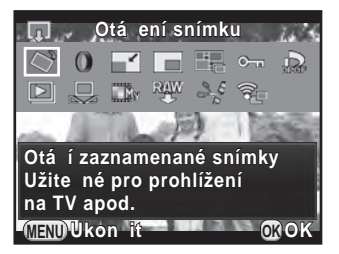

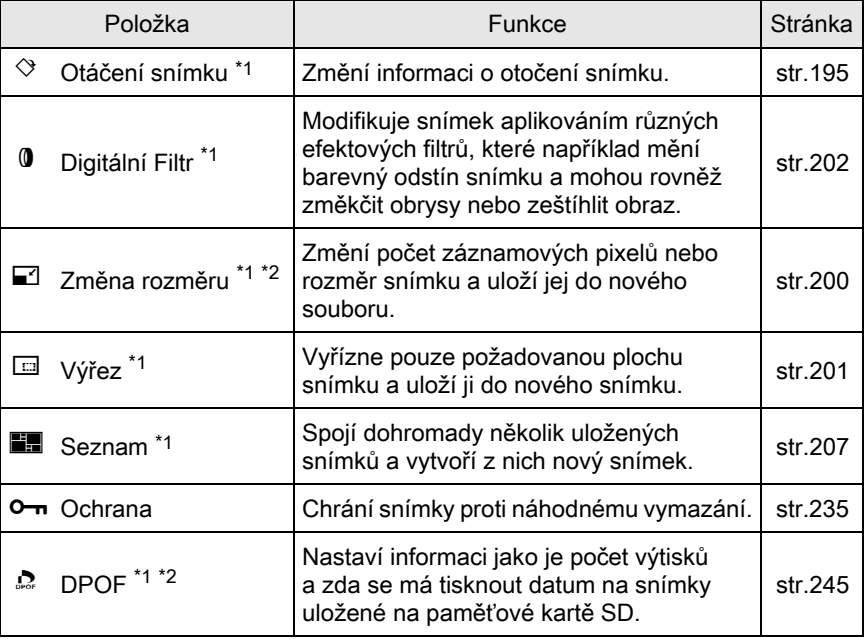

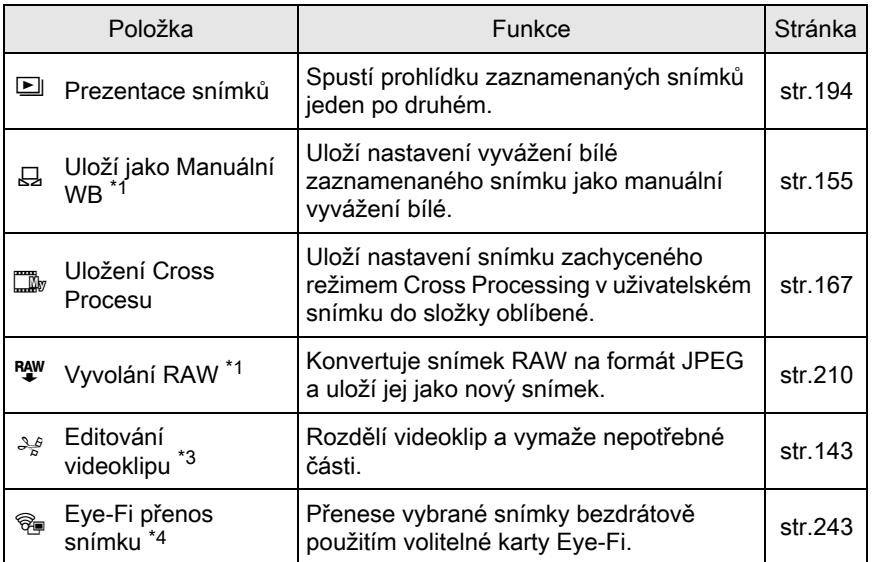

<span id="page-188-0"></span>\*1 Když je zobrazen videoklip, nelze toto provést.

<span id="page-188-1"></span>\*2 Když je zobrazen snímek v RAW, nelze toto provést.

<span id="page-188-2"></span>\*3 To nelze provést, když je zobrazen videoklip.

<span id="page-188-3"></span>\*4 To lze provést, pouze když je [Eye-Fi komunikace] nastavená na [SELECT] v [Eye-Fi] menu [**A** Nastavení 2].

# Prohlídka položek menu

Následující položky jsou k dispozici v menu [**□** Prohlídka]. Stiskněte tlačítko (MENU) v režimu prohlížení pro zobrazení menu [Q Prohlídka 1].

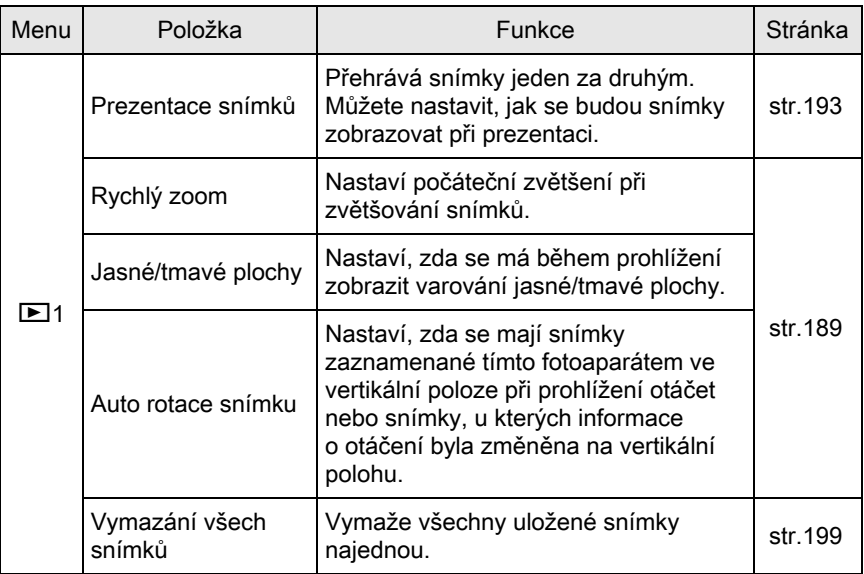

<span id="page-190-0"></span>Můžete nastavit počáteční velikost zvětšení pro snímky ([str.190\)](#page-191-1), zobrazování varování jasné/tmavé plochy a automatické otočení snímků exponované fotoaparátem ve vertikální poloze při režimu prohlížení jednotlivého snímku.

- $1$  Zvolte [Rychlý zoom] v menu [ $\blacktriangleright$  Prohlídka 1] a stiskněte čtyřcestný přepínač (5).
- 2 Použijte čtyřcestný přepínač ( $\blacktriangle$   $\blacktriangledown$ ) pro volbu zvětšení a stiskněte tlačítko OK.

Zvolte z [×16], [×8], [×4], [×2] nebo [Vyp.] (výchozí nastavení).

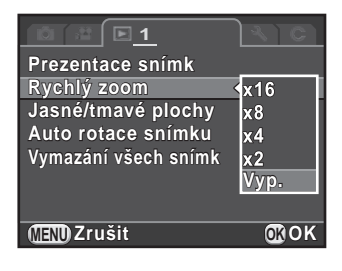

3 Použijte čtyřcestný přepínač ( $\blacktriangle$   $\blacktriangledown$ ) pro volbu [Jasné/tmavé plochy] nebo [Auto rotace snímku] a použijte čtyřcestný přepínač  $(4)$  pro volbu  $\le$  nebo  $\Box$ .

<span id="page-190-1"></span>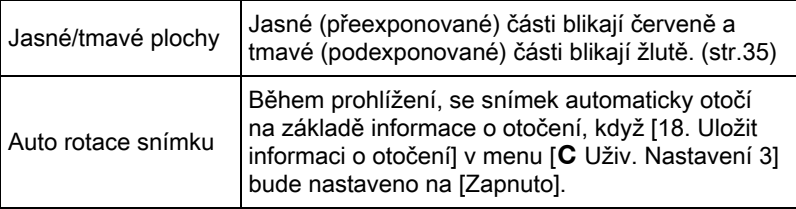

### $4$  Stiskněte tlačítko MENU.

Objeví se znovu obrazovka, která byla zobrazená před volbou položky menu.

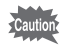

Varování jasné/tmavé plochy se nezobrazí na displeji s detailními informacemi a zobrazení RGB histogramu. ([str.31\)](#page-32-0)

<span id="page-191-0"></span>Uložení snímky můžete zobrazit jako seznam nebo je prohlížet postupně.

### <span id="page-191-1"></span>Zvětšení snímků

Při režimu prohlídky lze snímky zvětšit až 16 krát.

- 1 Vyberte snímek v zobrazení jednotlivých snímků.
- 2 Otočte zadním e-kolečkem  $(3\pi)$ směrem doprava (směrem k  $Q$ ).

Snímek se zvětšuje každým kliknutím (1,2 až 16 krát).

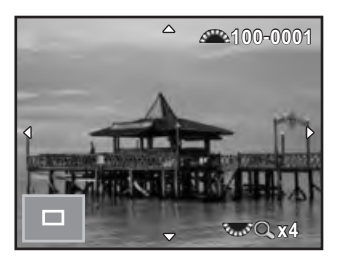

#### Operace k dispozici

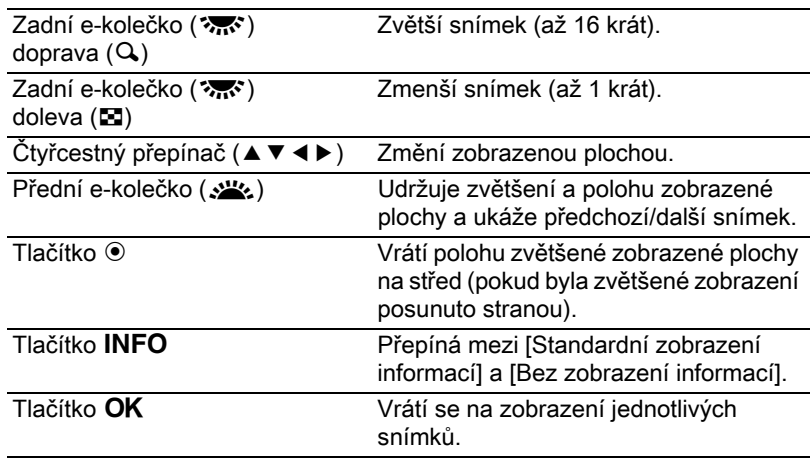

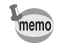

- Výchozí nastavení pro prvé kliknutí je 1,2 krát. To můžete změnit v [Rychlý zoom] menu [**□** Prohlídka 1]. ([str.189\)](#page-190-0)
	- Výchozí plné zobrazení snímků exponovaných vertikálně je při zvětšení 0,75 krát a u snímků horizontálně situovaných začíná zvětšení na 1 krát.

### Zobrazení několika snímků

#### <span id="page-192-0"></span>1 Otočte e-kolečkem ( $\mathcal{R}$ ; doleva (směrem k  $\Xi$ ) při zobrazení jednotlivých snímků.

Objeví se obrazovka s 9 miniaturami snímků. (výchozí nastavení).

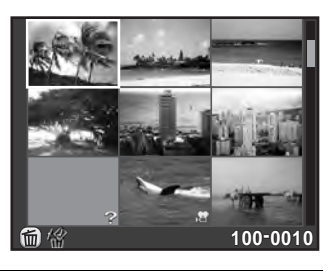

#### 2 Otočte opět zadním e-kolečkem ( $\mathcal{R}$ ) doleva (směrem k  $\mathbb{E}$ ) pro přepnutí na zobrazení složky.

Snímky se shromažďuji do skupin a zobrazují se po složkách, do kterých jsou ukládány.

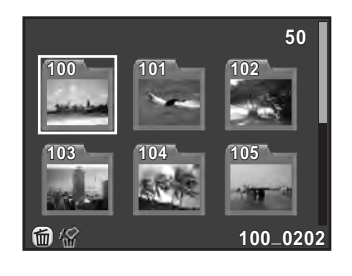

### $3$  Vyberte snímek(y) pro zobrazení.

#### Operace k dispozici

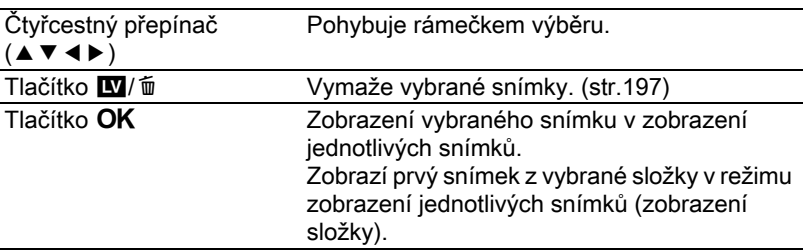

#### **4** Otočte zadním e-kolečkem ( $\sim$  směrem doprava (směrem  $k \, Q$ ).

Fotoaparát se vrátí na zobrazení jednotlivých snímků.

#### Změna stylu zobrazení více snímků

Můžete změnit počet najednou zobrazených snímků nebo je zobrazit dle data expozice.

### $1$  Stiskněte tlačítko INFO v kroku 1 na str. 191.

Objeví obrazovka s výběrem způsobu zobrazení.

2 Použijte čtyřcestný přepínač  $(4 \nabla 4)$  pro volbu způsobu zobrazení.

#### 4/9/16/36/81 Zobrazení miniatur

Ikony jako jsou maza ? jsou zobrazené s miniaturami snímků (s výjimkou zobrazení 81 miniatur).

#### Zobrazení kalendáře ve filmovém pásu

Snímky budou seskupeny a zobrazeny dle data expozice.

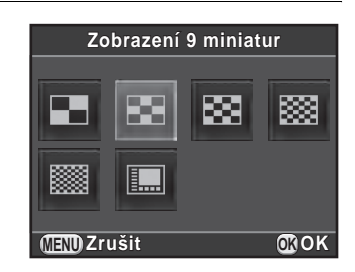

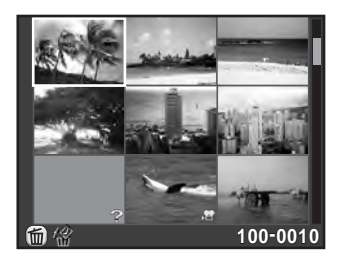

Počet snímků zaznamenaných v tomto datu

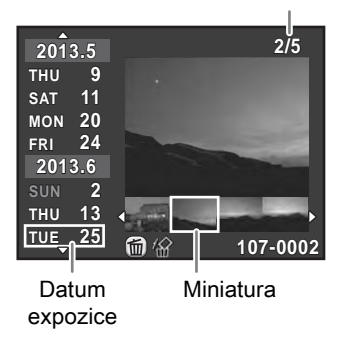

#### Operace k dispozici

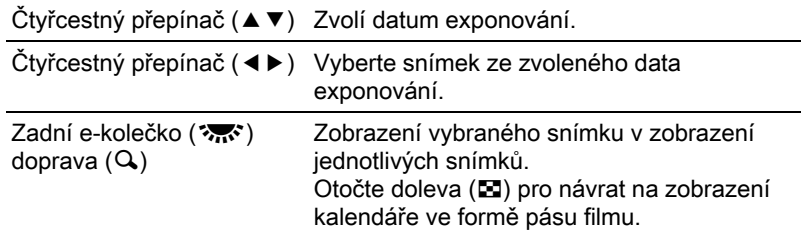

### $3$  Stiskněte tlačítko OK.

Zvolený způsob zobrazení se potvrdí.

Příště se otočením e-kolečka ( $\mathcal{R}$ ) doleva (směrem k  $\square$ ) při zobrazení jednotlivých snímků, zobrazí zde zvolená obrazovka.

### Kontinuální prohlížení snímků

V prezentaci si můžete prohlédnout postupně všechny uložené snímky na paměťové kartě SD.

#### <span id="page-194-0"></span>Nastavení zobrazení prezentace

Nastaví, jak se budou snímky během prezentace zobrazovat.

#### **1** Zvolte [Prezentace snímků] v menu  $[E]$  Prohlídka 1] a stiskněte čtyřcestný přepínač ( $\blacktriangleright$ ).

Objeví se obrazovka s nastavením prezentace.

#### <span id="page-194-1"></span>2 Použijte čtyřcestný přepínač ( $\blacktriangle$   $\blacktriangledown$ ) pro výběr položky, kterou chcete změnit.

Následující parametry lze změnit.

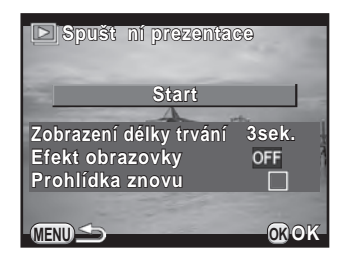

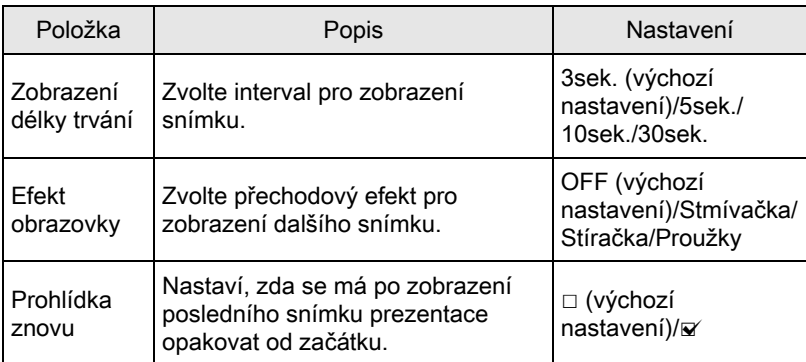

#### 3 Stiskněte čtyřcestný přepínač ( $\blacktriangleright$ ) a použijte čtyřcestný přepínač ( $\blacktriangle$   $\blacktriangledown$ ) pro změnu nastavení a stiskněte tlačítko OK.

#### <span id="page-195-0"></span>Spuštění prezentace

 $1$  Zvolte [Start] v kroku 2 na [str.193](#page-194-1) a stiskněte tlačítko OK. Nebo zvolte  $\Box$  (Prezentace snímků) v paletě režimů prohlížení a stiskněte tlačítko OK.

Zobrazí se startovací obrazovka a spustí se automatická prohlídka snímků (prezentace).

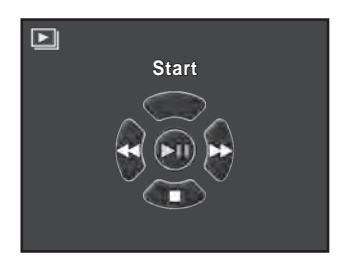

#### Operace k dispozici

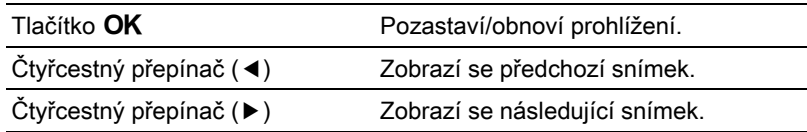

### 2 Stiskněte čtvřcestný přepínač  $(\blacktriangledown)$ .

Prezentace se ukončí a objeví se zobrazení po jednom snímku.

Po ukončení prezentace, se fotoaparát vrátí zobrazení po jednom snímku, i když nestisknete čtyřcestný přepínač ( $\blacktriangledown$ ).

memo

memo

U videoklipů je zobrazeno pouze prvé políčko a další snímek se zobrazí po uplynutí nastaveného intervalu. Pro přehrání videoklipu během prezentace, stiskněte tlačítko OK při zobrazeném prvém snímku. Po ukončení přehrávky videoklipu, prezentace znovu začne.

# <span id="page-196-0"></span>Otáčení snímků

Během prohlížení můžete zaznamenané snímky otáčet.

Jestliže nastavíte fotoaparát, aby ukládal snímky s informací o otáčení v době exponování, i když bude fotoaparát držen ve vertikální poloze, bude aktivován senzor vertikální polohy a snímky lze prohlížet se správnou orientací snímku.

Informaci o otočení snímku lze změnit níže uvedeným postupem.

- Když je [18. Uložit informaci o otočení] v menu [C Uživ. Nastavení 3] nastaveno na [Vyp.], informace o otočení snímku se při exponování neuloží.
	- Když je [Auto rotace snímku] (str. 189) v menu  $[\blacksquare]$  Prohlídka 1] je aktivovaná, snímky s informací o otočení se během prohlížení automaticky otočí.

#### • Nemůžete změnit informaci o otočení snímku za následujících podmínek.

- když je snímek chráněný
- když se štítek s informací o otočení snímku neuloží se snímkem
- když je [Auto rotace snímku] ([str.189\)](#page-190-1) v menu [D Prohlídka 1] deaktivováno
- Videoklipy nelze otáčet.

#### 1 Vyberte snímek, který chcete otočit v režimu prohlížení jednotlivých snímků a stiskněte čtyřcestný přepínač (▼).

Objeví se nabídková paleta režimu přehrávání.

#### 2 Použijte čtyřcestný přepínač (▲ $\blacktriangledown$  <  $\blacktriangleright$ ) pro  $\heartsuit$  (Otáčení snímku) a stiskněte tlačítko OK.

Vybraný snímek se otáčí v krocích 90° a jsou zobrazeny čtyři miniatury snímků.

#### $3$  Použijte čtyřcestný přepínač  $(A \triangledown 4)$  pro výběr požadovaného směru otočení a stiskněte tlačítko OK.

Informace o otočení snímku se uloží.

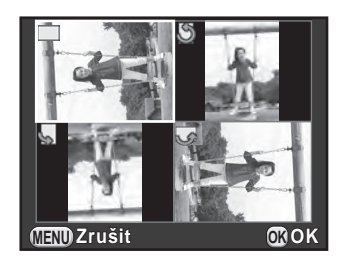

<span id="page-198-0"></span>Můžete smazat několik snímků najednou. Buďte opatrní, vymazané snímky nelze obnovit.

1[Ochrana snímků před vymazáním \(Ochrana\) \(str.235\)](#page-236-0)

### <span id="page-198-1"></span>Vymazání vybraných snímků

Můžete vymazat všechny snímky najednou.

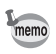

- Snímky označené ochranou, nelze vybrat.
- Můžete najednou zvolit až 100 snímků.
- 1 Otočte e-kolečkem ( $\sqrt{3}$ ; doleva (směrem k  $\Xi$ ) při zobrazení jednotlivých snímků.

Objeví se obrazovka s 9 miniaturami snímků (výchozí nastavení).

### 2 Stiskněte tlačítko  $\mathbf{E}$ / $\mathbf{E}$ .

Zobrazí se obrazovka s vybranými snímky pro vymazání.

 $3$  Vyberte snímky pro vymazání.

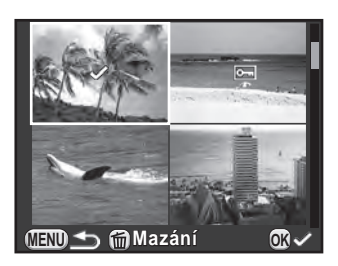

#### Operace k dispozici

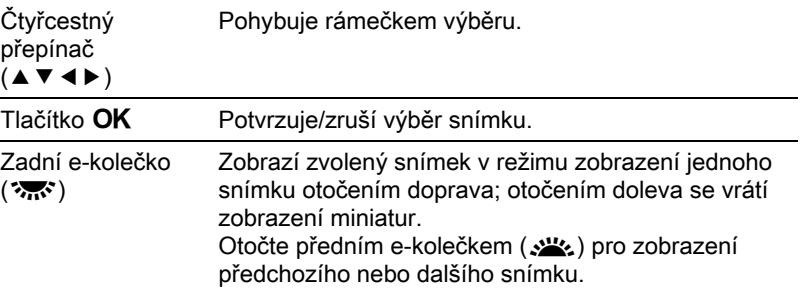

### 4 Stiskněte tlačítko  $\mathbf{E}/\mathbf{I}$ .

Objeví se obrazovka pro potvrzení funkce mazání.

#### 5 Použijte čtyřcestný přepínač ( $\blacktriangle$   $\blacktriangledown$ ) pro volbu [Vyber & Smaž] a stiskněte tlačítko OK.

Vybrané snímky se vymažou.

### Vymazání složky

#### **7** Otočte zadní e-kolečko ( $\sqrt{m}$ ) dvě kliknutí doleva (směrem k  $\Xi$ ) při zobrazení jednoho snímku.

Objeví obrazovka se zobrazením složky.

### 2 Stiskněte tlačítko  $\mathbf{E}$ / $\mathbf{E}$ .

Objeví se obrazovka pro potvrzení funkce mazání.

#### 3 Použijte čtyřcestný přepínač ( $\blacktriangle$   $\blacktriangledown$ ) pro volbu [Mazání] a stiskněte tlačítko OK.

Zvolená složka a všechny snímky v ní uložené se vymažou. Objeví se obrazovka s potvrzením, pokud jsou zde snímky označené ochranou. Použijte čtyřcestný ovladač (▲▼) pro volbu [Vymazání všech] nebo [Ponechání všech] a stiskněte tlačítko OK. [Vymazání všech] vymaže všechny snímky včetně snímků označených ochranou, zatímco [Ponechání všech] vymaže pouze snímky nechráněné.

### <span id="page-200-0"></span>Vymazání všech snímků

Můžete smazat všechny snímky uložené na paměťové kartě SD najednou.

#### $1$  Zvolte [Vymazání všech snímků] v menu [ $\blacktriangleright$  Prohlídka 1] a stiskněte čtyřcestný přepínač ( $\blacktriangleright$ ).

Zobrazí se obrazovka s potvrzením vymazání všech snímků.

#### 2 Stiskněte čtyřcestný přepínač ( $\triangle$ ) pro volbu [Vymazání všech snímků] a stiskněte tlačítko OK.

Vymažou se všechny snímky.

Když jsou snímky označené ochranou, objeví se obrazovka s potvrzením. Použijte čtyřcestný přepínač ( $\blacktriangle$   $\blacktriangledown$ ) pro volbu [Vymazání všech] nebo [Ponechání všech] a stiskněte tlačítko OK. [Vymazání všech] vymaže všechny snímky včetně chráněných, zatímco [Ponechání všech] vymaže pouze snímky neoznačené ochranou.

### <span id="page-201-1"></span><span id="page-201-0"></span>Změna počtu záznamových pixelů (Změna rozměru)

Změní počet záznamových pixelů snímku a uloží jej do nového souboru.

- Pouze u souborů JPEG zaznamenaných tímto fotoaparátem lze měnit rozměr.
	- U snímků, u kterých byl změněn rozměr na 0.2M nebo 0.3M v tomto fotoaparátu, nelze měnit rozměry.

#### $1$  Vyberte snímek, u kterého chcete změnit rozměr při prohlížení jednotlivých snímků a stiskněte čtvřcestný přepínač (▼).

Objeví se nabídková paleta režimu přehrávání.

2 Použijte čtyřcestný přepínač ( $\blacktriangle$   $\blacktriangledown$   $\blacktriangle$   $\blacktriangleright$ ) pro volbu  $\Box$  (Změna rozměru) a stiskněte tlačítko OK.

Objeví se obrazovka pro volbu záznamových pixelů.

3 Použijte čtyřcestný přepínač  $(4)$ pro volbu počtu záznamových pixelů a stiskněte tlačítko OK.

> Můžete zvolit jeden z rozměrů o jeden rozměr menší, než má originál snímku.

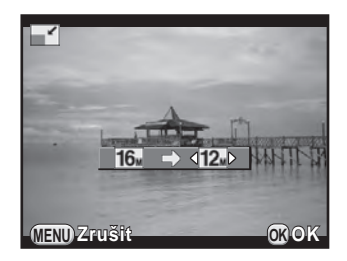

#### 4 Použijte čtyřcestný přepínač ( $\blacktriangle$   $\blacktriangledown$ ) pro volbu [Uložit jako] a stiskněte tlačítko OK.

Snímek se změněným rozměrem se uloží.

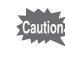

## <span id="page-202-0"></span>Výřez části snímku (Výřezy)

Vyřízne pouze požadovanou plochu snímku a uloží ji do nového snímku.

- Pouze u snímků JPEG zaznamenaných tímto fotoaparátem lze dělat výřezy.
	- U snímků, u kterých byl změněn rozměr na 0.3m nebo 0.2m v tomto fotoaparátu, nelze dělat výřezy.
- 1 Vyberte snímek, který chcete otočit v režimu prohlížení jednotlivých snímků a stiskněte čtvřcestný přepínač (▼).

Objeví se nabídková paleta režimu přehrávání.

2 Použijte čtyřcestný přepínač ( $\blacktriangle \blacktriangledown \blacktriangleleft \blacktriangleright$ ) pro volbu  $\boxdot$  (Výřez) a stiskněte tlačítko OK.

Rámeček výřezu pro určení rozměru a polohy plochy výřezu se objeví na obrazovce.

 $3$  Určete rozměr a polohu plochy výřezu pomocí rámečku výřezu.

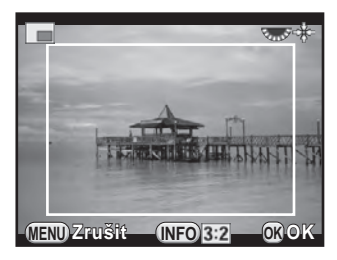

#### Operace k dispozici

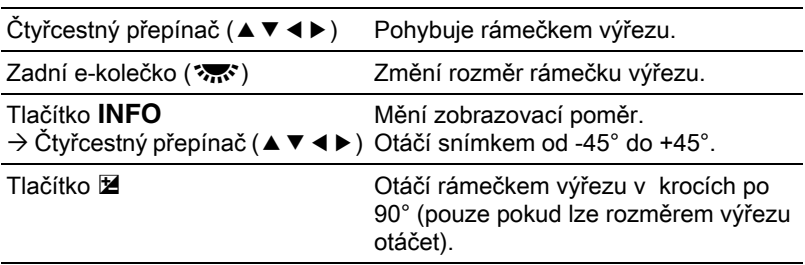

### $4$  Stiskněte tlačítko OK.

Objeví se obrazovka s potvrzením pro uložení.

#### $5$  Použijte čtyřcestný přepínač ( $\blacktriangle$   $\blacktriangledown$ ) pro volbu [Uložit jako] a stiskněte tlačítko OK.

Výřez ze snímku bude uložen do nového souboru.

### <span id="page-203-0"></span>Zpracování snímku pomocí digitálních filtrů

Můžete upravovat zaznamenané snímky s použitím digitálních filtrů. K dispozici jsou následující filtry.

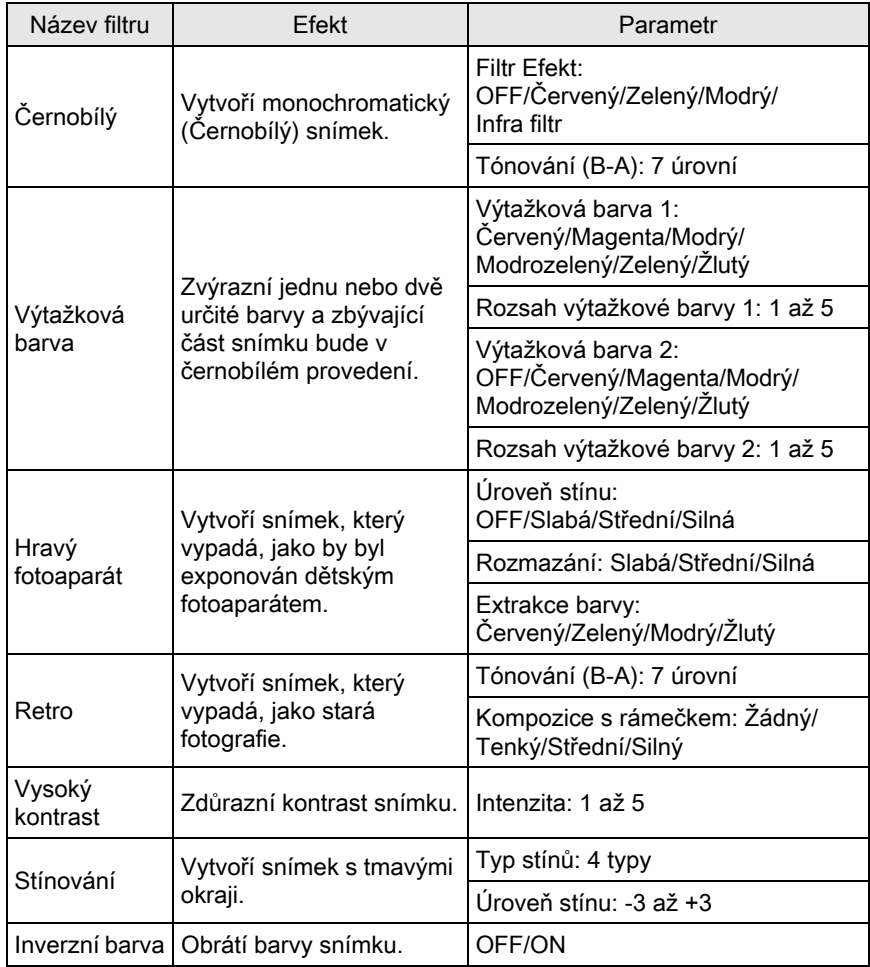

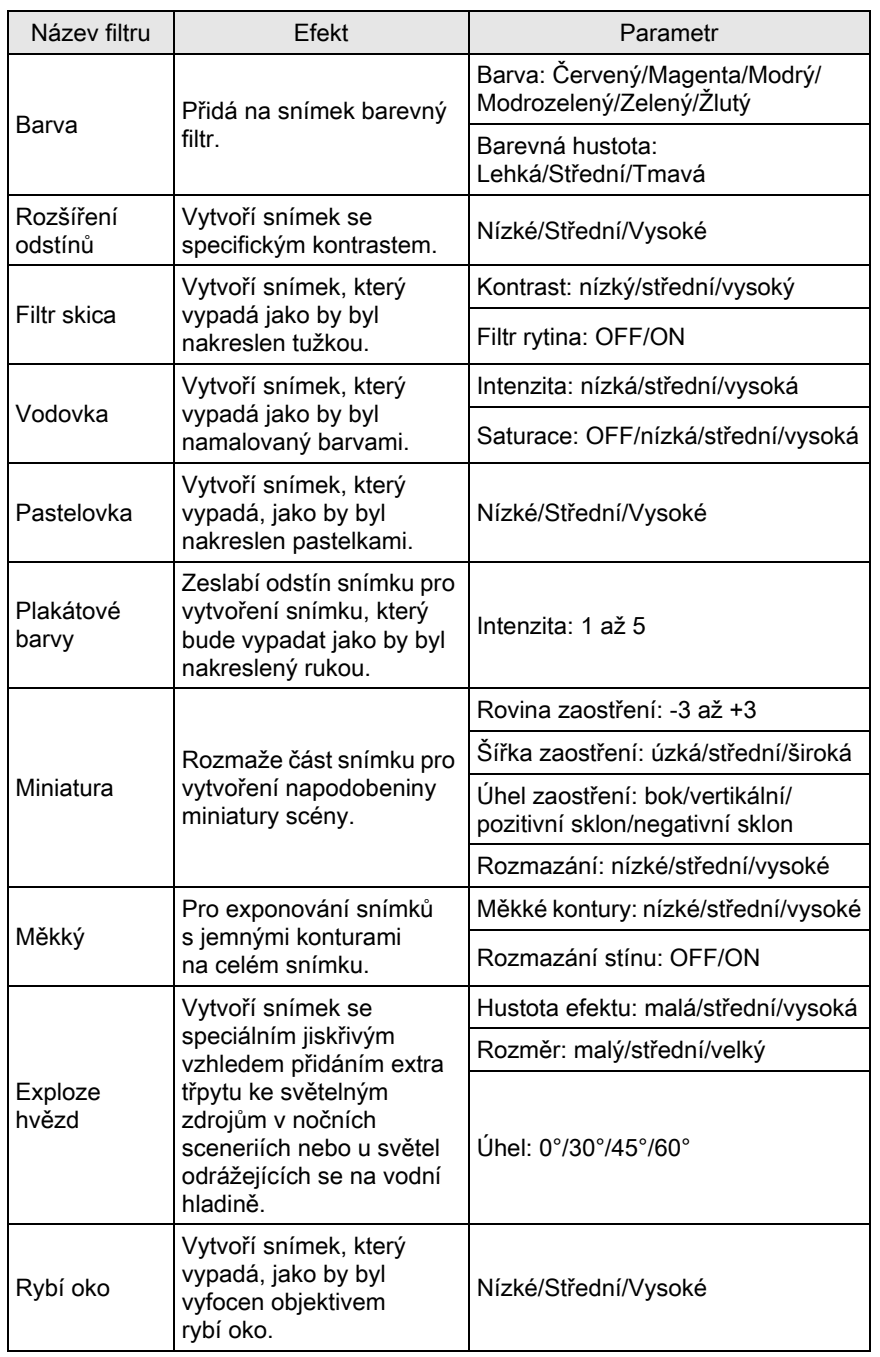

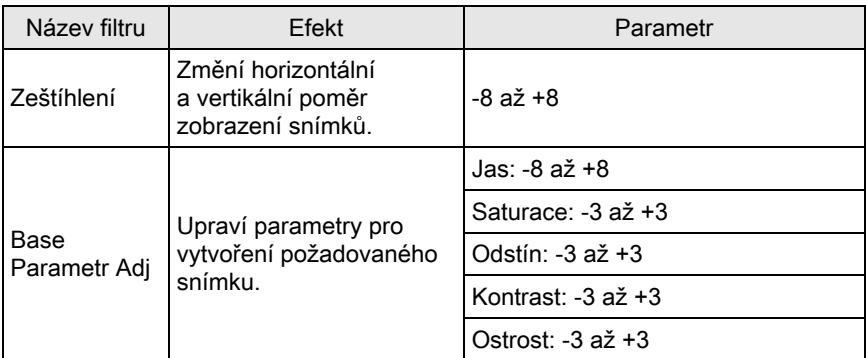

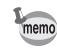

Jen na snímky JPEG a RAW exponované tímto fotoaparátem je možno aplikovat digitálními filtry.

#### $1$  Zvolte snímek pro aplikování digitálního filtru v režimu prohlížení jednotlivých snímků a stiskněte čtyřcestný přepínač  $(\blacktriangledown)$ .

Objeví se nabídková paleta režimu přehrávání.

#### 2 Použijte čtyřcestný přepínač ( $\blacktriangle \blacktriangledown \blacktriangleleft \blacktriangleright$ ) pro výběr  $\emptyset$  (Digitální Filtr) a potom stiskněte tlačítko OK.

Objeví se obrazovka pro výběr filtru.

#### $3$  Pro výběr filtru použijte čtyřcestný přepínač  $(4 \nabla 4)$ .

Můžete zkontrolovat zvolený efekt filtru na snímku v pozadí.

Můžete zvolit jiný snímek otočením předního e-kolečka (x).

Pokud nechcete měnit parametry, přejděte na krok 7.

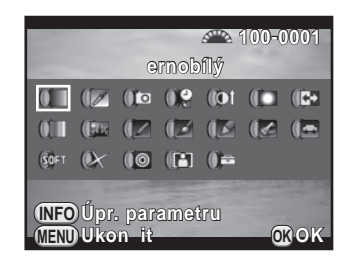

### $4$  Stiskněte tlačítko INFO.

Objeví se obrazovka pro úpravu parametrů.

 $5$  Použijte čtyřcestný přepínač ( $\blacktriangle$   $\blacktriangledown$ ) pro volbu parametru a čtyřcestným přepínačem (45) upravte hodnotu.

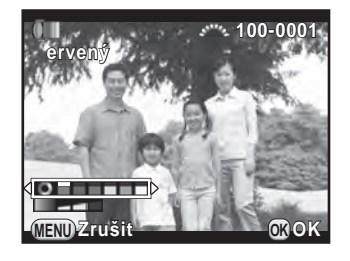

### $6$  Stiskněte tlačítko OK.

Objeví se znovu obrazovka, která byla zobrazená v kroku 3.

### $\overline{7}$  Stiskněte tlačítko OK

Objeví se obrazovka s potvrzením pro uložení.

#### **8** Použijte čtyřcestný přepínač ( $\blacktriangle$   $\blacktriangledown$ ) pro volbu [Použití dalších filtrů] nebo [Uložit jako] a stiskněte tlačítko OK.

**MENU OK OK Použití dalších filtrů** Pokra ovat ve výb ru filtru? **Zrušit Uložit jako**

Zvolte [Použití dalších filtrů], když chcete aplikovat další filtry na stejný snímek. Obrazovka, která se zobrazila v kroku 3, se objeví znovu.

Jestliže zvolíte [Uložit jako], snímek zpracovaný filtrem se uloží jako nový snímek.

memo

Až 20 filtrů, včetně digitálních filtrů použitých během exponování ([str.168\)](#page-169-0), lze současně aplikovat na stejný snímek.

#### Obnovení efektů filtrů

Vyvolá efekty filtrů ze snímku a použije stejné efekty filtrů na další snímky.

- 1 Zvolte snímek zapracovaný s filtrem při režimu prohlížení jednoho snímku.
- $2$  Zvolte  $\mathbf 0$  (Digitální Filtr) v paletě režimů prohlídky a stiskněte tlačítko OK.
- 3 Použijte čtyřcestný přepínač ( $\blacktriangle$   $\blacktriangledown$ ) pro volbu [Obnovení efektů filtrů] a stiskněte tlačítko OK.

Objeví se efekty použité pro zvolený snímek.

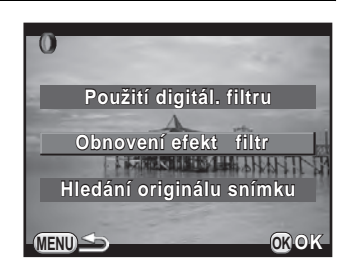

#### $4$  Pro kontrolu detailů parametrů, stiskněte tlačítko INFO.

Můžete zkontrolovat parametry filtru. Stiskněte tlačítko MENU pro návrat na předchozí obrazovku.

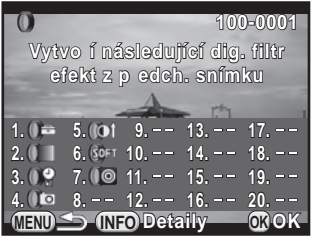

### $5$  Stiskněte tlačítko OK.

Objeví se obrazovka s volbou obrazu.

 $\epsilon$  Otočte přední e-kolečko ( $\mathcal{L}$ ) pro výběr snímku, na který chcete aplikovat steiné efekty filtru a stiskněte tlačítko OK.

> Můžete vybrat jen snímek, který nebyl ještě žádným filtrem zpracován.

Objeví se obrazovka s potvrzením pro uložení.

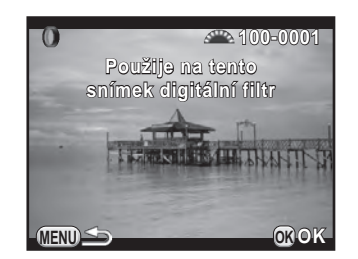

#### **7** Použijte čtyřcestný přepínač ( $\blacktriangle$   $\blacktriangledown$ ) pro volbu [Uložit jako] a stiskněte tlačítko OK.

Snímek, zpracovaný s filtrem se uloží do nového snímku.

Jestliže je zvoleno [Hledání originálu snímku] v kroku 3, je možno vyvolat memo originální snímek před aplikováním filtru. Pokud není na paměťové kartě SD již originální snímek uložen, objeví se hlášení [Originální snímek před aplikací digitálního filtru nebyl nalezen].

# <span id="page-208-0"></span>Spojení několika snímků (Index)

Spojte několik snímků dohromady a zobrazte je jako index print. Můžete také uložit zobrazený index print jako nový snímek. Můžete nechat fotoaparát, aby snímky vybral, do index snímku nebo je vyberte sami. Snímky se nahodile seřadí nebo zobrazí dle pořadí souborů v závislosti na zvoleném rozvržení.

#### **1** Stiskněte čtyřcestný přepínač ( $\blacktriangledown$ ) při zobrazení jednotlivých snímků.

Objeví se nabídková paleta režimu přehrávání.

#### 2 Použiite čtvřcestný přepínač (▲▼◀▶) pro volbu **■■** (Seznam) a stiskněte tlačítko OK.

Objeví obrazovka s nastavením indexu.

#### 3 Stiskněte čtvřcestný přepínač  $(6)$ , a použijte čtyřcestný přepínač (▲ ▼) pro volbu rozvržení a stiskněte tlačítko OK.

Můžete zvolit **III** (Miniatura), **■** (Čtverec), **醒** (Nahodile1), **图** (Nahodile2), 图 (Nahodile3) nebo **[82]** (Bublina).

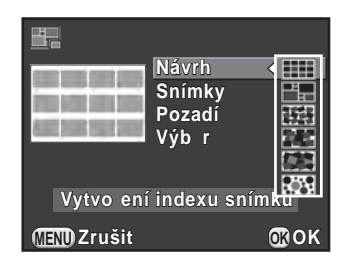

Snímky jsou zobrazeny dle čísla souboru (od nejnižšího čísla) pro **III** a jsou zobrazeny náhodně pro jiná uspořádání.

4 Použijte čtyřcestný přepínač ( $\blacktriangle$   $\blacktriangledown$ ) pro volbu [Snímky] a stiskněte čtvřcestný přepínač (▶).

#### $5$  Použijte čtyřcestný přepínač ( $\blacktriangle$   $\blacktriangledown$ ) pro volbu počtu snímků a stiskněte tlačítko OK.

Můžete zvolit 12, 24 nebo 36 snímků.

Je-li počet uložených snímků menší než počet zvolených, objeví se v uspořádání prázdná pole, když bude [Návrh] nastavený na **III** a některé snímky mohou být v dalších rozvrženích opakovat.

- **6** Použijte čtyřcestný přepínač ( $\triangle$   $\triangledown$ ) pro volbu [Pozadí] a stiskněte čtyřcestný přepínač (▶).
- $\overline{Z}$  Použijte čtyřcestný přepínač ( $\triangle \blacktriangledown$ ) pro výběr barvy pozadí a stiskněte tlačítko OK.

Můžete zvolit bílé nebo černé pozadí.

 $8$  Použijte čtyřcestný přepínač (▲▼) pro volbu [Výběr] a stiskněte čtyřcestný přepínač ( $\blacktriangleright$ ).

#### 9 Použijte čtyřcestný přepínač ( $\blacktriangle$   $\blacktriangledown$ ) pro volbu typu výběru snímku a stiskněte tlačítko OK.

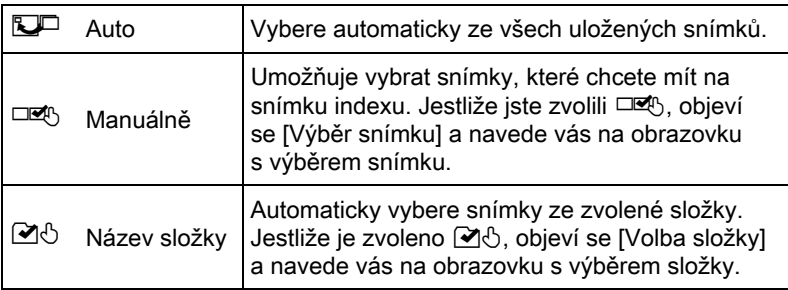

#### 10 Použiite čtyřcestný přepínač ( $\blacktriangle$   $\blacktriangledown$ ) pro volbu [Vytvoření indexu snímku] a stiskněte tlačítko OK.

Vytvoří se rejstřík (index) pro tisk a objeví se obrazovka s potvrzením.

#### 11 Použijte čtyřcestný přepínač ( $\blacktriangle$   $\blacktriangledown$ ) pro volbu [Uložení] nebo [Přeskupení] a stiskněte tlačítko OK.

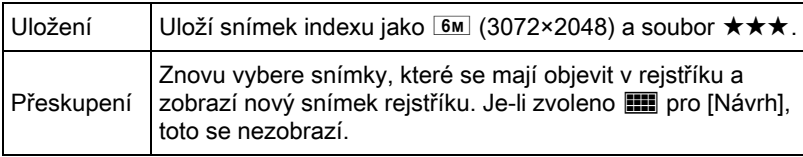

Po uložení indexu, se fotoaparát vrátí na režim prohlížení a zobrazí se snímek indexu.

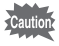

Zpracování a vytvoření indexu může chvilku trvat.

# <span id="page-211-0"></span>Vyvolání snímků RAW

Můžete konvertovat snímky zaznamenané v RAW do snímků JPEG a uložit je do nových souborů.

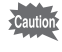

Lze upravovat jen soubory RAW, které jsou exponované tímto fotoaparátem. Soubory RAW exponované jinými fotoaparáty nelze v tomto fotoaparátu upravovat.

### Vyvolání jednoho snímku RAW

1 Vyberte snímek RAW v zobrazení jednotlivých snímků a stiskněte čtyřcestný přepínač (▼).

Objeví se nabídková paleta režimu přehrávání.

2 Použijte čtyřcestný přepínač ( $\blacktriangle \blacktriangledown \blacktriangleleft \blacktriangleright$ ) pro volbu  $\frac{R\blacktriangleleft W}{4}$ (Vyvolání RAW) a stiskněte tlačítko OK.

Objeví se obrazovka pro výběr snímků k vymazání.

#### <span id="page-211-1"></span>3 Použijte čtyřcestný přepínač ( $\blacktriangle$   $\blacktriangledown$ ) pro volbu [Vyvolání jednoho snímku] a stiskněte tlačítko OK.

Objeví se parametry zaznamenané v souboru snímku.

Pokud nechcete měnit parametry, přejděte na krok 6.

**MENU OK OK Vyvolání jednoho snímku Vyvolání několika snímků**

**RAW** 

Jestliže nejsou snímky ke zpracování, objeví se [Není snímek pro zpracování].

#### 4 Použijte čtyřcestný přepínač ( $\blacktriangle$   $\blacktriangledown$ ) pro výběr parametru, který chcete změnit.

Můžete zvolit jiný snímek otočením předního e-kolečka ( $\mathcal{L}$ ).

<span id="page-212-1"></span>Následující parametry lze změnit.

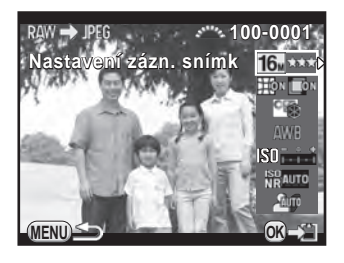

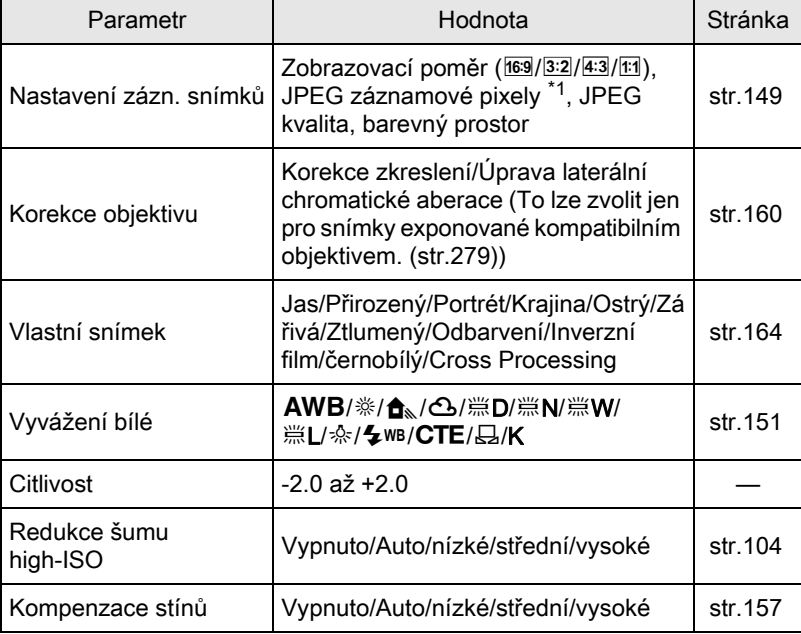

\*1 Zvolí záznamové pixely JPEG odpovídající zobrazovacímu poměru.

<span id="page-212-0"></span>

### $5$  Použijte čtyřcestný přepínač ( $\leftrightarrow$ ) pro změnu hodnoty.

Pro nastavení záznamu snímků a korekce objektivů, stiskněte čtyřcestný přepínač (▶) a použijte čtyřcestný přepínač (▲▼) pro výběr položky. Pro Uživatelský snímek a vyvážení bílé, stiskněte čtyřcestný přepínač (5) pro zobrazení obrazovky s nastavením.

### $6$  Stiskněte tlačítko OK

Objeví se obrazovka s potvrzením pro uložení.

#### $\overline{Z}$  Použijte čtyřcestný přepínač ( $\triangle \overline{v}$ ) pro volbu [Uložit jako] a stiskněte tlačítko OK.

Snímek RAW je vyvolán a uložen jako nový snímek v JPEG.

#### 8 Použijte čtyřcestný přepínač ( $\blacktriangle$   $\blacktriangledown$ ) pro volbu [Pokračování] nebo [Ukončit] a stiskněte tlačítko OK.

Zvolte [Pokračování] pro editování dalších snímků. Objeví se znovu obrazovka, která byla zobrazená v kroku 4.

### Vyvolání několika snímků RAW

Můžete vyvolat několik snímků RAW s použitím stejného nastavení.

#### $1$  Zvolte [Vyvolání několika snímků] v kroku 3 z str.210 a stiskněte tlačítko OK.

Snímky jsou zobrazené v [Zobrazení 4 miniatur], [Zobrazení 9 miniatur], [Zobrazení 16 miniatur] nebo [Zobrazení 36 miniatur] (styl zobrazení, který byl nastaven naposled).

### $2$  Vyberte snímky RAW pro vyvolání.

#### Operace k dispozici

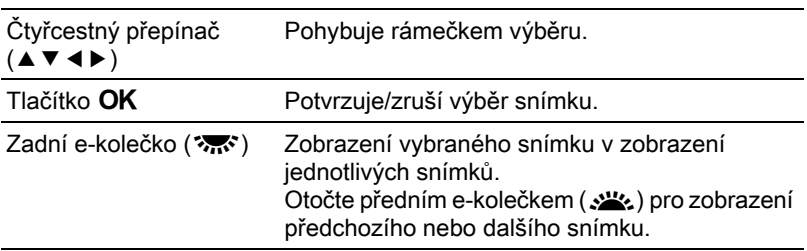

### $3$  Stiskněte tlačítko INFO.

Objeví se obrazovka pro potvrzení vyvolávání.

4 Použijte čtvřcestný přepínač ( $\blacktriangle$   $\blacktriangledown$ ) pro volbu [Vyvolání snímků tak jak byly exponovány] nebo [Vyvolání snímků s úpravou nastavení] a stiskněte tlačítko OK.

> Pro změnu parametrů, zvolte [Vyvolání snímků s úpravou nastavení].

#### $5$  Stiskněte čtyřcestný přepínač  $(4 \triangleright 4)$  pro nastavení [JPEG] záznam. pixely] a [JPEG kvalita].

Když je zvoleno [Vyvolání snímků tak jak byly exponovány] v kroku 4, zvolte 16M, 12M, 8M nebo 5M pro JJPEG záznam. pixely].

Když je zvoleno [Vyvolání snímků s

úpravou nastavení], viz [str.211](#page-212-1) pro změnu dalších parametrů. Všechny snímky se vyvolají se stejným nastavením.

### $6$  Stiskněte tlačítko OK.

Objeví se obrazovka s potvrzením pro uložení.

#### $\mathbb Z$  Použijte čtyřcestný přepínač ( $\blacktriangle$   $\blacktriangledown$ ) pro volbu [Uložit jako] a stiskněte tlačítko OK.

Zvolené snímky v RAW jsou vyvolány a uloženy jako nové snímky v JPEG.

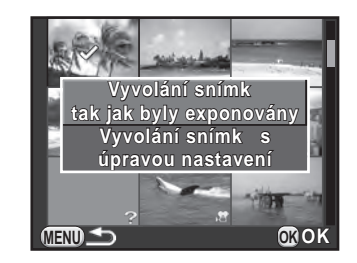

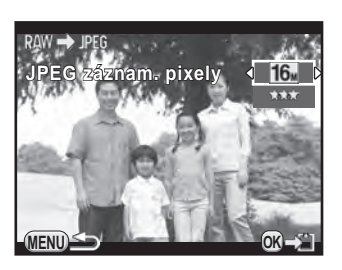

editování snímku

<span id="page-215-0"></span>Můžete připojit fotoaparát k TV nebo jinému přístroji a prohlížet zaznamenané snímky.

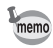

- U přístrojů AV s několika video koncovkami vstupu, nahlédněte do návodu k tomuto AV zařízení a zvolte vhodný vstupní koncovku pro připojení fotoaparátu.
- Chcete-li fotoaparát používat kontinuálně delší dobu, doporučujeme používat síťový adaptér AC (volitelný).

### Připojení fotoaparátu na koncovku vstupu pro video

Můžete připojit fotoaparát k přístroji do vstupu pro video. Použijte volitelný kabel AV I-AVC7.

#### 7 Zapněte AV zařízení a vypněte fotoaparát.

 $2$  Otevřete krytku koncovek na fotoaparátu a připojte AV kabel do VIDEO/PC výstupu.

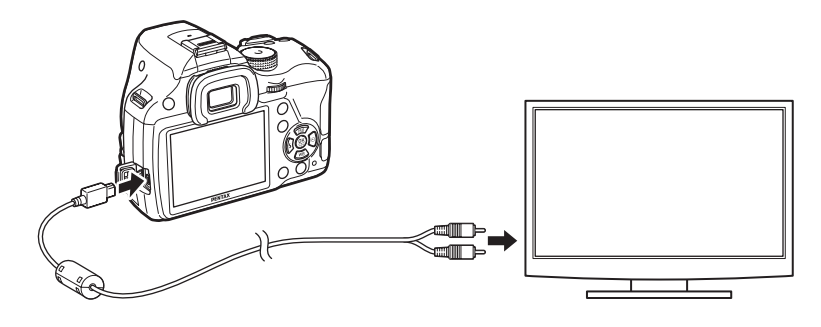

 $3$  Druhý konec video kabelu připojte na video koncovku vstupu AV zařízení.
### $4$  Zapněte AV zařízení a fotoaparát.

Fotoaparát se zapne do video režimu a informace z fotoaparátu se zobrazí na obrazovce připojeného AV zařízení.

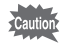

- Když je fotoaparát připojen k přístroji AV, nelze na fotoaparátu nastavovat hlasitost. Upravte hlasitost na AV přístroji.
- Videoklipy jsou přehrávány s mono zvukem.
- Snímky jsou na výstupu v normálním rozlišení bez ohledu na rozlišení podporované zařízením AV. Pro výstup HD video přeneste soubor do počítače a prohlížejte jej na něm.

### <span id="page-216-0"></span>Nastavení výstupního formátu video

Když je zvolené domácí město nastaveno na čas při počátečním nastavení ([str.60\)](#page-61-0), je výstupní formát video nastaven v souladu s tímto regionem. V závislosti na zemi nebo regionu, může dojít k selhání prohlížení snímků při nastavení výstupního formátu video. Když toto nastane, změňte nastavení.

1 Zvolte [Volby přípojky] v menu  $\sim$  Nastavení 2] a stiskněte čtyřcestný přepínač (▶).

Objeví se obrazovka s [Volby přípojky].

- 2 Použijte čtyřcestný přepínač ( $\blacktriangle$   $\blacktriangledown$ ) pro volbu [Výstup video] a stiskněte čtyřcestný přepínač ( $\blacktriangleright$ ).
- 3 Použijte čtyřcestný přepínač ( $\blacktriangle$   $\blacktriangledown$ ) pro volbu [NTSC] nebo [PAL] a stiskněte tlačítko OK.

### $4$  Dvakrát stiskněte tlačítko MENU.

Objeví se znovu obrazovka, která byla zobrazená před volbou položky menu.

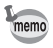

Výchozí výstupní formát video se liší dle nastaveného regionu. Když nastavíte [Nastavení času] při nastavení světového času [\(str.221](#page-222-0)) na  $\rightarrow$  (Cílové město), nastavení video výstupu se změní na výchozí nastavení dle tohoto města. Viz ["Seznam světových časů Města" \(str.223\)](#page-224-0) pro města, která nelze vybrat jako domácí město nebo cílová destinace.

216

# 7 Změna doplňkových nastavení

Tato kapitola popisuje jak změnit doplňková nastavení fotoaparátu.

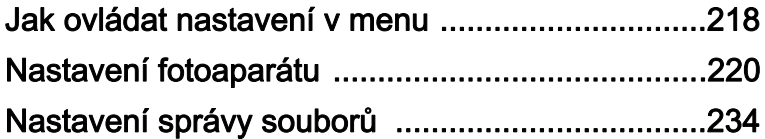

<span id="page-219-0"></span>Menu [<sup>\</sup> Nastavení] nabízí všeobecná nastavení spojená s fotoaparátem.

memo

Detaily jak používat menu, viz ["Použití menu" \(str.42\).](#page-43-0)

### Položky menu pro nastavení

Následující položky jsou k dispozici v menu [ Nastavení 1-4]. Stiskněte tlačítko MENU v režimu exponování/prohlížení a použijte čtyřcestný ovladač (45) nebo zadní e-kolečko (S) pro zobrazení menu [**N** Nastavení 1-4].

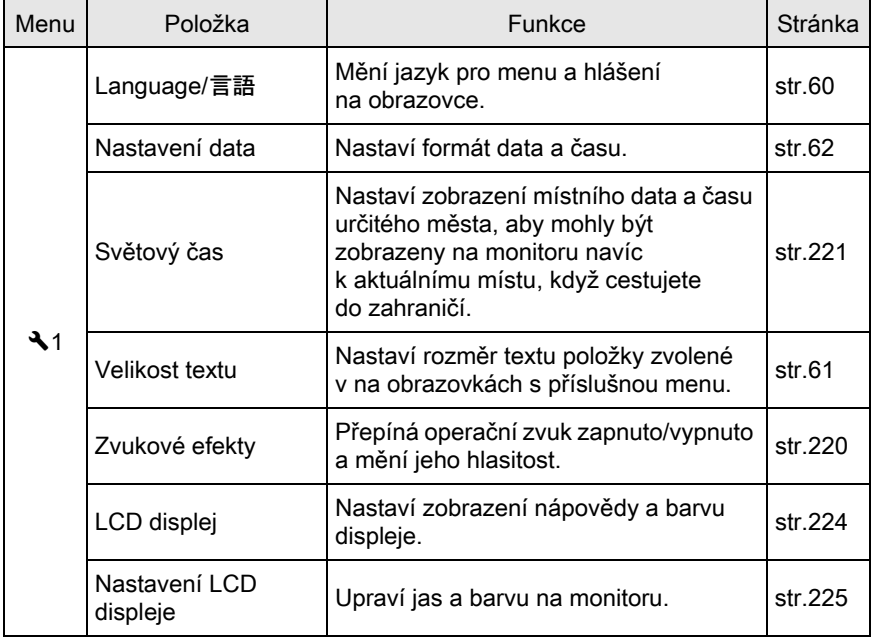

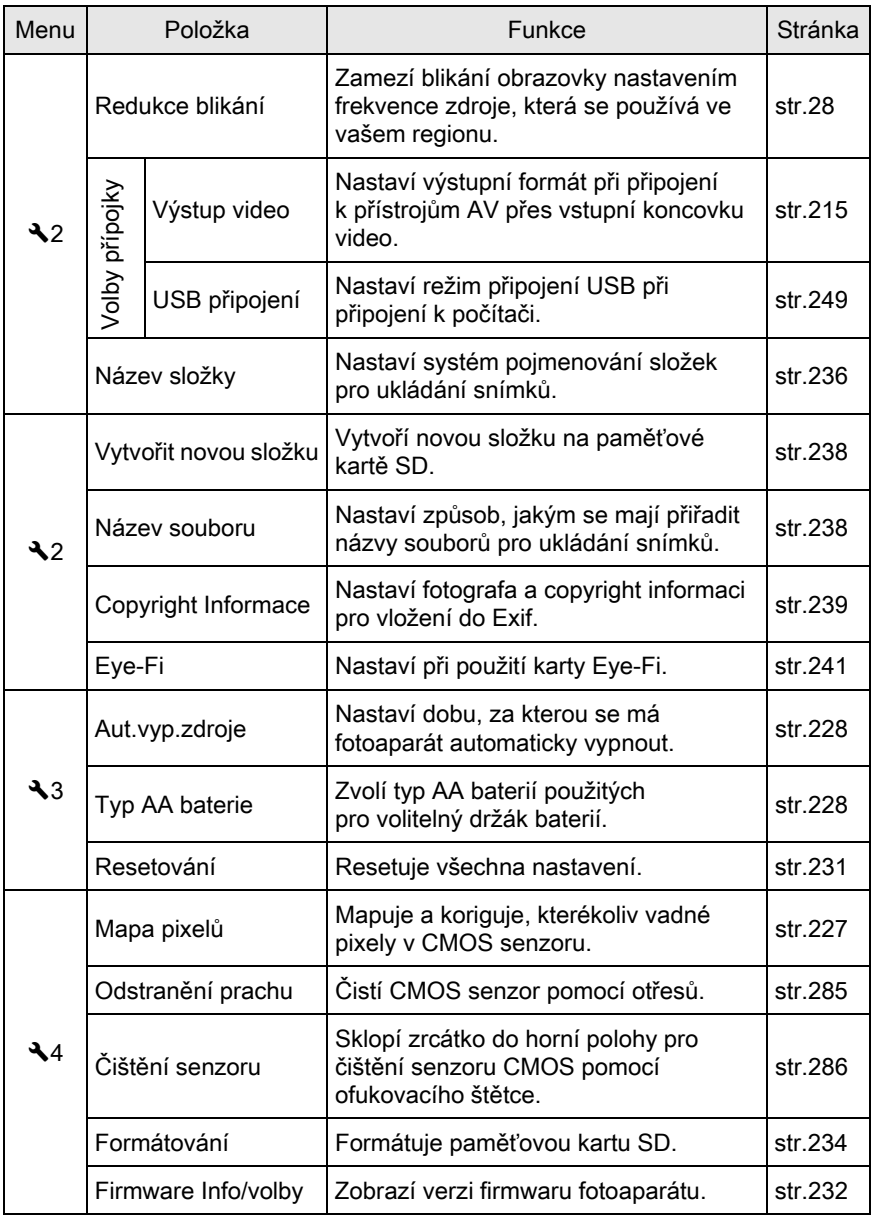

Změna doplňkových nastavení M Změna doplňkových nastavení

219

## <span id="page-221-0"></span>Nastavení fotoaparátu

### Nastavení zvukových efektů, data a času a jazyku pro displej

#### <span id="page-221-1"></span>Nastavení zvukových efektů

Můžete zapnout nebo vypnout operační zvuk fotoaparátu nebo měnit jeho hlasitost.

Pro následující položky lze nastavit zvuk.

- Zaostřeno
- AE-L (operační zvuk aretace AE)
- Samospoušť
- Dálkové ovládání
- Formát souboru jedním stisknutím (operační zvuk když je [Formát soub. stiskem] přiřazen na tlačítko RAW/Fx)
- Stiskněte OK pro 1 sek. (operační zvuk při změně bodu AF se aktivuje nebo deaktivuje)

### 7 Zvolte [Zvukové efekty] v menu [ $\lambda$  Nastavení 1] a stiskněte čtyřcestný přepínač (5).

Objeví se obrazovka s [Zvukové efekty 1].

### 2 Použijte čtyřcestný přepínač  $(4)$ ) pro nastavení hlasitosti.

Zvolte ze šesti úrovní. Při nastavení na W (0), jsou všechny zvukové efekty vypnuté.

7

220

#### 3 Použijte čtyřcestný přepínač ( $\blacktriangle$   $\blacktriangledown$ ) pro volbu položky a použijte čtyřcestný přepínač (45) pro volbu  $\mathbf{v}$  nebo  $\Box$ .

Otočte zadní e-kolečko ( $\mathcal{R}$ <sup>\*</sup>) pro zobrazení obrazovky [Zvukové efekty 2].

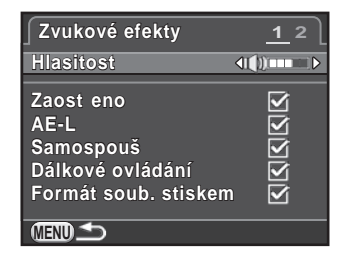

### $4$  Dvakrát stiskněte tlačítko MFNU.

Objeví se znovu obrazovka, která byla zobrazená před volbou položky menu.

#### <span id="page-222-1"></span><span id="page-222-0"></span>Nastavení světového času

Nastavený datum a čas v "Počáteční nastavení" [\(str.60\)](#page-61-0) slouží jako datum a čas vaší současné polohy. Nastavením cílového místa ve [Světový čas] umožňuje zobrazení místního data a času na monitoru při cestování do ciziny.

### 1 Zvolte [Světový čas] v menu  $\sim$  Nastavení 1] a stiskněte čtyřcestný přepínač (5).

Objeví se obrazovka s [Světový čas].

### 2 Použijte čtyřcestný přepínač  $(4)$ pro volbu  $\rightarrow$  (Cílové město) nebo W (Domácí město) pro [Nastavení času].

Toto nastavení se projeví na datu a času na ovládacím panelu.

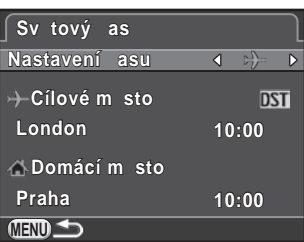

### $3$  Stiskněte čtyřcestný přepínač ( $\blacktriangledown$ ) pro volbu [ $\div$  Cílové město] a stiskněte tlačítko (▶).

Objeví se obrazovka s [+ Cílové město].

### 4 Použijte čtyřcestný přepínač  $(4)$ pro volbu cílového města.

Otočte zadním e-kolečkem ( $\sqrt{3}$ pro změnu regionu.

Objeví se místo, aktuální čas a časový posun vybraného města.

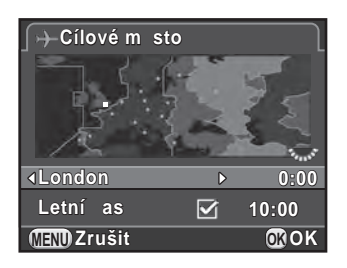

### $5$  Stiskněte čtyřcestný přepínač ( $\blacktriangledown$ ) pro volbu [Letní čas], použijte čtyřcestný přepínač  $(4)$ ) pro volbu  $\Box$  nebo  $\Box$ .

Zvolte  $\mathbf{\vec{v}}$ , jestliže cílové město používá letní čas (DST).

### $6$  Stiskněte tlačítko OK

Cílová destinace se uloží a znovu se objeví obrazovka zobrazená v kroku 2.

### **7** Dvakrát stiskněte tlačítko MENU.

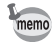

- Viz ["Seznam světových časů Města" \(str.223\)](#page-224-1) pro města, ze kterých lze vybrat jako cílové místo nebo domácí město.
- $\cdot$  Zvolte  $\Omega$  Domácí město] v kroku 3 pro nastavení města a DST (letního času) pro domácí město.
- $\rightarrow$  se objeví na ovládacím panelu a zobrazení nápovědy ([str.215](#page-216-0)) jestliže je [Nastavení času] nastavený  $[\rightarrow C$ ílové město]. Podle města se rovněž změní nastavení výstupu videa.

#### <span id="page-224-1"></span><span id="page-224-0"></span>Seznam světových časů Města

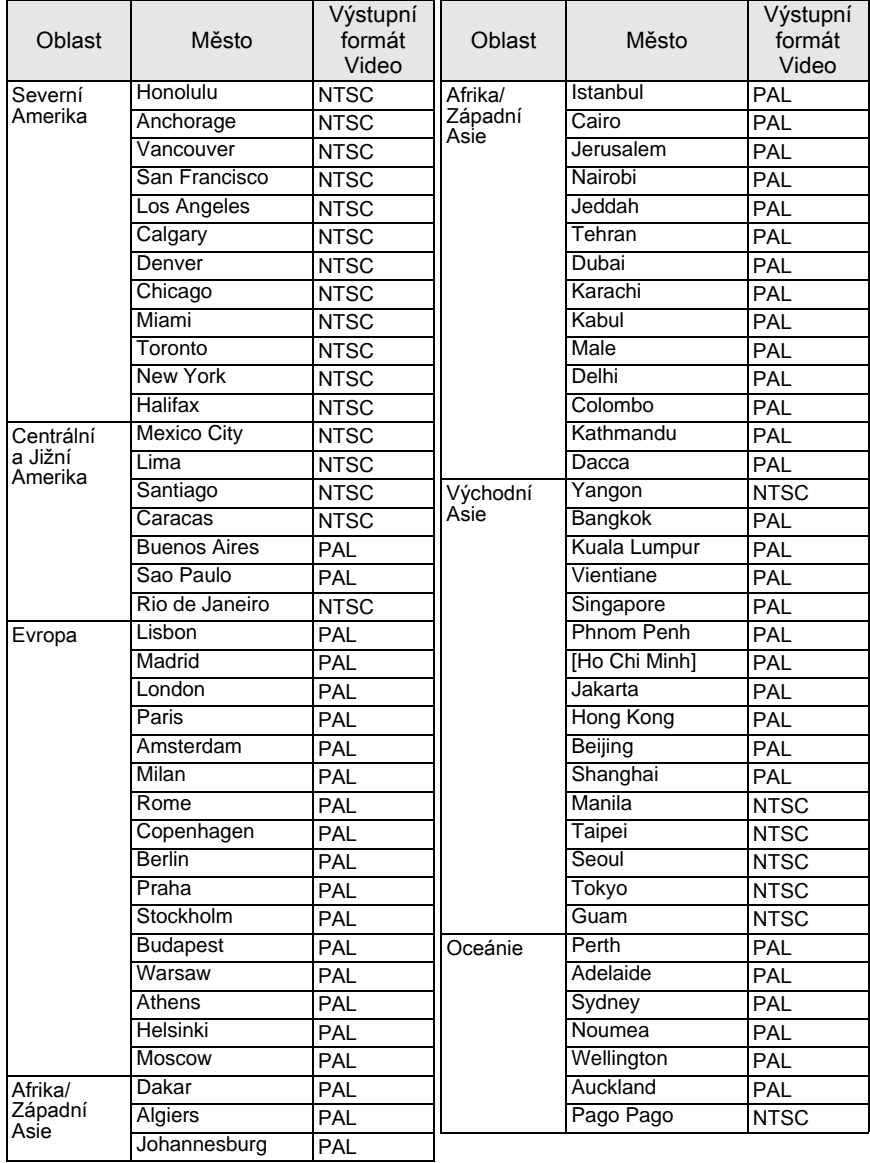

### Nastavení monitoru a zobrazení menu

#### Nastavení zobrazení elektronického horizontu

Ukazatel na grafu elektronického horizontu lze zobrazit v hledáčku nebo na obrazovce se živým náhledem. Nastavte v [Elektronická úroveň] menu [A Režim záznamu 3].

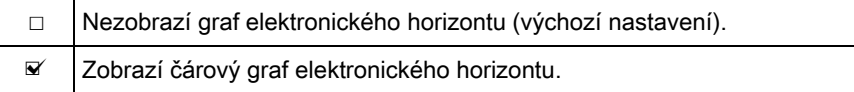

#### <span id="page-225-0"></span>Nastavení zobrazení LCD

Můžete nastavit barvu displeje s nápovědou, stavové obrazovky a ovládacího panelu a kurzoru.

**1** Zvolte [LCD displej] v menu  $\mathbb{R}$  Nastavení 1] a stiskněte čtyřcestný přepínač (5).

Objeví se obrazovka s [LCD displej].

2 Použijte čtyřcestný přepínač  $(4)$ pro volbu ⊠ nebo □ pro [Zobrazení nápovědy].

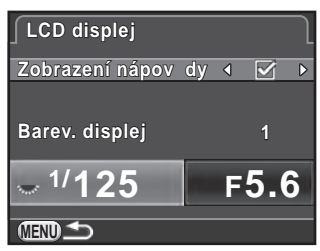

3 Použijte čtyřcestný přepínač ( $\blacktriangle$   $\blacktriangledown$ ) a zvolte [Barev. displej] a použijte čtyřcestný přepínač (45) pro výběr zobrazení z dvanácti barev.

### $4$  Dvakrát stiskněte tlačítko MENU.

<span id="page-226-0"></span>Upraví jas a barvu na monitoru.

### 1 Zvolte INastavení LCD displeje] v menu  $[4]$  Nastavení 1] a stiskněte čtyřcestný přepínač ( $\blacktriangleright$ ).

Objeví se obrazovka s [Nastavení LCD displeje].

2 Použijte čtyřcestný přepínač ( $\blacktriangle$   $\blacktriangledown$ ) pro volbu [Úroveň jasu], [Úprava: Modrá-Žlutá] nebo [Úprava: Zelená-Magenta].

**MENU ±0 OK Zrušit OK Nastavení LCD displeje Úroveň jasu**

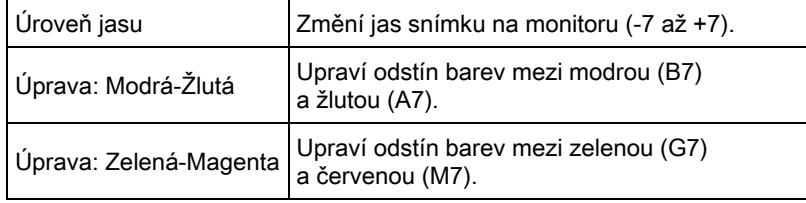

### 3 Stiskněte čtyřcestný přepínač ( $\blacktriangleleft\blacktriangleright$ ) pro úpravu hodnoty.

#### Operace k dispozici

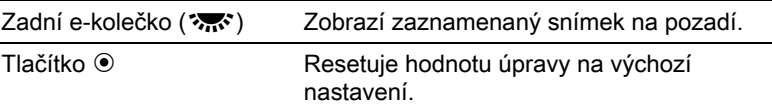

### 4 Stiskněte tlačítko OK.

### $5$  Stiskněte tlačítko MENU.

#### Nastavení zobrazení okamžitého náhledu

Můžete nastavit operaci a zobrazení nastavení během okamžitého náhledu ([str.68\)](#page-69-0).

### $1$  Zvolte [Okamžitý náhled] v menu  $\Omega$  Režim záznamu 4] a stiskněte čtyřcestný přepínač ( $\blacktriangleright$ ).

Objeví se obrazovka s [Okamžitý náhled].

2 Stiskněte čtyřcestný přepínač  $(5)$ a použijte čtyřcestný přepínač (▲ ▼) pro volbu zobrazení času a stiskněte tlačítko OK.

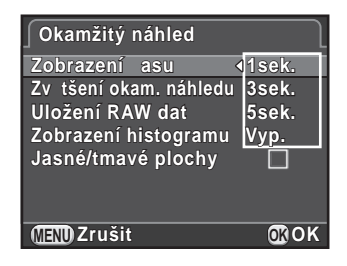

3 Použijte čtyřcestný přepínač ( $\blacktriangle$   $\blacktriangledown$ ) pro volbu [Zvětšení okam. náhledu], [Uložení RAW dat], [Zobrazení histogramu] nebo [Jasné/tmavé plochy] a použijte čtyřcestný přepínač (45) pro výběr  $\mathbf{v}$  nebo  $\Box$ .

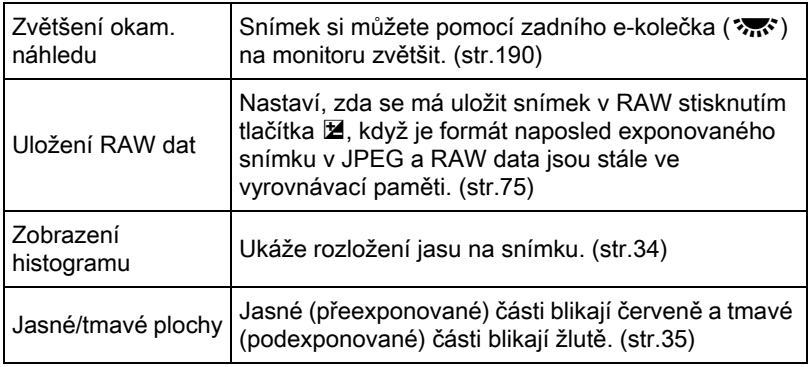

### $4$  Dvakrát stiskněte tlačítko MENU.

#### Nastavení zobrazení počáteční záložky menu

Nastavte počáteční záložku s menu pro zobrazení na monitoru při stisknutí tlačítka MFNU

#### $1$  Zvolte [19. Uložit polohu menu] v menu [C Uživ. Nastavení 3] a stiskněte čtyřcestný přepínač (▶).

Objeví obrazovka s [19. Uložit polohu menu].

### 2 Použijte čtyřcestný přepínač ( $\blacktriangle$   $\blacktriangledown$ ) pro volbu [Resetování polohy menu] nebo [Uložit polohu menu] a stiskněte tlačítko OK.

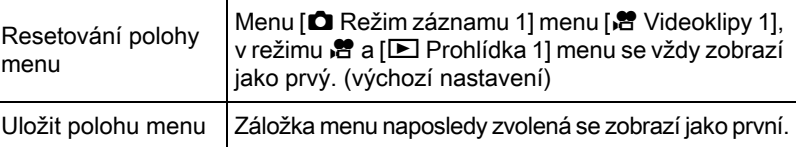

### $3$  Stiskněte tlačítko MENU.

Objeví se znovu obrazovka, která byla zobrazená před volbou položky menu.

#### <span id="page-228-0"></span>Korekce vadných pixelů v senzoru CMOS (Mapování pixelu)

Mapování pixelu je funkce pro vymazání a korekci vadných pixelů na CMOS senzoru.

Před mapováním pixelu nasaďte na tělo fotoaparátu správný objektiv.

### **7** Zvolte [Mapa pixelů] v menu [ $\lambda$  Nastavení 4] a stiskněte čtyřcestný přepínač (5).

Objeví se obrazovka s [Mapa pixelů].

#### 2 Stiskněte čtyřcestný přepínač ( $\blacktriangle$ ) pro volbu [Mapa pixelů] a stiskněte tlačítko OK.

Vadné pixely se zmapují a opraví a objeví se opět obrazovka, která byla zobrazená před volbou položky menu.

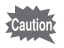

- Mapování a korekce vadných pixelů trvá asi 30 sekund.
- Když má baterie nízkou kapacitu, zobrazí se na monitoru [Baterie nemá dostatečnou kapacitu pro aktivaci mapování pixelů]. Instalujte plně nabitou baterii nebo použijte volitelný AC adaptér.

#### <span id="page-229-0"></span>Snížení spotřeby energie baterie na minimum

Můžete nastavit, aby se fotoaparát se automaticky vypnul, pokud nebude použit po určitou dobu.

Nastavte v [Aut.vyp.zdroje] menu [ Nastavení 3]. Zvolte z [1min.] (výchozí nastavení), [3min.], [5min.], [10min.], [30min.] nebo [Vyp.].

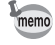

- Proveďte jakoukoliv z následujících operací pro reaktivaci fotoaparátu z automatického vypnutí zdroje.
	- Vypněte a znovu zapněte fotoaparát.
	- Stiskněte spoušť do poloviny.
	- Stiskněte tlačítko **MENU** nebo tlačítko **INFO**.
- Automatické vypnutí fotoaparátu není funkční v následujících situacích:
	- když je přehrána prezentace
	- když je fotoaparát připojen k přístroji AV pomocí kabelu USB
	- během přenosu snímků přes kartu Eye-Fi

#### <span id="page-229-1"></span>Nastavení typu baterie

Nastaví typ AA baterií použité ve volitelném držáku D-BH109. Výchozí nastavení je na [Autodetekce].

1 Zvolte [Typ AA baterie] v menu  $\sim$  Nastavení 3] a stiskněte čtyřcestný přepínač (5).

Objeví se obrazovka s [Typ AA baterie].

### 2 Použijte čtyřcestný přepínač ( $\blacktriangle$   $\blacktriangledown$ ) pro volbu typu baterií a stiskněte tlačítko OK.

Když je nastaveno na [Autodetekce], fotoaparát automaticky detekuje typ použitých baterií.

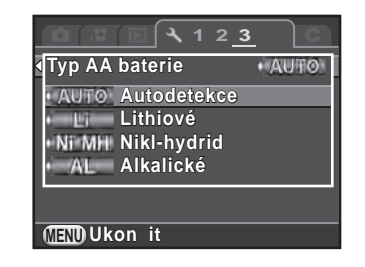

### $3$  Stiskněte tlačítko MFNU

Objeví se znovu obrazovka, která byla zobrazená před volbou položky menu.

Když je typ baterií skutečně používaných odlišný od položky, kterou jste vybrali, nebude úroveň kapacity baterií správně určena. Nastavte správný typ baterií. Běžně nebývá problém s nastavením [Autodetekce]. Může však nastat problém při nízkých teplotách a při použití baterií, které byly delší dobu uloženy bez použití, nastavte v tomto případě typ baterií, aby mohl fotoaparát správně určit úroveň zbývající kapacity baterií.

### <span id="page-230-0"></span>Volba nastavení pro uložení ve fotoaparátu (Paměť)

Můžete zvolit, které nastavení funkcí se má uložit při vypnutí fotoaparátu. Následující nastavení funkcí lze uložit.

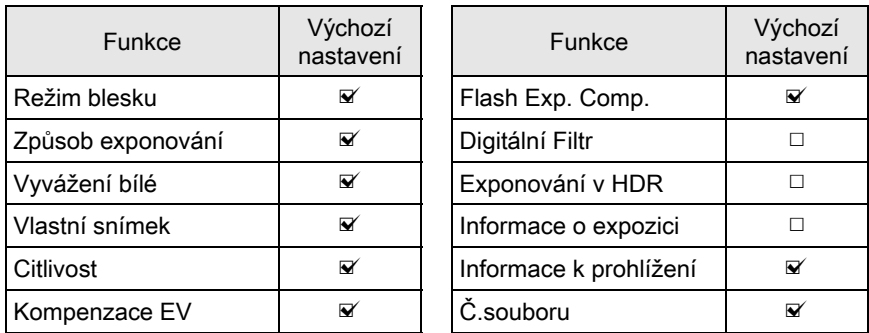

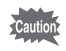

Toto nastavení nelze použít, když je kolečko volby režimů nastavené na U1  $nebo$   $U2$ .

### $1$  Zvolte [Paměť] v menu  $\Omega$  Režim záznamu 4] a stiskněte čtyřcestný přepínač (5).

Objeví se obrazovka s [Paměť 1].

#### 2 Použijte čtyřcestný přepínač ( $\blacktriangle$   $\blacktriangledown$ ) pro volbu položky a použijte čtyřcestný přepínač (45) pro volbu  $\mathbf{v}'$  nebo  $\Box$ .

Otočte zadní e-kolečko (<br />
oro zobrazení obrazovky [Paměť 2].

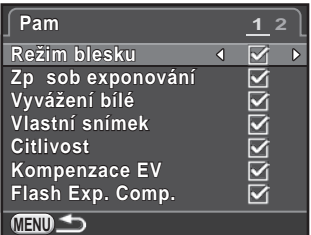

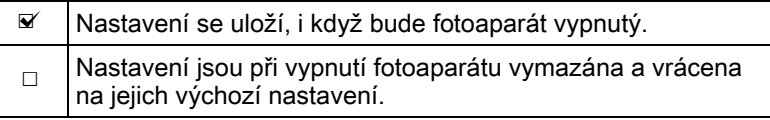

### $3$  Dvakrát stiskněte tlačítko MENU.

Objeví se znovu obrazovka, která byla zobrazená před volbou položky menu.

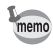

• V [Informace o expozici], můžete nastavit, zda se má uložit typ informací zobrazených v pohotovostním režimu. ([str.30\)](#page-31-0)

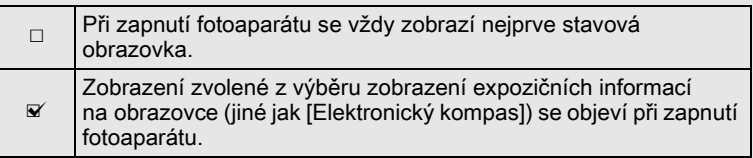

• Nastavte  $[\check{C}$ . souboru] na  $\mathbb{F}$  pro sekvenční číslování (čtyři číslice) v názvu souborů, i když bude vytvořena nová složka.

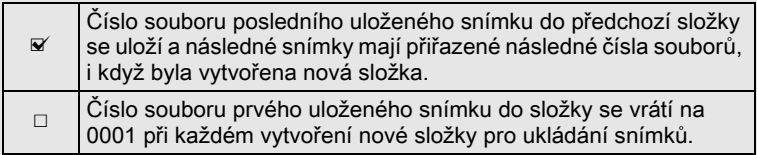

• Když je provedeno [Resetování] v menu [ Nastavení 3], všechna nastavení paměti se vrátí na výchozí hodnoty. [\(str.231](#page-232-0))

### Resetování nastavení fotoaparátu

Resetuje nastavení, které jste zvolili na obrazovce s menu na výchozí hodnoty.

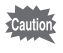

Nemůžete resetovat nastavení, když je kolečko volby režimů nastavené na U1 nebo na  $U2$ .

#### <span id="page-232-0"></span>Resetování režimu záznamu/videoklipů/prohlížení/menu nastavení

Nastavení přímých kláves a pro položky menu [ $\Box$  Režim záznamu],  $\left[\frac{1}{2}\right]$  Videoklipy] menu,  $\left[\frac{1}{2}\right]$  Prohlídka] menu,  $\left[\frac{1}{2}\right]$  Nastavení] menu a palety režimů prohlížení mohou být resetovány na výchozí hodnoty.

### 1 Zvolte [Resetování] v menu [ $\lambda$  Nastavení 3] a stiskněte čtyřcestný přepínač (5).

Objeví obrazovka s [Resetování].

### 2 Stiskněte čtyřcestný přepínač ( $\blacktriangle$ ) pro volbu [Resetování] a stiskněte tlačítko OK.

Nastavení se resetuje a objeví se opět obrazovka, která byla zobrazená před volbou položky menu.

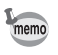

Následující nastavení nejsou ovlivněnu resetováním.

- Uložené nastavení režimu USER
- Language/言語
- Nastavení data
- Město a nastavení DST pro světový čas
- Redukce blikání
- Výstup video
- Copyright Informace
- [C Uživ. Nastavení] položky menu

#### Resetování uživatelské menu

Nastavení pro položky [C Uživ. Nastavení] menu mohou být resetovány na výchozí hodnoty.

### $1$  Zvolte [Reset uživatel. funkce] v menu [C Uživ. Nastavení 4] a stiskněte čtyřcestný přepínač ( $\blacktriangleright$ ).

Objeví se obrazovka s [Reset uživatel. funkce].

### 2 Stiskněte čtyřcestný přepínač  $(4)$  pro volbu [Resetování] a stiskněte tlačítko OK.

Nastavení se resetuje a objeví se opět obrazovka, která byla zobrazená před volbou položky menu.

### <span id="page-233-0"></span>Kontrola verze firmwaru fotoaparátu

Můžete si zkontrolovat informaci o instalované software (firmware) ve fotoaparátu. Pokud je vydána aktualizace firmwaru, můžete aktualizovat fotoaparát na poslední verzi firmwaru.

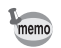

Navštivte naše webové stránky a podrobnosti o procesu aktualizace.

#### **1** Zvolte [Firmware Info/volby] v menu [ $\lambda$  Nastavení 4] a stiskněte čtyřcestný přepínač ( $\blacktriangleright$ ).

Verze firmwaru pro fotoaparát a objektiv jsou zobrazené na obrazovce [Firmware Info/volby].

Pokud je soubor s aktualizací uložen na vaší paměťové kartě SD, můžete spustit aktualizaci.

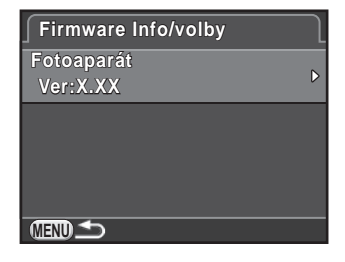

### $2$  Dvakrát stiskněte tlačítko MENU.

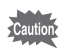

- Po provedené aktualizaci nelze fotoaparát vrátit na předchozí verzi firmwaru.
- Předtím než spustíte aktualizaci, uložte data z paměťové karty SD do počítače nebo na jiné umístění.
- Když má baterie nízkou kapacitu, zobrazí se na monitoru [Není dostatečná kapacita baterie pro aktualizaci firmwaru]. Instalujte plně nabitou baterii nebo nové baterie AA nebo použijte volitelný AC adaptér.

### <span id="page-235-1"></span><span id="page-235-0"></span>Formátování paměťové karty SD

Použijte tento fotoaparát pro naformátování (inicializaci) nové karty, nebo byla-li použita v jiném fotoaparátu nebo digitálním přístroji. Formátováním se smažou veškerá uložená data na paměťové kartě SD.

- Cautio<sup>®</sup>
- Během formátování paměťovou kartu SD nevyjímejte, mohlo by dojít k jejímu poškození a byla by nadále nepoužitelná.
- Formátováním se vymažou všechna data, nechráněná i chráněná.

### $1$  Zvolte [Formátování] v menu  $\sim$  Nastavení 4] a stiskněte čtyřcestný přepínač (5).

Objeví se obrazovka s [Formátování].

### 2 Stiskněte čtyřcestný přepínač  $(4)$ pro volbu [Formátování] a stiskněte tlačítko OK.

Spustí se formátování.

Když je formátování ukončené, objeví se znovu obrazovka, která byla zobrazená před volbou položky menu.

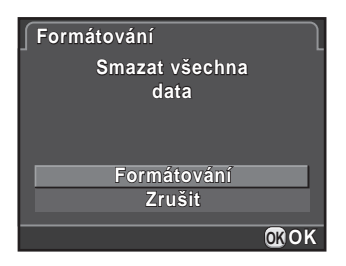

Když je paměťová karta SD naformátovaná, je jí přiřazen název svazku karty "K-50". Když je tento fotoaparát připojen k počítači, paměťová karta SD je rozpoznána jako výměnný disk s názvem "K-50".

memo

### Ochrana snímků před vymazáním (Ochrana)

Snímky lze ochránit před náhodným vymazáním.

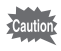

Formátováním paměťové karty SD, budou smazány i snímky, které jsou chráněny proti přepisu.

**1** Stiskněte čtyřcestný přepínač ( $\blacktriangledown$ ) při režimu prohlížení jednotlivých snímků pro zobrazení palety režimů prohlížení.

Objeví se nabídková paleta režimu přehrávání.

2 Použijte čtyřcestný přepínač ( $\blacktriangle$   $\blacktriangledown$   $\blacktriangle$   $\blacktriangleright$ ) pro volbu  $\circ$ -(Ochrana) a stiskněte tlačítko OK.

Zobrazí se obrazovka pro volbu jak změnit nastavení.

3 Použijte čtyřcestný přepínač ( $\blacktriangle \blacktriangledown$ ) pro volbu [Jednotlivý snímek] nebo [Všechny snímky] a stiskněte tlačítko OK.

Jestliže jste zvolili [Všechny snímky], přejděte na krok 5.

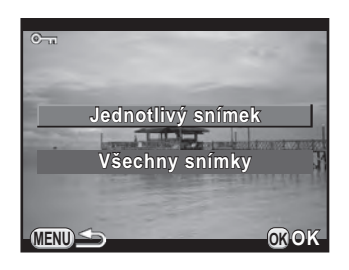

- 4 Otočte předním e-kolečkem (xyyz) pro výběr snímku.
- $5$  Stiskněte čtyřcestný přepínač ( $\triangle$ ) pro volbu [Ochrana] a stiskněte tlačítko OK.

Zvolte [Zrušební ochrany] pro zrušení ochrany snímku. Snímek je chráněný a ikona M se objeví na obrazovce vpravo nahoře.

Opakujte kroky 4 až 5 pro nastavení ochrany dalších snímků.

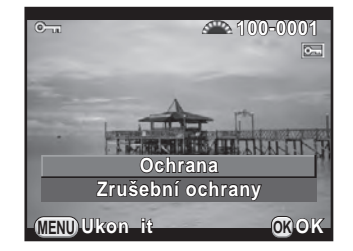

Jestliže zvolíte [Všechny snímky] v kroku 3, vrátí se fotoaparát na režim prohlížení jednotlivých snímků.

### $6$  Stiskněte tlačítko MENU.

Fotoaparát se vrátí na zobrazení jednotlivých snímků.

### <span id="page-237-0"></span>Nastaví systém pojmenovávání složky

Při zaznamenávání snímků tímto fotoaparátem, se vytvoří automaticky složka a zaznamenané snímky se do této nové složky ukládají. Název každé složky se skládá ze sekvenčního čísla od 100 do 999 a 5 znaků. Řetězec znaků můžete změnit.

- 1 Zvolte [Název složky] v menu  $\sim$  Nastavení 2] a stiskněte čtyřcestný přepínač (5).
- 2 Stiskněte čtyřcestný přepínač ( $\blacktriangleright$ ) a použijte čtyřcestný přepínač ( $\blacktriangle$   $\blacktriangledown$ ) pro volbu [Data] nebo [PENTX] a stiskněte tlačítko OK.

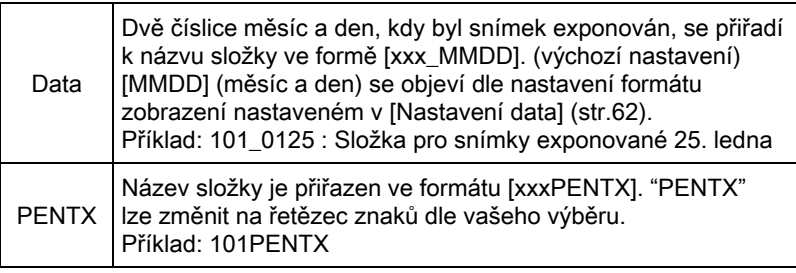

Jestliže jste zvolili [Data], přejděte na krok 6.

### 3 Použijte čtyřcestný přepínač ( $\blacktriangledown$ ) pro volbu [\*\*\*PENTX] a stiskněte čtyřcestný přepínač ( $\blacktriangleright$ ).

Objeví se obrazovka pro zadání textu.

<span id="page-238-0"></span>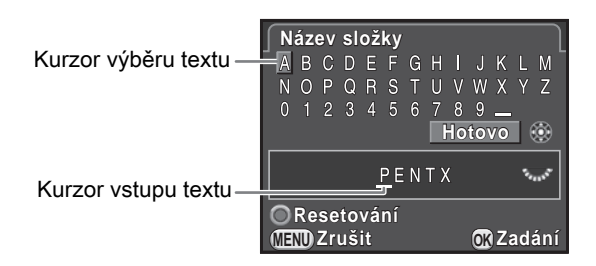

#### Operace k dispozici

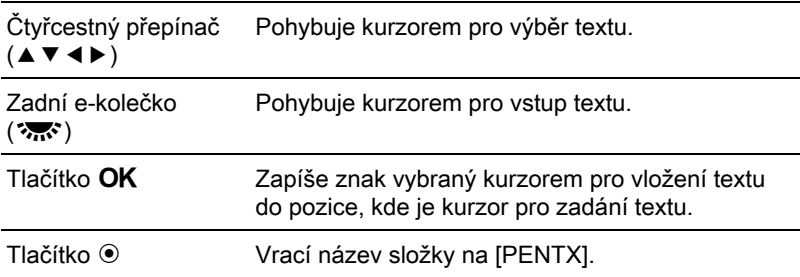

#### $5$  Po zadání textu, přesuňte kurzor pro výběr textu na [Hotovo] a stiskněte tlačítko OK.

Název složky se změní.

memo

### $6$  Dvakrát stiskněte tlačítko MENU.

Objeví se znovu obrazovka, která byla zobrazená před volbou položky menu.

Do jedné složky lze uložit maximálně 500 snímků. Když počet snímků překročí 500, vytvoří se nová složka pro ukládání dalších snímků. S výjimkou exponování funkcí automatické expoziční řady, budou snímky uloženy ve stejné složce, dokud nebude exponování ukončeno, i když počet překročí 500.

### <span id="page-239-0"></span>Vytváření nových složek

Můžete vytvořit novou složku na paměťové kartě SD. Složka se vytvoří s číslem, které je následujícím číslem aktuálně používané složky. Nově vytvořená složka se použije pro ukládání snímků při dalším exponovaném snímku.

### **1** Zvolte [Vytvořit novou složku] v menu  $[\mathcal{A}]$  Nastavení 2] a stiskněte čtyřcestný přepínač ( $\blacktriangleright$ ).

Objeví se obrazovka s [Vytvořit novou složku].

#### 2 Stiskněte čtyřcestný přepínač  $(4)$ pro volbu [Vytvořit složku] a stiskněte tlačítko OK.

Vytvoří se složka s novým pořadovým číslem.

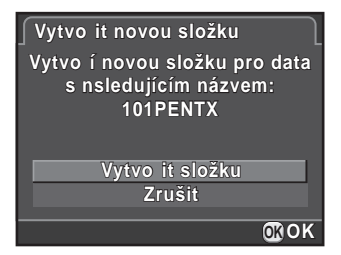

memo

Pouze jednu složku lze vytvořit s použitím tohoto postupu. Několik prázdných složek nelze za sebou vytvořit.

### <span id="page-239-1"></span>Nastavení názvu souboru

Můžete změnit názvy souborů snímků.

Výchozí způsob pojmenování jsou, jak následuje v závislosti na nastavení [Barevný prostor] [\(str.150\)](#page-151-0) v [Nastavení zázn. snímků] menu [A Režim záznamu 1].

"xxxx" indikuje číslo souboru a je zobrazeno jako čtyřmístné pořadové číslo.

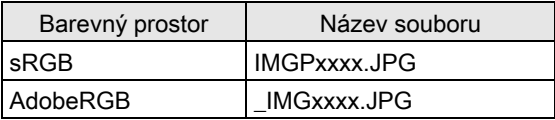

Pro sRGB, můžete změnit [IMGP] (4 znaky) na požadované znaky. Pro AdobeRGB, jsou zvoleny 4 znaky, prvé 3 jsou přiřazeny na místo [IMG].

Příklad: Když nastavíte na [ABCDxxxx.JPG], soubory se budou jmenovat [\_ABCxxxx.JPG] pro AdobeRGB.

### 1 Zvolte [Název souboru] v menu  $\sim$  Nastavení 2] a stiskněte čtyřcestný přepínač (5).

Objeví se obrazovka s [Název souboru].

### 2 Stiskněte čtyřcestný přepínač  $(6)$ .

Objeví se obrazovka pro zadání textu.

### $3$  Změna textu.

memo

Zadejte text stejným způsobem jako [Název složky]. Viz krok 4 až 6 na [str.237.](#page-238-0)

#### Volba nastavení čísla souboru

Můžete zvolit způsob přiřazení čísla souboru při ukládání do nové složky. Nastavte [Č.souboru] v [Paměť] [\(str.229\)](#page-230-0) v menu [ $\Box$  Režim záznamu 4].

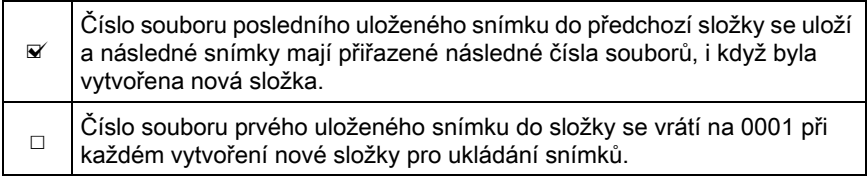

### <span id="page-240-0"></span>Nastavení informace o fotografovi

Typ fotoaparátu, expoziční podmínky a další informace jsou automaticky vloženy u zaznamenaných snímků ve formátu dat Exif. Do Exif složky Můžete vložit rovněž informaci o fotografovi.

Pro kontrolu informací v Exif použijte přiložený software [\(str.251](#page-252-0)).

### **7** Zvolte [Copyright Informace] v menu  $[\mathcal{A}]$  Nastavení 2] a stiskněte čtyřcestný přepínač ( $\blacktriangleright$ ).

Objeví se obrazovka s [Copyright Informace].

### 2 Použijte čtyřcestný přepínač  $(4)$ pro volbu  $\Box$  nebo  $\mathbf{v}'$ .

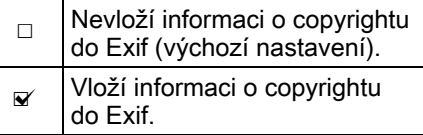

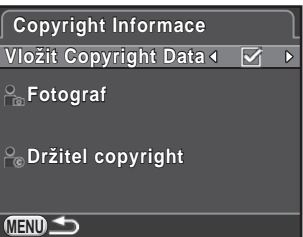

#### 3 Použijte čtyřcestný přepínač ( $\blacktriangle$   $\blacktriangledown$ ) pro volbu [Fotograf] a stiskněte čtyřcestný přepínač (▶).

Objeví se obrazovka pro zadání textu.

### $4$  Zadejte text.

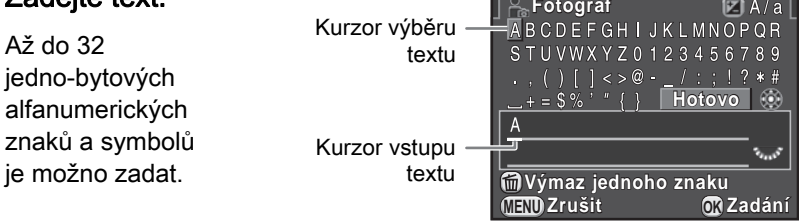

#### Operace k dispozici

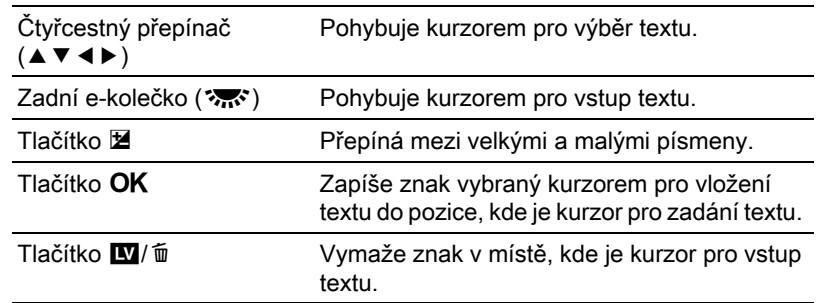

#### $5$  Po zadání textu, přesuňte kurzor pro výběr textu na [Hotovo] a stiskněte tlačítko OK.

Fotoaparát se vrátí na obrazovku s [Copyright Informace].

### 6 Použijte čtyřcestný přepínač ( $\blacktriangle$   $\blacktriangledown$ ) pro volbu [Držitel] copyright] a zadejte text stejným způsobem jako u [Fotograf].

## $\overline{Z}$  Dvakrát stiskněte tlačítko MENU.

Objeví se znovu obrazovka, která byla zobrazená před volbou položky menu.

### <span id="page-242-0"></span>Použití Eye-Fi karty

Můžete přenést snímky do vašeho počítače přes bezdrátovou LAN s použitím paměťové karty SD s vestavěnou bezdrátovou LAN (karta Eye-Fi).

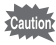

• Přesvědčte se, že máte na počítači předem nastavený přístupový bod pro bezdrátovou LAN pro připojení karty Eye-Fi. Nelze nastavit na fotoaparátu.

- Snímky se nepřenesou v následujících případech:
	- pokud byl snímek již přenesen
	- když je velikost videoklipu 2 GB nebo větší
	- když je karta Eye-Fi chráněná proti zápisu
	- když nelze najít přístupový bod bezdrátové LAN
	- když je baterie vyčerpaná (úroveň baterie je (indervená))
- Pro snímky RAW a soubory video, úspěch přenosu závisí na specifikacích a nastavení použité karty Eye-Fi.

### 1 Zvolte [Eye-Fi] v menu  $[4]$  Nastavení 2] a stiskněte čtyřcestný přepínač  $($   $\blacktriangleright$   $).$

Objeví obrazovka s [Eye-Fi].

<span id="page-242-1"></span>2 Použijte čtyřcestný přepínač (▲▼) pro volbu [Eye-Fi komunikace] a stiskněte čtyřcestný přepínač (▶).

### <span id="page-243-0"></span>3 Použijte čtyřcestný přepínač ( $\blacktriangle$   $\blacktriangledown$ ) pro volbu počtu snímků a stiskněte tlačítko OK.

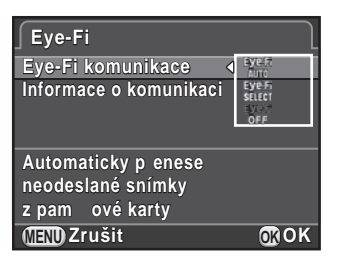

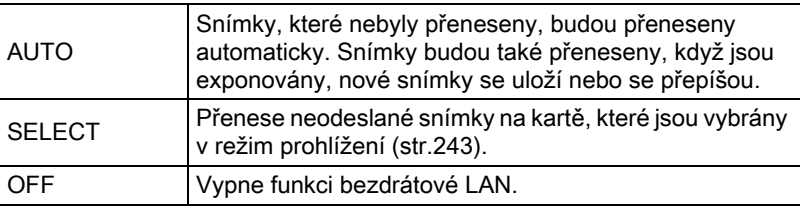

### $4$  Dvakrát stiskněte tlačítko MENU.

Objeví se znovu obrazovka, která byla zobrazená před volbou položky menu.

- Při používání karty Eye-Fi, se nová složka vytvoří pro každých 100 uložených snímků.
	- Během přenosu snímků automatická úspora energie nepracuje.
	- Při přenosu většího počtu snímků, použijte volitelný adaptér AC nebo vložte plně nabitou baterii. Pokud vnitřní teplota fotoaparátu vzroste při přenosu snímků, může se fotoaparát automaticky vypnout pro ochranu obvodů fotoaparátu. V takovém případě, zapněte fotoaparát znovu až po určité době a přenos dat se obnoví.
	- Zvolte [Informace o komunikaci] v kroku 2 na [str.241](#page-242-1) pro kontrolu verze firmwaru karty Eye-Fi.

memo

#### <span id="page-244-0"></span>Přenos vybraných snímků

Když je [SELECT] v kroku 3 na [str.242,](#page-243-0) budou přeneseny pouze zvolené snímky.

### **1** Stiskněte čtyřcestný přepínač  $(\blacktriangledown)$  při režimu prohlížení jednotlivých snímků pro zobrazení palety režimů prohlížení.

Objeví se nabídková paleta režimu přehrávání.

### 2 Použijte čtyřcestný přepínač (▲▼ ◀ ▶) pro volbu  $\mathcal{E}_{\mathbb{F}}$  (Eye-Fi přenos snímku), a stiskněte tlačítko OK.

Objeví se obrazovka pro výběr jednotky přenosu.

### 3 Použijte čtyřcestný přepínač ( $\blacktriangle$   $\blacktriangledown$ ) pro volbu jednotky přenosu a stiskněte tlačítko OK.

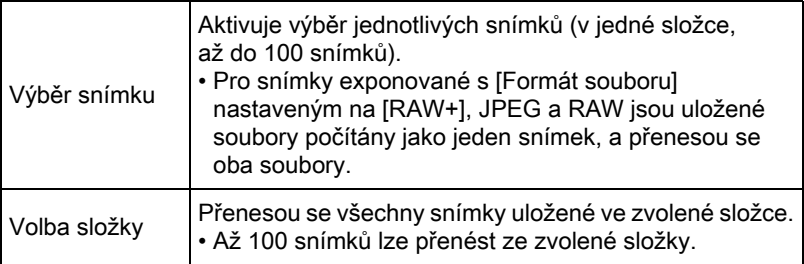

Objeví obrazovka s výběrem složky.

### 4 Použijte čtyřcestný přepínač ( $\blacktriangle$   $\blacktriangledown$   $\blacktriangle$   $\blacktriangleright$ ) pro výběr složky pro přenos a stiskněte tlačítko 4.

Když je zvoleno [Výběr snímku], objeví se obrazovka pro výběr snímků. Když je zvoleno [Volba složky], objeví se obrazovka s potvrzením přenosu. Přejděte na krok 7.

### $5$  Vyberte snímky pro přenos.

Snímky s ikonou <sup>2</sup>. 图, nebo ? zobrazené v miniaturách nelze zvolit.

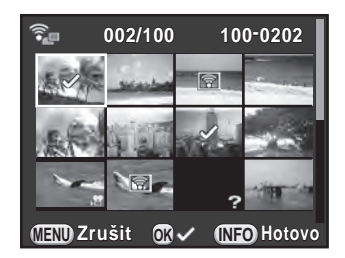

#### Operace k dispozici

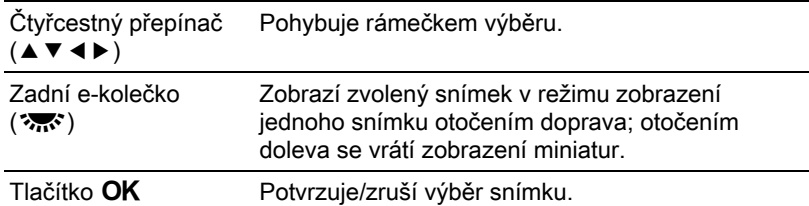

### $6$  Stiskněte tlačítko INFO.

Snímky pro přenos jsou určené.

### $\bar{Z}$  Použijte čtyřcestný přepínač ( $\triangle \bar{v}$ ) pro volbu [Přenos] a stiskněte tlačítko OK.

Potom co se objeví zpráva [Požadavek na přenos je přijat], fotoaparát se vrátí na zobrazení jednotlivých snímků.

- - Proces přenosu nelze zrušit, jakmile byl spuštěn.
		- Pouze snímky zaznamenané ve formátu JPEG (.JPG) nebo RAW (.DNG) lze zvolit. Videoklipy a intervalové video nelze vybrat.

### Nastavení tiskové služby DPOF

memo

Přidáním nastavení DPOF (Digital Print Order Format) k uloženým snímkům na paměťové kartě SD, můžete předem určit počet kopií a zda se má na snímcích vytisknout datum pořízení a pak nechat zhotovit konvenční fotografie předáním paměťové karty SD do foto servisu.

• Nastavení DPOF nelze použít na RAW snímky a videoklipy.

- Nastavené DPOF můžete udělat až do 999 snímků.
- **1** Stiskněte čtyřcestný přepínač ( $\blacktriangledown$ ) při režimu prohlížení jednotlivých snímků pro zobrazení palety režimů prohlížení.

Objeví se nabídková paleta režimu přehrávání.

2 Použijte čtyřcestný přepínač ( $\blacktriangle$   $\blacktriangledown$   $\blacktriangle$  ) pro výběr  $\blacktriangle$  (DPOF) a stiskněte tlačítko OK.

Zobrazí se obrazovka pro volbu jak změnit nastavení.

3 Použijte čtyřcestný přepínač ( $\blacktriangle$   $\blacktriangledown$ ) pro volbu [Jednotlivý snímek] nebo [Všechny snímky] a stiskněte tlačítko OK.

Jestliže jste zvolili [Všechny snímky], přejděte na krok 5.

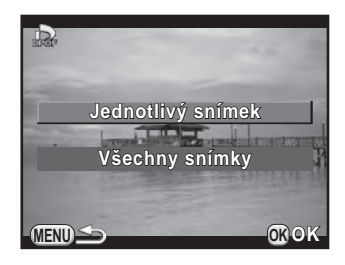

4 Otočte přední e-kolečko  $(S_{\mathcal{C}})$ pro výběr snímku.

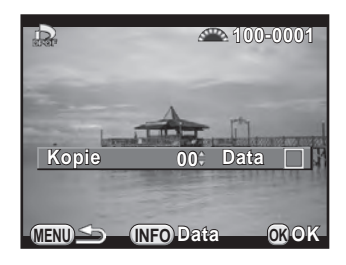

### 5 Použijte čtyřcestný přepínač ( $\blacktriangle$   $\blacktriangledown$ ) pro volbu počtu kopií.

Můžete nastavit až 99 kopií.

E<sub>n</sub> se objeví v horním pravém rohu obrazovky u snímků s nastaveným DPOF.

Chcete-li zrušit nastavení DPOF, nastavte počet kopií na [00].

#### $\bm{6}$  Stiskněte tlačítko INFO pro volbu  $\bm{\mathsf{\Xi}}$  nebo  $\bm{\mathsf{\Xi}}$  pro vytištění data.

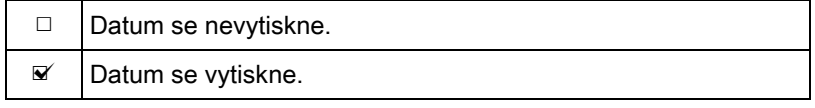

Opakujte kroky 4 až 6 pro nastavení DPOF pro další snímky.

### $\overline{Z}$  Stiskněte tlačítko OK.

Nastavení DPOF pro vybraný snímek se uloží a fotoaparát se vrátí na režim prohlížení jednotlivých snímků.

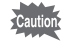

- V závislosti na tiskárně nebo zpracovatelském servisu, se nemusí datum vytisknout, i když bude v DPOF zapnuto.
- Počet kopií určených v nastavení pro všechny snímky, bude aplikován na všechny snímky a nastavení určené pro jednotlivý snímek bude zrušeno.

# 8 Připojení k počítači

Tato kapitola vysvětluje jak připojit fotoaparát k vašemu počítači, instalaci softwaru z přiloženého CD-ROM, atd.

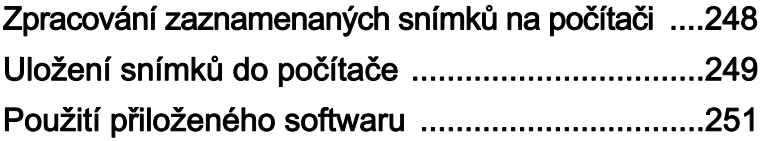

### <span id="page-249-0"></span>Zpracování zaznamenaných snímků na počítači

Zaznamenané snímky a videoklipy lze přenést do počítače připojením pomocí USB kabelu a snímky v RAW lze upravovat pomocí přiloženého softwaru "SILKYPIX Developer Studio 3.0 LE".

Při připojení fotoaparátu k počítači a použití softwaru, doporučujeme používat počítač s následujícími systémovými požadavky.

#### Windows

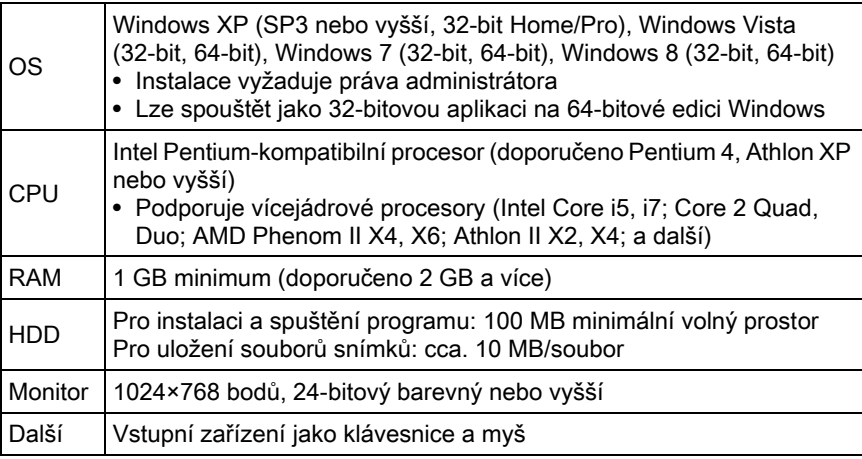

#### **• Macintosh**

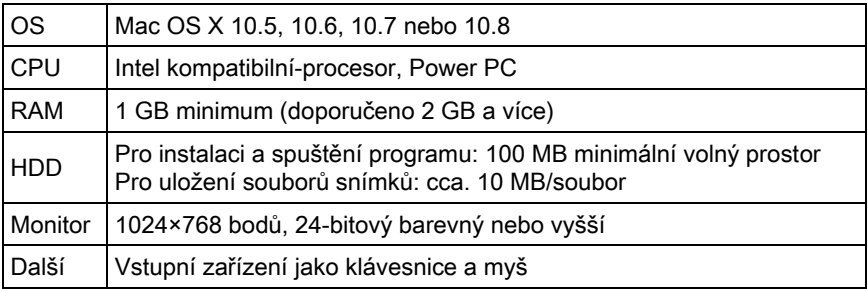

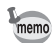

- Pro vyvolávání snímků v RAW zaznamenaných tímto fotoaparátem, používejte přiložený software.
	- Pro přehrávání videoklipů přenesených do vašeho počítač je třeba instalace QuickTime. Můžete si jej stáhnout z následujících stránek: http://www.apple.com/quicktime/

### <span id="page-250-1"></span><span id="page-250-0"></span>Nastavení režimu připojení USB

Nastaví režim připojení USB při připojení fotoaparátu k počítači.

#### 1 Zvolte [Volby přípojky] v menu  $\sim$  Nastavení 2] a stiskněte čtyřcestný přepínač (5).

Objeví se obrazovka s [Volby přípojky].

- 2 Použijte čtyřcestný přepínač ( $\blacktriangle$   $\blacktriangledown$ ) pro volbu [USB připojení] a stiskněte čtyřcestný přepínač ( $\blacktriangleright$ ).
- 3 Stiskněte čtyřcestný přepínač ( $\blacktriangle\Psi$ ) pro volbu [MSC] nebo [PTP], a stiskněte tlačítko OK.

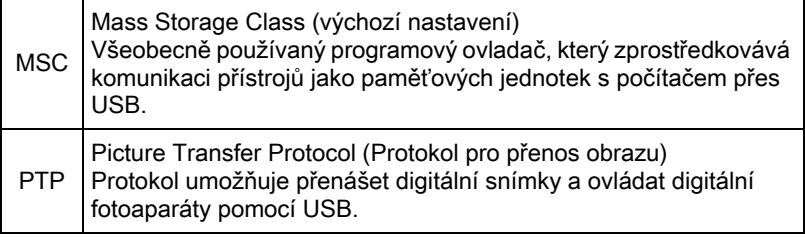

Pokud není určeno jinak, zvolte [MSC].

### $4$  Dvakrát stiskněte tlačítko MENU.

### Propojení fotoaparátu s počítačem Macintosh

Připojte váš fotoaparát k Windows PC pomocí kabelu USB I-USB7.

### 1 Zapněte počítač.

 $2$  Fotoaparát vypněte a použijte kabel USB pro propojení koncovky VIDEO/PC fotoaparátu a počítač.

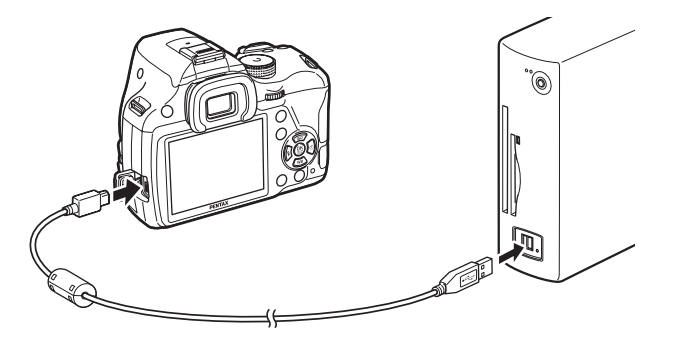

### 3 Zapněte fotoaparát.

Fotoaparát je rozpoznán jako výměnný disk nebo paměťová karta SD s názvem svazku "K-50".

Jestliže se objeví dialog s "K-50" po zapnutí fotoaparátu, zvolte [Open] folder to view files using Windows Explorer] a klikněte na tlačítko OK.

### $4$  Uložte zaznamenané snímky do počítače.

Zkopírujte soubor(y) se snímky nebo složku(y) na harddisk počítače.

### $5$  Odpojte fotoaparát od počítače.

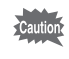

S fotoaparátem nelze provádět žádné operace, když je připojen k počítači. Vypněte fotoaparát a odpojte kabel USB, abyste mohli fotoaparát ovládat.
Použití přiloženého softwaru

"SILKYPIX Developer Studio 3.0 for PENTAX" je na přiloženém CD-ROM (S-SW138). S SILKYPIX Developer Studio, můžete vyvolávat soubory RAW, upravovat barvu snímků a provádět další nastavení a ukládat nové snímky do formátů JPEG nebo TIFF.

# Instalace softwaru

Software si můžete instalovat z přiloženého CD-ROM. Když máte na počítači více účtů, přihlaste se před instalací softwaru do účtu, který má práva administrátora.

# 1 Zapněte počítač.

Zkontrolujte, zda neběží další software.

# $2$  Vložte CD-ROM do mechaniky CD/DVD počítače.

Objeví obrazovka se [Software Installer].

#### Jestliže se neobjeví [Software Installer]

#### **•** Pro Windows

- 1 Klikněte na [My Computer] z menu start.
- 2 Dvakrát klikněte na ikonu [CD-ROM drive (S-SW138)].
- 3 Klikněte dvakrát na ikonu [Setup.exe].

#### **•** Pro Macintosh

- 1 Dvakrát klikněte na ploše na ikonu CD/DVD (S-SW138).
- 2 Dvakrát klikněte na ikonu [PENTAX Installer].

# <span id="page-253-0"></span> $3$  Klikněte na [SILKYPIX] Developer Studio 3.0 for PENTAX].

U Macintoshe, pro provedení dalších kroků následujte instrukce na obrazovce.

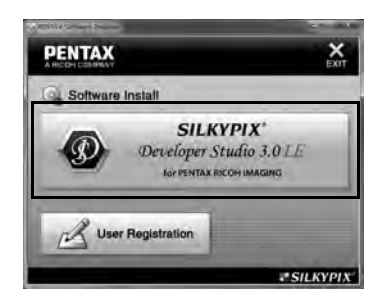

- 4 Zvolte požadovaný jazyk na obrazovce s [Choose Setup] Language] a klikněte na [OK].
- $5<sup>-5</sup>$  Když se objeví obrazovka [InstallShield Wizard] ve zvoleném jazyku, klikněte na tlačítko [Next].

Následujte instrukce na obrazovce pro provedení dalších kroků.

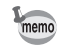

Spusťte SILKYPIX Developer Studio 3.0 LE a podívejte se do menu nápovědy na podrobnosti o používání tohoto softwarového programu.

×

#### Registrace produktu

Abychom vám mohli nabídnout všechny naše služby, věnujte prosím chvilku registraci vašeho softwaru.

**PENTAX** 

Software Install

Klikněte na [User Registration] na obrazovce v kroku 3 na [str.252.](#page-253-0)

Zobrazí se světová mapa pro registraci uživatele. Je-li váš počítač připojen k Internetu, klikněte na zobrazenou zemi nebo region a potom postupujte podle instrukcí pro registraci softwaru.

Online registraci můžete provést pouze, jestliže bude zobrazena vaše země nebo region.

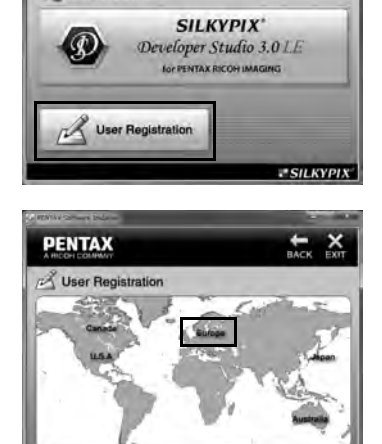

# Připojení k počítači 8 Připojení k počítači

#### Poznámka

# 9 Použití blesku

Tato kapitola popisuje detaily vestavěného blesku a rovněž popisuje jak exponovat pomocí externího blesku.

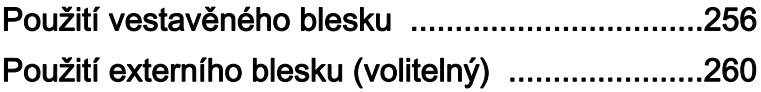

# <span id="page-257-0"></span>Charakteristika blesku v každém expozičním režimu

#### Použití blesku v režimu Tv

Při exponování bleskem lze zvolit čas závěrky na 1/180 sekundy nebo delší.

#### Použití blesku v režimu Av

Čas závěrky se mění automaticky v rozsahu od 1/180 sek. k delším časům, při kterých nedojde k rozhýbání fotoaparátu. Nejdelší čas závisí na fokální délce použitého objektivu.

Při použití jiného objektivu než DA, DA L, D FA, FA J, FA nebo F, je čas závěrky fixován na 1/180 sek.

# Použití synchronizace s delšími časy

Synchronizaci s delšími časy můžete využít <sup>2</sup>. (Portrét noční scény) v režimu SCN nebo Tv, TAv nebo M když exponujete portréty na pozadí západu slunce. Oboje bude skvěle exponované, portrét i pozadí.  $\mathbf{F}^{\text{new}}$  a  $\mathbb{R}^{\text{new}}$ lze použít v režimu P, Sv nebo Av.

#### Použití režimu P/Sv/Av

 $\mathcal I$  Nastavte kolečko volby režimů na P, Sv nebo Av.

# $2$  Stiskněte tlačítko  $4$ .

Vestavěný blesk se vyklopí.

# 3 Nastavte režim blesku na  $\mathscr{L}$  nebo na  $\mathscr{L}$ .

Čas závěrky se nastaví na delší pro získání správné expozice pro pozadí.

# $4$  Exponuite snímek.

#### Použití režimu Tv/TAv/M

- $1$  Nastavte kolečko režimů na Tv, TAv nebo M.
- 2 Nastavte režim blesku na  $\frac{1}{2}$  nebo na  $\frac{1}{2}$ .

# $3$  Nastavte čas závěrky (pro režim Tv) nebo čas závěrky a clonu (pro režim  $TAv$  nebo  $M$ ).

Nastavte tak, aby bylo dosaženo správné expozice při času závěrky 1/180 sekundy nebo delším.

# 4 Stiskněte tlačítko 4.

Vestavěný blesk se vyklopí.

 $5$  Exponujte snímek.

# Vzdálenost a clona při použití vestavěného blesku

Souvztažnost mezi směrným číslem, clonou a vzdáleností musí být vzata do úvahy při exponování s bleskem pro získání správné expozice. Vypočítejte expoziční vzdálenost nebo hodnotu clony následujícím způsobem a upravte expoziční podmínky, pokud nebude výstup blesku dostatečný.

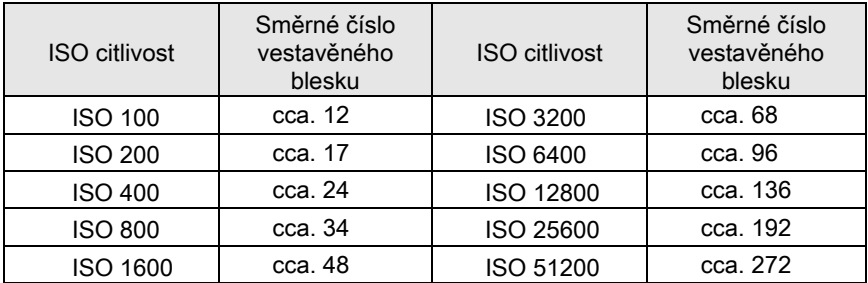

#### Výpočet expoziční vzdálenosti z hodnoty clony

Následující rovnicí lze pro hodnoty clony vypočítat efektivní vzdálenost blesku.

Maximální odstup blesku L1 = Směrné číslo ÷ zvolená clona Minimální odstup blesku L2 = Maximální odstup blesku ÷ 5\*

\* Hodnota použitá ve vzorci nahoře je fixní hodnota, kterou lze použít jen s vestavěným bleskem.

Příklad:

Když je citlivost ISO 200 a hodnota clony F5.6:

L1 =  $17 \div 5.6$  = cca. 3 (m)

 $L2 = 3 \div 5 = cca. 0.6$  (m)

Tak může být blesk použit v rozsahu přibližně 0,6 m až 3 m. Je-li vzdálenost subjektu menší je 0,7 m a kratší, nelze vestavěný blesk použít. Použijete-li blesk na vzdálenost menší jak 0,7 m, dojde k vinětaci v rozích snímku, světlo není rozložené rovnoměrně a snímek může být přeexponovaný.

Použití blesku o Použití blesku

#### Výpočet hodnoty clony z expoziční vzdálenosti

Následující rovnicí se vypočítá správná hodnota clony.

Hodnota použité clony F = Směrné číslo ÷ expoziční vzdálenost Příklad:

Když je citlivost ISO 200 a expoziční vzdálenost 4 m:

 $F = 17 \div 4 = cca. 4.2$ 

Je-li výsledné číslo (4.2, v příkladu nahoře), které není na stupnici clon k dispozici, použije se nejbližší menší obvyklá hodnota (4.0, v příkladu nahoře).

<span id="page-261-0"></span>Použitím volitelného externího blesku AF540FGZ, AF360FGZ, AF200FG nebo AF160FC máte k dispozici řadu režimů s bleskem, jako je P-TTL automatický režim.

- $\checkmark$ : K dispozici
- #: Některé funkce jsou nepřístupné.
- ×: Funkce nejsou k dispozici.

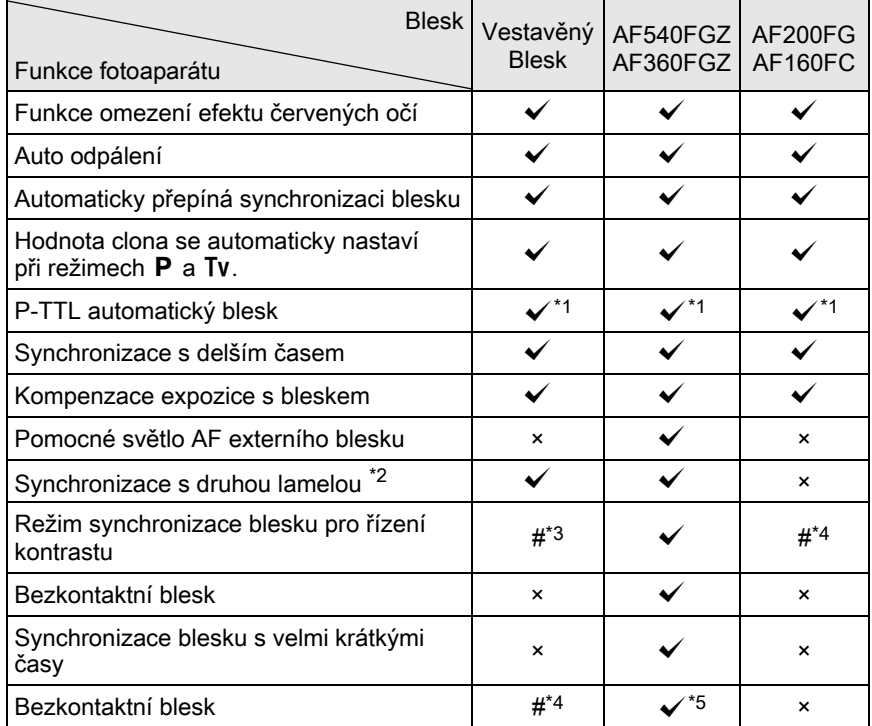

<span id="page-261-1"></span>\*1 K dispozici pouze při použití objektivů DA, DA L, D FA, FA J, FA, F nebo A.

- <span id="page-261-2"></span>\*2 Čas závěrky 1/90 sek. nebo delší.
- <span id="page-261-3"></span>\*3 Při kombinaci s AF540FGZ nebo s AF360FGZ, 1/3 výkonu blesku může být z vestavěného blesku a 2/3 výkonu z externího blesku.
- <span id="page-261-4"></span>\*4 K dispozici pouze při kombinaci s bleskem AF540FGZ nebo AF360FGZ.
- <span id="page-261-5"></span>\*5 Je požadováno několik jednotek AF540FGZ nebo AF360FGZ nebo kombinace AF540FGZ nebo AF360FGZ jednotky a vestavěného blesku.
- Blesky s obrácenou polaritou (středový kontakt sáňkového kontaktu je minus) nelze použít, riskujete poškození fotoaparátu nebo blesku.
	- Nekombinujte příslušenství, které má jiný počet kontaktů jako je např. Hot Shoe Grip, může dojít k nesprávné funkci.
	- Kombinací s blesky jiných výrobců může dojít k poškození zařízení. Doporučujeme používat blesk AF540FGZ, AF360FGZ nebo AF200FG.

# Použití P-TTL auto blesku

Můžete použít režim P-TTL auto s bleskovými jednotkami AF540FGZ, AF360FGZ, AF200FG nebo AF160FC.

# 1 Odstraňte krytku sáňkového kontaktu a nasaďte externí blesk.

- $2$  Zapněte fotoaparát a externí blesk.
- $3$  Nastavte režim externího blesku na [P-TTL].

#### $4$  Zkontrolujte, že je externí blesk plně nabitý a potom exponujte snímek.

Když bude blesk připraven (plně nabitý), bude svítit  $\frac{1}{2}$  v hledáčku nebo na obrazovce se živý náhledem.

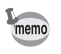

- Detaily jako ovládání blesku a efektivní vzdálenosti jsou uvedeny v návodu k externímu blesku.
- Nikdy nemačkejte tlačítko  $\frac{1}{2}$ , když je nasazen na fotoaparátu externí blesk. Vestavěnému blesku bude v cestě externí blesk. Jestliže chcete používat oba dva blesky najednou, nastavte bezkontaktní režim nebo je propojte prodlužovacím kabelem [\(str.266](#page-267-0)).

# Použití synchronizace s velmi krátkými časy High-speed Sync

S AF540FGZ nebo AF360FGZ, můžete odpálit blesk pro exponování snímku s časem závěrky kratším jak 1/180 sekundy.

- $1$  Odstraňte krytku sáňkového kontaktu a nasaďte externí blesk.
- $2$  Nastavte kolečko volby režimu na Tv nebo na M.
- $3<sup>3</sup>$  Zapněte fotoaparát a externí blesk.
- 4 Nastavte režim svnchronizace externího blesku na HS $3$ (Synchronizace s velmi krátkými časy).
- $5$  Zkontrolujte, že je externí blesk plně nabitý a potom exponujte snímek.

Když bude blesk připraven (plně nabitý), bude svítit  $\frac{1}{2}$  v hledáčku nebo na obrazovce se živý náhledem.

- Synchronizace blesku s velmi krátkými časy je k dispozici pouze, při nastavení na kratší časy 1/180 sek.
	- Synchronizace s velmi krátkými časy (high-speed) není k dispozici v režimu  $B$ .
	- Synchronizace s velmi krátkými časy (high-speed) synchronizace není k dispozici s vestavěným bleskem.

memo

# Použití blesku v bezdrátovém režimu

Použitím dvou externích blesků (AF540FGZ nebo AF360FGZ) nebo použitím vestavěného blesku s jedním nebo více externích blesků, můžete exponovat v režimu blesku P-TTL bez připojení bleskových jednotek kabelem.

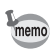

- Nastavte režim externího blesku na WIRELESS.
- Dva nebo více externích blesků AF540FGZ/AF360FGZ je nutno pro použití pro synchronizaci s velmi krátkými expozičními časy v bezdrátovém režimu. Tuto funkci nelze použít v kombinaci s vestavěným bleskem.
- Nastaví bezdrátový režim externího blesku, který není přímo připojen k fotoaparátu na SLAVE.

#### Nastavení kanálu pro externí blesk

Nejprve nastavte kanál pro externí bleskovou jednotku.

- 1 Nastavte kanál pro externí bleskovou jednotku.
- $2$  Odstraňte krytku sáňkového kontaktu a nasaďte externí blesk.

# $3$  Zapněte fotoaparát a externí blesk a stiskněte spoušť do poloviny.

Vestavěný blesk se nastaví na stejný komunikační kanál jako má externí jednotka.

Zkontrolujte, že jsou všechny blesky nastavené na stejný kanál. Viz návod memo k použití k AF540FGZ nebo AF360FGZ, kde jsou detaily jak nastavit komunikační kanál externího blesku.

#### Bezdrátová expozice s použitím kombinace vestavěného blesku a externího blesku

Nastavte fotoaparát na bezdrátový režim blesku při použití externího blesku v kombinaci s vestavěným bleskem.

 $1$  Seiměte externí blesk po nastavení kanálu na fotoaparátu a umístěte jej do požadované polohy.

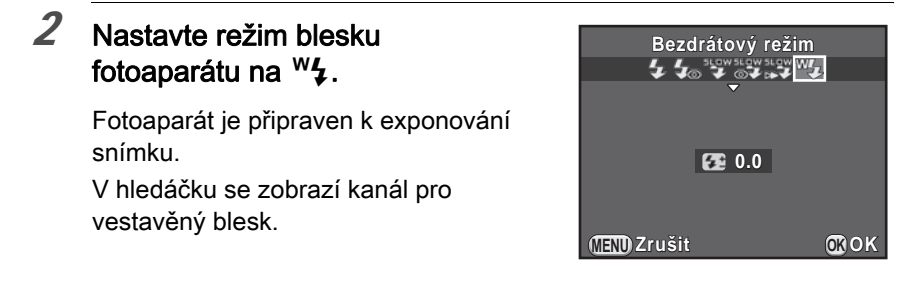

# $3$  Stiskněte tlačítko  $4$ .

#### $4$  Zkontrolujte, že jsou oba blesky plně nabité a potom exponujte snímek.

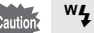

memo

- <sup>w</sup> není k dispozici v následujících situacích.
- $\bullet$  Při režimu  $\bullet$
- když je způsob exponování nastavený na [Dálkové ovládání (3sek)]
- když je kolečko clony nastaveno na jinou hodnotu než  $A$ .

<span id="page-265-0"></span>Můžete změnit způsob odpálení vestavěného blesku v bezdrátovém režimu. Nastavte v [17. Blesk při bezdrát. režimu] menu [C Uživ. Nastavení 3].

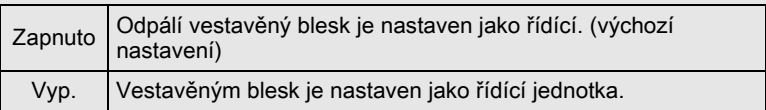

Bezdrátová expozice s použitím kombinace několika externích blesků

#### $1$  Nastavte bezkontaktní režim externího blesku nasazeného přímo na fotoaparátu na [MASTER] nebo [CONTROL].

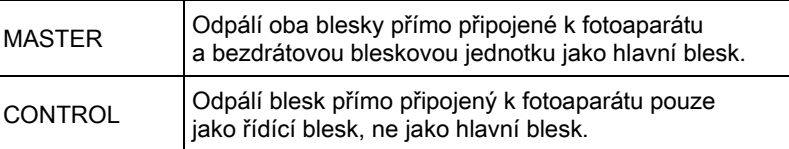

#### $2$  Na bezdrátově řízené bleskové jednotce, nastavte režim na [SLAVE] a nastavte kanál na stejný kanál jaký má fotoaparát. Potom jej umístěte na požadované místo.

# $3$  Zkontrolujte, že jsou oba blesky plně nabité a potom exponujte snímek.

• Funkce Shake Reduction není k dispozici.

memo

• Když používáte více externích blesků AF540FGZ/AF360FGZ a se synchronizací s velmi krátkými expozičními časy v bezdrátovém režimu, nastavte blesk, který je připojen přímo k fotoaparátu na režim velmi krátkých expozičních časů.

# <span id="page-267-0"></span>Připojení externího blesku prodlužovacím kabelem

Když používáte externí blesk mimo fotoaparát, nasaďte Hot Shoe Adapter F<sub>G</sub>  $(1)$ ; volitelný) na fotoaparát do sáňkového kontaktu a Off-Camera Adapter F (2; volitelný) a potom propojte je kabelem Extension Cord F5P (3; volitelný). Off-Camera Shoe Adapter F je možno připevnit šroubem na váš stativ.

Při kombinaci s vestavěným bleskem

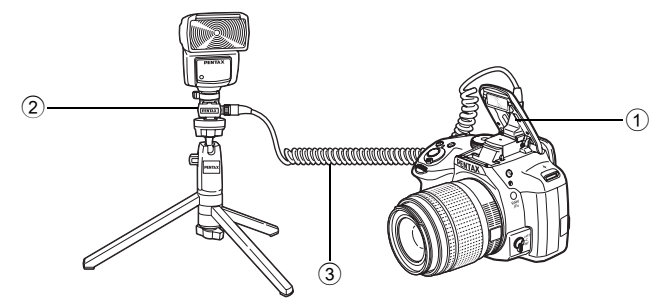

#### Exponování s několika blesky s použitím prodlužovacích kabelů

Může kombinovat dva nebo více externích blesků (AF540FGZ, AF360FGZ nebo AF200FG).

Pro připojení blesku AF540FGZ můžete použít prodlužovací kabel. Můžete připojit jednotky AF360FGZ nebo AF200FG jak uvedeno na následující ilustraci. Připojte externí blesk a adaptér sáněk F $(4)$ ; volitelný) k adaptéru Off-Camera Shoe Adapter F  $(2)$ ; volitelný) a potom připojte další Off-Camera Shoe Adapter F  $(2)$  s externím bleskem použitím prodlužovacího kabelu F5P (3); volitelný). Detaily najdete v návodu k blesku.

#### Při kombinaci dvou nebo více externích blesků

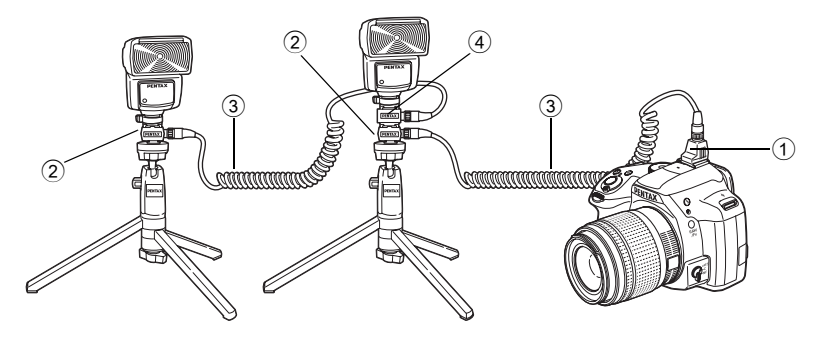

memo

Při použití více externích jednotek nebo s vestavěným bleskem, je pro řízení blesku použit režim P-TTL.

# Použití režimu synchronizace blesku pro řízení kontrastu

Kombinací dvou nebo více externích jednotek blesku (AF540FGZ, AF360FGZ nebo AF200FG) nebo použitím externího blesku v kombinaci s vestavěným bleskem je možno exponovat s více blesky (fotografování se synchronizací řízení kontrastu). Principem je rozdíl mezi velikostí výstupu více bleskových jednotek.

AF200FG musí být kombinován s AF540FGZ nebo s AF360FGZ.

#### 1 Připojte nepřímo externí blesk k fotoaparátu.

Detaily viz [str.266.](#page-267-0)

- $2$  Nastavte režim synchronizace externího blesku na režim synchronizace-řízení-kontrastu.
- $3$  Zkontrolujte, že jsou oba blesky externí i vestavěný plně nabité a potom exponujte snímek.

267

memo

- Při použití dvou nebo více externích blesků a nastaveném režimu řízení kontrastu na externí hlavní bleskové jednotce, je výstupní poměr blesku 2 (hlavní jednotka - master) : 1 (podřízené jednotky). Když je externí blesk použit v kombinaci s vestavěným bleskem, výstupní poměr blesku je 2 (externí blesk) : 1 (vestavěný blesk).
	- Při použití více externích jednotek nebo s vestavěným bleskem, je pro řízení blesku použit režim P-TTL.

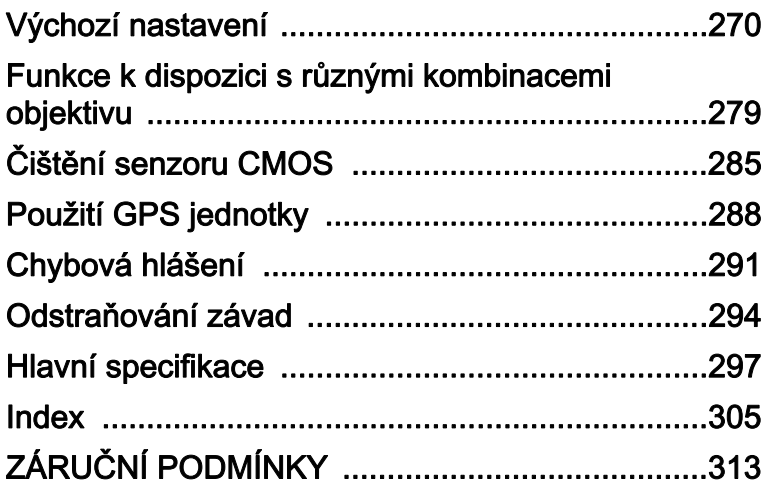

# <span id="page-271-0"></span>Výchozí nastavení

Tabulka dole ukazuje seznam továrních, výchozích nastavení. Funkce nastavené v paměti [\(str.229\)](#page-230-0) se uloží, i když fotoaparát vypnete.

Resetování nastavení

Ano: Nastavení se resetováním vrátí na implicitní hodnoty ([str.231](#page-232-0)).

Ne: Nastavení se uloží i po resetování.

#### Přímé klávesy

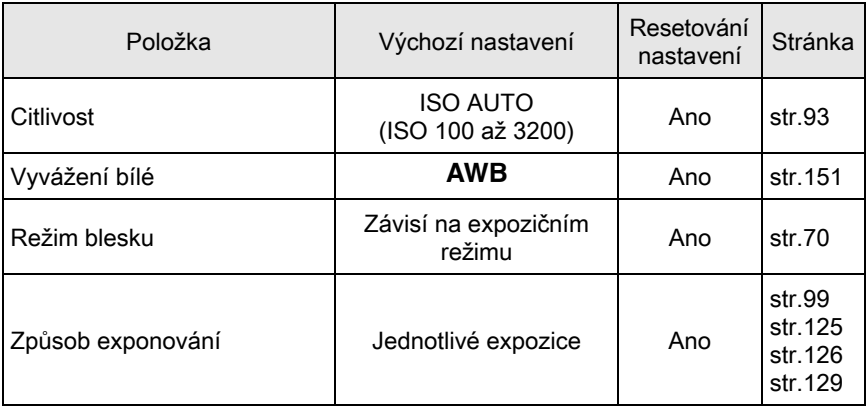

#### [ $\Omega$  Režim záznamu] Menu

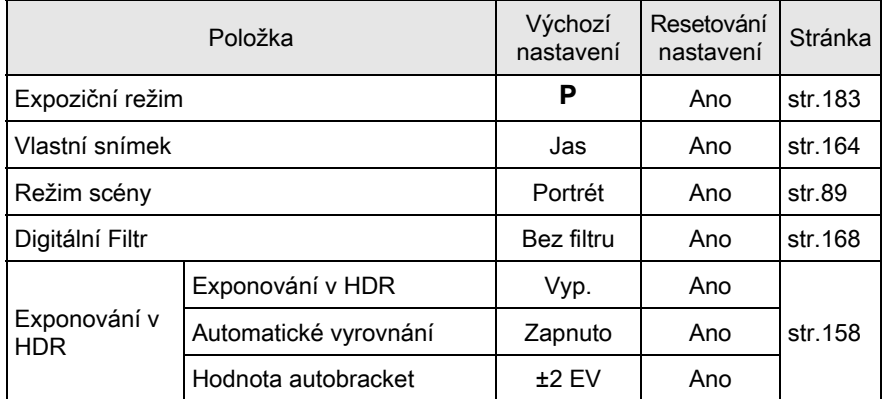

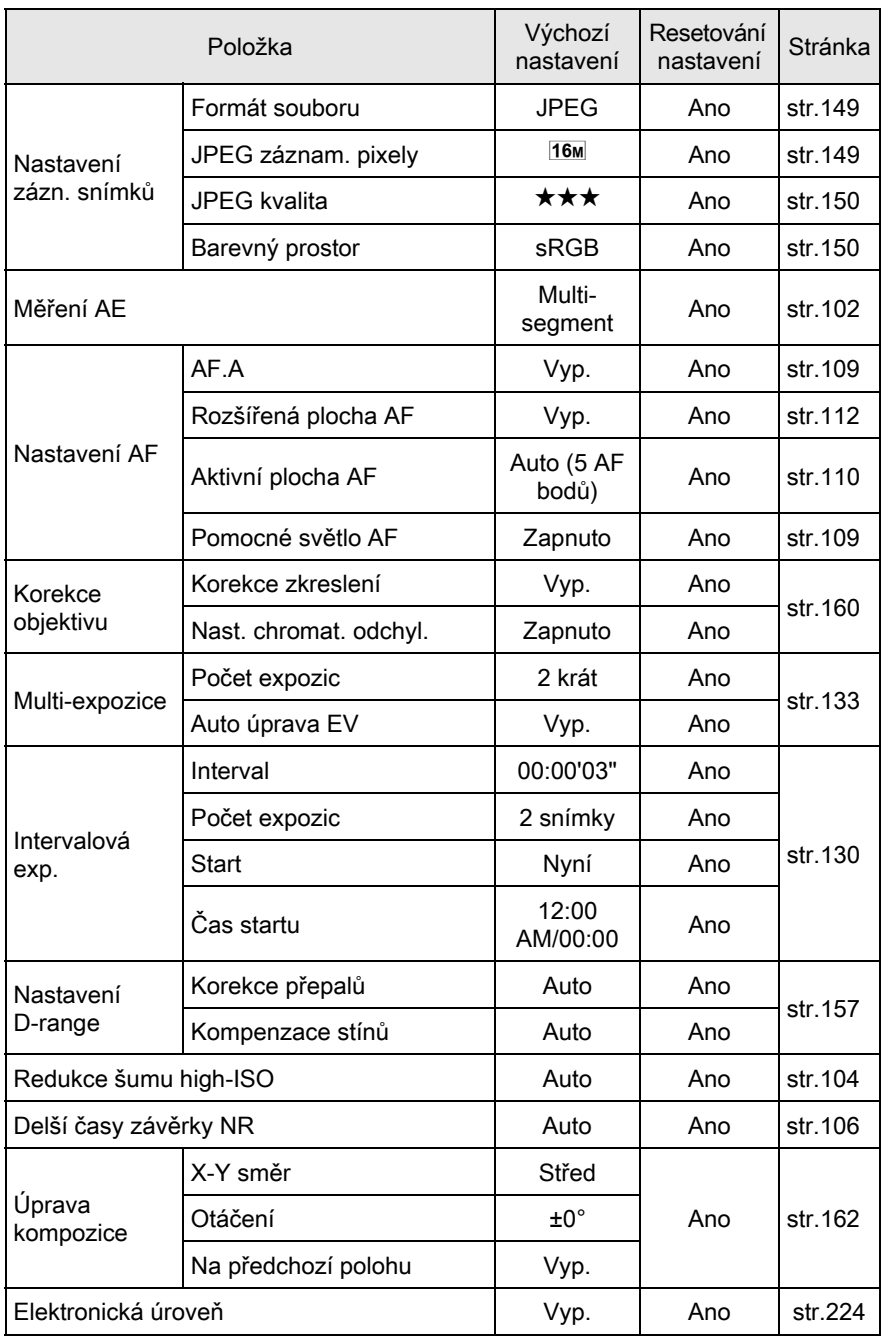

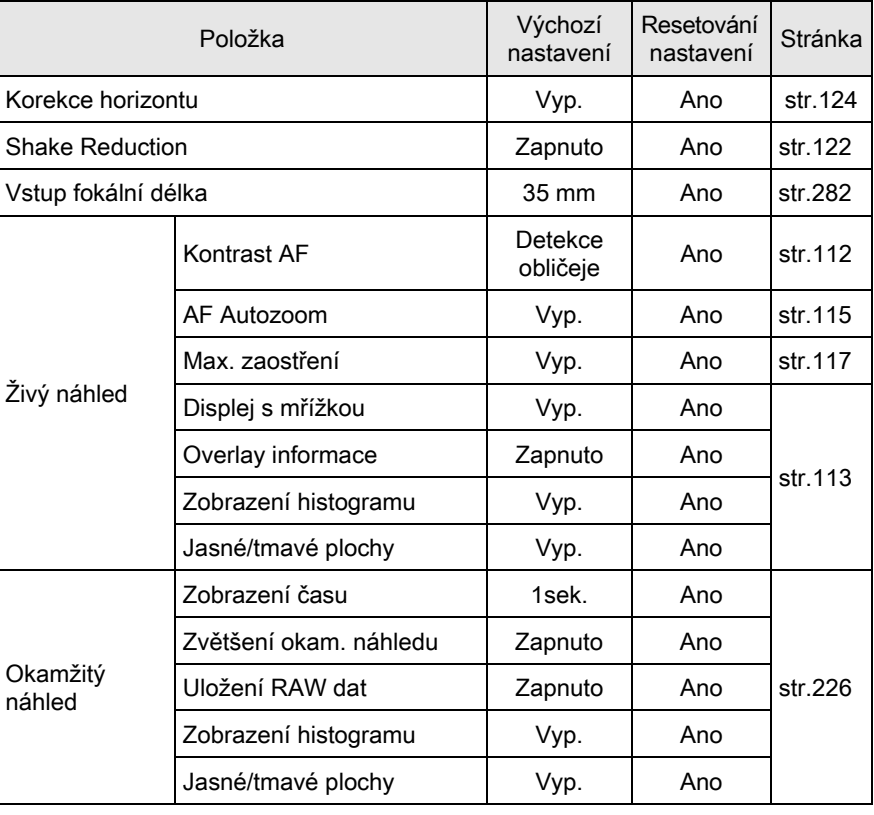

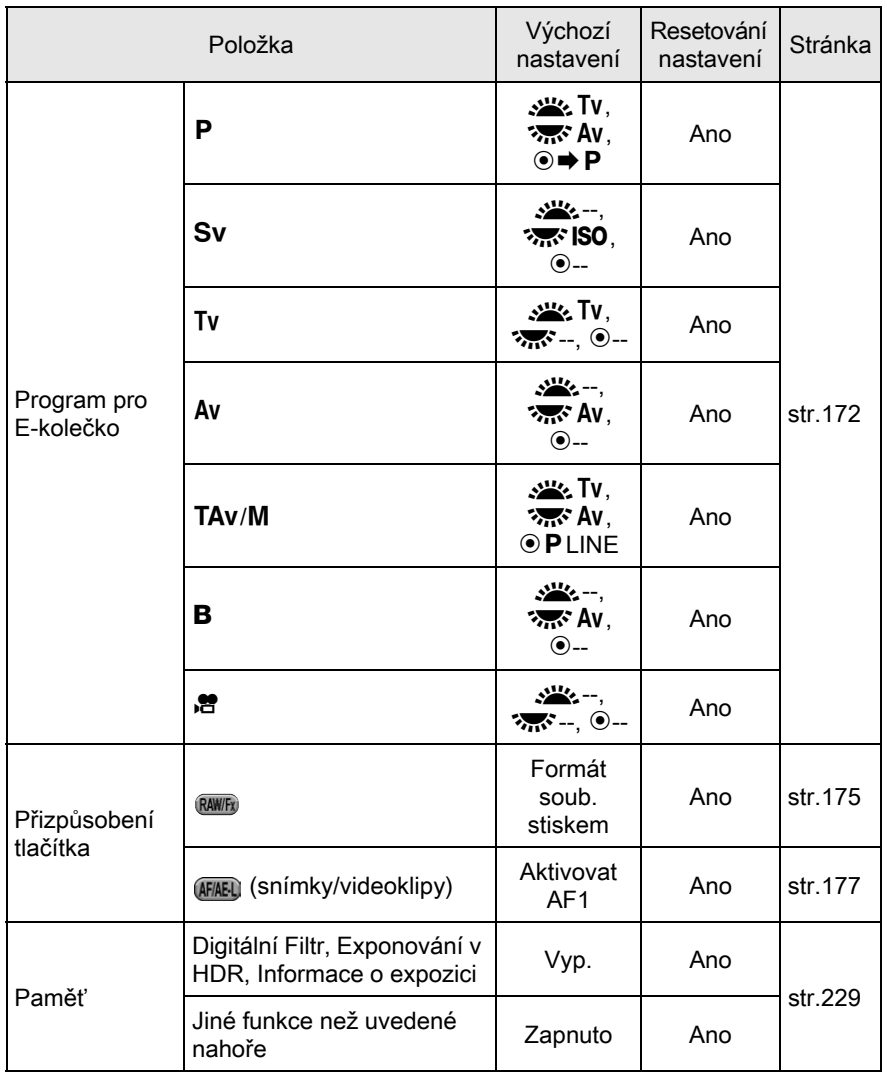

Dodatek 10

273

274

Dodatek

10

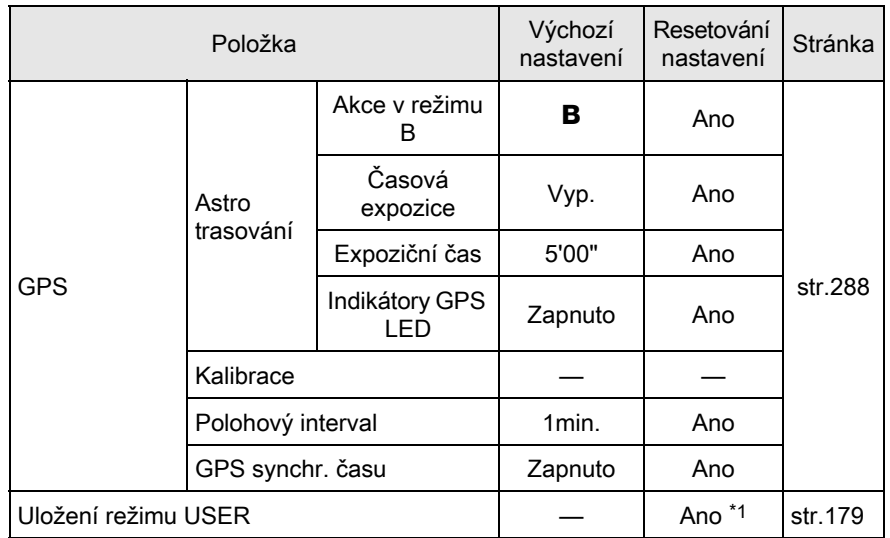

<span id="page-275-0"></span>\*1 Uložená nastavení se resetují pouze s [Resetování uživ.režimu] na obrazovce [Uložení režimu USER].

#### [灣 Videoklipy] Menu

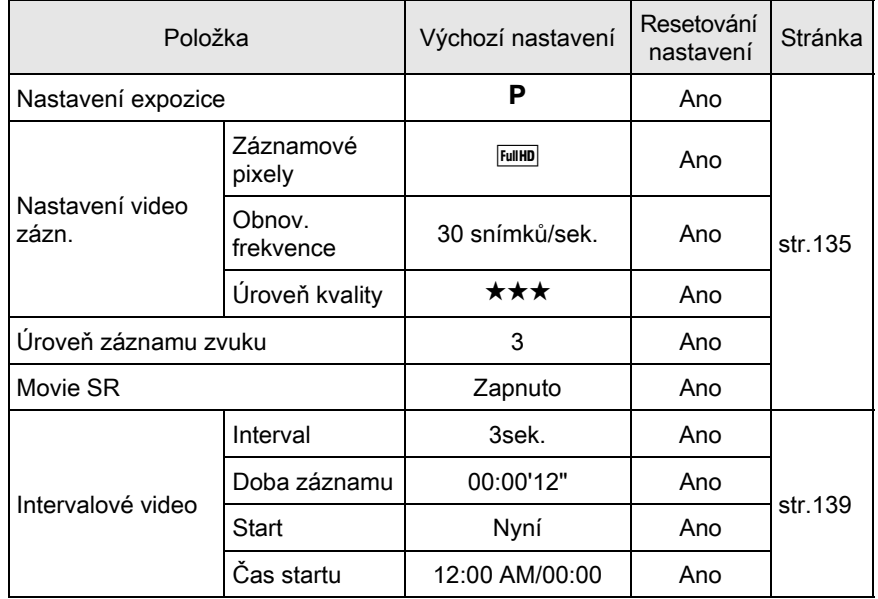

#### Paleta režimů prohlížení

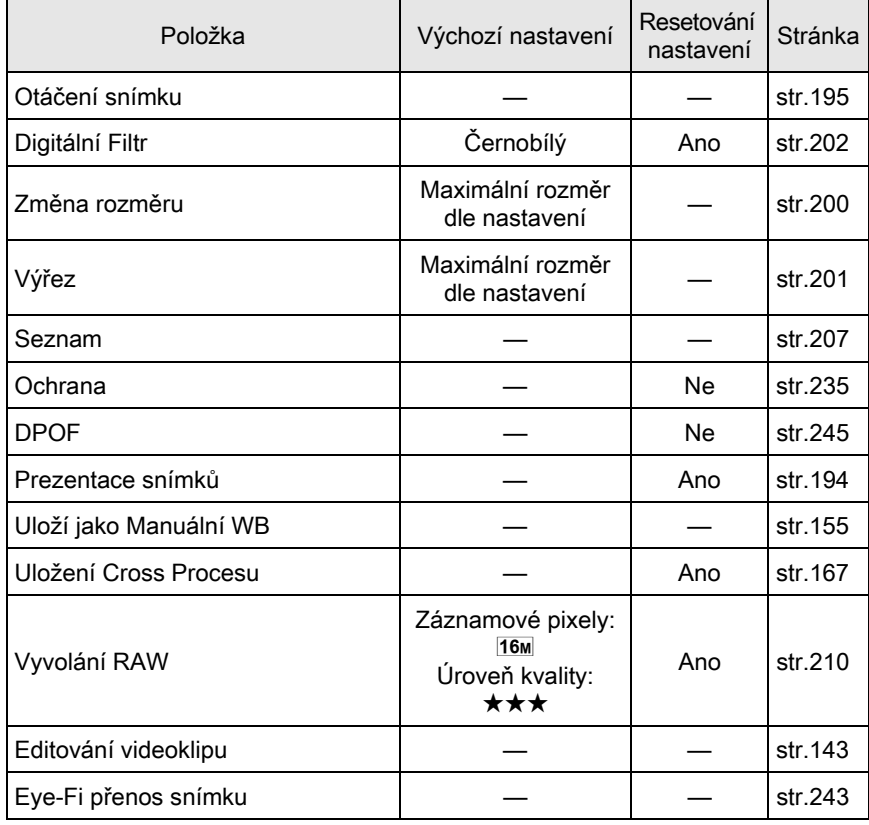

# [Q Prohlídka] Menu

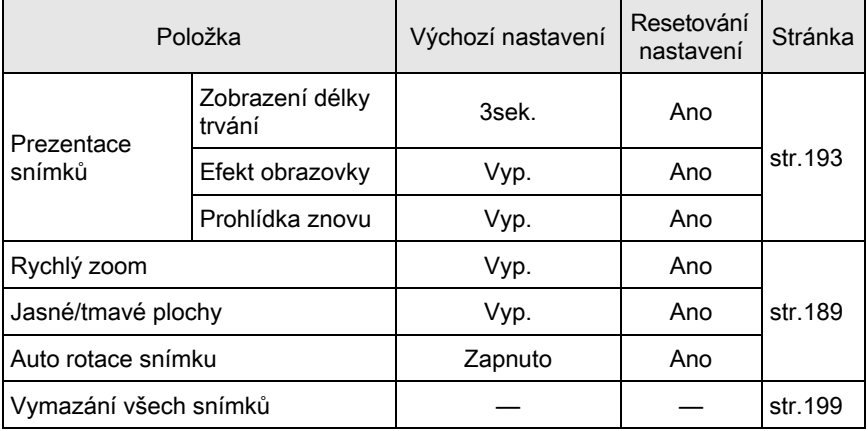

# [R Nastavení] Menu

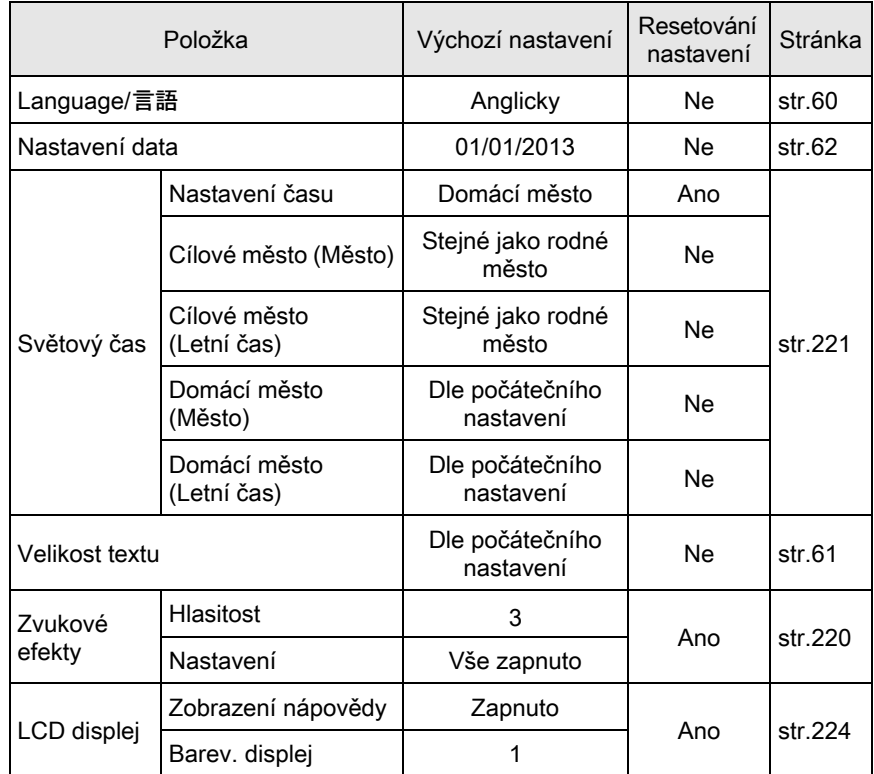

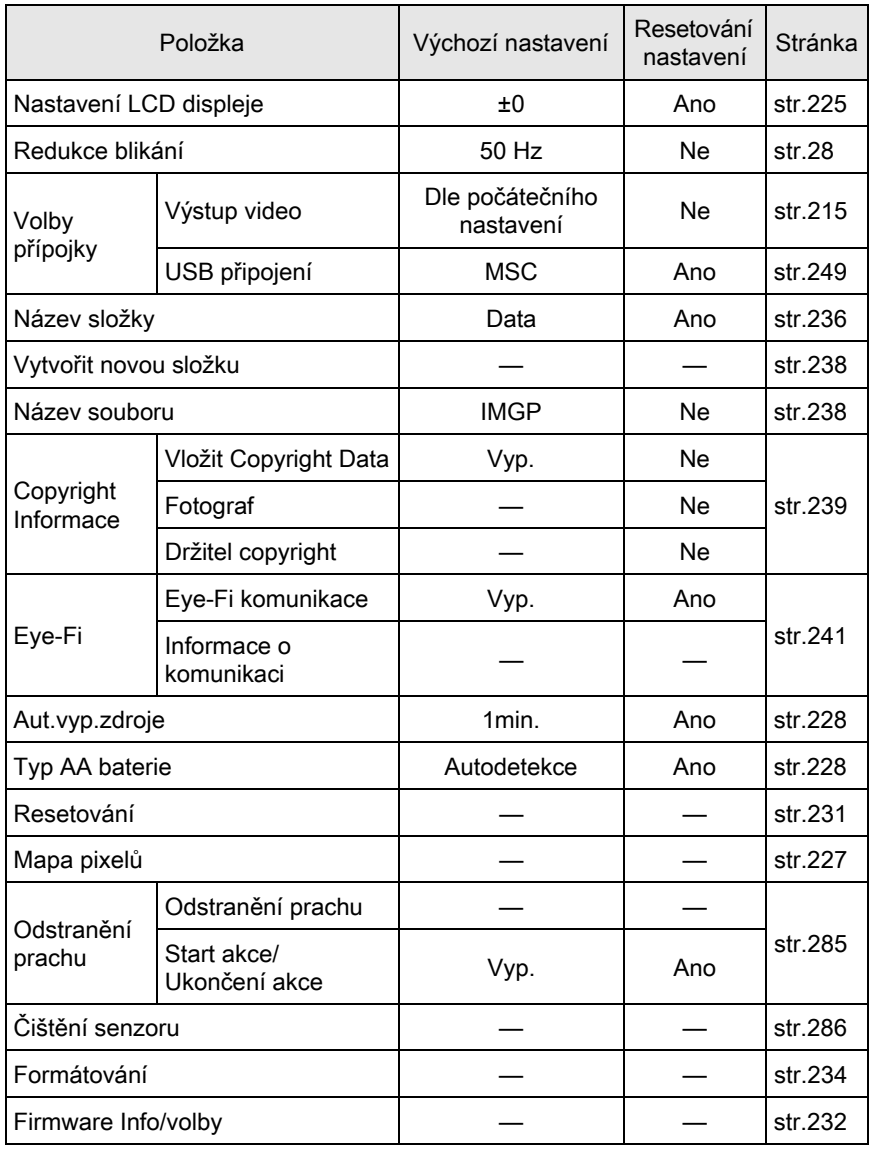

# [C Uživ. Nastavení] Menu

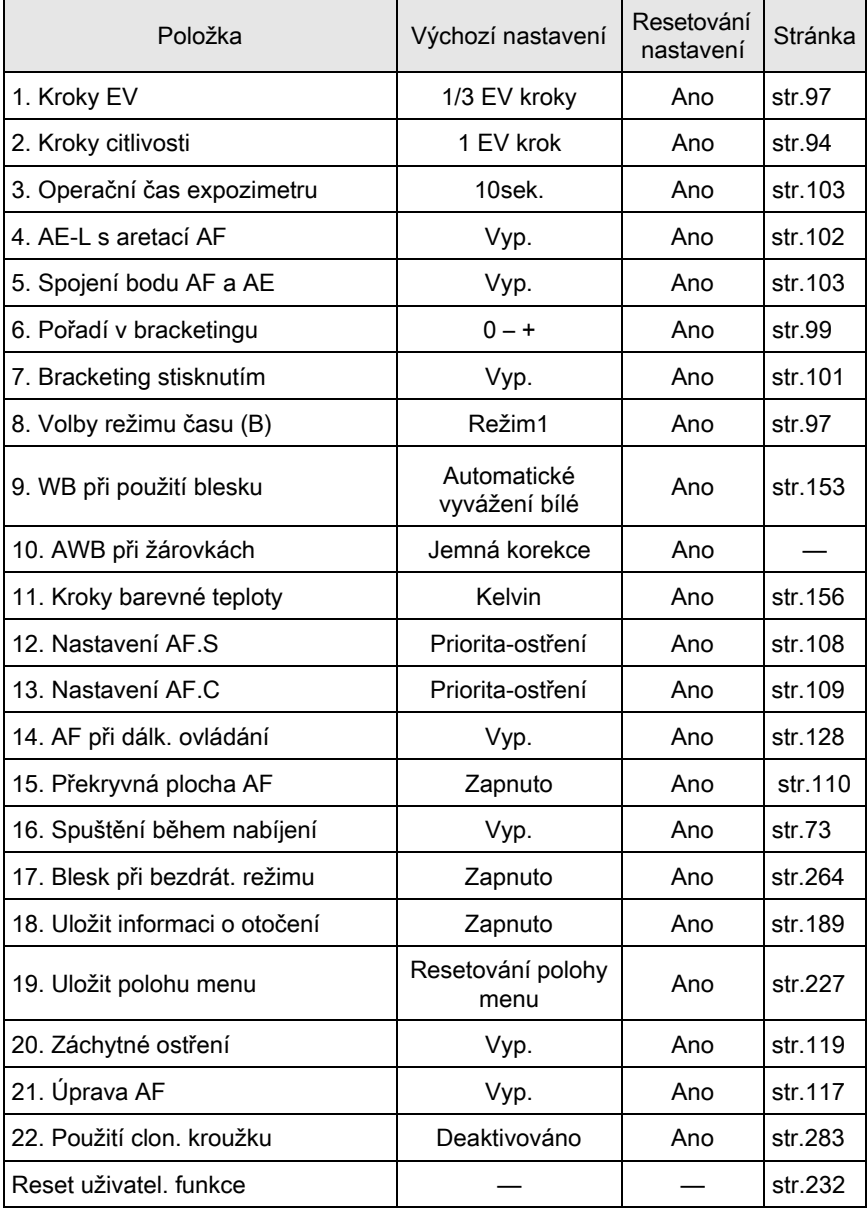

# <span id="page-280-0"></span>Funkce k dispozici s různými kombinacemi objektivu

Všechny režimy záznamu jsou k dispozici, jsou-li použity objektivy DA, DA L nebo FA J, nebo když je použit objektiv s polohou  $\bf{A}$  a s clonovým kroužkem nastaveným do polohy  $A$ .

Pokud jsou použity v jiné poloze jak na  $\bf{A}$  nebo jsou použity jiné objektivy, je třeba aplikovat následující omezení.

- $\checkmark$ : Funkce jsou k dispozici, když je clonový kroužek nastavený do polohy  $A$ .
- #: Některé funkce jsou nepřístupné.
- x: Funkce nejsou k dispozici.

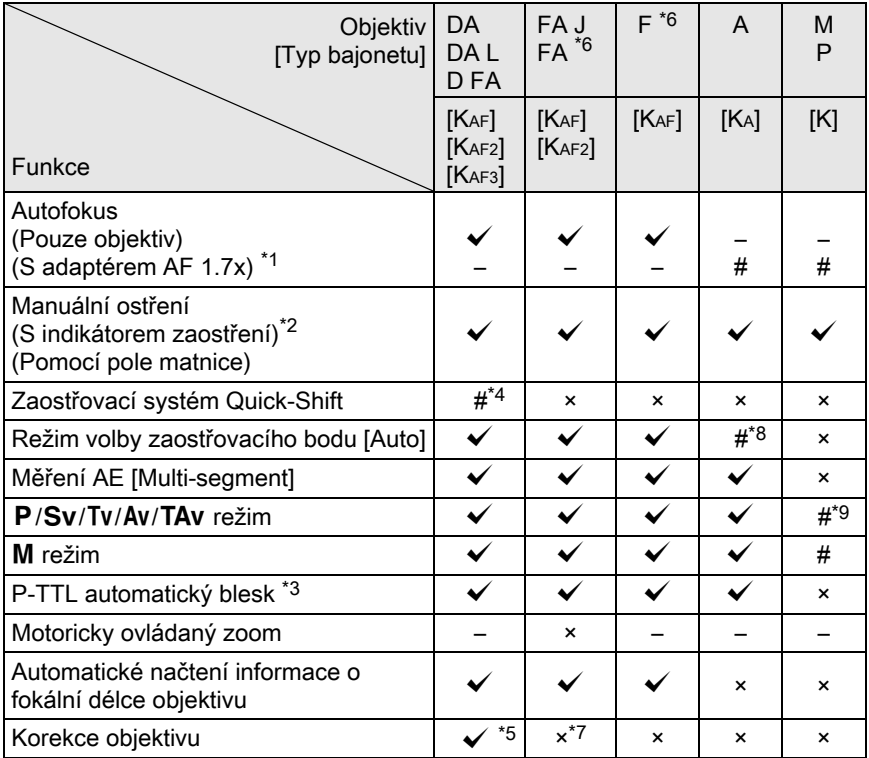

<span id="page-280-1"></span>\*1 Objektivy se světelností F2.8 nebo ještě vyšší. Možné jen při poloze  $A$ .

<span id="page-280-2"></span>\*2 Objektivy s maximální clonou F5.6 nebo světelnější.

<span id="page-280-3"></span>\*3 K dispozici jen, když používáte-li vestavěný blesk a AF540FGZ, AF360FGZ, AF200FG nebo AF160FC.

279

Dodatek

10

- <span id="page-281-1"></span>\*4 K dispozici jen s kompatibilními objektivy.
- <span id="page-281-4"></span>\*5 Funkce korekce zkreslení je při použití objektivu DA FISH-EYE 10-17mm deaktivovaná.
- <span id="page-281-0"></span>\*6 Pro použití objektivů FA SOFT 28mm F2.8, FA SOFT 85mm F2.8 nebo F SOFT 85mm F2.8, nastavte [22. Použití clon, kroužku] v menu [C Uživ. Nastavení 4] na [Aktivováno]. Snímky lze nyní exponovat při nastavené hodnotě clony v rozsahu manuálního nastavení clon.
- <span id="page-281-5"></span>\*7 Pouze k dispozici s objektivy FA 31mm F1.8 Limited, FA 43mm F1.9 Limited nebo FA 77mm F1.8 Limited.
- <span id="page-281-2"></span>\*8 Fixováno na [Bod].
- <span id="page-281-3"></span>\*9 Av Automatická expozice s otevřenou clonou. (Nastavení clonového kroužku nemá efekt na skutečnou hodnotu clony.)

#### Názvy objektivů a typů bajonetů

DA objektivy s ultrasonickým motorem a FA zoom objektivy s motoricky ovládaným zoomem používají bajonet KAF2. DA objektivy s ultrasonickým motorem a bez spojky AF používají bajonet KAF3.

FA s pevným ohniskem (bez zoomu), DA nebo DA L objektivy bez motoru a D FA, FA J a F objektivy používající bajonet KAF.

Řiďte se návody k příslušeným objektivům, kde jsou podrobnosti. Mějte na paměti, že tento fotoaparát není vybaven funkcemi pro ovládání motorického zoomu.

#### Objektivy a příslušenství, které nelze s tímto fotoaparátem použít

Je-li clonový kroužek nastaven do jiné polohy než A nebo nemá-li polohu A nebo v případě příslušenství jako jsou automatické mezikroužky nebo měchové zařízení, fotoaparát nepracuje, není-li [22. Použití clon. kroužku] v menu [C Uživ. Nastavení 4] nastaveno na [Aktivováno]. Viz "Použití [clonového kroužku" \(str.283\),](#page-284-0) kde jsou detaily.

#### Objektiv a vestavěný blesk

V závislosti na použitém objektivu s tímto fotoaparátem, i když nebude nasazená sluneční clona, použití vestavěného blesku není k dispozici nebo bude omezeno z důvodu vinětace.

Vestavěný blesk nelze regulovat a odpálí se naplno, když A objektivy nelze nastavit do polohy  $\mathsf{A}$ , objektivy vyrobené před sérií A nebo objektivů typu soft.

Objektivy DA, DA L, D FA, FA J a FA neuvedené v seznamu dole lze používat bez problémů.

\* Následující objektivy jsou hodnoceny bez nasazení sluneční clony.

#### Nejsou k dispozici z důvodu vinětace

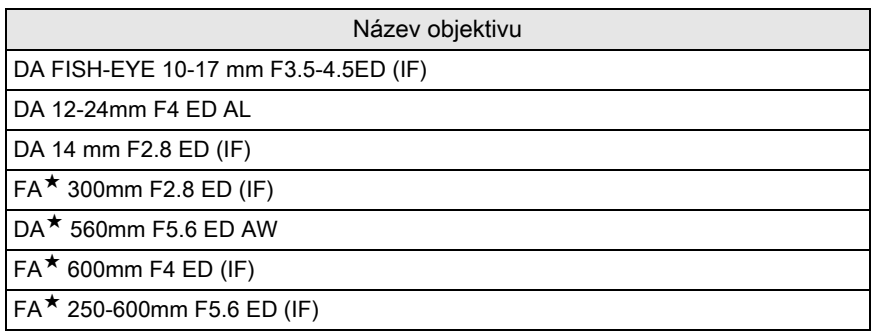

#### K dispozici s některými omezeními

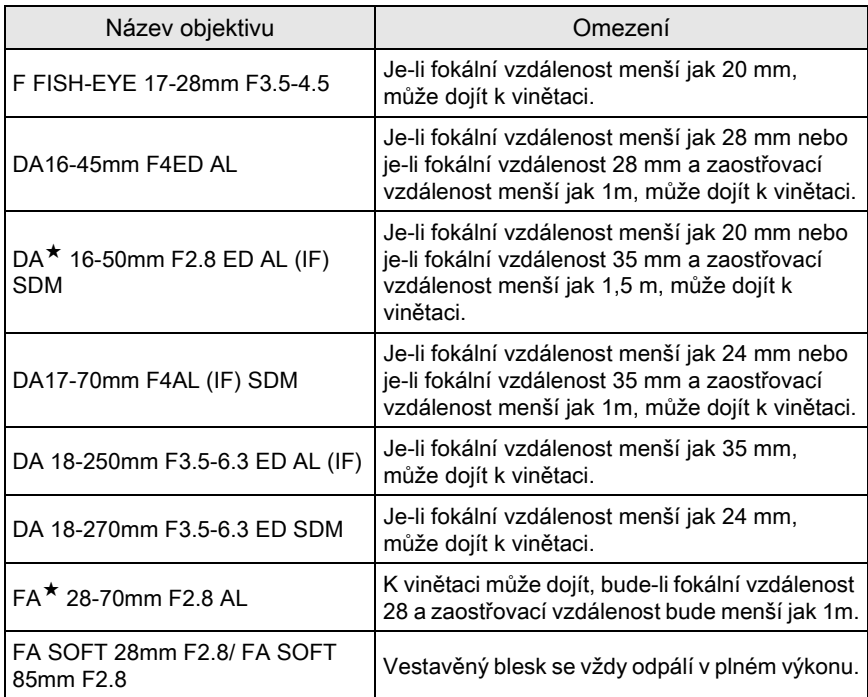

# <span id="page-283-0"></span>Nastavení fokální délky

Funkce Shake Reduction pracuje po získání informace z objektivu o fokální délce. Nastavte fokální délku při použití objektivu, ze kterého nelze tuto informaci přenést automaticky.

# 1 Zkontrolujte, že je aktivována funkce [Shake Reduction] a vypněte fotoaparát.

Detaily viz ["Snížení vertikálních a horizontálních otřesů fotoaparátu" \(str.122\)](#page-123-0).

# $2$  Nasaďte objektiv a zapněte fotoaparát.

Objeví se obrazovka s [Vstup fokální délka].

# 3 Otočte zadním e-kolečkem  $(3,3)$ pro nastavení fokální délky.

Můžete zvolit z následujících hodnot fokální délky (Výchozí nastavení je na 35mm).

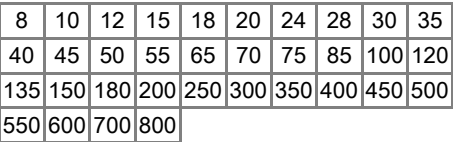

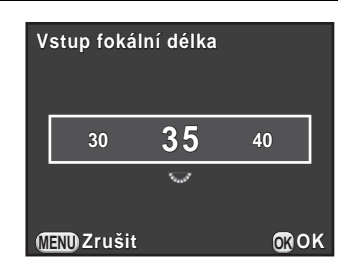

- Jestliže fokální vzdálenost vašeho objektivu není v seznamu nahoře, zvolte hodnotu, která bude nejbližší skutečné fokální vzdálenosti.(příklad: [18] pro 17 mm a [100] pro 105 mm).
	- Když použijete zoom objektiv, zvolte skutečnou fokální vzdálenost nastavenou na zoomu stejným způsobem.

# 4 Stiskněte tlačítko OK.

Fotoaparát je připraven k exponování snímku.

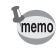

memo

- Pro změnu nastavení fokální délky, použijte [Vstup fokální délka] v menu [A Režim záznamu 3].
- Při použití objektivu, který nemá polohu clonového kroužku na A nebo s nastavením clonového kroužku na jinou polohu jak A, nastavte [22. Použití clon. kroužku] na [Aktivováno] v menu [C Uživ. Nastavení 4]. ([str.283\)](#page-284-0)

# <span id="page-284-0"></span>Použití clonového kroužku

Závěrka může být spuštěna, i když objektivy D FA, FA, F nebo A nejsou nastaveny v pozici A nebo je-li nasazen objektiv, který nemá polohu A.

Zvolte [Aktivováno] v [22. Použití clon. kroužku] menu [C Uživ. Nastavení 4].

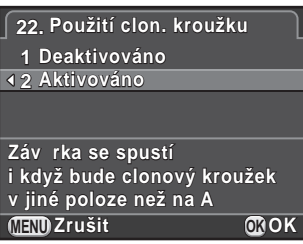

V závislosti na použitém objektivu platí pro používání následující omezení.

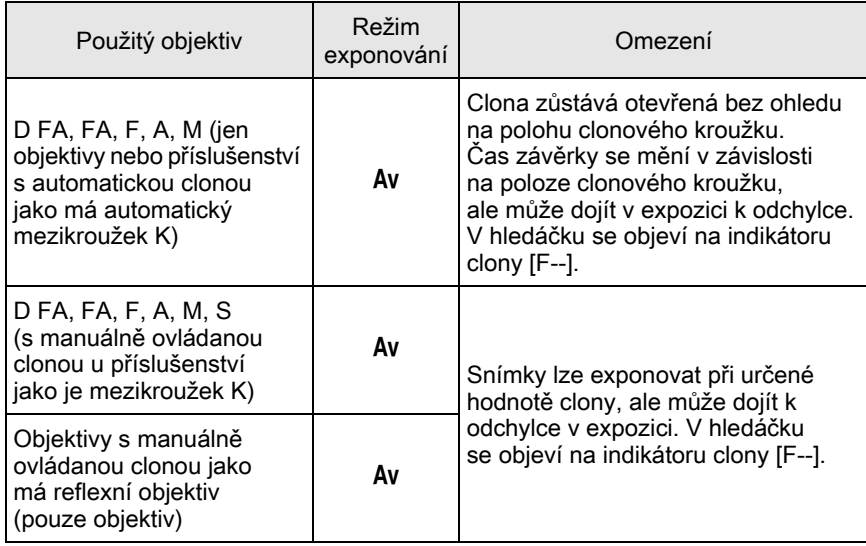

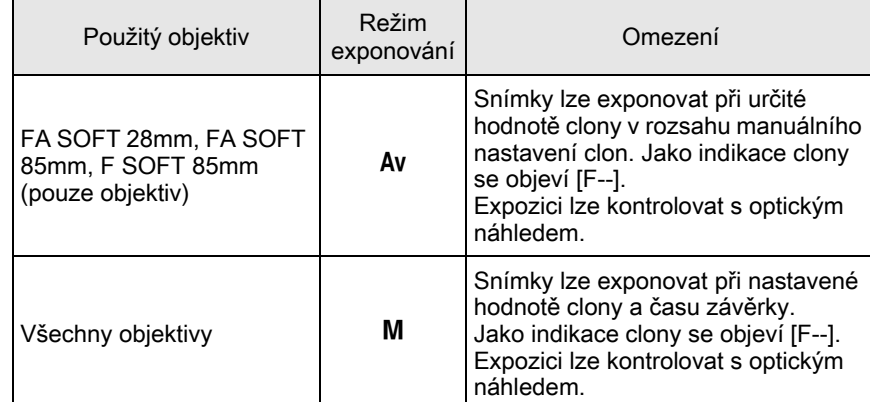

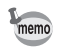

Jestliže je clona nastavená do jiné polohy jak  $\bm{\mathsf{A}}$ , fotoaparát pracuje v režimu Av bez ohledu na nastavení kolečka volby režimů, s výjimkou když je nastaven na režim **M** nebo  $\mathbf{E}$ .

<span id="page-286-0"></span>Jestliže bude CMOS senzor znečištěný nebo zaprášený, mohou v určitých situacích objevit stíny, např. když fotografujete proti bílému pozadí. To znamená, že je třeba senzor CMOS vyčistit.

# <span id="page-286-1"></span>Odstranění prachu vibracemi senzoru CMOS (Odstranění prachu)

Vibracemi senzoru CMOS se odstraní nashromážděný prach ze senzorové jednotky.

# 1 Zvolte [Odstranění prachu] v menu  $\sim$  Nastavení 4] a stiskněte čtyřcestný přepínač (5).

Objeví se obrazovka s [Odstranění prachu].

# $2$  Stiskněte tlačítko OK.

Funkce odstranění prachu se aktivuje vibracemi senzoru CMOS.

Pro aktivaci funkce pro odstranění prachu při každém zapnutí a vypnutí fotoaparátu, nastavte [Start akce] a [Ukončení akce]  $na \nabla$ .

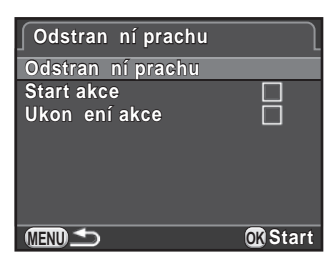

Když je ukončen proces odstraňování

prachu, vrátí se fotoaparát do menu [§ Nastavení 4].

# <span id="page-287-0"></span>Odstranění prachu pomocí ofukovacího balónku

Při čištění senzoru CMOS foukacím balonkem zdvihněte nejprve zrcátko do horní polohy a otevřete závěrku.

Pro odborné čištění kontaktujte servis PENTAX, protože je CMOS senzor velmi jemná součástka. Čištění se provádí za úhradu.

- Kontrolka samospouště během čištění senzoru bliká. memo
	- Při čištění senzoru CMOS může fotoaparát vydávat zvuk vibrací. Nejedná se o závadu.
	- Můžete použít volitelnou soupravu pro čištění CMOS senzoru.
- 
- Nikdy nepoužívejte ofukovač ve spreji nebo ofukovací balonek se štětcem. Mohlo by dojít k poškrábání CMOS senzoru. Neotírejte rovněž senzor CMOS tkaninou.
- Nečistěte senzor, při nastaveném času závěrky na  $B$ .
- Abyste zabránili kumulaci nečistot a prachu na senzoru CMOS, pokud nebude objektiv nasazen na fotoaparátu, mějte na bajonetu objektivu nasazenou krytku.
- Je-li baterie vyčerpaná, na monitoru se objeví zpráva [Zbývá nedostatečná kapacita baterie pro čištění senzoru].
- Při čištění senzoru, použijte volitelný AC adaptér nebo instalujte plně nabitou baterii. Pokud se sníží kapacita baterie během čištění, začne rychle blikat kontrolka samospouště. V tomto případě ihned čištění ukončete.
- Nevkládejte špičku ofukovacího balónku dovnitř části bajonetového závitu. Při vypnutí zdroje může dojít k poškození závěrky, senzoru CMOS nebo zrcátka.

# 1 Vypněte fotoaparát a sundejte objektiv.

# 2 Zapněte fotoaparát.

3 Zvolte [Čištění senzoru] v menu [ $\lambda$  Nastavení 4] a stiskněte čtyřcestný přepínač (▶).

Objeví se obrazovka s [Čištění senzoru].
#### 4 Stiskněte čtyřcestný přepínač  $(4)$ pro volbu [Sklopení zrcátka] a stiskněte tlačítko OK.

Zrcátko se sklopí do horní polohy.

#### **išt** ní senzoru

Sklopí zrcátko a otev<sup>e</sup> záv rku pro p<sub>ístup</sub> k senzoru. Pro ukon ení vypn te zdroj

> **OK OK Zrušit Sklopení zrcátka**

## 5 Čištění senzoru CMOS.

Použijte ofukovací balonek bez štětce pro odstranění nečistot a prachu ze senzoru CMOS.

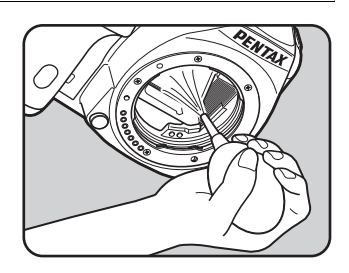

### 6 Vypněte fotoaparát.

Zrcátko se automaticky vrátí do výchozí polohy.

### 7 Nasaďte objektiv nebo krytku těla.

## <span id="page-289-1"></span>Použití GPS jednotky

Když je nasazena na tomto fotoaparátu volitelná jednotka GPS O-GPS1 jsou k dispozici následující funkce.

<span id="page-289-0"></span>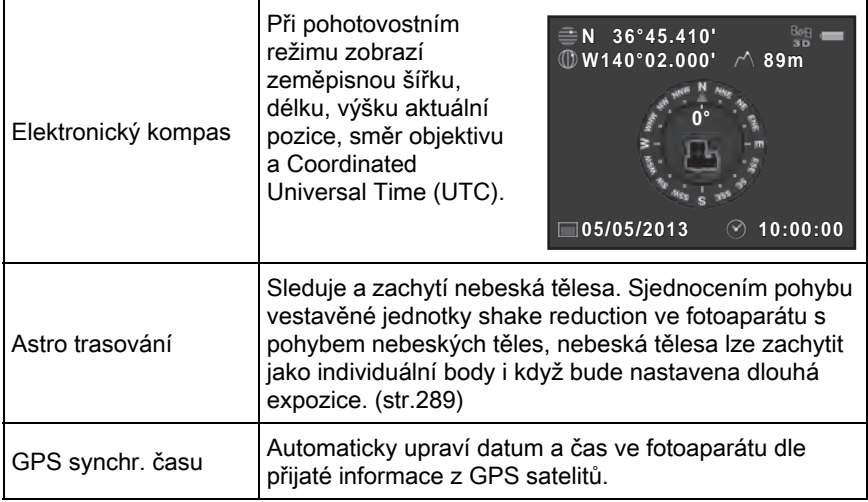

- <span id="page-289-2"></span>• Řiďte návodem k jednotce GPS, kde jsou podrobnosti jak jednotku nasadit memo a informace o jejích funkcích.
	- Pro zobrazení elektronického kompasu, stiskněte dvakrát tlačítko **INFO** v pohotovostním režimu a zvolte [Elektronický kompas] z pohotovo stního režimu zobrazeného na obrazovce s výběrem. [\(str.30](#page-31-0))

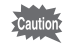

"Jednoduchou navigaci" nelze s tímto fotoaparátem použít.

## <span id="page-290-2"></span><span id="page-290-1"></span><span id="page-290-0"></span>Exponování nebeských těles (ASTROTRACER)

### $1$  Zvolte [GPS] v menu  $\Omega$  Režim záznamu 4] a stiskněte čtyřcestný přepínač (5).

Objeví se obrazovka s [GPS].

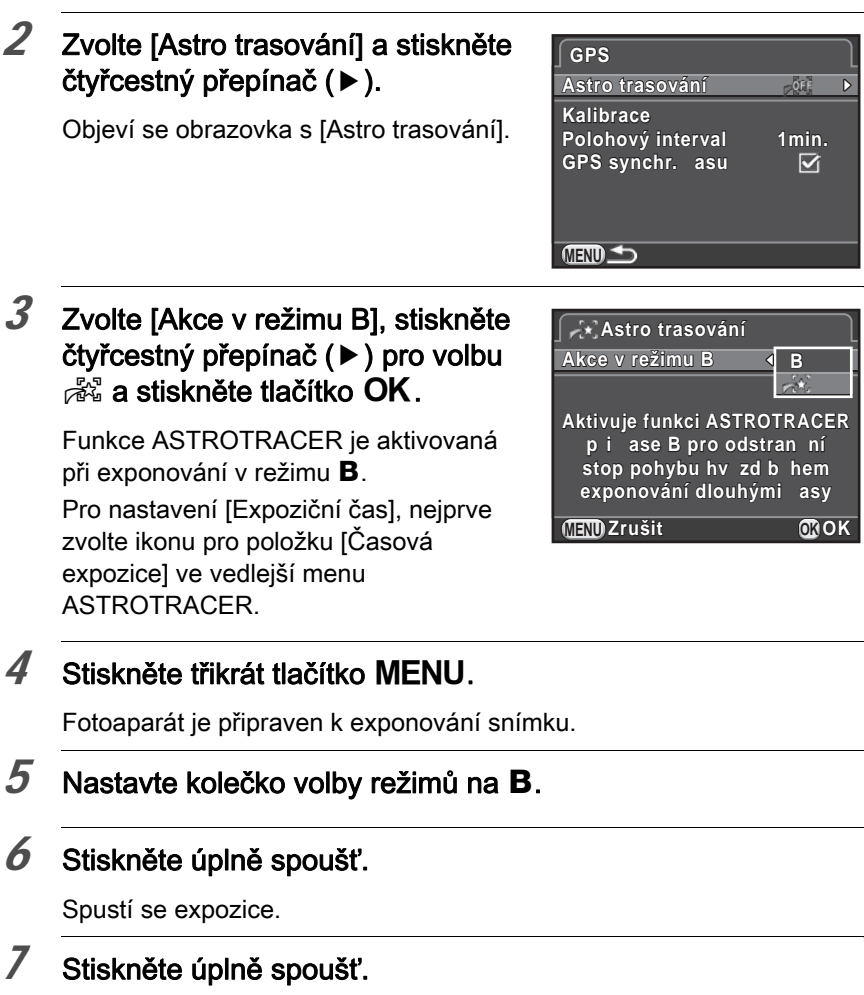

Expozice se ukončí.

Když je aktivován [Časová expozice], exponování končí automaticky po odběhnutí nastaveného [Expoziční čas].

- memo • Když nechcete zapnout indikátory na jednotce GPS během exponování s funkcí ASTROTRACER, můžete je vypnout volbou ikony OFF pro [Indikátory GPS LED] v kroku 3.
	- Detaily o ASTROTRACER naleznete v návodu ke GPS jednotce.

## <span id="page-292-0"></span>Chybová hlášení

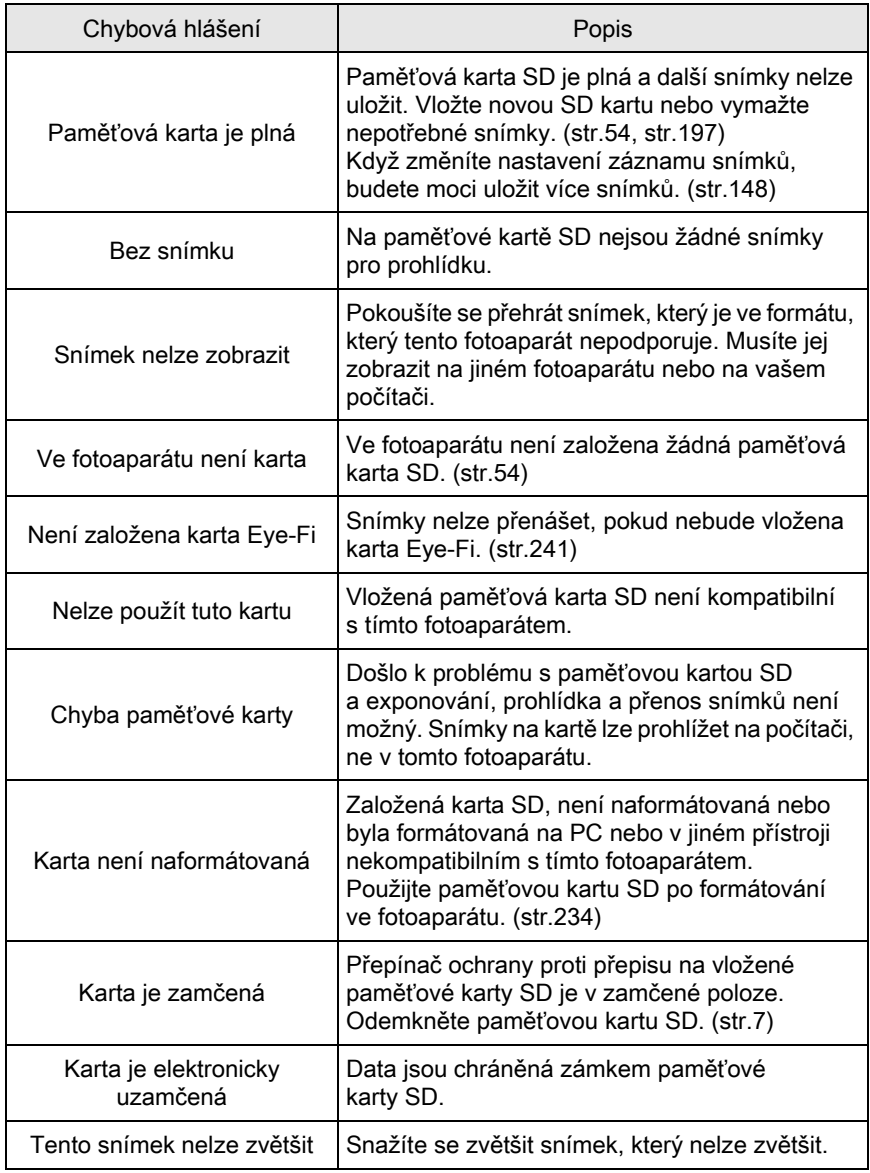

291

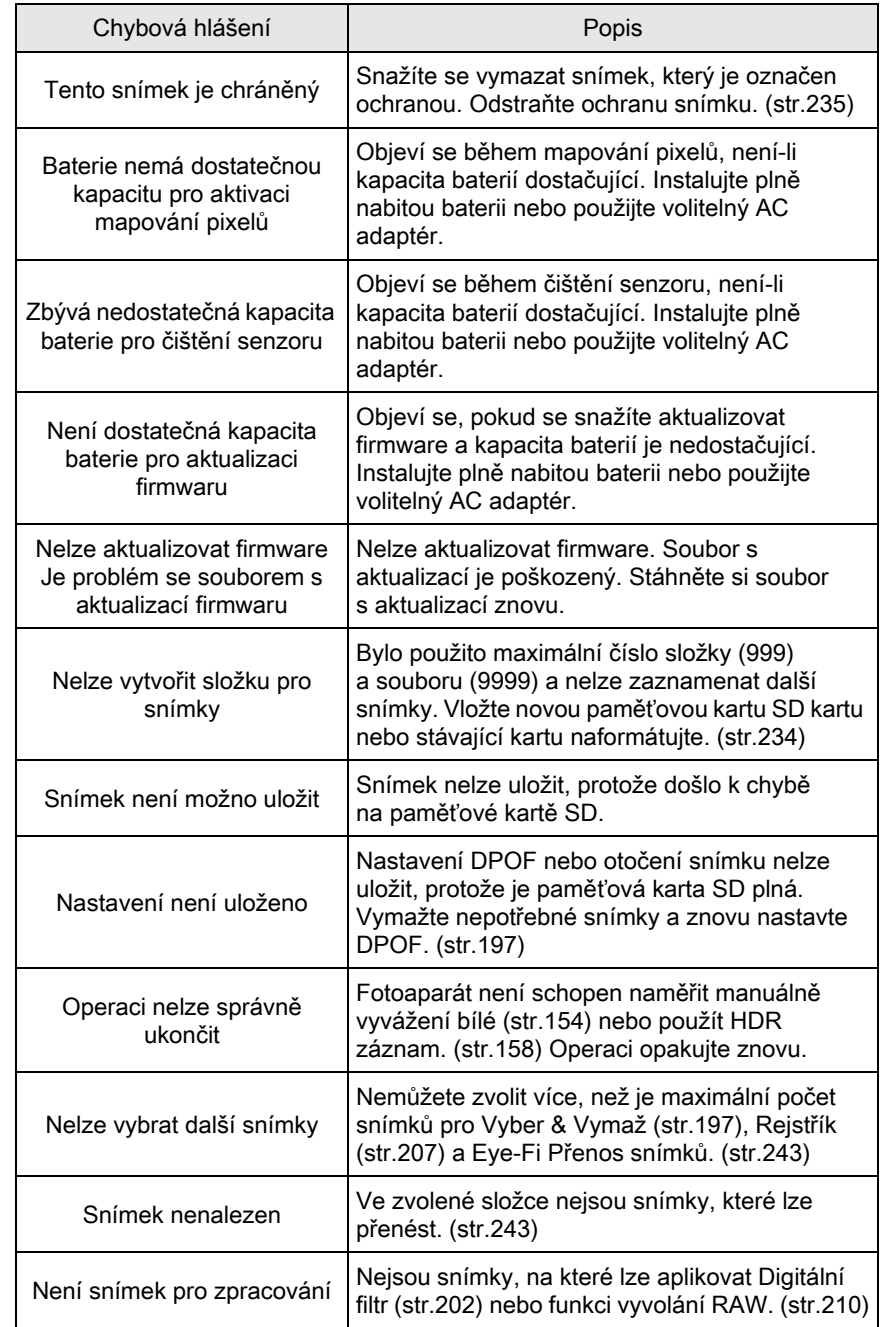

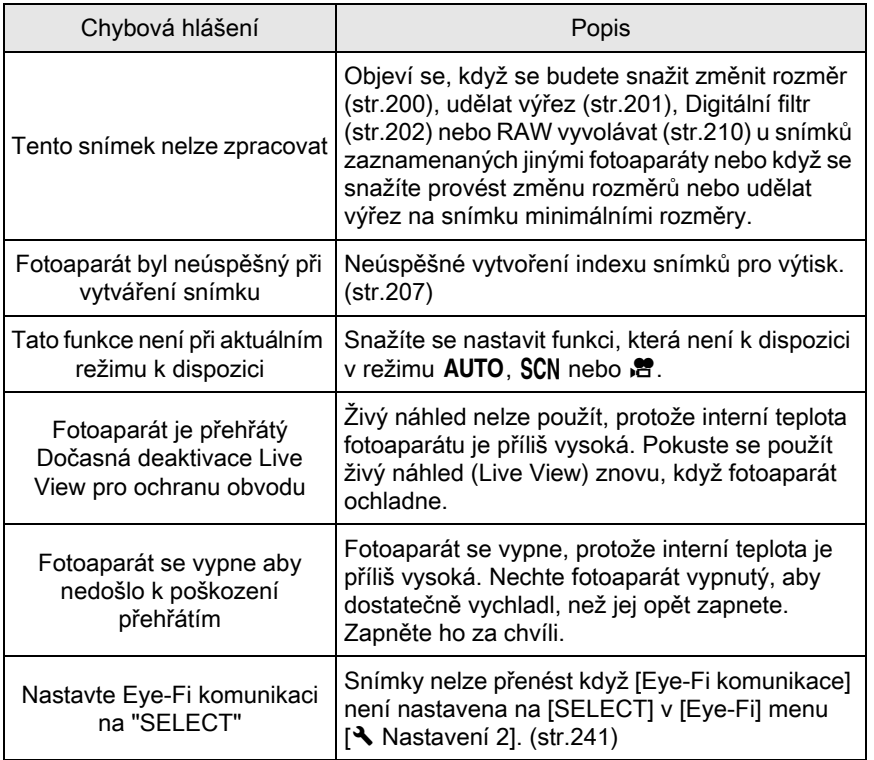

293

Ve vzácných případech se stává, že fotoaparát nepracuje správně z důvodu statické elektřiny. To lze napravit vyjmutím baterie a jejím opětovným založením. Jestliže bude fotoaparát po těchto procedurách pracovat správně, není třeba žádných oprav.

Předtím než budete kontaktovat servis, doporučujeme zkontrolovat následující položky.

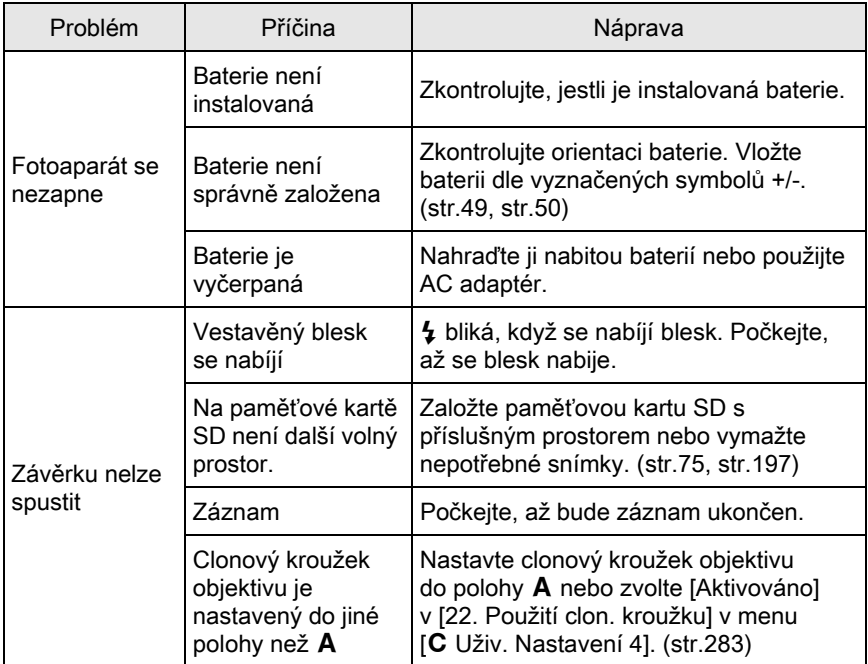

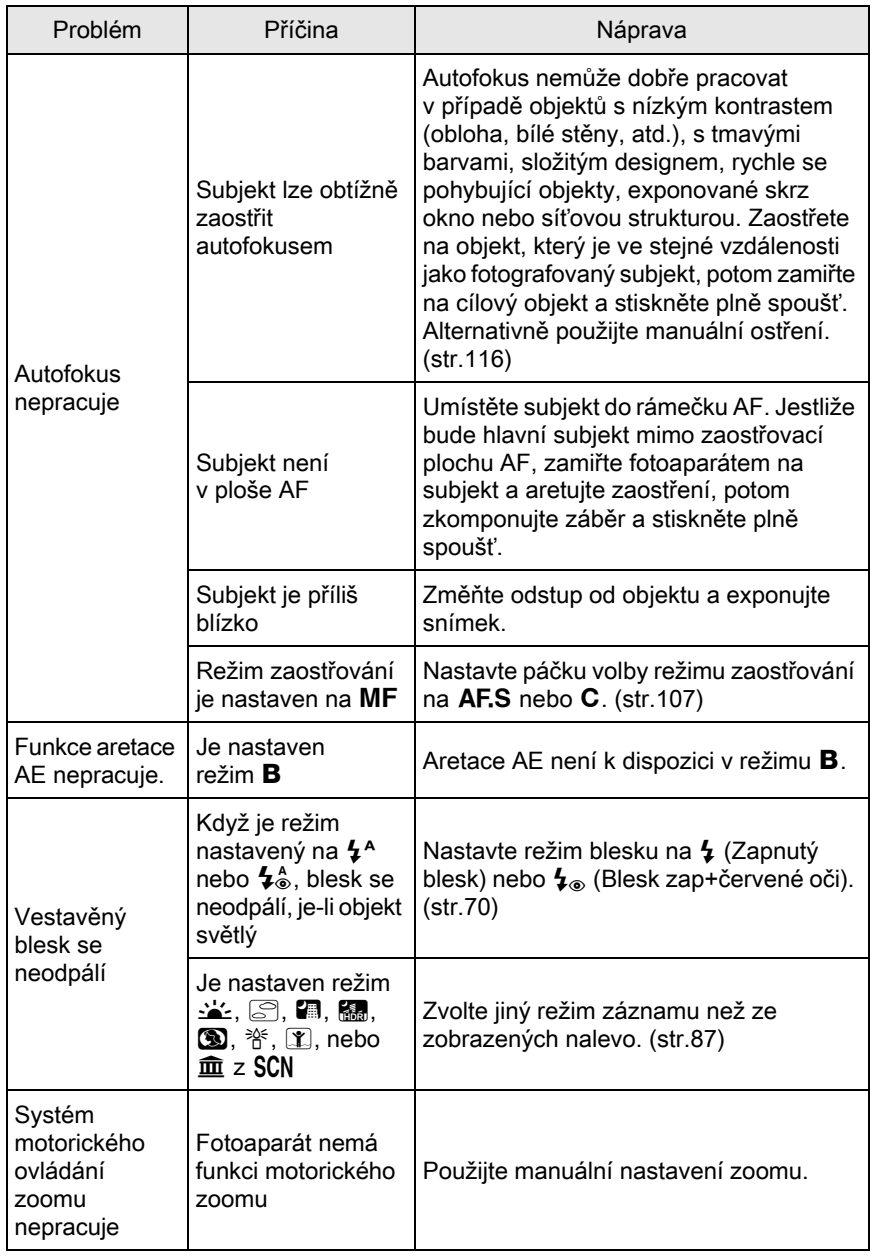

295

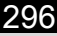

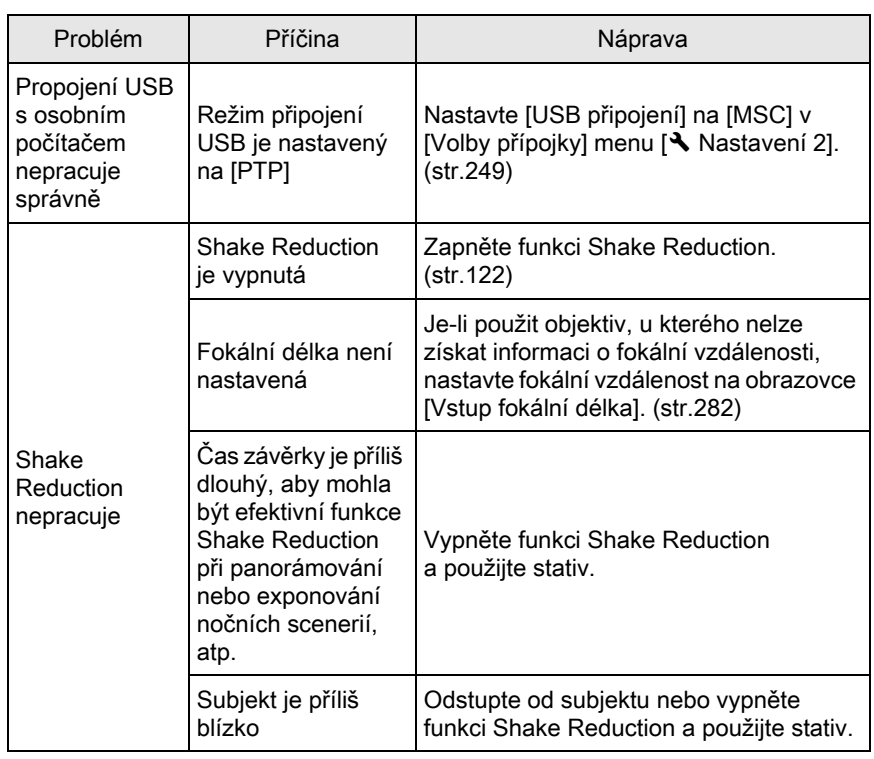

## <span id="page-298-0"></span>Hlavní specifikace

#### Popis modelu

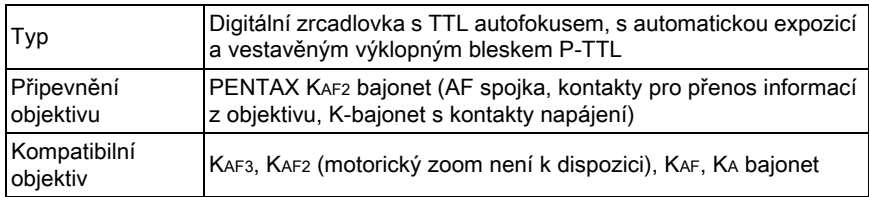

#### Jednotka záznamu obrazu

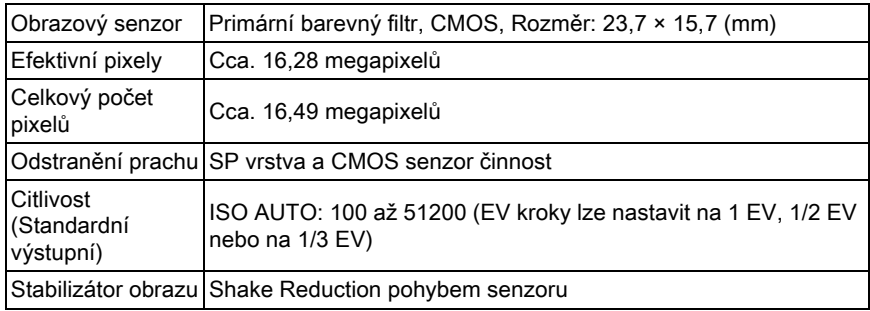

#### Formáty souboru

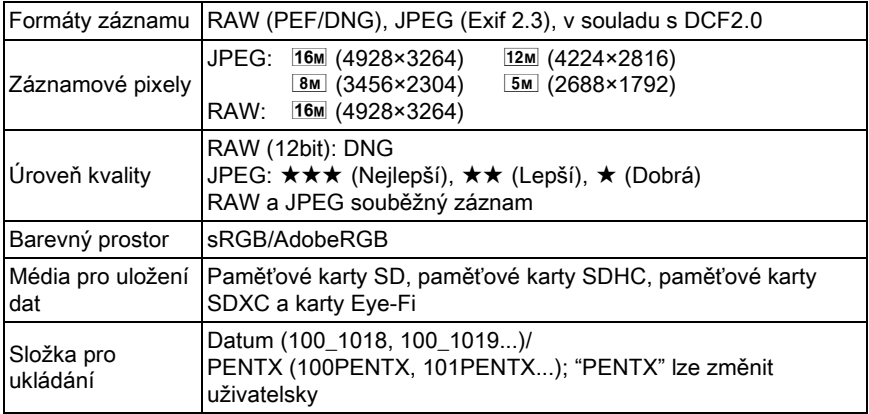

#### Hledáček

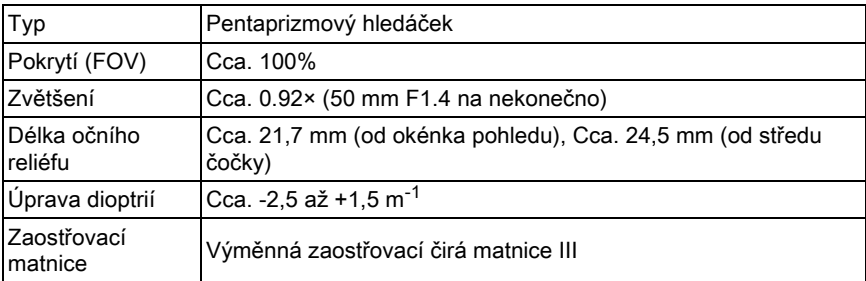

#### Živý náhled

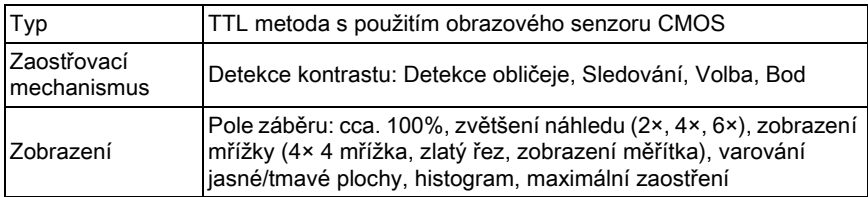

#### Monitor LCD

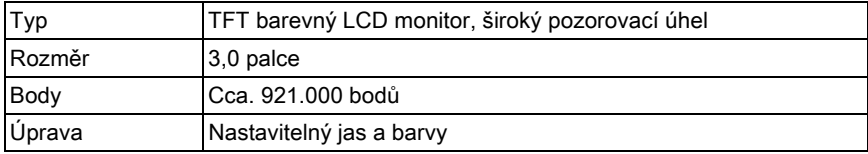

#### Vyvážení bílé

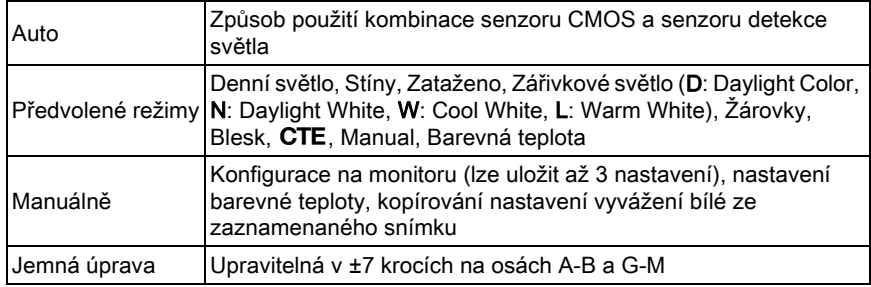

#### Zaostřovací systém

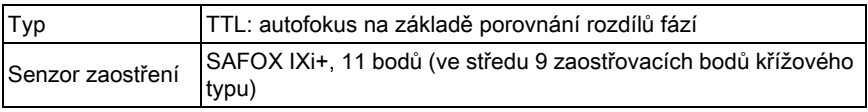

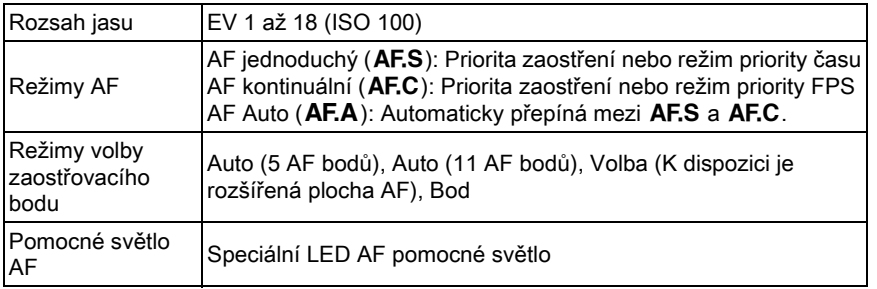

#### Řízení expozice

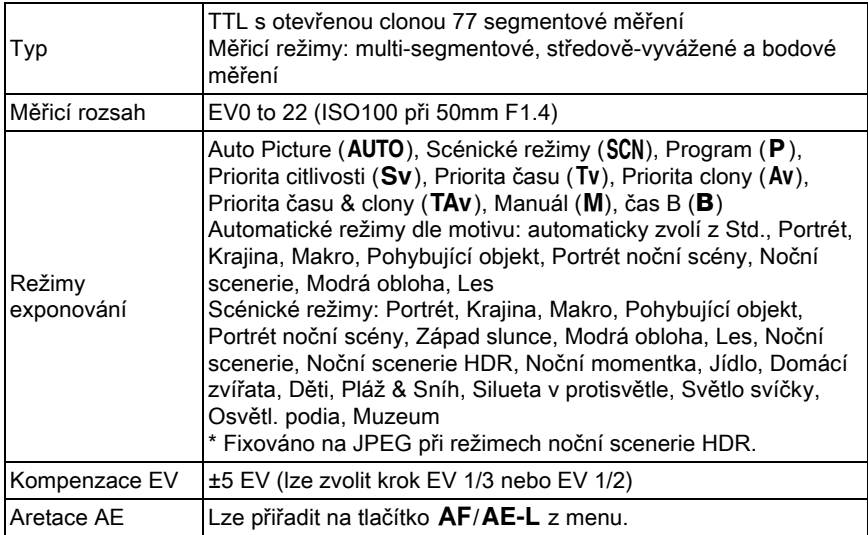

#### Závěrka

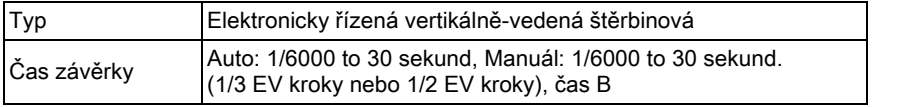

#### Způsob exponování

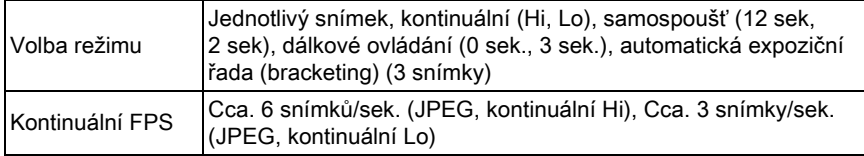

#### Vestavěný blesk

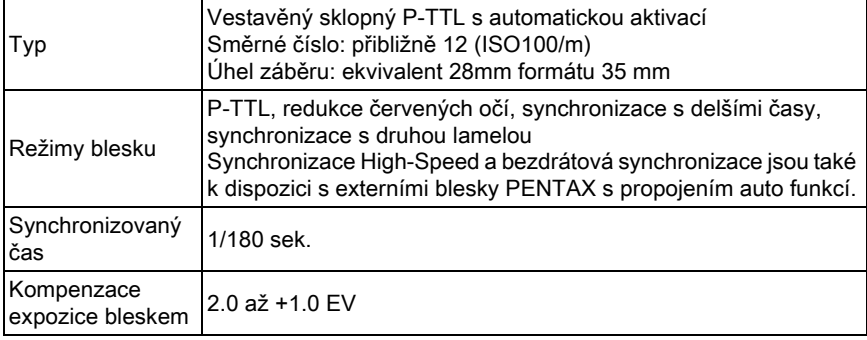

#### Funkce záznamu

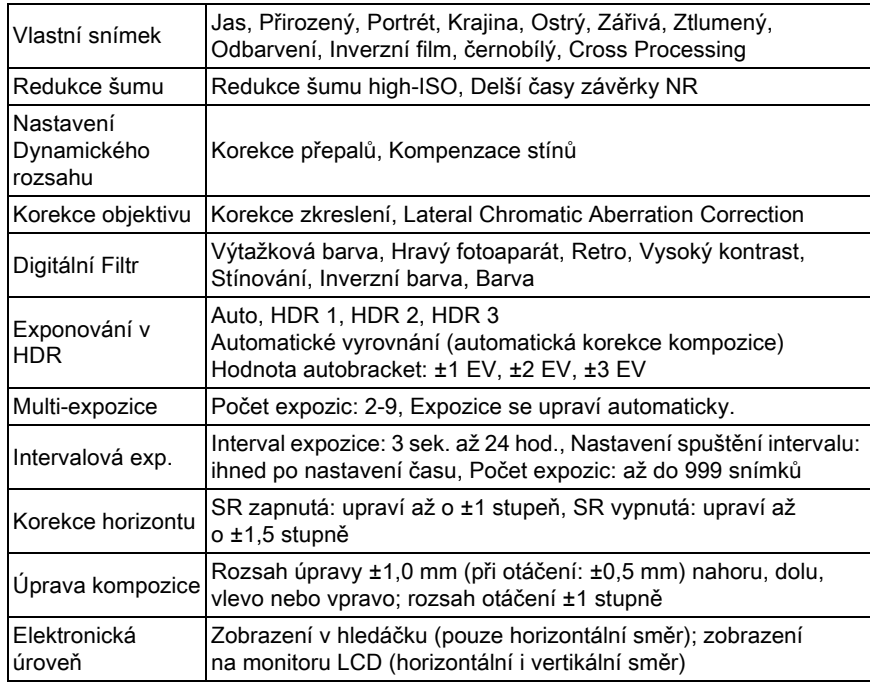

#### Videoklipy

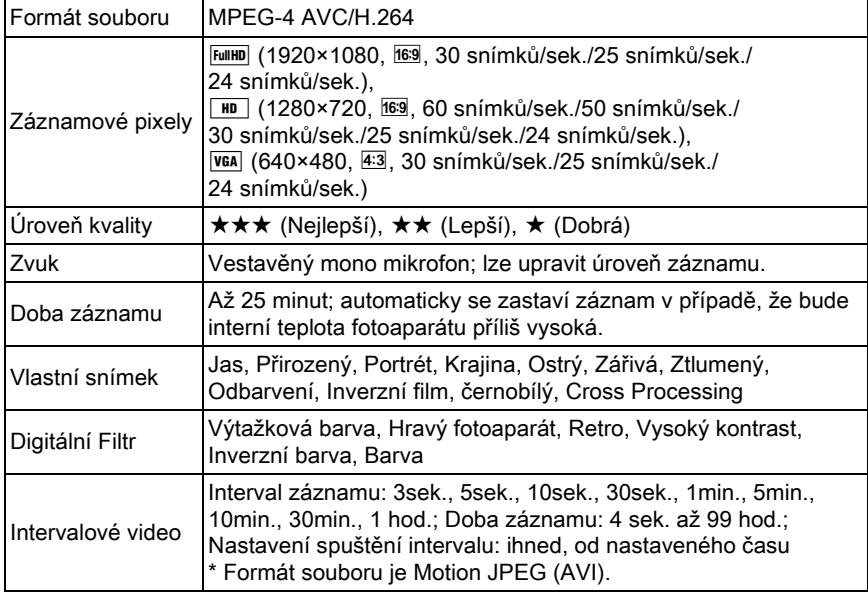

#### Funkce prohlídky

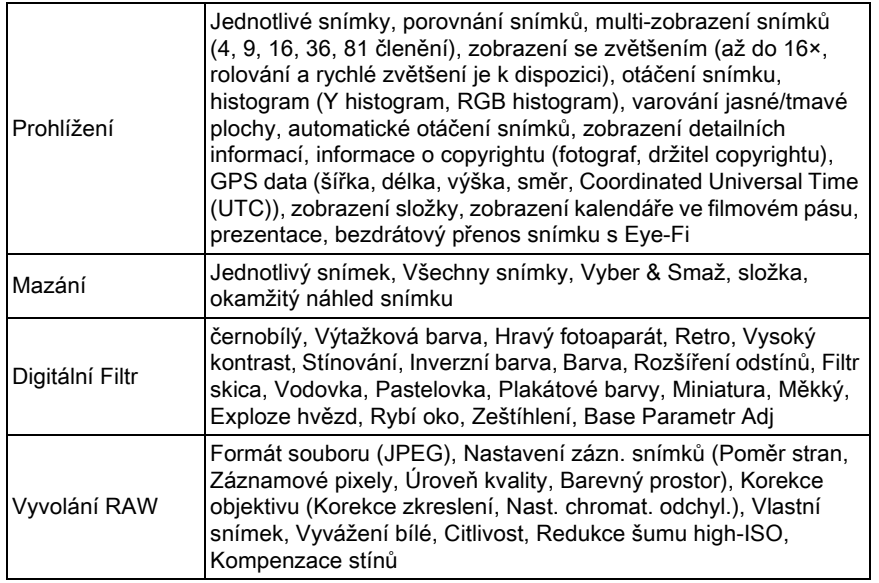

301

Dodatek

10

Úprava Změna rozměru, Výřez (lze změnit poměr stran a korigovat upravit sklon), Seznam, Editování videoklipu (dělení nebo mazání vybraných políček), záznam snímků JPEG z videoklipu, uložení souboru RAW (pokud jsou data JPEG k dispozici ve vyrovnávací paměti)

#### Úprava podle preferencí uživatele

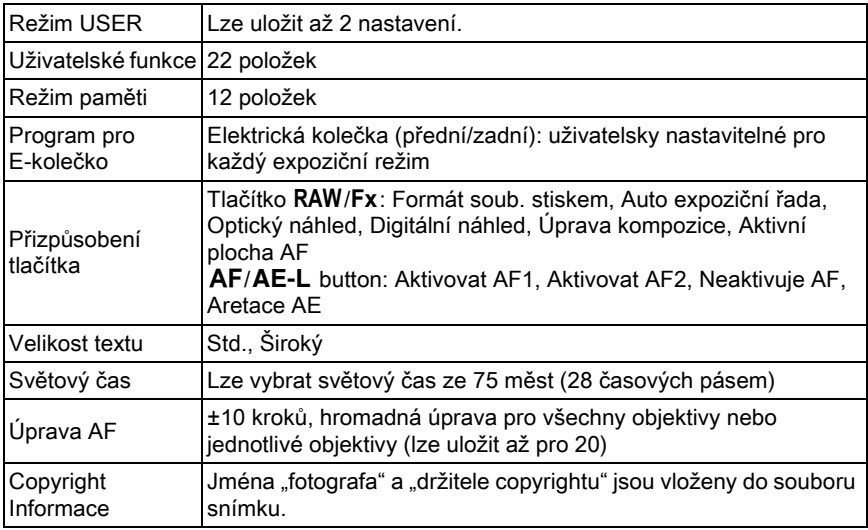

#### Zdroj energie

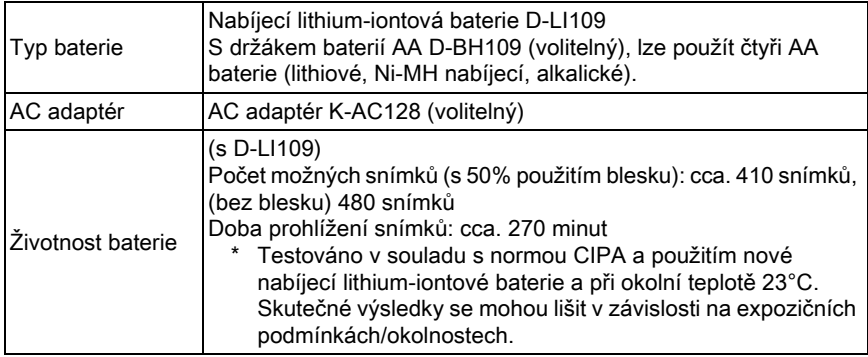

#### Přípojky

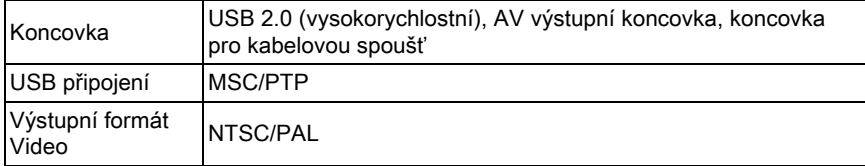

#### Rozměry a váha

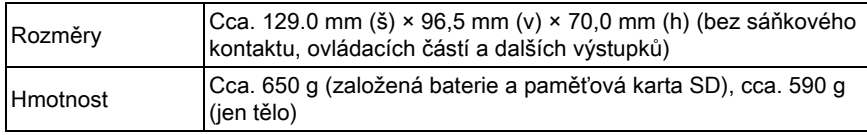

#### Příslušenství

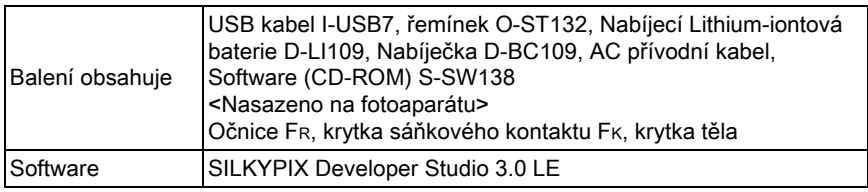

#### <span id="page-304-2"></span><span id="page-304-1"></span>Přibližná kapacita pro uložení snímků a doba prohlížení

Při použití plně nabité baterie nebo s čerstvými bateriemi AA

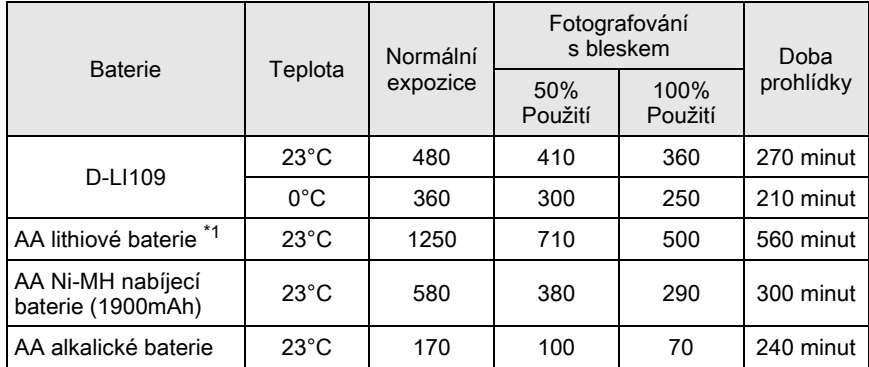

Kapacita pro uložení snímků (při normálním záznamu a použitém blesku v 50%) je založena na měřicích podmínkách v souladu s normou CIPA a ostatní data jsou založena na našich měřicích podmínkách. Odchylky od výše uvedených hodnot mohou nastat při skutečném použití v závislosti na zvoleném expozičním režimu a podmínkách.

<span id="page-304-0"></span>\*1 Testováno s použitím baterií Energizer Ultimate Lithium.

#### <span id="page-305-0"></span>Přibližná kapacita pro uložení snímků dle rozměru

Když použijete paměťovou kartu 2 GB SD

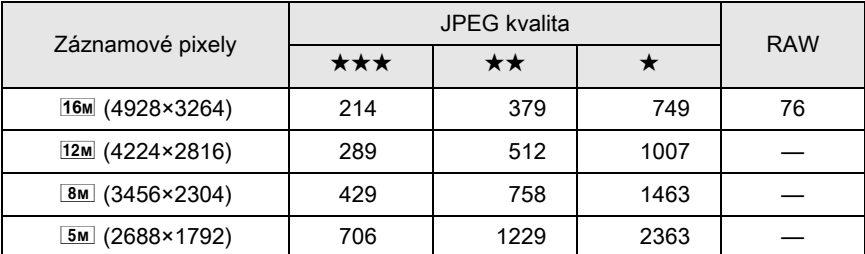

Počet snímků, které lze uložit se může lišit v závislosti na subjektu, použitém expozičním režimu, podmínkách, paměťové kartě SD, apod.

## Index

## Symboly

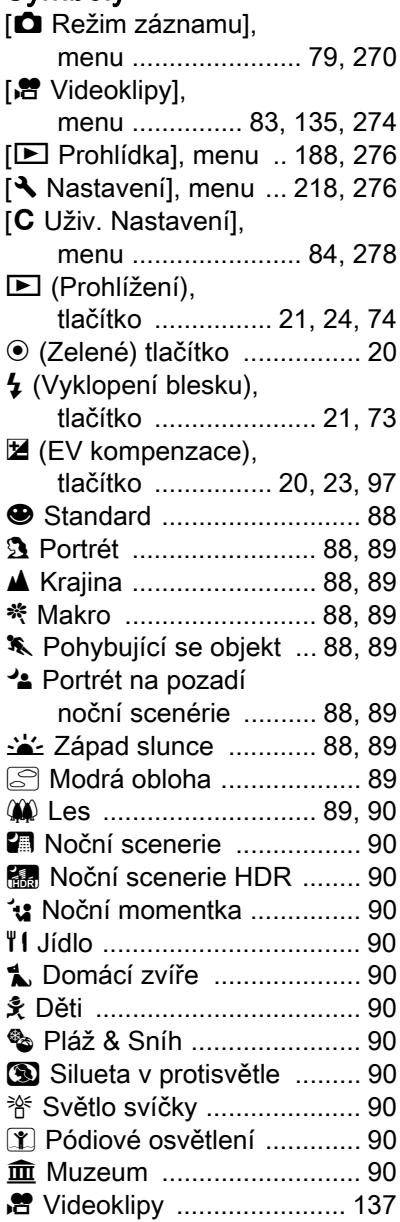

## A

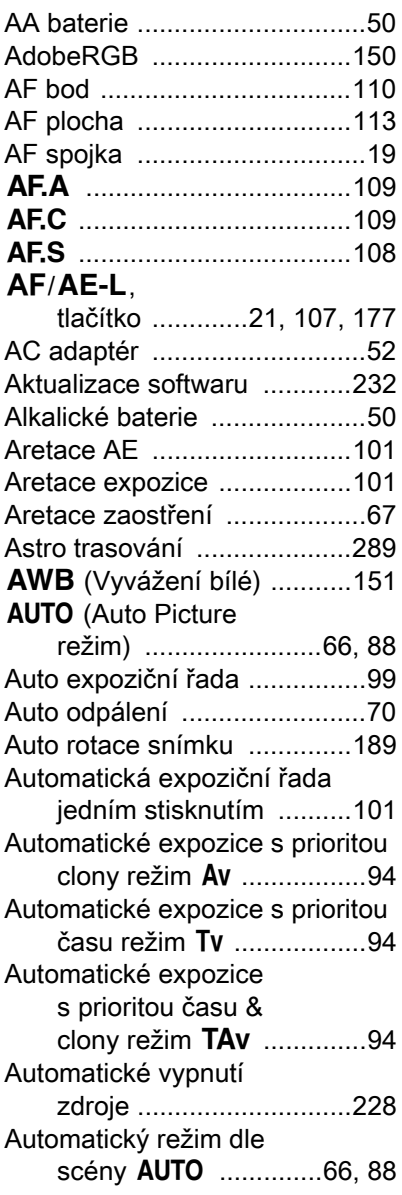

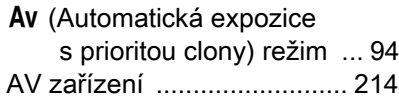

## B

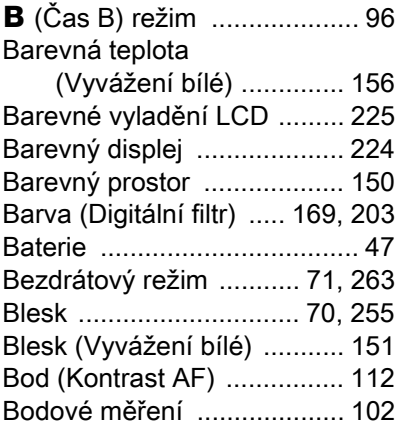

## Č

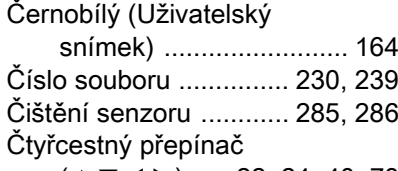

 $({\blacktriangle}\ \blacktriangledown\ \blacktriangleleft\blacktriangleright)$  ..... 22, [24,](#page-25-1) [40,](#page-41-0) [78](#page-79-0)

## D

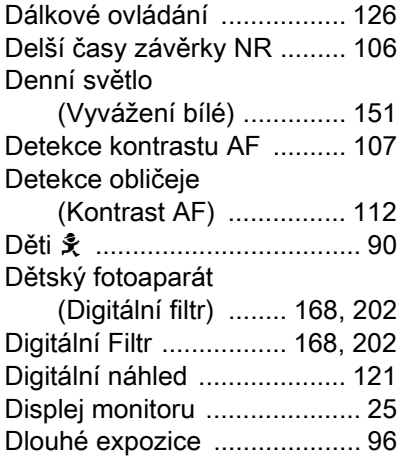

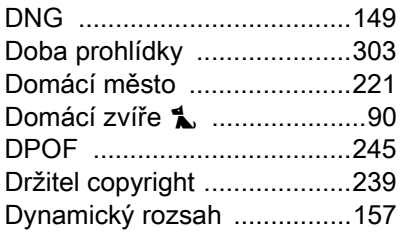

## E

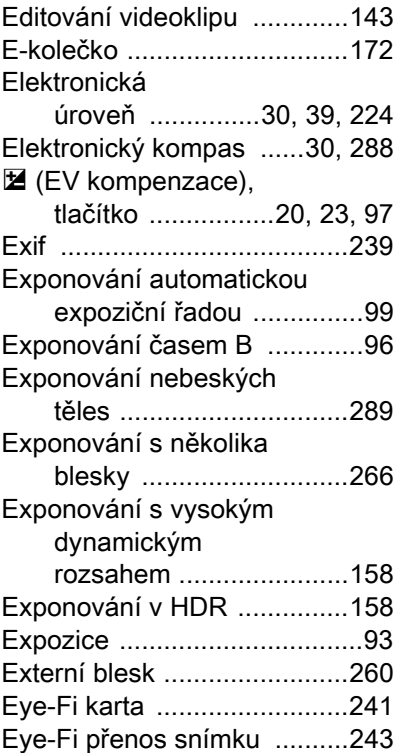

### F

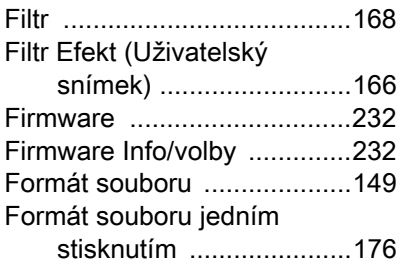

[Formátování ......................... 234](#page-235-0)

## G

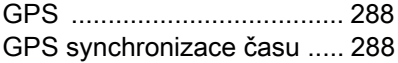

## H

High/Low Key úprava

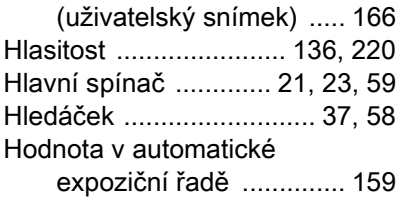

## C

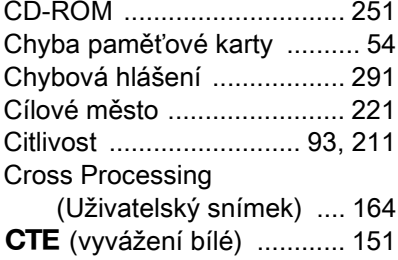

## I

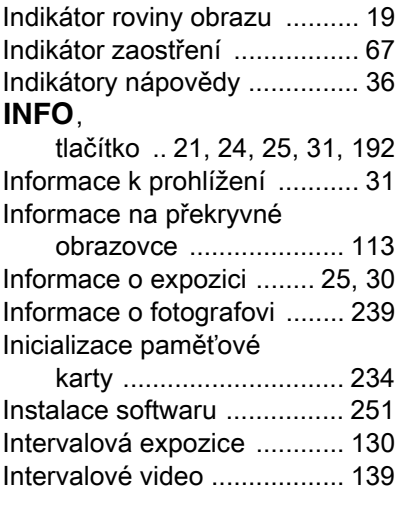

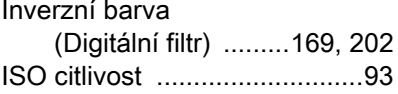

### J

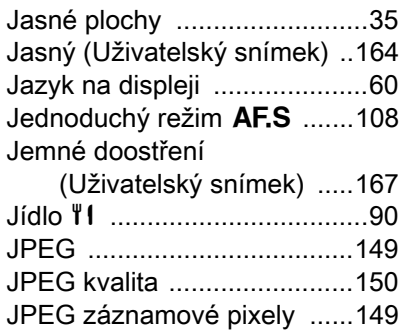

### K

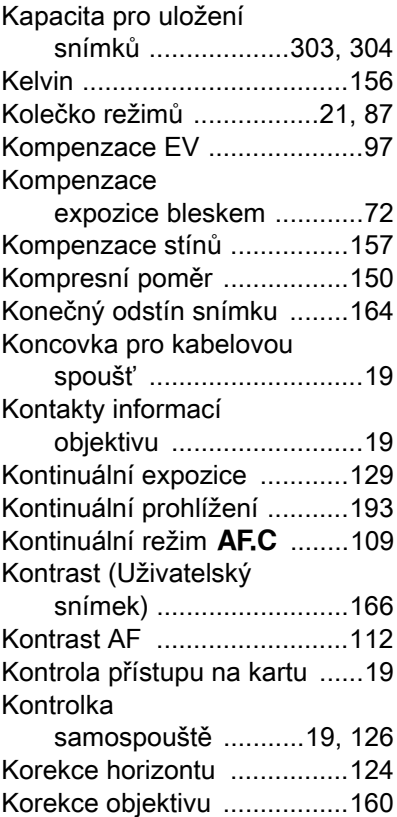

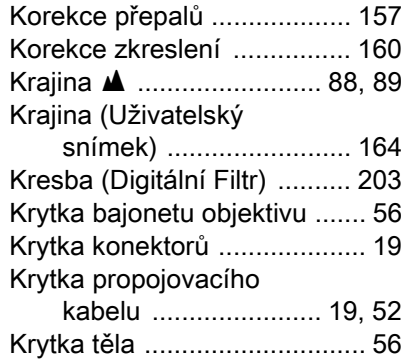

## L

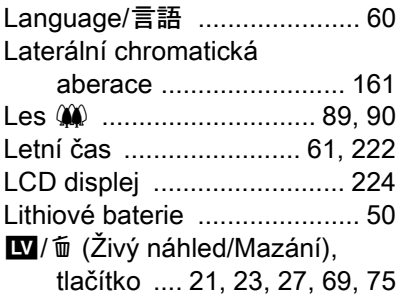

## M<sub>M</sub>

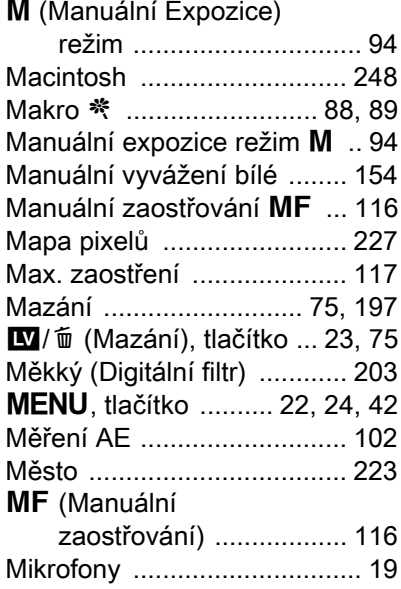

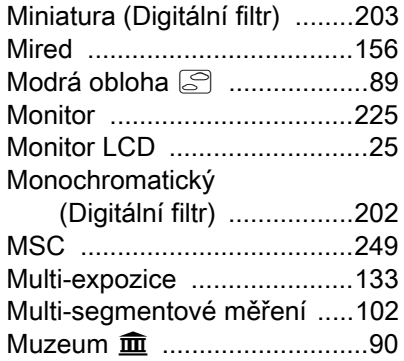

## N

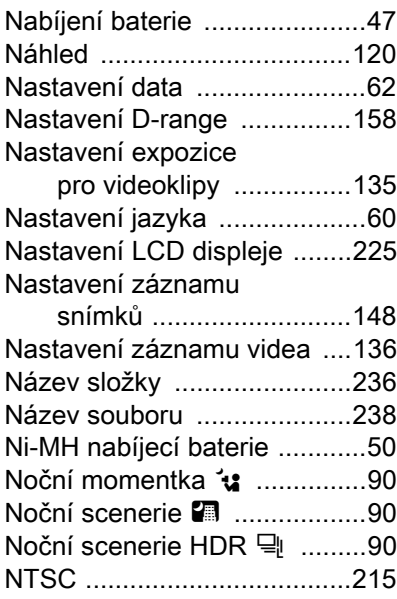

## O

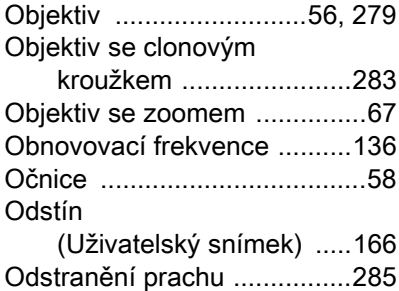

[Dodatek](#page-270-0)

10

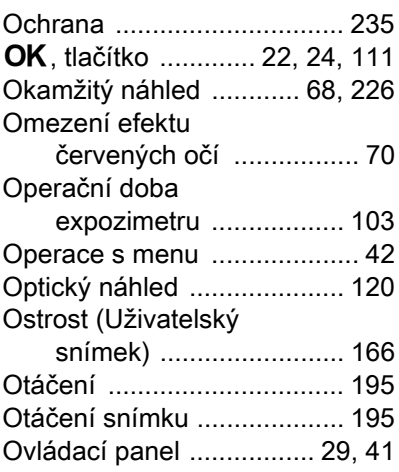

## P

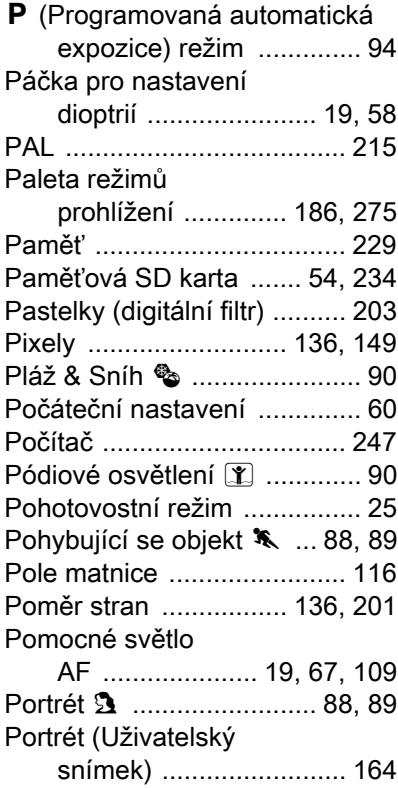

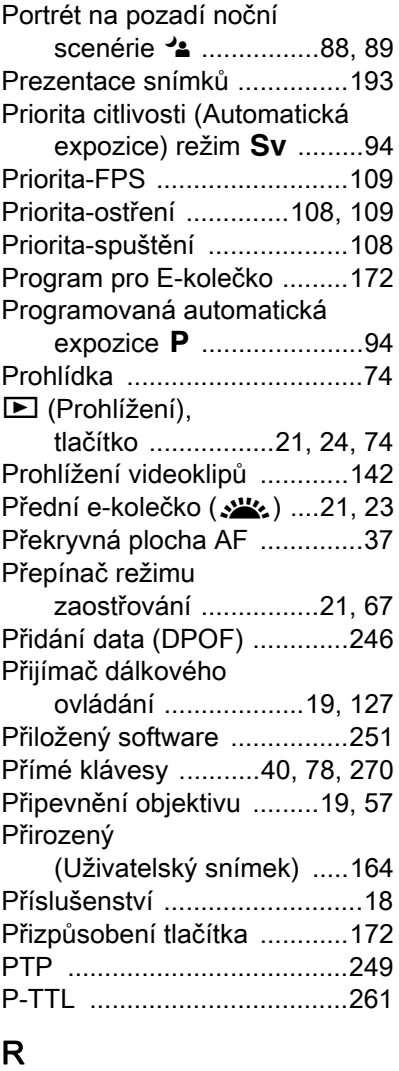

#### R

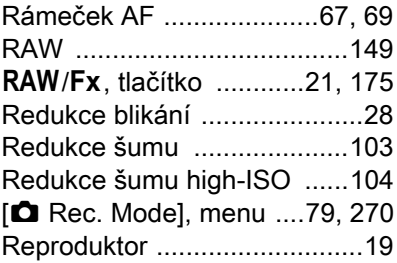

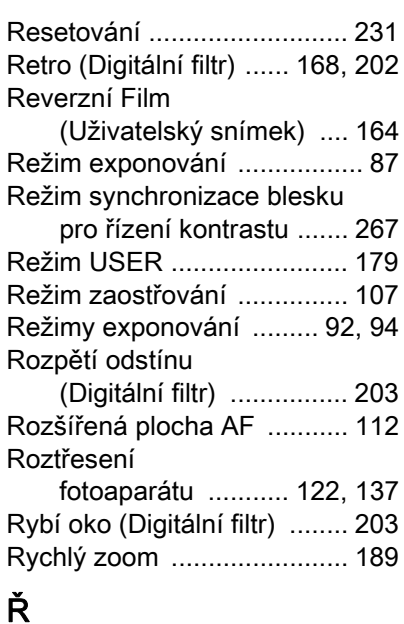

## Ř

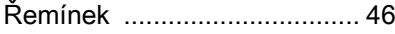

## S

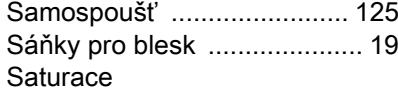

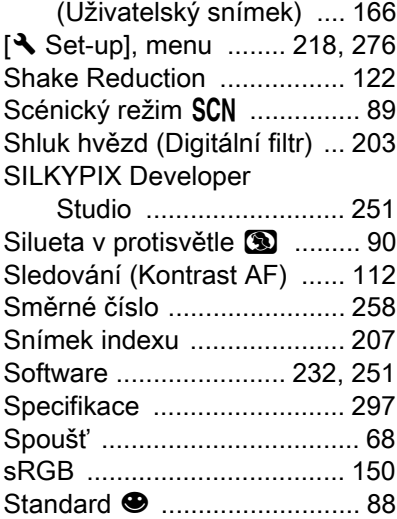

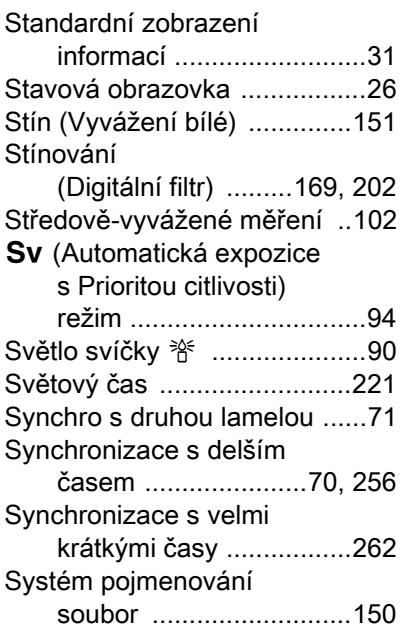

## $\overline{L}$

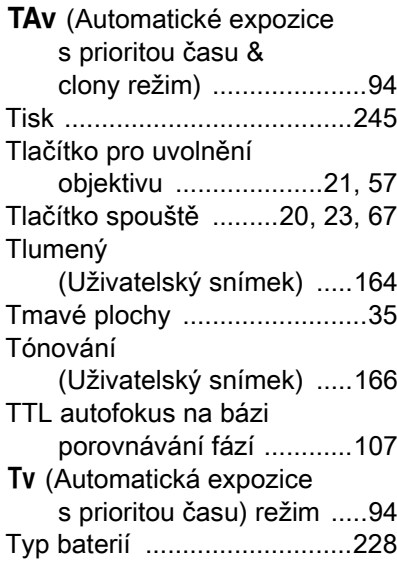

## U

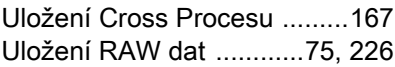

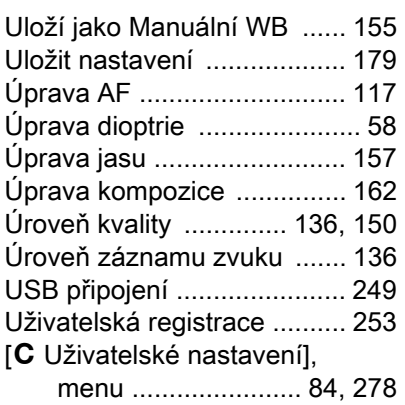

### V

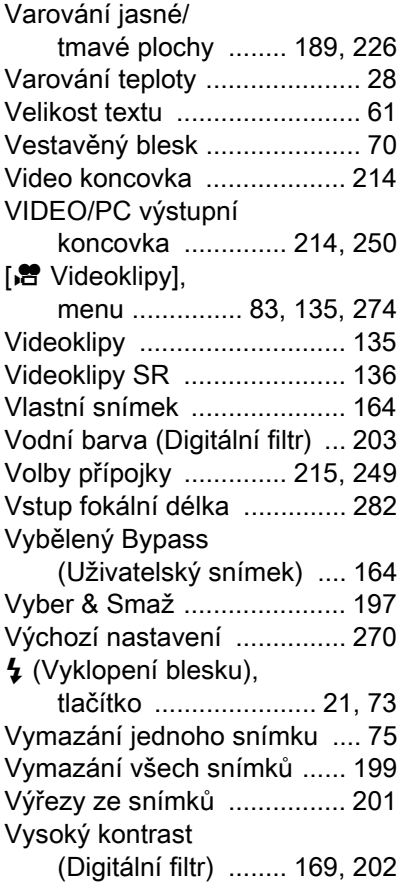

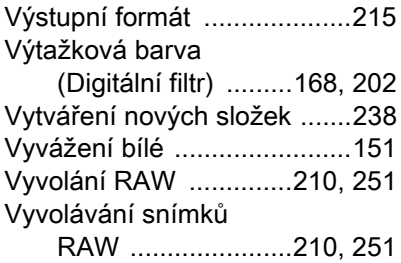

## W

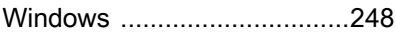

# $\overline{z}$

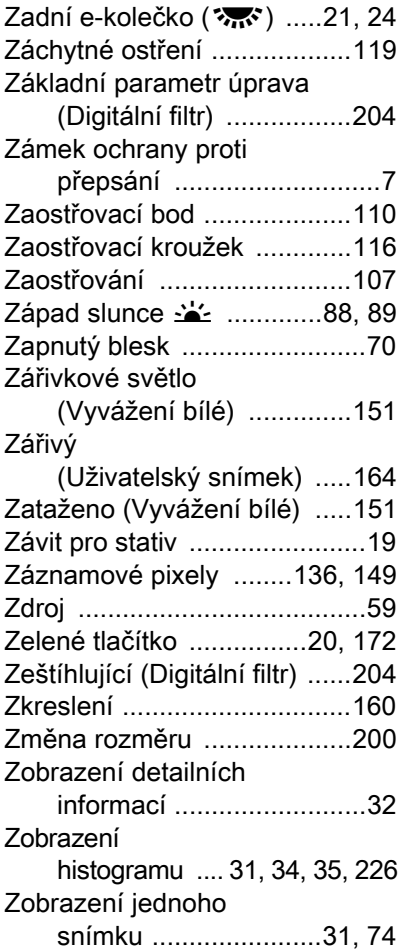

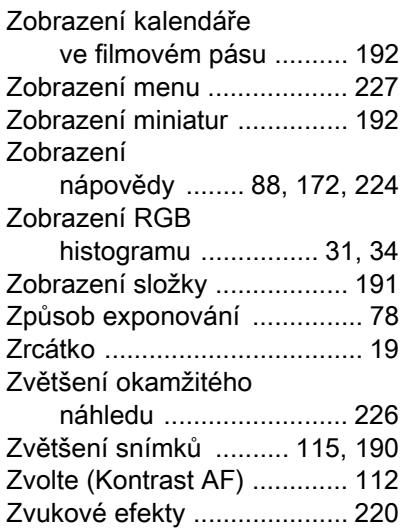

## Ž

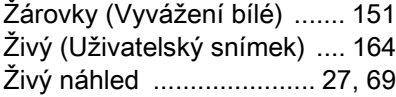

Všechny fotoaparáty PENTAX zakoupené prostřednictvím autorizovaného prodejce mají záruku na vady materiálu nebo chybu ve zpracování po dobu dvanácti měsíců od data nákupu. V uvedené záruční době budou opravy provedeny a vadné části nahrazeny bezplatně, s výhradou toho, že nebude na přístroji shledáno, že byl vystaven: nárazům, písku a nepřišel do styku s kapalinou, nesprávnému zacházení, neodborné opravě, chemické korozi způsobené únikem elektrolytu baterií, zacházení v rozporu s přiloženým návodem, úpravám a modifikacím provedeným neautorizovaným servisem. Výrobce a jeho autorizovaní zástupci neodpovídají za opravy a změny, mimo těch, které jsou provedeny s jeho písemným souhlasem a rovněž neručí za škody z prodlení nebo používání nebo za jiné nepřímé a následné škody všeho druhu, ať jsou způsobeny vadou materiálu nebo chybou zpracování apod. Jediným smluvním nárokem kupujícího vyplývající z této záruky je oprava výrobku a výměna jeho součástí. Opravy provedené neautorizovaným servisem PENTAX nebudou refundovány.

#### Postup během 12-měsíční záruční doby

Jakýkoliv výrobek PENTAX, u kterého se projeví závada během 12-měsíční záruční doby, by měl být vrácen obchodu, od kterého jste zařízení koupili nebo výrobci. Není-li ve vaší zemi zástupce výrobní firmy, pošlete výrobek k výrobci se zaplaceným poštovným. V tomto případě počítejte s tím, že se k Vám výrobek vrátí až za delší dobu vzhledem ke složitým celním řízením. Jestliže se na výrobek bude vztahovat záruka, opravy a výměna vadných dílů bude provedena bezplatně a výrobek bude vrácen po ukončení opravy. V případě, že se na výrobek nebude vztahovat záruka, bude výrobcem nebo jeho zástupcem účtován běžný poplatek za opravy. Náklady spojené s přepravou hradí majitel výrobku. Jestliže byl výrobek PENTAX zakoupen v jiné zemi, než ve které žádáte o opravu během záruční doby, budou vám účtovány běžné poplatky za manipulaci a servis ze strany zástupce výrobce v této zemi. Nicméně váš PENTAX, vrácený k výrobci bude opraven bezplatně dle tohoto postupu a záručních podmínek. V každém případě jsou náklady s odesláním a celní poplatky placeny odesílatelem. Abyste mohli v případě potřeby prokázat, kdy jste přístroj zakoupili, uložte si od tohoto nákupu účtenku a uschovejte ji alespoň jeden rok. Pokud nepošlete výrobek přímo výrobci, zkontrolujte, že jej odesíláte do opravy k výrobcem autorizovanému

servisu nebo jím pověřeným servisům. Předtím než se začne s opravou, vždy si vyžádejte její předběžnou cenu. Teprve po vámi schválené předběžné ceně bude přístroj opraven.

- Tato koncepce záruky nemá vliv zákonná práva zákazníka.
- Záruční podmínky distributorů PENTAX v některých zemích mohou nahrazovat shora uvedené záruční podmínky. Doporučujeme proto, prohlédnout si záruční list v době nákupu, který je dodaný s vaším výrobkem nebo kontaktovat distributora PENTAX ve vaší zemi pro získání dalších informací.

Značka CE znamená, že výrobek odpovídá předepsané shodě  $C \in$ Evropského společenství.

#### Informace pro uživatele na sběr a likvidaci starého zařízení a použitých baterií

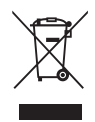

1. V Evropské Unii

Tyto symboly na produktech, balení a/nebo na přiložených dokumentech znamenají, že použitá elektrická a elektronická zařízení a baterie by neměly být likvidovány s běžným domácím odpadem.

Použité elektrické/elektronické zařízení musí být likvidováno odděleně a v souladu s legislativními požadavky na správné zacházení, obnovu a recyklaci těchto produktů.

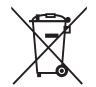

Správným nakládáním s těmito produkty zajistíte, aby bylo s odpadem zacházeno odpovídajícím způsobem, obnovou a recyklací a zabráníte tak potenciálním negativním dopadům na životní prostředí a lidské zdraví, které může být ohroženo nesprávným zacházením s odpadem.

Jestliže je přidán chemický symbol pod symbolem zobrazeným nahoře, ve shodě se Směrnicí o bateriích, to indikuje, že je v baterii přítomen těžký kov (Hg = rtuť, Cd = kadmium, Pb = olovo) v koncentraci přesahující limit určený Směrnicí o bateriích.

Pro další informace o sběru a recyklaci použitých produktů, kontaktujte místní kompetentní orgány, sběrné místo nebo prodejní místo, kde jste produkt zakoupili.

2. Jiné země mimo EU

Tyto symboly platí pouze v Evropské Unii. Jestliže chcete zlikvidovat tyto předměty, kontaktujte vaše místní úřady nebo prodejce pro získání informace o správném způsobu likvidace.

Pro Švýcarsko: Použité elektrické/elektronické zařízení může být vráceno bezplatně prodejci, i když nezakoupíte nový výrobek. Další sběrná místa jsou v seznamu na webových stránkách www.swico.ch nebo www.sens.ch.

OPK500211 - CZE

#### Poznámka

#### PENTAX RICOH IMAGING CO., LTD.

2-35-7, Maeno-cho, Itabashi-ku, Tokyo 174-8639, JAPAN (http://www.pentax.jp)

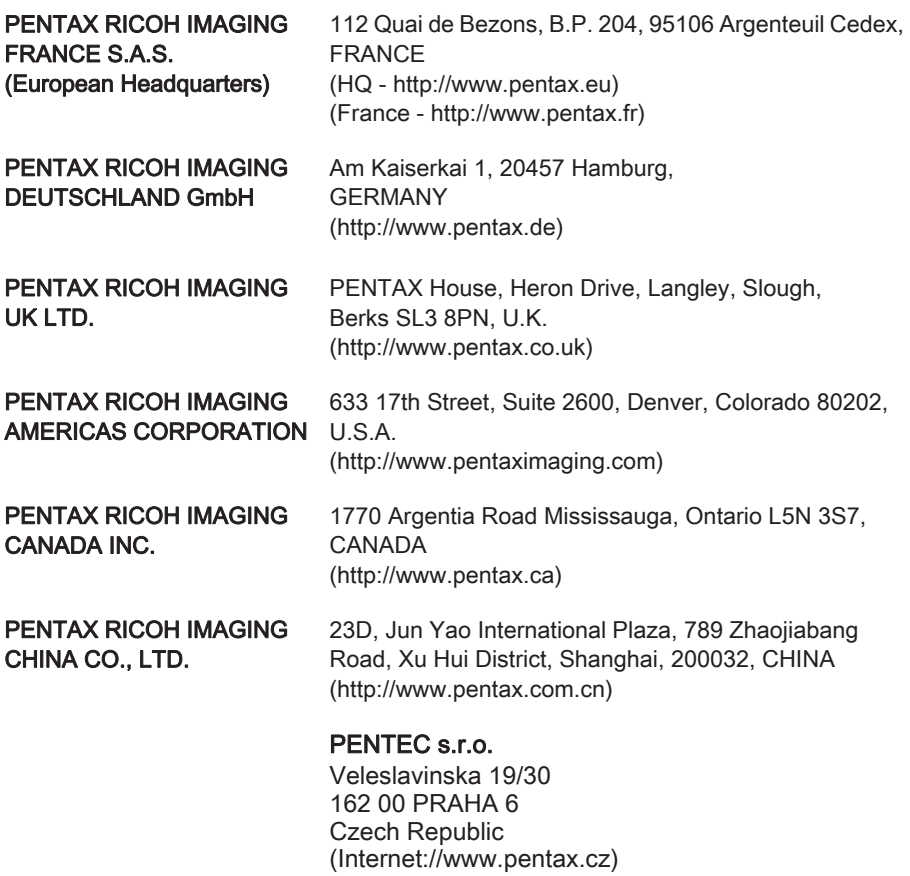

• Specifikace a externí rozměry jsou předmětem změn bez předchozího upozornění.

OPK500211-CS Copyright © PENTAX RICOH IMAGING CO., LTD. 2013 FOM 01.06.2013 Printed in Europe